# Sage

# Sage 300 2022

# Guide de l'utilisateur de Services bancaires

août 2022

La présente est une publication de Sage Software, Inc.

© 2022 The Sage Group plc ou ses partenaires. Tous droits réservés. Sage, les logos Sage et les noms des produits et services de Sage énoncés dans les présentes sont des marques commerciales de Sage Global Services Limited ou de ses partenaires. Toutes les autres marques commerciales sont la propriété de leurs sociétés respectives.

Dernière mise à jour : 29 août 2022

# Table des matières

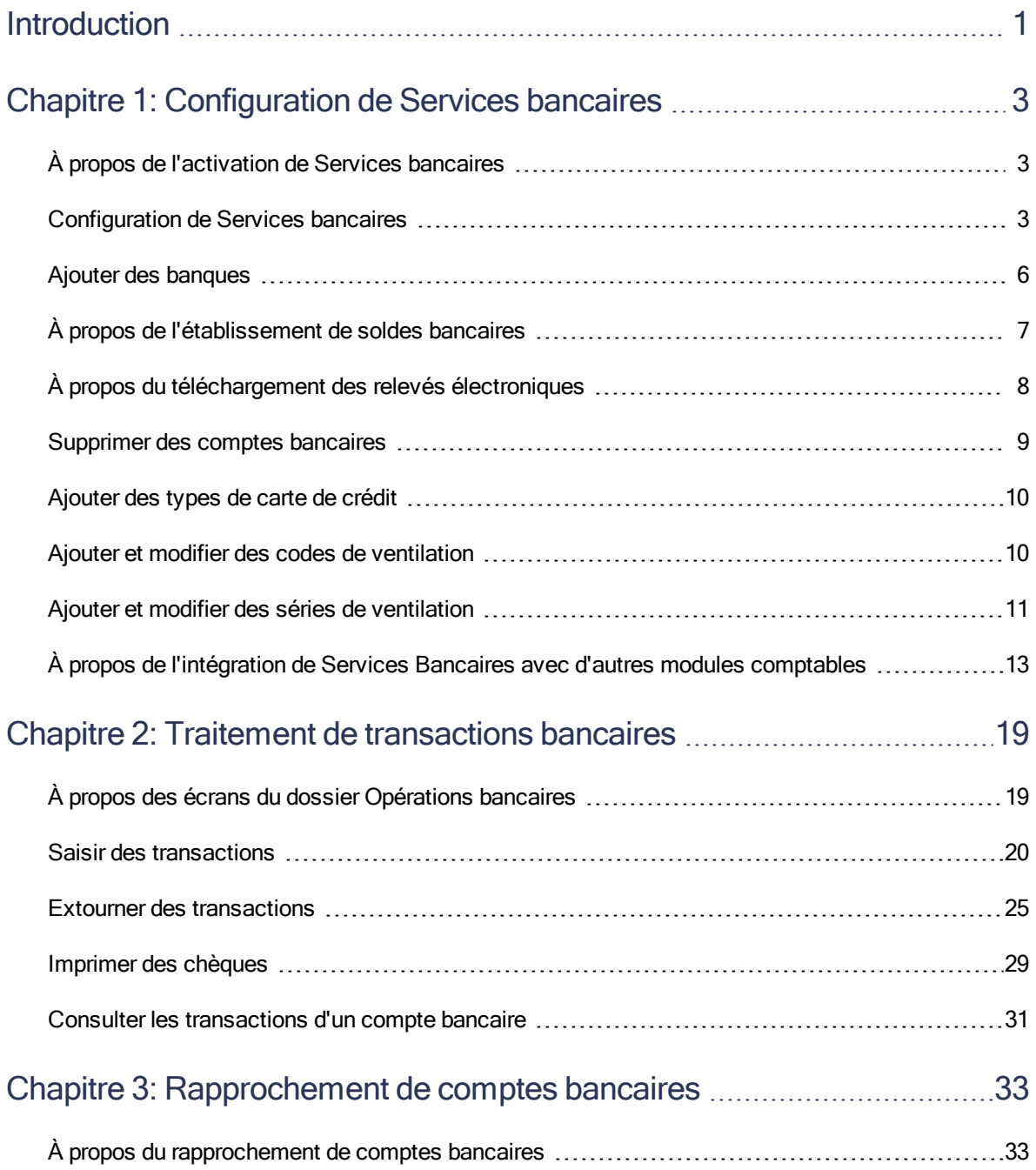

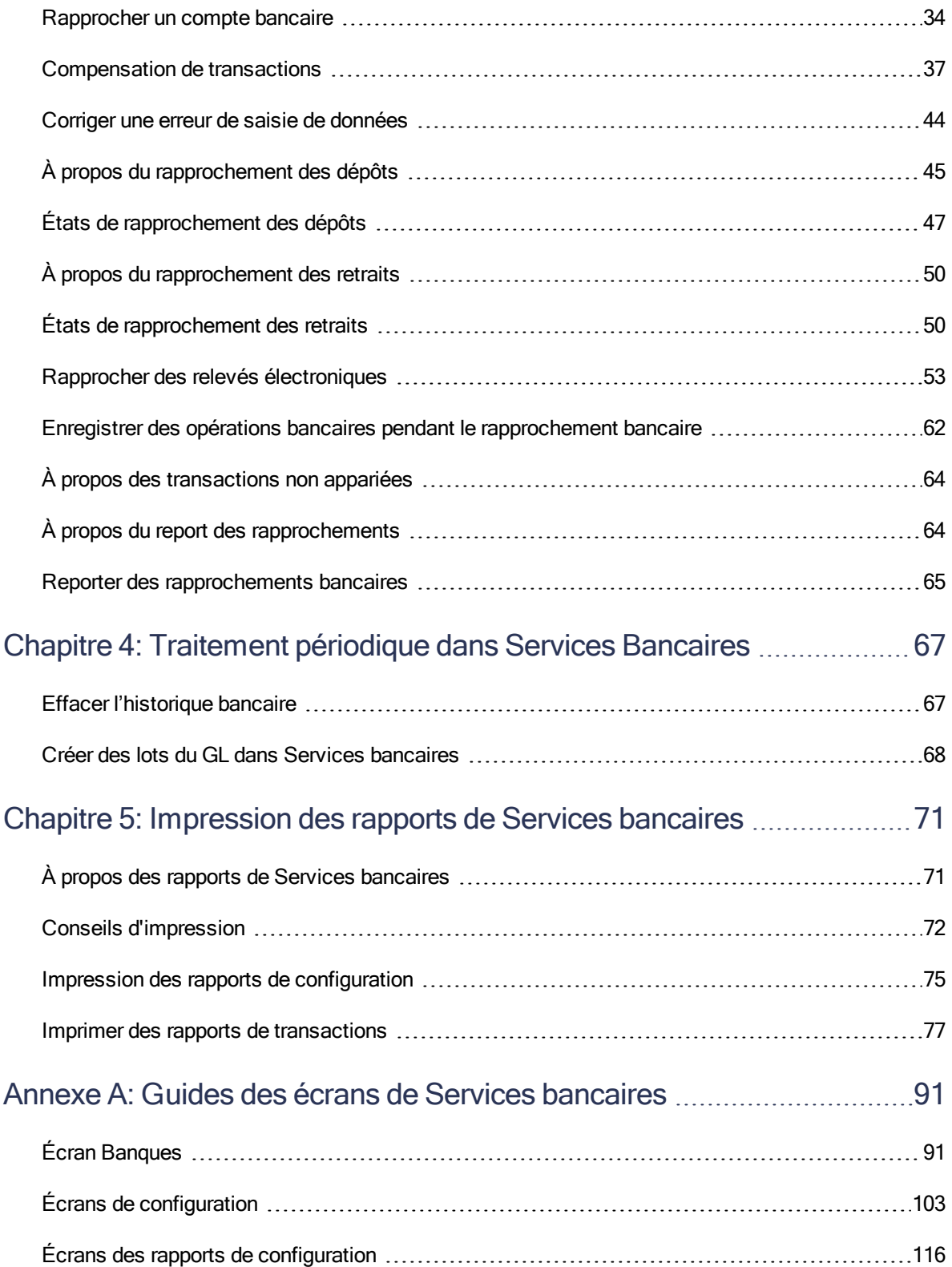

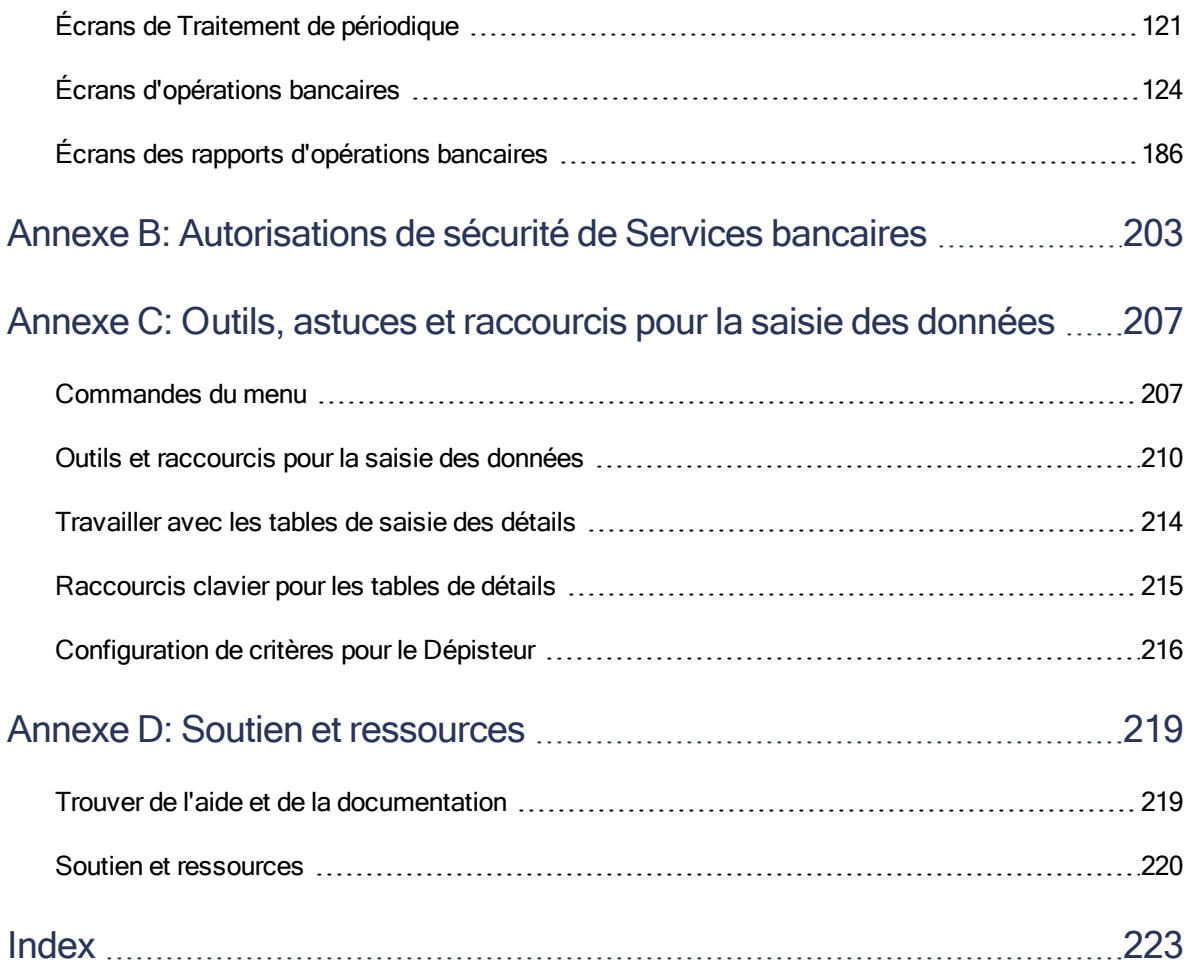

## <span id="page-5-0"></span>Introduction

Le module Services bancaires centralise les paiements et les encaissements pour tous les programmes comptables de Sage 300. Il gère l'information bancaire, fait le suivi des paiements et des encaissements, extourne des paiements, retourne les paiements sans provision, effectue des rapprochements avec des relevés bancaires et crée des lots de Grand livre pour l'information tirée des relevés bancaires et des transactions mensuelles diverses.

Remarque : Vous devez activer Services bancaires et entrer l'information bancaire avant de configurer vos livres auxiliaires.

Totalement intégré aux autres modules Sage 300, Services bancaires :

- Reçoit des informations sur les chèques des modules Comptes fournisseurs et Paie de Sage 300.
- Reçoit des informations sur les dépôts du module Comptes clients de Sage 300.
- Envoie des informations sur les transactions du Grand livre qui sont créées dans le module Services bancaires au Grand livre de Sage 300.

Si vous utilisez d'autres programmes produisant des données de chèque et de dépôt, vous pouvez importer cette information dans le module Services bancaires.

### En fonction de votre contrat d'achat, certaines fonctions décrites dans ce guide pourraient ne pas être disponibles dans votre produit.

Le Services bancaires de Guide de l'utilisateur contient les chapitres suivants :

• Chapitre 1 : Configuration de Services bancaires

Définissez des enregistrements et spécifiez des options pour déterminer comment Services bancaires traite les transactions et interagit avec d'autres modules de Sage 300.

#### • Chapitre 2 : Traitement des opérations bancaires

Utilisez les écrans du dossier Opérations bancaires de Services bancaires pour saisir, reporter, consulter, compenser et extourner des opérations.

• Chapitre 3 : Rapprochement de comptes bancaires

Découvrez comment rapprocher des transactions, corriger des erreurs et travailler avec des relevés électroniques.

#### • Chapitre 4 : Traitement de périodique dans Services bancaires

Utilisez les écrans de Traitement périodique de [[[Undefined variable Print.ProductName]]] pour réaliser des tâches dans le cadre de vos procédures de fin de période habituelles, comme effacer l'historique, créer des lots du grand livre et supprimer des enregistrements dormants.

#### • Chapitre 5 : Impression des rapports de Services bancaires

Utilisez les écrans des rapports de Services Bancaires pour imprimer des rapports sur la configuration et les opérations bancaires afin de maintenir votre piste de vérification.

#### • Annexe A : Guides des écrans de Services bancaires

Découvrez comment trouver et utiliser les écrans de Sage 300. Chaque guide d'écran comprend des renseignements sur la navigation, de l'aide sur les champs et une liste de tâches que vous pouvez réaliser dans l'écran.

#### • Annexe B : Autorisations de sécurité de Services bancaires

Si la sécurité est activée pour votre système Sage 300, l'administrateur du système doit assigner ces autorisations de sécurité aux utilisateurs pour les écrans de Services bancaires.

Cette annexe décrit les autorisations que vous pouvez assigner aux utilisateurs de Services bancaires.

#### • Annexe C : Outils, astuces et raccourcis pour la saisie des données

Utilisez ces outils et raccourcis pour accélérer la saisie des données dans Sage 300.

#### • Annexe D : Soutien et ressources

Trouvez le soutien et les ressources dont vous avez besoin pour que votre logiciel Sage 300 soit rapidement opérationnel.

# <span id="page-7-0"></span>Chapitre 1: Configuration de Services bancaires

Utilisez l'écran Banques pour configurer les enregistrements de vos comptes bancaires.

Utilisez les écrans de configuration de Services bancaires pour :

- Spécifier des options pour déterminer comment Services bancaires traite les transactions et interagit avec d'autres modules de Sage 300.
- Ajouter des codes qui identifient les comptes du grand livre et les autorités fiscales affectés par les transactions bancaires.
- <span id="page-7-1"></span>• Définir des types de carte de crédit.

### À propos de l'activation de Services bancaires

Les tables nécessaires au stockage des données de banque sont créées pendant l'activation.

Une fois l'activation terminée, une icône Services bancaires est ajoutée au dossier Services communs.

#### Remarque :

Avant d'activer Services bancaires, vous devez :

- Compenser ou rapprocher les chèques des clients retournés (sans provision) en circulation.
- Reporter toutes les opérations bancaires.
- Reporter tout paiement saisi dans Services bancaires.
- Créer un lot du GL dans Services bancaires, puis imprimer et supprimer les journaux de report du rapprochement.

### <span id="page-7-2"></span>Configuration de Services bancaires

Cette rubrique décrit toutes les étapes à suivre pour configurer Services bancaires.

### Avant de commencer

Avant de configurer Services bancaires pour la première fois :

1. Rassemblez tous vos relevés bancaires actuels.

Vous devriez avoir :

- Une liste des comptes bancaires utilisés dans votre Grand livre, avec les adresses, les numéros de téléphone, les noms des personnes à contacter, les numéros de compte bancaire et les numéros des agences.
- Une liste de tous les types de transaction que vous traitez pour chacun de vos comptes bancaires (tels que les frais bancaires, les virements de fonds entre comptes et le produit d'intérêts).
- $\bullet$  Les relevés de votre dernier rapprochement bancaire pour chaque compte bancaire (y compris les relevés bancaires), avec chaque compte bancaire du Grand livre rapproché jusqu'à la fin de son relevé bancaire le plus récent.
- Une liste des transactions en souffrance pour chaque compte bancaire.
- Les formules de chèque et de talon que vous utilisez pour chaque compte bancaire ou une liste des prochains numéros de chèque et de talons à utiliser pour les comptes.
- 2. Ajoutez au Grand livre les comptes dont vous avez besoin pour les transactions bancaires.

Les comptes du Grand livre dont vous avez besoin incluent :

- Un compte de Grand livre pour chaque compte bancaire que vous utilisez.
- Des comptes de produits auxquels le programme reporte les intérêts accumulés sur le solde de votre compte bancaire et d'autres revenus rapportés sur vos relevés bancaires.

Vous pouvez établir un ou plusieurs comptes de produits pour chaque compte bancaire ou utiliser le ou les mêmes comptes de produits pour tous les comptes bancaires.

• Des comptes de charges dans lesquels le programme reporte les montants imputés à votre compte bancaire pour les intérêts sur les prêts, les pénalités sur les chèques retournés, les frais bancaires et d'autres dépenses rapportées sur vos relevés bancaires.

Vous pouvez établir un ou plusieurs comptes de charges pour chaque compte bancaire ou utiliser le même compte de charges pour tous les comptes bancaires.

• Un compte d'erreurs dans lequel le programme reporte les petites irrégularités entre le relevé bancaire et vos relevés informatisés.

Vous pouvez établir un compte d'erreurs pour chaque compte bancaire ou utiliser un compte d'erreurs pour tous vos comptes bancaires.

- Un compte dans lequel vous reportez les frais de carte de crédit et les frais de traitement des paiements en ligne.
- Un compte dans lequel le programme reporte les profits ou pertes sur change, si vous utilisez la comptabilité multidevise. Vous pouvez établir un compte distinct pour les profits et pour les pertes (ou un compte combiné pour les profits et les pertes) pour chaque compte bancaire ou utiliser le même compte ou deux comptes pour tous vos comptes bancaires.

Si vous utilisez un programme Sage 300 qui n'offre pas l'option multidevise et vous voulez utiliser des bases de données multidevises, vous devez installer le programme multidevise de Sage 300.

Important! Ne passez pas la valeur du champ Reporter au compte à Interdit pour aucun de ces comptes.

Avant de mettre à jour et d'activer Services bancaires :

- Reportez tous les lots d'encaissements de Comptes clients ouverts.
- Corrigez, compensez et reportez tous les dépôts qui ont été compensés avec une erreur de banque puis reportés, si les montants d'erreur restent en circulation.
- Reportez les rapprochements de toutes les banques pour lesquelles le rapprochement est en cours. (Plus précisément, rapprochez les relevés dont les dépôts indiquent « Compensé », « Compensé avec erreur banque » ou « Compensé avec annulation ».)
- <sup>l</sup> Créez des lots du GL.

#### Pour configurer Services bancaire :

- 1. Utilisez les écrans du dossier Configuration de banque pour :
	- Choisir des options d'entreprise et de traitement pour Services bancaires. Pour obtenir de plus amples renseignements, consultez "Écran Options de [banque"](#page-111-0) (page 107).
	- Créer des codes et des séries de ventilation pour les comptes du grand livre que vous utilisez pour les opérations bancaires. Pour obtenir de plus amples renseignements, consultez "Ajouter et modifier des codes de [ventilation"](#page-14-1) (page 10) et "Ajouter et [modifier](#page-15-0) des séries de [ventilation"](#page-15-0) (page 11).
	- Ajouter des enregistrements pour les cartes de crédit que votre entreprise accepte. Pour obtenir de plus amples renseignements, consultez ["Ajouter](#page-14-0) des types de carte de crédit" [\(page](#page-14-0) 10).
- Sélectionner des options pour créer des lots de transactions du GL et spécifier les renseignements de Services bancaires que vous voulez inclure aux détails de transaction du GL. Pour en savoir plus, consultez ["Assigner](#page-20-0) des données aux [transactions](#page-20-0) de GL" (page 16) et ["Spécifier](#page-20-1) quand et comment créer des lots pour Grand livre" [\(page](#page-20-1) 16).
- <span id="page-10-0"></span>2. Ajouter des enregistrements de comptes bancaires Pour en savoir plus, consultez ["Ajouter](#page-10-0) des [banques"](#page-10-0) (page 6).

### Ajouter des banques

Vous devez ajouter un enregistrement pour chaque compte bancaire dans votre plan comptable.

### Avant de commencer

- Assurez-vous que le grand livre inclut les comptes suivants :
	- Compte bancaire
	- Compte d'annulation
	- $\bullet$  Compte de frais
	- Compte de gain de change (pour des entreprises multidevises uniquement)
	- Compte de perte de change (pour des entreprises multidevises uniquement)
	- Compte d'arrondi
- Ajoutez les codes de ventilation dont vous avez besoin pour les opérations bancaires.
- Ajoutez des groupes de taxes et des autorités fiscales.
- Assurez-vous d'avoir l'autorisation nécessaire pour maintenir les banques si vous voulez ajouter, modifier ou supprimer des enregistrements de banque.

#### Pour ajouter une banque :

- 1. Ouvrez Services communs > Services bancaires > Banques.
- 2. Dans le champ Banque, entrez un code de banque, puis entrez une description de la banque.
- 3. Renseignez les champs de l'onglet Profil.
- 4. S'il s'agit d'une banque multidevise, cochez l'option Multidevise et ensuite, spécifiez la devise du relevé.
- 5. À l'onglet Compte, indiquez le compte bancaire, le compte d'annulation et le compte de frais du grand livre.

Remarque : Ne sélectionnez pas des comptes auxquels le report est interdit.

- 6. À l'onglet Adresse, entrez l'adresse de l'entreprise, le nom du contact et les numéros de téléphone et de fax.
- 7. À l'onglet Formules chèque, spécifiez le code de la formule de chèque, le numéro de chèque suivant et le type de formule.
- 8. S'il s'agit d'une entreprise multidevise, cliquez l'onglet Devise pour préciser un code de devise et les types de taux de chèque et de dépôt, ainsi que les comptes de profit ou perte sur change et d'arrondi du grand livre.

Remarque : Ne sélectionnez pas des comptes auxquels le report est interdit.

- 9. Dans l'onglet Taxes :
	- a. Sélectionnez un groupe de taxes.
	- b. Pour chaque autorité fiscale du groupe de taxes, utilisez le dépisteur dans la colonne Classe taxe pour sélectionner une classe de taxe du fournisseur.

Remarque : Le groupe de taxes et les classes de taxe du fournisseur que vous indiquez sont utilisés par défaut pour les opérations bancaires imposables pour la banque.

10. Cliquez sur Sauvegarder, puis sur Fermer.

### Après avoir ajouté une banque

- Imprimez une liste des banques que vous avez ajoutées. Pour en savoir plus, consultez ["Imprimer](#page-80-0) le rapport Banques" (page 76).
- Vérifiez l'intégrité des données et faites une copie de sauvegarde des enregistrements que vous ne voulez pas entrer de nouveau.

### <span id="page-11-0"></span>À propos de l'établissement de soldes bancaires

Si vous avez établi des soldes dans le Grand livre pour chaque compte bancaire que vous utilisez, vous devez établir des soldes correspondants dans le module Services bancaires avant de commencer le traitement mensuel régulier avec Sage 300. Pour ce faire, pour chaque compte bancaire du Grand livre, vous devez effectuer un rapprochement de la configuration pour saisir l'information de votre dernier rapprochement.

Si vous avez de nombreux retraits ou dépôts en suspens, vous trouverez peut-être qu'il est plus facile de lister les retraits ou les dépôts dans un tableur ou dans un programme de traitement de texte avant d'importer la liste dans le module Services bancaires.

Si votre compte bancaire n'a pas de solde ni d'opération bancaire en suspens, vous ne devez pas effectuer un rapprochement de la configuration.

Comme pour les procédures de conversion, le meilleur moment pour configurer les Services bancaires est à la fin d'une période comptable. Idéalement, vous devez faire un rapprochement à la fin de la dernière période comptable, avoir saisi toutes les transactions de cette période (y compris toute transaction résultant du rapprochement comme une écriture de journal dans le compte pour les frais bancaires figurant sur le relevé bancaire), et vous n'avez saisi aucune transaction pour la nouvelle période comptable. Le solde du Grand livre pour votre compte bancaire, au dernier jour de la période comptable la plus récente, doit donc être rapproché avec votre relevé le plus récent pour le compte.

Avant d'effectuer un rapprochement de la configuration, regroupez l'information pour votre rapprochement bancaire le plus récent pour le compte bancaire en question (y compris le relevé bancaire et les listes de tous les chèques, dépôts et autres articles en suspens), ainsi que les rapports que vous avez imprimés.

Pour en savoir plus sur comment faire un rapprochement, consultez "Écran [Rapprocher](#page-144-0) les relevés [bancaires"](#page-144-0) (page 140).

### <span id="page-12-0"></span>À propos du téléchargement des relevés électroniques

Si votre institution financière vous offre des services en ligne et prend en charge les flux bancaires ou le format de données Open Financial Exchange (OFX), vous pouvez télécharger des relevés électroniques pour le rapprochement.

Pour les flux bancaires, vous téléchargez les transactions dans l'écran Rapprocher les relevés.

Pour les relevés OFX, suivez les instructions sur le site web de votre institution financière pour télécharger les relevés. Après avoir téléchargé un relevé OFX, utilisez l'écran Importer les relevés OFX pour importer le relevé à votre base de données de Sage 300.

Que vous utilisiez des flux bancaires ou des relevés OFX, une fois que vous avez téléchargé un relevé électronique, vous utilisez l'écran Rapprocher les relevés pour rapprocher les relevés téléchargés. Pour en savoir plus, consultez " Écran [Rapprocher](#page-165-0) les relevés" (page 161).

Avant de télécharger et rapprocher des relevés électroniques :

- Activer Comptes fournisseurs, Comptes clients et Services bancaires de Sage 300.
- <sup>l</sup> Assurez-vous que votre administrateur système vous ait assigné les droits d'accès suivants :
	- Importer données Services bancaires
	- Rapprocher relevés bancaires
- Dans l'écran Bangues, confirmez que les chiffres corrects sont saisis dans les champs suivants pour chaque banque pour laquelle vous voulez télécharger les relevés :
	- Numéro de compte bancaire. Ce numéro ne doit pas inclure de ponctuation, tirets ou espaces.
	- Numéro d'agence. Ce numéro n'est pas requis pour les comptes de carte de crédit.

### Questions relatives aux devises.

Dans un système multidevise de Sage 300, la devise par défaut de votre relevé bancaire téléchargé doit être la même que la devise du relevé ou l'une des devises fonctionnelles spécifiée pour cette banque particulière dans votre système de Sage 300.

Dans un système en devise unique de Sage 300, vous utilisez la table Taux de change pour spécifier les taux de change entre la devise fonctionnelle de votre entreprise et les devises de transaction des relevés électroniques. Vous devez spécifier les taux de change pour chaque date de report des transactions. De cette façon, si des transactions importées sont non appariées à cause de différences de devises, le programme peut les convertir à votre devise fonctionnelle et les saisir dans l'écran Rapprocher les relevés afin de permettre la compensation manuelle des transactions.

### <span id="page-13-0"></span>Supprimer des comptes bancaires

Vous pouvez supprimer un enregistrement de compte bancaire uniquement si son solde est nul, que toutes les transactions ont été rapprochées et qu'il n'y a plus aucune transaction en souffrance.

### Avant de commencer

- 1. Établissez l'exercice et la période suffisamment éloignés dans le futur pour garantir que toutes les transactions en souffrance et non reportées soient incluses dans l'écran Rapprocher les relevés.
- 2. Rapprochez le compte bancaire.

Remarque : Vous devrez peut-être créer des opérations bancaires pour radier les montants en souffrance et virer le solde à un autre compte bancaire.

3. Reportez le rapprochement.

#### Pour supprimer un enregistrement de compte bancaire :

- 1. Ouvrez Services communs > Services bancaires > Banques.
- 2. Dans le champ Banque, saisissez le code de banque à supprimer.

3. Cliquez sur Supprimer, puis sur Fermer.

<span id="page-14-0"></span>Si vous recevez un message vous demandant de confirmer la suppression, cliquez sur Oui.

### Ajouter des types de carte de crédit

Une fois que vous ajoutez un type de carte de crédit, vous pouvez l'utiliser lorsque vous ajoutez des dépôts et des retraits dans l'écran Opération bancaire.

### Pour ajouter un type de carte de crédit :

- 1. Ouvrez Services communs > Services bancaires > Configuration de banque > Types de cartes de crédit.
- 2. Dans le champ Type de carte de crédit, saisissez un code permettant d'identifier la carte de crédit.
- 3. Saisissez une description du code (telle que "VISA" ou "American Express").
- 4. Si votre entreprise n'accepte pas ou n'utilise pas actuellement la carte de crédit, mais pourrait l'accepter ou l'utiliser à l'avenir, sélectionnez l'option Inactif.
- <span id="page-14-1"></span>5. Cliquez sur Ajouter.

### Ajouter et modifier des codes de ventilation

### Avant de commencer

Assurez-vous que le plan comptable du Grand livre inclut les comptes que vous voulez utiliser dans les opérations bancaires.

### Pour ajouter ou modifier un code de ventilation :

- 1. Ouvrez Services communs > Services bancaires > Configuration de banque > Codes de ventilation.
- 2. Saisissez un code unique pour identifier le type de transaction, composé au maximum de six caractères alphanumériques, ou si vous voulez modifier ou supprimer un code de ventilation, utilisez les boutons de navigation ou le dépisteur pour le sélectionner.
- 3. Saisissez la description du code, d'une longueur maximale de 60 caractères.
- 4. Dans le champ Compte du GL, utilisez le dépisteur pour sélectionner le compte à débiter ou à créditer lorsque vous reportez les transactions bancaires qui utilisent ce code de ventilation.
- 5. Dans la table située dans la partie inférieure de l'écran, en utilisant une ligne distincte pour chaque autorité fiscale à payer pour ce type de transaction :
	- Dans le champ Autorité fiscale, saisissez le code de l'autorité fiscale.
	- Dans le champ Classe de taxe, changez la classe de taxe au besoin.
	- Double-cliquez sur le champ  $T$ axe comprise pour passer la valeur de Non à Oui, si l'autorité fiscale le permet.
- 6. Cliquez sur Ajouter ou sur Sauvegarder, puis sur Fermer.

### Après avoir ajouté ou modifié un code de ventilation

- Imprimez une liste des codes de ventilation. Pour en savoir plus, consultez ["Imprimer](#page-80-1) le rapport Codes de [ventilation](#page-80-1) de banque" (page 76).
- Après avoir ajouté des codes de ventilation, vous pouvez :
	- Sélectionner un code de ventilation par défaut pour Services bancaires dans l'onglet Traitement de l'écran Options de banque.
	- Ajouter des séries de ventilation qui se composent de groupes de codes de ventilation et/ou de comptes du grand livre.

### <span id="page-15-0"></span>Ajouter et modifier des séries de ventilation

Vous pouvez définir autant de séries de ventilation que vous voulez pour représenter les divers comptes de Grand livre auxquels vous reportez les transactions. Vous pouvez aussi modifier ou supprimer des séries de ventilation.

Vous pouvez modifier la description, la liste de codes de ventilation et les comptes compris dans une série de ventilation, mais vous ne pouvez pas modifier le code qui identifie la série de ventilation.

Si vous souhaitez réutiliser la description d'un code de ventilation existant, ajoutez le code de ventilation à une série de ventilation, effacez le champ Code de ventilation puis entrez le compte du grand livre à utiliser. (Vous ne pouvez pas modifier le compte pour une ligne à laquelle un code de ventilation est assigné.)

Si vous rendez inactif une série de ventilation, vous ne pouvez pas l'utiliser lorsque vous ajoutez une nouvelle transaction. Toutefois, vous pouvez imprimer et reporter une transaction qui inclut la série de ventilation si vous avez indiqué que la série de ventilation était inactive après avoir entré la transaction.

Si vous modifiez les comptes d'un code de ventilation, les séries de ventilation qui utilisent ce code sont immédiatement mises à jour lorsque vous sauvegardez les modifications.

Le fait d'effacer une série de ventilation ne supprime pas les renseignements de Services bancaires, à l'exception de la définition de la série.

Le fait d'effacer une série de ventilation après avoir ajouté une transaction n'a aucune conséquence sur le report. Cependant, vous devrez remplacer la série de ventilation par une série valide si vous modifiez la transaction.

### Pour ajouter ou modifier une série de ventilation :

- 1. Ouvrez Services communs > Services bancaires > Configuration de banque > Séries de ventilation.
- 2. Saisissez un code unique pour identifier la série de ventilation, en utilisant un maximum de six caractères alphanumériques ou en sélectionnant un code pour modifier une série existante.
- 3. Entrez une description de la série de ventilation (maximum 60 caractères) ou modifiez la description, si nécessaire.
- 4. Si votre système est multidevise, spécifiez la devise de cette série de ventilation.
- 5. Utilisez la table pour spécifier les comptes et les montants des détails de transactions qui utilisent cette série de ventilation, en utilisant une ligne distincte pour chaque détail :
	- a. Dans le champ Code de ventilation, saisissez le code de ventilation.

#### Remarques :

- Lorsque vous spécifiez un code de ventilation, le programme insère automatiquement la description du code de ventilation, le compte du GL et la description du compte.
- Vous n'avez pas besoin d'entrer un code de ventilation, si le type de détail que vous entrez n'en a pas.
- b. Saisissez le compte du GL, si vous ne spécifiez pas de code de ventilation, ou changez le compte, au besoin.
- c. Saisissez le montant du détail.
- 6. Cliquez sur Ajouter ou sur Sauvegarder, puis sur Fermer.

### Après avoir ajouté des séries de ventilation

Imprimez une liste des séries de ventilation. Pour en savoir plus, consultez ["Imprimer](#page-81-1) le rapport Séries de [ventilation](#page-81-1) de banque" (page 77).

### <span id="page-17-0"></span>À propos de l'intégration de Services Bancaires avec d'autres modules comptables

L'information circule vers et depuis le module Services bancaires lorsqu'il communique avec les programmes Sage 300 et autres systèmes de comptabilité.

Services bancaires :

• Reçoit des informations sur les chèques des modules Comptes fournisseurs et Paie de Sage 300.

Pour en savoir plus, consultez "À propos de [l'intégration](#page-18-0) de Services bancaires avec Comptes [fournisseurs](#page-18-0) et Paie." (page 14).

• Reçoit des informations sur les dépôts du module Comptes clients de Sage 300.

Pour en savoir plus, consultez "À propos de [l'intégration](#page-17-1) de Services bancaires avec Comptes [clients"](#page-17-1) (page 13).

• Envoie des informations sur les transactions du Grand livre qui sont créées dans le module Services bancaires au Grand livre de Sage 300.

Pour en savoir plus, consultez "À propos de [l'intégration](#page-19-0) de Services bancaires avec Grand livre" [\(page](#page-19-0) 15).

Si vous utilisez d'autres programmes produisant des données de chèque et de dépôt, vous pouvez importer cette information dans le module Services bancaires.

Pour obtenir de plus amples renseignements sur l'importation, consultez l'aide du Gestionnaire de système.

### <span id="page-17-1"></span>À propos de l'intégration de Services bancaires avec Comptes clients

Le module Comptes clients de Sage 300 envoie les totaux des lots de dépôt au module Services bancaires lorsque vous reportez les lots d'encaissement; le total pour un lot donné correspond au total sur votre bordereau de dépôt (nous vous recommandons de créer un lot distinct pour chaque bordereau de dépôt). Le module Services bancaires assigne ensuite un numéro de bordereau de dépôt au total du lot. Lorsque la banque compense le dépôt, le même montant total s'affiche sur votre relevé bancaire, ce qui facilite le rapprochement.

Remarque : Comptes clients n'envoie pas de données sur les ajustements au module Services bancaires. Cela signifie que, si vous apportez des ajustements qui touchent le compte bancaire, vous devez faire un deuxième ajustement dans le module Services bancaires. Utilisez un compte d'attente pour éviter d'avoir une écriture en double dans le Grand livre, tel qu'il est décrit à la page ["Compenser](#page-47-0) une erreur de dépôt" (page 43).

Si un chèque dans un lot de dépôt est retourné pour manque de fonds, le module Services bancaires peut immédiatement extourner la partie du lot de dépôt associée au chèque SP et renvoyer l'information associée au chèque SP au module Comptes clients. Le module Comptes clients utilise ensuite l'information pour extourner le chèque et rétablit les factures que le chèque devait régler. Le module Comptes fournisseurs conserve l'information en mémoire pendant 45 jours après le rapprochement de dépôts compensés par la banque, au cas où un chèque de client est retourné SP.

Si vous n'utilisez pas le module Comptes clients de Sage 300, vous pouvez importer des lots de dépôt à partir d'un autre programme de comptes clients.

### <span id="page-18-0"></span>À propos de l'intégration de Services bancaires avec Comptes fournisseurs et Paie.

Comptes fournisseurs et Paie de Sage 300 envoient des informations sur les chèques au module Services bancaires lorsque vous imprimez et reportez des lots de chèques. Vous pouvez utiliser le module Services bancaires pour afficher instantanément l'état de tout chèque (par exemple, pour confirmer si un chèque a été reporté). Lorsque les chèques sont compensés par la banque, comme indiqué sur votre relevé bancaire, vous utilisez le module Services bancaires pour effectuer un rapprochement bancaire afin de garantir que vos enregistrements correspondent à ceux de la banque.

Remarque : Les modules Comptes fournisseurs et Paie n'envoient pas d'information d'ajustement au module Services bancaires. Donc, si vous apportez des ajustements affectant un compte bancaire, vous devrez effectuer un deuxième ajustement dans le module Services bancaires. Utilisez un compte d'attente pour éviter d'avoir une écriture en double dans le Grand livre.

Si vous voulez extourner un paiement (par exemple, si vous souhaitez arrêter un paiement sur un chèque ou si vous découvrez une erreur de saisie de données après avoir reporté un lot de chèque), vous pouvez changer l'état du chèque à " Extourné " dans le module Services bancaires. Le module Services bancaires envoie ensuite l'information sur l'article extourné aux Comptes fournisseurs ou à Paie, qui utilisent l'information pour extourner l'article et rétablir les factures ou les données de paie que le chèque était supposé payer. Si vous voulez utiliser cette fonction, n'effacez pas l'historique des transactions de fournisseur dans le module Comptes fournisseurs ni de l'employé dans le module Paie pour une période donnée tant que tous les articles pour cette période n'ont pas été compensés par la banque.

Si vous n'utilisez pas les modules Comptes fournisseurs ou Paie de Sage 300, vous pouvez importer des lots de chèques à partir d'un autre programme de comptes fournisseurs ou de paie.

### <span id="page-19-0"></span>À propos de l'intégration de Services bancaires avec Grand livre

Si vous utilisez le Grand livre de Sage 300, le module Services bancaires fonctionne comme un livre auxiliaire, tout comme le module Comptes fournisseurs et les autres livres auxiliaires.

Le compte bancaire Grand livre est un compte de contrôle, comme votre compte de contrôle Comptes fournisseurs ou Comptes clients.

Vous saisissez toutes les écritures qui touchent le compte bancaire de contrôle dans le module Services bancaires, pas dans le Grand livre. Par exemple, vous entrez des transactions comme les virements entre comptes et les frais bancaires mensuels directement dans le module Services bancaires.

Le module Services bancaires crée des lots d'écritures de journal pour le Grand livre pour tenir compte des transactions qui proviennent du module Services bancaires. Si vous utilisez le Grand livre de Sage 300, ces lots de transactions bancaires sont créés dans le Grand livre, où vous pouvez les modifier et les reporter. Vous avez plusieurs options pour déterminer la méthode d'extraction des lots par le Grand livre, tel qu'il est décrit à l'écran "Écran [Intégration](#page-108-0) GL de banque" (page 104).

Si vous n'utilisez pas le Grand livre de Sage 300, ou si votre Grand livre de Sage 300 se trouve sur un autre système, le module Services bancaires crée des lots que vous pouvez importer ou imprimer dans un autre programme et ensuite entrer manuellement dans votre Grand livre.

Remarque : Si vous n'utilisez pas le Grand livre de Sage 300, le module Services bancaires ne vérifie pas les numéros de compte du Grand livre.

### Codes sources de Services bancaires

Sage 300 utilise les codes sources suivants dans Services bancaires :

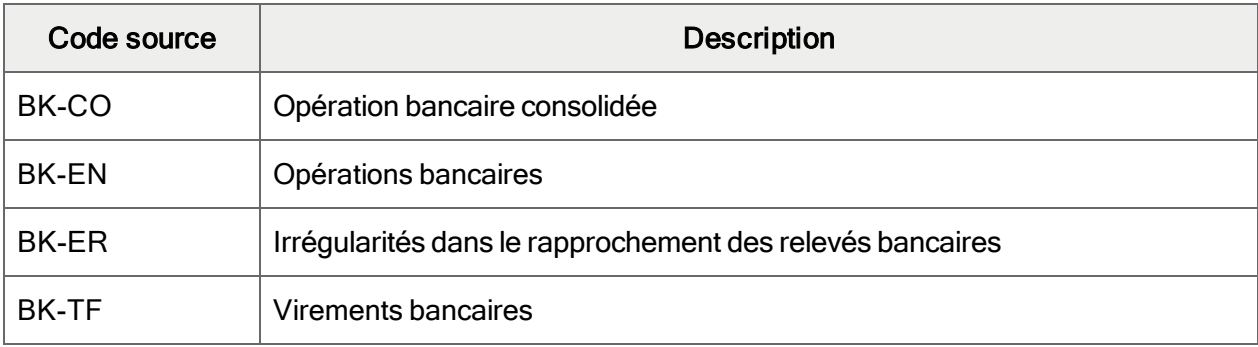

Codes sources

<span id="page-20-0"></span>Assigner des données aux transactions de GL

### Pour assigner des données à des champs de transaction du GL :

- 1. Ouvrez Services communs > Services bancaires > Configuration de banque > Intégration GL.
- 2. À l'onglet Transactions, double-cliquez sur la ligne correspondant au type de transaction ou sélectionnez la ligne en question, puis cliquez sur Ouvrir.
- 3. Dans l'écran Détail-Intégration GL qui s'affiche, fournissez des renseignements concernant la transaction, notamment :
	- a. Dans le champ Champ Transaction GL, spécifiez le champ du GL auquel vous assignez les informations.
	- b. Dans le champ Séparateur de segment, sélectionnez un caractère pour séparer des segments d'information. (Le séparateur est utilisé seulement si vous assignez plus d'un segment. Le séparateur par défaut est un trait d'union.)
	- c. Dans Choisir segments de la liste, sélectionnez-en un, puis cliquez sur Inclure pour attribuer des segments individuels au champ du GL sélectionné.

Remarque : Vous pouvez assigner un maximum de cinq segments à un champ de GL, pourvu que la combinaison ne dépasse pas 60 caractères. Si les informations assignées dépassent ce nombre de caractères (y compris les séparateurs), celles-ci seront tronquées lors du report de la transaction.

- 4. Attribuez des informations aux champs de transactions restants pour le type de transaction, ainsi que pour les autres types de transaction.
- 5. Lorsque vous avez terminé l'attribution des renseignements aux champs de transaction du GL, cliquez sur Sauvegarder puis cliquez sur Fermer pour revenir sur l'écran Intégration GL de banque.

La table affiche vos choix.

<span id="page-20-1"></span>6. Cliquez sur Sauvegarder, puis sur Fermer pour quitter l'écran.

Spécifier quand et comment créer des lots pour Grand livre

### Pour spécifier quand et comment créer des lots pour Grand livre :

- 1. Ouvrez Services communs > Services bancaires > Configuration de banque > Intégration GL.
- 2. À l'onglet Intégration, sélectionnez les options suivantes :
- Créer lots GL
- Créer transactions de GL par
- Consolider lots du GL
- 3. Cliquez sur Sauvegarder.

# <span id="page-23-0"></span>Chapitre 2: Traitement de transactions bancaires

Utilisez les écrans du dossier Opérations bancaires de Services bancaires pour :

- Saisir, reporter, consulter, compenser et extourner des transactions.
- Rapprocher de comptes bancaires.
- Imprimer des chèques.
- <span id="page-23-1"></span>• Consulter des transactions.

### À propos des écrans du dossier Opérations bancaires

Vous utilisez les écrans du dossier Opérations bancaires de Services Bancaires pour saisir, reporter, consulter et extourner des transactions :

- Rapprocher les relevés. Utilisez cet écran pour rapprocher les comptes bancaires à la fin de chaque période. Vous pouvez aussi exécuter un rapprochement de configuration.
- Importer les relevés OFX. Utilisez cet écran pour importer les relevés bancaires et de carte de crédit téléchargés.
- Rapprocher les relevés. Utilisez cet écran pour rapprocher les relevés bancaires électroniques.
- Virements bancaires Utilisez cet écran pour ajouter et reporter les transactions afin de virer des fonds entre banques ou entre les comptes bancaires d'une même banque.
- Reporter les opérations bancaires Utilisez cet écran pour reporter plusieurs opérations bancaires dans des plages de numéro de saisie, code de banque ou dates de transaction que vous définissez.
- Opération bancaire Utilisez cet écran pour enregistrer des transactions bancaires (telles que des frais d'administration, intérêts accumulés, paiements de loyer préautorisés, emprunt immobilier, paie et dépôts préautorisés), pour modifier une écriture existante ou pour consulter une écriture reportée.
- Reporter le rapprochement Utilisez cet écran pour reporter les rapprochements après l'équilibrage des relevés bancaires.
- Consultation historique de transaction Utilisez cet écran pour chercher les paiements, les dépôts et les transactions enregistrés dans Services bancaires, ainsi que les transactions envoyées par Comptes fournisseurs, Comptes clients et Paie Canada ou ÉU aux Services bancaires. Vous pouvez également imprimer les résultats de votre consultation.
- **Extourner les transactions** Utilisez cet écran pour extourner des paiements et des transactions bancaires et pour enregistrer des chèques sans provision.

### <span id="page-24-0"></span>Saisir des transactions

Vous pouvez saisir des transactions, y compris des dépôts, des retraits, des virements et des transactions de type bancaire, telles que des frais bancaires ou des paiements hypothécaires ou de prêts.

### Ajouter des opérations bancaires

Vous pouvez utiliser l'écran Opération bancaire pour saisir et pour reporter des transactions de type bancaire, telles que des frais bancaires ou des paiements hypothécaires ou de prêts.

### Pour ajouter une opération bancaire :

- 1. Réalisez une des actions suivantes :
	- Ouvrez Services communs > Services bancaires > Opérations bancaires > Opération bancaire.
	- Dans l'écran Rapprocher les relevés, cliquez sur Opération bancaire.
- 2. Saisissez l'information d'en-tête correspondant à l'opération bancaire.
	- a. Dans le champ N° de saisie, acceptez l'entrée \*\*\* NOUVEAU \*\*\*.
	- b. Dans le prochain champ, saisissez une description de la saisie.
	- c. Dans le champ Code banque, utilisez le Dépisteur pour choisir le code du compte bancaire pour lequel vous traitez la saisie.

Remarque : Ce champ n'est pas disponible si la grille de saisie de détail inclut une ventilation. Vous devez d'abord supprimer la ventilation.)

- d. Dans le champ Type opérat. bancaire, sélectionnez Retraits (pour enregistrer un paiement ou autre type de retrait du compte) ou Dépôt.
- e. Dans le champ Type dépôt, spécifiez la méthode de paiement.
- f. Si vous avez sélectionné Carte crédit comme le type de paiement, cliquez sur le bouton Zoom <sup>+</sup> à côté du champ Type dépôt, puis utilisez l'écran Cartes de crédit pour saisir des détails sur la carte de crédit.
- g. Choisissez la date de l'opération bancaire.
- h. Si le champ Devise est disponible et vous avez besoin de modifier la devise de cette opération, utilisez le Dépisteur pour sélectionner le code correct. Pour obtenir de plus amples renseignements, consultez "Écran [Opération](#page-128-1) bancaire" (page 124).
- 3. Sur le tableau, saisissez les détails de ventilation de l'opération bancaire :

Remarque : Si l'écran Options spécifie un code de ventilation par défaut, le tableau affiche automatiquement le premier détail de ventilation. Vous pouvez accepter ou modifier le détail, ou vous pouvez le supprimer en sélectionnant la ligne, puis en cliquant sur Supprimer.

- Pour créer des détails de ventilation à l'aide d'une série de ventilation :
	- a. Dans le champ Série ventilation, saisissez le numéro de la série de ventilation ou utilisez le Dépisteur pour le sélectionner.
	- b. Cliquez sur le bouton Créer vent. pour ajouter les détails dans la table.
	- c. Modifiez les détails ou ajoutez de nouveaux détails directement dans la table.
	- d. Cliquez sur Ajouter (ou Sauvegarder).
- Pour ajouter des détails directement dans la table, cliquez sur la table puis réalisez l'une des actions suivantes :
	- Si vous sélectionnez une ligne vierge, saisissez le code de ventilation ou sélectionnez-le à l'aide du Dépisteur, et ensuite saisissez les informations restantes du détail.
	- Pour commencer une nouvelle ligne, appuyez sur Insertion ou tabulez jusqu'à la fin de la dernière ligne dans la grille.
	- <sup>l</sup> Pour insérer une nouvelle ligne à un endroit particulier, mettez en surbrillance la ligne située au-dessus de l'endroit voulu, puis appuyez sur Insertion.
- Pour saisir des renseignements de taxe pour un détail sélectionné, double-cliquez sur la colonne Taxable dans la ligne de ventilation, puis cliquez sur l'en-tête de la colonne Taxable pour ouvrir la fenêtre Taxes. (Cliquez sur Fermer pour retourner à l'écran Opération bancaire.)
- 4. Cliquez sur Ajouter (ou Sauvegarder).
- 5. S'il s'agit d'une opération multidevise et que vous voulez consulter ou remplacer les renseignements de taux de change, cliquez sur le bouton Taux. (Cliquez sur Fermer pour retourner à l'écran Opération bancaire.)

#### 6. Cliquez sur Reporter.

### Saisir des informations relatives aux taxes pour des détails de transaction

Pour les détails des retraits et des virements bancaires taxables, vous pouvez saisir les taxes à la main ou laisser que le programme les calcule automatiquement.

#### Pour saisir les taxes d'un détail de transaction :

- 1. Réalisez une des actions suivantes :
	- Sur l'écran Opération bancaire ou Transferts bancaires, saisissez toutes les données d'un enregistrement taxable, configurez l'état Taxable à Oui dans la table des détails, puis cliquez sur l'en-tête de la colonne Taxable.
	- Sur l'écran Opération bancaire ouvert à partir de l'écran Rapprocher les relevés, sélectionnez l'option Taxable et ensuite cliquez sur le bouton Zoom <sup>+</sup> à droite de cette option.
- 2. Spécifiez le groupe de taxe pour le détail en cours.

Remarque : Si un groupe de taxe est spécifié dans l'enregistrement bancaire, il est affiché comme implicite.

Les autorités fiscales, les classes taxe des fournisseurs et les classes taxe des articles associées au groupe de taxe s'affichent dans la table de détails. Vous pouvez remplacer la classe taxe des fournisseurs et la classe taxe des articles et (si l'autorité le permet) l'état Taxe comprise de chaque autorité fiscale. Toutefois, vous ne pouvez pas changer les autorités fiscales associées à un groupe de taxes.

Pour modifier la classe de taxe d'une autorité fiscale, double-cliquez dans la colonne, puis sélectionnez une classe de taxe différente dans le dépisteur .

Pour modifier l'état Taxe comprise, double-cliquez dans la colonne Taxe comprise.

3. Dans les champs restants, spécifiez comment calculer les taxes du détail ou saisissez les renseignements de taxes manuellement.

Au besoin, choisissez parmi les options suivantes :

- Calculer montant taxe. Sélectionnez cette option pour calculer les taxes et pour les afficher dans la colonne Montant de taxe dans la grille.
- Calculer base de taxation. Sélectionnez cette option pour afficher le montant sur lequel les taxes sont calculées dans la colonne Base de taxation.

• Calc. Taxe-Monnaie publ. Sélectionnez cette option pour afficher (dans la colonne Taxe-Monnaie publ.) le montant de taxe converti en monnaie de publication de la taxe (si celle-ci diffère de devise de l'opération bancaire) pour chaque autorité fiscale dans la grille.

Conseil : Vous pouvez aussi cliquer sur le bouton Calculer taxe pour calculer automatiquement les taxes et pour afficher les montants dans les colonnes Montant de taxe, Base de taxation et Taxe-Monnaie publ.

4. Cliquez sur Fermer.

### Virer des fonds

Utilisez l'écran Virements bancaires pour :

- Virer des fonds d'une banque à une autre.
- Enregistrer une écriture pour enregistrer les frais facturés par une banque en relation à un virement.
- Corriger un dépôt que vous avez reporté à la mauvaise banque.

### Avant de commencer

- Configurer des banques.
- Si la sécurité est activée pour votre système, vous devez être assigné à un groupe d'utilisateurs ayant l'autorisation de virer des fonds.

### Pour virer des fonds :

- 1. Ouvrez Services communs > Services bancaires > Opérations bancaires > Virements bancaires.
- 2. Dans le champ Date report-Virement, spécifiez la date du virement.
- 3. Saisissez une description et une référence pour le virement.
- 4. Spécifiez les banques entre lesquelles vous virez des fonds.
	- a. Dans le champ Virement de Code banque, saisissez le code de la banque d'origine.
	- b. Dans le champ Virement à Code banque, saisissez le code de la banque à laquelle vous virez les fonds.

Le programme crée des lignes de détails pour ces banques dans la section Frais bancaires de l'écran Virements bancaires.

c. Dans le champ Virement de - Montant-Virement, saisissez le montant à virer, et ensuite appuyez sur la touche Tab.

Le programme affiche le montant dans le champ Virement à - Montant-Dépôt. Le montant du virement sera exprimé dans les devises des banques choisies.

#### Remarque :

Pour un système multidevise, le programme affiche initialement dans la devise du relevé bancaire. Si une banque est multidevise, vous pouvez changer la devise de la transaction. (Le programme utilise le type de taux implicite de la banque pour déterminer le taux de change utilisé pour convertir le montant du virement à la devise fonctionnelle.)

Le programme affiche le code devise de chaque banque dans la section Frais bancaires de l'écran.

- 5. Si vous avez besoin d'utiliser un taux de change, un type de taux ou une date de taux différent, cliquez sur le bouton Taux, puis utilisez l'écran Taux de change des virements bancaires pour modifier ces champs, au besoin. Pour obtenir de plus amples renseignements, consultez "Écran Taux de change des virements [bancaires"](#page-142-0) (page 138).
- 6. Si le virement fait l'objet de frais bancaires, utilisez la table de détails des frais bancaires pour enregistrer les détails des frais.

En utilisant une ligne distincte pour chaque banque qui facture des frais :

a. Spécifiez un code de ventilation pour le type de frais, le cas échéant.

Le programme affiche le compte de GL associé au code de ventilation dans le champ voisin.

- b. Si vous n'avez pas spécifié un code de ventilation ou si vous avez besoin de changer le compte, utilisez le dépisteur pour sélectionner le compte du GL voulu.
- c. Dans le champ Montant, saisissez le montant des frais bancaires facturés par la banque.
- d. Si le frais bancaire est taxable :
	- i. Double-cliquez dans le champ Taxable pour le passer à "Oui", puis cliquez sur le bouton Zoom **+** pour ouvrir l'écran Taxes. Pour obtenir de plus amples renseignements sur cet écran, consultez "Écran [Taxes"](#page-133-0) (page 129).

ii. Sélectionnez un groupe de taxes.

Le programme affiche les autorités fiscales du groupe de taxes.

Si vous choisissez les options Calculer montant de taxe et Calculer base de taxation, le programme calcule tous les montants pour vous.

- e. Si vous avez besoin de saisir des montants de taxe manuellement, décochez les options Calculer montant de taxe et Calculer base de taxation, puis saisissez les montants voulus.
- f. Cliquez sur Fermer pour retourner à l'écran Virements bancaires.

#### Remarques :

- Les montants de taxe s'affichent dans les champs Total-Taxe et Taxe comprise. (Si une autorité fiscale ne permet pas l'inclusion des taxes, le montant de taxe est affiché dans le champ Taxe exclue.)
- Ne sélectionnez pas un compte du GL dans la grille Frais bancaires si le champ Reporter au compte correspondant indique Interdit.
- <span id="page-29-0"></span>7. Cliquez sur Reporter pour reporter le virement.

### Extourner des transactions

Extournez les paiements reportés et traitez les chèques retournés de client et les paiements par carte de crédit.

### Extourner une transaction

### Avant de commencer

- Reportez tous les lots ouverts dans le livre auxiliaire qui correspondent à la période en question.
- Si votre système utilise l'option de sécurité, vous devez être assigné à un groupe d'utilisateurs ayant l'autorisation d'extourner le type de transaction. Les autorisation de sécurité incluent :
	- Extourner les paiements
	- Extourner les opérations bancaires
	- Extourner les encaissements du client

### Pour extourner une transaction :

- 1. Ouvrez Services communs > Services bancaires > Opérations bancaires > Extourner les transactions.
- 2. Saisissez les informations relatives à l'extourne dans les champs suivants :
	- Code banque
	- Application source
	- Extourner document
	- Extourner transactions multiples
- 3. Si vous n'extournez qu'un seul paiement, identifiez-le en remplissant les champs suivants :
	- a. Raison de l'extourne.
	- b. Date-Extourne.
	- c. Numéro client, Numéro fournisseur ou Numéro employé. (Le champ qui apparait varie en fonction de l'application source.)

Remarque : Ce champ est facultatif, mais il peut vous aider à sélectionner la transaction plus rapidement.

d. N° chèque/encaissement, N° chèque/paiement ou N° opération bancaire. (Le champ qui apparaît à l'écran varie en fonction de l'application source et du type de document que vous extournez.)

Une fois que vous spécifiez un paiement, un encaissement ou opération bancaire, le programme affiche la date et le montant de la transaction.

Conseil : Pour consulter la transaction dans l'écran de saisie de transaction original, cliquez sur le bouton Zoom avant

- e. Extourner facture.
- 4. Si vous extournez une plage de transactions :
	- a. Spécifiez des critères de sélection pour identifier les transactions à extourner.

Utilisez les champs De et À pour spécifier les plages de numéros de document, de dates, de montants, de devises et les plages de fournisseurs, de clients ou de employés. (Les critères que vous pouvez spécifier varient selon l'application source.)

b. Cliquez sur le bouton Aller  $\overline{\mathbb{R}^+}$  pour lister les transactions correspondant aux critères.

- c. Dans la table, spécifiez les transaction à extourner :
	- i. Sélectionnez une transaction dans la table, puis cliquez sur la colonne **Extourner** de cette ligne pour modifier la saisie à Oui.
	- ii. Si vous êtes certain(e) que vous devez extourner toutes les transactions sur la liste, cliquez sur Sélect. tout.
	- iii. Si vous voulez modifier toutes vos sélections à la fois, cliquez sur Aller pour actualiser la liste.
- 5. Cliquez sur Reporter pour mettre à jour le solde du compte bancaire et envoyez les renseignements de l'extourne au livre auxiliaire.

### Extourner un chèque de paie

### Avant de commencer

Si votre système utilise l'option de sécurité, vérifiez que vous êtes assigné(e) à un groupe d'utilisateurs ayant l'autorisation d'extourner des paiements.

### Pour extourner un chèque de paie :

- 1. Ouvrez Services communs > Services bancaires > Opérations bancaires > Extourner les transactions.
- 2. Saisissez les informations d'en-tête concernant l'extourne dans les champs suivants :
	- Code banque
	- Extourner transactions multiples
	- Comme application source, sélectionnez Paie Canada ou ÉU
- 3. Si vous n'extournez qu'un seul paiement, identifiez-le en remplissant les champs suivants :
	- a. Raison de l'extourne.
	- b. Date-Extourne. (Soyez prudent lorsque vous confirmez ou modifiez la date d'extourne!)
	- c. Si vous connaissez le numéro de l'employé, saisissez-le. (Le champ qui apparait à l'écran varie en fonction de l'application source.)

Remarque : Ce champ est facultatif, mais il peut vous aider à sélectionner la transaction plus rapidement.

d. Utilisez le dépisteur pour sélectionner le numéro de chèque/paiement.

Une fois que vous spécifiez un paiement, le programme affiche la date et le montant de la transaction.

Conseil : Pour consulter la transaction dans la fenêtre de saisie de transaction original, cliquez sur le bouton Zoom avant

- e. Extourner facture.
- 4. Si vous extournez une plage de chèques de paie :
	- a. Spécifiez des critères de sélection pour identifier les paiements à extourner.

Utilisez les champs  $De$  et  $\overline{A}$  pour spécifier les plages de numéros de document, de dates, de montants, de devises et d'employés.

- b. Cliquez sur le bouton Aller  $\overline{\mathbb{R}^+}$  pour lister les paiements correspondant aux critères.
- c. Dans la table, spécifiez les paiements à extourner :
	- i. Si vous êtes certain(e) que vous devez extourner tous les paiements sur la liste, cliquez sur Sélect. tout.

Autrement, double-cliquez sur la colonne Extourner de chaque transaction que vous voulez extourner pour passer l'état à Oui.

- ii. Si vous voulez modifier toutes vos sélections à la fois, cliquez sur Aller pour actualiser la liste.
- d. Pour chaque transaction extournée, saisissez au besoin une date d'extourne ou des informations supplémentaires dans les champs présentés. (Soyez prudent lorsque vous confirmez ou modifiez la date d'extourne.)
- 5. Cliquez sur Reporter pour mettre à jour le solde du compte bancaire et envoyez les renseignements de l'extourne à votre programme Paie.

### Après avoir extourné un chèque de paie

Dans Paie Canada ou ÉU :

- Imprimez le rapport Registre de Paie pour vérifier les écritures d'extourne.
- Effectuez les modifications requises pour générer correctement le chèque, puis reportez le chèque avec les informations voulues.

### <span id="page-33-0"></span>Imprimer des chèques

Cette boîte de dialogue vous permet de :

• Imprimer les chèques qui ont été produits par votre programme.

Les chèques qui sont prêts à être imprimés ont l'état Non imprimé et aucun numéro de chèque. Lorsque les chèques ont été imprimés, leur état passe à Imprimé et leurs numéros s'affichent.

• Réimprimer les chèques qui ns'ont pas été imprimés correctement.

Vous pouvez choisir un chèque individuel ou une plage de chèques à réimprimer.

### Avant de commencer

- Ajouter un enregistrement pour chaque chèque que vous devez imprimer.
- Imprimer le registre anticipé de chèque.
- Assurez-vous que les spécifications du rapport que vous utilisez correspondent à vos formules de chèque imprimés. Vous ne pouvez pas procéder à l'impression et au report de chèques sans un fichier de rapport de chèque valide.

### Pour imprimer des chèques :

- 1. Vérifiez que le stock de chèques, le numéro du prochain chèque et la formule de chèque utilisés pour l'impression sont corrects. Ces données sont indiquées dans l'enregistrement de banque (sur l'onglet Formule de chèques de l'écran Banques).
- 2. Saisissez le numéro de chèques tests à imprimer, le cas échéant.

Les chèques tests sont des formules de chèque à laisser vierges au début de la production des chèques. Par exemple, si vous omettez toujours la première formule de chèque et commencez l'impression sur la seconde, la première formule s'appelle un chèque test et vous tapez 1 comme nombre de chèques tests. Le module Services bancaires augmente le numéro du prochain chèque à imprimer par le nombre de chèques tests que vous indiquez.

Remarque : Rien n'est imprimé sur les chèques tests. Toutefois, pour conserver la piste d'audit à jour, des numéros de chèque doivent être assignés aux chèques tests. De ce fait, il est important de saisir le nombre de chèques tests que vous imprimez.

3. Si vous souhaitez d'abord imprimer un chèque pour vérifier l'alignement, cliquez sur **Aligner**.

Sur les chèques de vérification de l'alignement, des X sont imprimés à la place des chiffres et des lettres sur la formule de chèque, de sorte que vous puissiez vous assurer que les formules de chèque sont insérées correctement dans l'imprimante. Les chèques de vérification de

l'alignement sont systématiquement imprimés vers votre imprimante, qu'importe la destination d'impression choisie pour votre entreprise. Assurez-vous que votre imprimante est prête avant de cliquer sur Aligner.

Après l'impression d'un chèque de vérification, le numéro du prochain chèque est augmenté de un.

4. Cliquez sur Imprimer.

Si vous imprimez des chèques puis des talons (au lieu d'imprimer uniquement des chèques ou des chèques combinés aux talons), le programme vous rappelle d'insérer les formules de chèque dans l'imprimante avant de poursuivre.

- 5. Lorsque l'impression est terminée, indiquez si les chèques ont été correctement imprimés.
	- Si vous choisissez Oui et que vous n'imprimez pas des talons, les données du chèque sont immédiatement reportées dans le module Services bancaires et la boîte de dialogue d'impression des chèques se ferme. Après le report, vous ne pouvez plus modifier l'écriture d'encaissement ni réimprimer le chèque. Au besoin, vous pouvez supprimer l'écriture, ce qui annule le chèque dans le module Services bancaires.
	- <sup>l</sup> Si vous choisissez Oui et que vous imprimez les talons après les chèques, le programme vous rappelle d'insérer les talons dans l'imprimante. Lorsque l'impression est terminée, le programme vous demande si l'impression des talons s'est faite correctement. Si vous choisissez Oui, les données du talon sont immédiatement reportées dans le module Services bancaires et la boîte de dialogue d'impression des chèques se ferme. (Les renseignements de paiement ne sont pas reportés immédiatement aux comptes de fournisseur puisque vous devez d'abord reporter le lot de paiements à l'aide du bouton Imprimer/Reporter dans la fenêtre Liste des lots de paiements.)
	- Si vous choisissez Non et que vous souhaitez réimprimer, vous devez changer l'état des chèques (ou des talons) à Non imprimé. Vous pouvez le faire de deux façons :
		- $\bullet$  Double-cliquez dans la colonne État chèque.
		- Cliquez sur Sélectionner plage de réimpression, ensuite sur l'écran qui apparait, spécifiez les numéros de la première et de la dernière plage de chèques (ou talons) qu'il faut réimprimer suite à l'échec de la première impression.

Remarque : Les numéros par défaut sont les numéros du premier et du dernier chèque de la plage de chèques que vous venez d'imprimer.

• Si vous choisissez Non et ne pouvez pas réimprimer maintenant, cliquez sur Fermer. Le programme vous demande si vous voulez annuler la production de chèques (et annuler ainsi tous les chèques imprimés).

- Choisissez Non pour réimprimer les chèques ultérieurement avec les numéros de chèque qui ont déjà été assignés.
- Choisissez Oui pour annuler l'impression et annuler les numéros de chèques courants.
- 6. Lorsque vous avez fini l'impression des chèques, cliquez sur Fermer.
- 7. Imprimez les rapports dont vous avez besoin pour votre piste d'audit (par exemple le registre des chèques).

### <span id="page-35-0"></span>Consulter les transactions d'un compte bancaire

Utilisez l'écran Consultation historique de transaction pour trouver des renseignements concernant les transactions traitées, et pour imprimer les rapports faisant état de ces informations.

### Pour consulter les transactions pour une banque :

- 1. Ouvrez Services communs > Services bancaires > Opérations bancaires > Consultation historique trans.
- 2. Dans le champ Code banque, précisez le code de la banque ayant traité les transactions.
- 3. Dans le champ Application source, précisez le livre auxiliaire ayant transmis les transactions aux Services bancaires (Comptes clients par exemple).
- 4. Si vous avez sélectionné Services bancaires ou Comptes clients comme application source, précisez le type de document que vous désirez visualiser.
- 5. Pour afficher seulement les transactions rapprochées ou en suspens, précisez le statut dans le champ État rapprochement. Autrement, sélectionnez Tout pour ce champ.
- 6. Pour restreindre votre recherche aux transactions qui répondent à des critères supplémentaires, utilisez les champs De et À pour spécifier les plages de numéros de document, dates, montants, devises, fournisseurs, clients ou employés.

Remarque : Les critères que vous spécifiez varient selon l'application source.

- 7. Après avoir défini vos critères de consultation, appuyez sur le bouton Aller  $\overline{\mathbb{E}^+}$  pour afficher les transactions.
- 8. Sélectionnez Imprimer pour imprimer le document vers votre destination d'impression habituelle.
# Chapitre 3: Rapprochement de comptes bancaires

Découvrez comment rapprocher des transactions, corriger des erreurs et travailler avec des relevés électroniques.

## À propos du rapprochement de comptes bancaires

Normalement, vous rapprochez vos comptes bancaires à la fin de chaque période comptable, lorsque vous recevez les relevés pour vos comptes.

Si possible, demandez à votre banque d'utiliser votre fin de période comptable comme date d'arrêt pour vos relevés bancaires.

Même si votre banque n'envoie pas de relevés à la fin de la période comptable, effectuez le rapprochement à la fin de la période comptable. Vous pouvez rapprocher autant de comptes que nécessaire durant une période comptable (par exemple, si votre banque vous envoie des relevés deux fois par mois).

Vous pouvez rapprocher les comptes manuellement ou utiliser l'écran Rapprocher les relevés pour rapprocher automatiquement les relevés bancaires ou de carte de crédit.

Remarque : Vous devez d'abord télécharger le relevé à partir de votre institution financière, soit au format OFX ou à l'aide de flux bancaires.

Pour avoir un aperçu du rapprochement des dépôts, consultez "À propos du [rapprochement](#page-49-0) des [dépôts"](#page-49-0) (page 45).

Pour avoir un aperçu du rapprochement des retraits, consultez "À propos du [rapprochement](#page-54-0) des [retraits"](#page-54-0) (page 50).

Cliquez sur les liens suivants pour obtenir des directives détaillées sur les tâches du rapprochement :

- ["Rapprocher](#page-38-0) un compte bancaire" (page 34)
- ["Compenser](#page-41-0) une transaction" (page 37)
- ["Compenser](#page-43-0) une réception particulière dans un dépôt" (page 39)
- "Compenser une plage de [transactions"](#page-43-1) (page 39)
- ["Importer](#page-59-0) des relevés OFX" (page 55)
- " Rapprocher des relevés [électroniques"](#page-61-0) (page 57)
- "Reporter des [rapprochements](#page-69-0) bancaires" (page 65)
- ["Compenser](#page-46-0) une erreur de banque" (page 42)
- ["Compenser](#page-47-0) une erreur de dépôt" (page 43)
- "Extourner une [transaction"](#page-29-0) (page 25)
- <span id="page-38-0"></span><sup>l</sup> "Enregistrer des opérations bancaires pendant le [rapprochement](#page-66-0) bancaire" (page 62)

## Rapprocher un compte bancaire

Vous utilisez l'écran Rapprocher les relevés pour rapprocher des comptes et des relevés bancaires.

Remarque : Lorsque vous modifiez l'état de rapprochement, la date de traitement est utilisée par défaut en tant que date de report du rapprochement.

### Avant de commencer

- 1. Reportez toutes les transactions dans les livres auxiliaires liés au compte bancaire pour la période comptable que vous rapprochez (par exemple les lots de chèques dans Comptes fournisseurs ou les lots de dépôt dans Compte clients).
- 2. Rassemblez vos relevés bancaires.
- 3. Si vous rapprochez un relevé électronique :
	- $\bullet$  Pour un relevés OFX :
		- a. Importez le relevé dans Sage 300 Pour en savoir plus, consultez ["Importer](#page-59-0) des [relevés](#page-59-0) OFX" (page 55).
		- b. Utilisez l'écran Rapprocher les relevés pour apparier les transactions, pour saisir les transactions bancaires et pour compenser ou annuler manuellement des transactions non appariées. Pour en savoir plus, consultez " [Rapprocher](#page-61-0) des relevés [électroniques"](#page-61-0) (page 57).
		- c. Vous utilisez l'écran Rapprocher les relevés pour vérifier que le compte bancaire est rapproché, tel que décrit dans ce sujet.
	- Pour les transactions téléchargée de votre flux bancaire, utilisez l'écran Rapprocher les relevés pour télécharger des transactions, apparier des transactions, pour saisir les opérations bancaires et pour compenser ou annuler manuellement des transactions non

appariées. Pour en savoir plus, consultez " Rapprocher des relevés [électroniques"](#page-61-0) (page [57\)](#page-61-0).

#### Pour rapprocher un compte bancaire :

- 1. Ouvrez Services communs > Services bancaires > Opérations bancaires > Rapprocher relevés bancaires.
- 2. Dans le champ Code banque, spécifiez le compte bancaire à rapprocher.
- 3. Saisissez une description du rapprochement dans le champ Description.
- 4. Dans l'onglet Sommaire :
	- a. Dans le champ Date du relevé, saisissez la date du relevé bancaire.
	- b. Dans le champ Solde du relevé, saisissez le solde de clôture du relevé bancaire.
	- c. Dans le champ Date-Rapprochement, indiquez la date à laquelle le rapprochement est à reporter. Vous pouvez rapprocher des transactions en circulation reportées jusqu'à cette date inclusivement.
	- d. Cliquez sur Calculer pour mettre à jour les montants affichés dans l'onglet sommaire.

Remarque : Le bouton Calculer est activé dès lors que le Solde du relevé régularisé et le Solde du livre régularisé ne sont pas égaux.

e. Cliquez sur Sauvegarder.

Le champ **Écart de** peut afficher un montant non nul que vous devez rapprocher.

Il existe plusieurs raisons pour lesquelles votre compte pourrait ne pas équilibrer :

- Le solde de clôture du relevé est incorrect.
- Une transaction que votre banque a assignée au compte bancaire ne figure pas sur le relevé bancaire.
- Un retrait ou un dépôt a été compensé par la banque avec un montant différent de celui enregistré dans le module Services bancaires mais vous n'avez pas corrigé le montant du rapprochement régularisé pour tenir compte de cette différence.
- <sup>l</sup> Un retrait, un dépôt ou un retour n'a pas le bon état. L'élément a été compensé par la banque mais a encore l'état En circulation (en transit) ou il n'a pas été compensé par la banque mais est identifié comme étant Compensé.
- Une écriture bancaire a été faite avec le mauvais montant.
- Un retrait ou un dépôt figurant sur le relevé bancaire n'a pas encore été reporté.

Vous utilisez l'onglet Rapprochement pour rapprocher les ajustements des soldes et des enregistrements.

- 5. Dans l'onglet Rapprochement :
	- a. Utilisez les champs Afficher, Type transaction et Trier par pour filtrer les dépôts ou les retraits en circulation et pour les trier par date ou numéro de transaction.

Conseil : Vous pouvez sauvegarder vos sélections de ces champs de sorte qu'elles s'affichent automatiquement la prochaine fois que vous utilisez l'écran Rapprocher les relevés. Pour sauvegarder vos sélections, cliquez sur Sauvegarder paramètres par défaut dans le menu Paramètres.

- b. Rapprochez les ajustements des soldes et des enregistrements :
	- Compensez les dépôts et les retraits individuels et extournez les retraits. Pour en savoir plus, consultez ["Compenser](#page-41-0) une transaction" (page 37).
	- Compensez des plages intégrales de dépôts ou de retraits traités par votre banque. Pour en savoir plus, consultez "Compenser une plage de [transactions"](#page-43-1) [\(page](#page-43-1) 39).
	- Enregistrez et reportez une transaction bancaire qui n'existe pas dans Sage 300. Pour en savoir plus, consultez "Ajouter des [opérations](#page-24-0) bancaires" (page 20).
	- Consultez les encaissements d'un dépôt sélectionné qui en contient plusieurs et effectuez un zoom avant sur les opérations bancaires. Vous pouvez également compenser des encaissements individuels au sein d'un dépôt sélectionné, si vous passez l'état du dépôt à Rapprocher par détail du dépôt. Pour obtenir de plus amples renseignements, consultez ["Compenser](#page-43-0) une réception particulière dans un [dépôt"](#page-43-0) (page 39).
- c. Cliquez sur Sauvegarder.
- 6. À l'onglet Sommaire, vérifiez que le champ Écart de affiche un zéro. Dans le cas contraire :
	- a. Imprimez le rapport État du rapprochement en cliquant sur Imprimer au menu Fichier.
	- b. Comparez le rapport au relevé bancaire en vue de trouver les raisons pour lesquelles il y a un montant non équilibré.
	- c. Apportez toutes corrections nécessaires, puis cliquez sur Calculer.

Lorsque le champ **Écart de** affiche un zéro, le solde du relevé régularisé et le solde du livre régularisé sont égaux. Cela signifie que le compte bancaire est rapproché et que vous pouvez reporter le rapprochement bancaire.

- 7. Comparez le solde bancaire au solde de compte du GL afin de vérifier qu'ils sont rapprochés. (Si vous utilisez Grand livre de Sage 300, utilisez l'écran Solde-Livre comptable pour vérifier le solde de compte du GL.)
- 8. Cliquez sur Sauvegarder, puis sur Fermer.

## Après avoir rapproché un compte bancaire

1. Imprimez des rapports d'état des retraits et d'état des dépôts. Pour en savoir plus, consultez "Rapport État des retraits [bancaires"](#page-205-0) (page 201) et "Rapport État des dépôts [bancaires"](#page-196-0) (page [192\)](#page-196-0).

Remarque : Ces rapports ne seront plus disponibles après le report du rapprochement.

- 2. Reportez le rapprochement. Pour en savoir plus, consultez "Reporter des [rapprochements](#page-69-0) [bancaires"](#page-69-0) (page 65).
- 3. Imprimez le journal de report des rapprochements. Pour obtenir de plus amples renseignements, consultez "Écran Journal de report de [rapprochement](#page-200-0) bancaire" (page 196).
- 4. Vérifiez l'intégrité des données et faites une sauvegarde des enregistrements de votre entreprise. Pour en savoir plus, consultez "Écran [Vérification](#page-127-0) d'intégrité de banque" (page [123\)](#page-127-0).

## Compensation de transactions

Pendant le rapprochement, vous compensez les transactions et spécifiez l'état de rapprochement des transactions compensées.

## <span id="page-41-0"></span>Compenser une transaction

### Avant de commencer

Ces directives supposent que vous êtes en train de rapprocher un compte bancaire et que vous avez saisi tous les renseignements requis sur l'onglet Sommaire de l'écran Rapprocher les relevés. Pour obtenir plus de renseignements, consultez ["Rapprocher](#page-38-0) un compte bancaire" (page 34).

#### Pour compenser une transaction durant le rapprochement bancaire :

1. À l'onglet Rapprochement, sélectionnez un dépôt ou un retrait.

Remarque : Vous ne pouvez pas rapprocher des transactions dont l'état est Non reporté.

- 2. Selon si le montant de transaction affiché sur le relevé bancaire correspond au montant dans les champs Dépôts ou Retraits, réalisez une des actions suivantes :
	- Si les montants correspondent, double-cliquez sur le champ Rapproché afin de marquer la transaction comme Compensé (X).
	- Si les montants ne correspondent pas, saisissez le montant de transaction indiqué sur le relevé bancaire dans le champ Montant compensé,

Remarque : Le champ Écart affiche l'écart entre le montant compensé par la banque et le montant dans les champs Dépôts ou Retraits.

- 3. Dans le champ État-Rapprochement, spécifiez un des états suivants :
	- Compensé avec annulation. Vous pouvez indiquer cet état si la différence est inférieure au maximum des erreurs permis dans l'enregistrement bancaire.
	- Compensé avec erreur de banque. Indiquez cet état si la différence est supérieure au maximum des erreurs permis dans l'enregistrement bancaire. Lorsque vous reportez le rapprochement, l'erreur est reportée comme transaction en circulation pour le prochain rapprochement.
	- Compensé avec frais carte crédit. Sélectionnez cet état pour un dépôt s'il inclut un encaissement avec un type de paiement de carte de crédit et si la différence est le résultat de frais de carte de crédit appliqués au dépôt.

Remarque : Cet état peut seulement être spécifié pour les dépôts.

- Compensé avec écart cours change. Vous pouvez spécifier cet état si le compte bancaire est multidevise, la devise du relevé bancaire correspond à votre devise fonctionnelle et la transaction utilise une devise différente. (Pour un dépôt, vous pouvez sélectionner cet état si un encaissement du lot de dépôt utilise une devise différente.)
- Extourné. Spécifiez cet état si la transaction est un retrait qui ne fait pas partie du virement bancaire et que vous avez besoin de l'extourner.

Si le retrait correspond à un paiement divers versé à un fournisseur de Comptes fournisseurs et que vous vouliez extourner la facture associée lors du report du rapprochement, double-cliquez sur le champ **Extourner facture** pour modifier la saisie à Oui.

4. Changez la date du champ Date-Rapprochement, au besoin.

Remarque : Si l'erreur est spécifiée dans le champ Vérifier doc. rapprochés pour périodes futures (sur l'onglet Traitement de l'écran Options de banque), vous ne pouvez pas saisir une date ultérieure à la date du rapprochement.

#### <span id="page-43-1"></span>5. Cliquez sur Sauvegarder.

### Compenser une plage de transactions

### Avant de commencer

Ces directives supposent que vous êtes en train de rapprocher un compte bancaire et que vous avez saisi tous les renseignements requis sur l'onglet Sommaire de l'écran Rapprocher les relevés. Pour obtenir plus de renseignements, consultez ["Rapprocher](#page-38-0) un compte bancaire" (page 34).

### Pour compenser une plage de transactions ou pour réinitialiser leur état durant le rapprochement bancaire :

- 1. Sur l'onglet Rapprochement de l'écran Rapprocher les relevés, cliquez sur **Compensation** rapide.
- 2. Dans l'écran Compensation rapide :
	- a. Dans le champ Marquer, spécifiez le type de transaction à marquer (Retraits ou Dépôts).
	- b. Dans le champ Comme, indiquez l'état de rapprochement à assigner (Compensé, En circulation ou Extourné).

Remarque : En assignant l'état Compensé, les dépôts ayant l'état Rapprocher par détail du dépôt ne seront pas modifiés.

- c. Indiquez la plage de transactions à marquer :
	- Dans le champ Du n° transaction, spécifiez le premier encaissement ou le premier paiement de la plage.
	- Dans le champ Au n° transaction, spécifiez le dernier encaissement ou le premier paiement de la plage.
- d. Cliquez sur Traiter pour marquer les transactions.
- e. Cliquez sur Fermer pour retourner à l'écran Rapprocher les relevés.

### <span id="page-43-0"></span>Compenser une réception particulière dans un dépôt

Si vous modifiez l'état d'un dépôt à Rapprocher par détails du dépôt dans l'écran Rapprocher les relevés bancaires, vous pouvez rapprocher les encaissements individuels dans le dépôt.

## Avant de commencer

Ces directives supposent que vous êtes en train de rapprocher un compte bancaire et que vous avez saisi tous les renseignements requis sur l'onglet Sommaire de l'écran Rapprocher les relevés. Pour obtenir plus de renseignements, consultez ["Rapprocher](#page-38-0) un compte bancaire" (page 34).

## Pour compenser un encaissement individuel (dans un dépôt) durant le rapprochement bancaire :

- 1. À l'onglet Rapprochement, sélectionnez une ligne de dépôt.
- 2. Dans le champ État-Rapprochement, spécifiez Rapprocher par détail de dépôt.
- 3. Cliquez sur Détails.

L'écran Détails-Dépôt s'affiche et liste tous les encaissements du dépôt sélectionné. Pour en savoir plus, consultez "Écran [Détails-Dépôts](#page-159-0) bancaires" (page 155).

Remarque : Initialement, tous les encaissements ont l'état En circulation.

- 4. Dans l'écran Détails-Dépôts :
	- a. Sélectionnez un encaissement à compenser.
	- b. Dans le champ État-Rapprochement, spécifiez l'état Compensé.

Lorsque vous cliquez à l'extérieur du champ **État-Rapprochement**, les autres champs de l'encaissement sont automatiquement mis à jour de la manière suivante :

- Montant compensé correspond au Montant-Encaissement.
- Date-Rapprochement correspond à la Date spécifiée dans la section Rapprochement par défaut (par ailleurs, Exercice-Rapprochement et Période-Rapprochement sont calculés automatiquement en fonction de la date du rapprochement).
- Description-Rapprochement correspond à la Description spécifiée dans la section Rapprochement par défaut.

Conseil : Si vous cliquez sur le bouton Aller  $\overline{\mathbb{E}^+}$  de la section Rapprochement par défaut, les valeurs spécifiées dans cette section sont assignées comme date, description et état de rapprochement pour tous les encaissements compris dans le dépôt.

c. Dans le champ Montant compensé de la section Dépôt (situé dans la partie supérieure

de l'écran), saisissez le montant total de tous les encaissements compensés.

#### d. Cliquez sur Sauvegarder.

## Compenser un dépôt avec des écarts de dates de traitement

Un écart de dates de traitement peut se produire si votre banque retarde le traitement d'un ou de plusieurs encaissements dans un dépôt.

Par exemple, votre banque pourrait mettre le chèque d'un client en attente ou votre société émettrice de carte de crédit pourrait retarder le dépôt de certains encaissements de carte de crédit. En conséquence, le montant de dépôt enregistré dans vos livres sera différent du montant enregistré par votre banque.

Vous savez que la banque ou la société émettrice de carte de crédit déposera la différence pendant la prochaine période. Pendant ce temps, vous voulez rapprocher le reste de dépôts.

Ce sujet décrit les étapes à suivre pour rapprocher un dépôt qui inclut de tels écarts de dates de traitement, si vous voulez rapprocher le dépôt intégral. Autrement, vous pouvez partiellement rapprocher un dépôt en compensant les encaissements individuels dans le dépôt. Pour obtenir de plus amples renseignements, consultez ["Compenser](#page-43-0) une réception particulière dans un dépôt" (page [39\)](#page-43-0).

## Avant de commencer

Ces directives supposent que vous êtes en train de rapprocher un compte bancaire et que vous avez saisi tous les renseignements requis sur l'onglet Sommaire de l'écran Rapprocher les relevés. Pour obtenir plus de renseignements, consultez ["Rapprocher](#page-38-0) un compte bancaire" (page 34).

#### Pour compenser un dépôt qui inclut un écart de dates de traitement :

- 1. À l'onglet Rapprochement, sélectionnez une ligne de dépôt.
- 2. Dans le champ Montant compensé, saisissez le montant de dépôt affiché sur le relevé bancaire, puis appuyez sur la touche Tab.

Si un message s'affiche et indique que la différence est supérieure au maximum des erreurs permis par la banque, cliquez sur Fermer.

Le champ Écart affiche l'écart entre le montant de dépôt enregistré dans Sage 300 et le montant compensé par la banque.

3. Dans le champ État-Rapprochement, sélectionnez Compensé avec erreur banque puis appuyez sur la touche Tab.

#### 4. Cliquez sur Sauvegarder.

Remarque : Lorsque vous reportez le rapprochement, le montant de l'écart des dates de traitement est reporté comme dépôt en circulation pour le prochain rapprochement.

### <span id="page-46-0"></span>Compenser une erreur de banque

Lorsque vous compensez une transaction avec l'état Compensé avec erreur de banque et que vous mettez le Sommaire de rapprochement à jour :

- Le paiement ou le dépôt intégral est effacé des colonnes Retraits en circulation ou Dépôts en circulation.
- Le montant de l'erreur est ajouté aux Erreurs de banque des dépôts ou aux Erreurs de banque des retraits.

Lorsque vous reportez le rapprochement bancaire :

- Les transactions compensées avec annulation sont supprimées de la liste des transactions en circulation.
- Les transactions compensées avec erreurs de banque demeurent en circulation avec un montant égal à l'écart (ou l'erreur) du rapprochement ultérieur.

#### Pour compenser une erreur de banque :

- 1. Ouvrez Services communs > Services bancaires > Opérations bancaires > Rapprocher relevés bancaires.
- 2. Dans le champ Code banque, précisez le compte bancaire que vous rapprochez.
- 3. Dans l'onglet Rapprochement :
	- a. Dans le tableau, sélectionnez le paiement ou le dépôt que vous souhaitez compenser.
	- b. Dans le champ Montant compensé, saisissez le montant compensé par la banque, puis appuyez sur la touche Tab.

Le montant de l'erreur est affiché dans le champ Écart.

- c. Dans le champ État-Rapprochement, spécifiez un état de rapprochement :
	- . Si la banque assume la responsabilité pour l'erreur, spécifiez Compensé avec erreur banque comme état.
	- Si la banque n'assume pas la responsabilité pour l'erreur, passez l'état de rapprochement à Compensé avec annulation, Compensé avec écart cours change, ou Compensé avec frais carte crédit (en fonction de l'état correspondant).

## À propos de la compensation des erreurs de saisie de données

Si une erreur venant d'un autre livre auxiliaire de Sage 300 est trop importante pour être reportée au compte Erreurs de compensation, vous devez extourner la transaction dans Services bancaires puis saisir la transaction correcte dans le livre auxiliaire.

Pour obtenir des renseignements sur l'extourne d'une transaction, consultez ["Extourner](#page-29-0) une [transaction"](#page-29-0) (page 25).

## <span id="page-47-0"></span>Compenser une erreur de dépôt

Ce sujet décrit les procédures à suivre si un dépôt a été compensé avec un montant différent du montant total du lot reporté ou si une erreur de saisie des données s'est produite dans le programme d'origine.

#### Pour compenser des erreurs de dépôt :

- 1. Ouvrez Services communs > Services bancaires > Opérations bancaires > Rapprocher relevés bancaires.
- 2. À l'onglet Rapprochement, sélectionnez un dépôt présentant une erreur.
- 3. En fonction de la cause de l'erreur de dépôt, réalisez une des actions suivantes :
	- Si un dépôt a été compensé par la banque avec un montant différent du montant affiché dans le champ Dépôts, saisissez le montant voulu dans le champ Montant compensé.

En fonction du montant de l'écart, un des états suivants est attribué automatiquement au champ État-Rapprochement :

• Compensé avec annulation. Cet état est assigné si la différence est inférieure au maximum des erreurs spécifié dans l'enregistrement bancaire.

La différence est reportée au compte Erreurs de compensation lorsque vous reportez le rapprochement.

• Compensé avec erreur de banque. Cet état est assigné si la différence est supérieure au maximum des erreurs spécifié dans l'enregistrement bancaire.

La différence est reportée à votre prochain rapprochement. Pour des instructions sur la façon de compenser le montant de l'erreur, voir ["Compenser](#page-46-0) une erreur de [banque"](#page-46-0) (page 42).

Conseil : Vous pouvez annuler la différence même si elle est supérieure au maximum des erreurs, en passant l'état à Compensé avec annulation.

• Si le relevé bancaire porte un montant de dépôt différent du total du dépôt affiché sur l'onglet Rapprochement à cause d'une erreur de saisie de données ou d'une omission dans le programme d'origine, et que l'erreur soit trop grande pour pouvoir être reportée au compte Erreurs de compensation, vous devez la corriger en extournant la transaction puis traiter la transaction correcte. Pour en savoir plus, consultez ["Extourner](#page-29-0) une [transaction"](#page-29-0) (page 25).

## Corriger une erreur de saisie de données

Si vous avez besoin de corriger une erreur provenant d'une autre application de Sage 300 et que la différence est trop grande pour être reportée au compte Erreurs de compensation, vous pouvez la corriger en traitant un ajustement.

Remarque : Vous devez saisir les ajustements aussi bien dans Services bancaires que dans le livre d'origine. Vous utilisez un compte d'attente de sorte que ces ajustements ne créent pas d'écritures dans le compte bancaire du Grand livre.

### Avant de commencer

- Si vous ne l'avez pas encore fait, configurez un code de ventilation pour les corrections d'erreur de saisie des données.
- Assignez un compte d'attente du GL au code de ventilation.

#### Pour corriger une erreur de saisie de données :

1. Dans l'écran Opération bancaire, saisissez un ajustement du montant de l'erreur. (Utilisez un code de ventilation de correction de saisie et un compte d'attente pour l'ajustement.)

Par exemple, si vous émettez un chèque manuel de 100 \$ qui est enregistré dans Comptes fournisseurs pour un montant de 10 \$, l'ajustement dans Services bancaires serait :

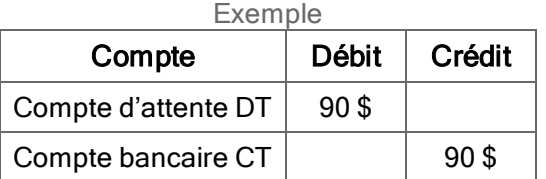

#### Remarque :

Vous pouvez ouvrir l'écran Opération bancaire d'une des manières suivantes :

- Sur l'onglet Rapprochement de l'écran Rapprocher les relevés, sélectionnez la transaction que vous voulez ajuster puis cliquez sur Opération bancaire.
- <sup>l</sup> Ouvrez Services communs > Services bancaires > Opérations bancaires > Opération bancaire.
- 2. Saisissez un ajustement correspondant dans le livre auxiliaire d'origine.

Par exemple, si vous émettez un chèque manuel de 100 \$ qui est enregistré dans Comptes fournisseurs pour un montant de 10 \$, l'ajustement dans Comptes fournisseurs serait :

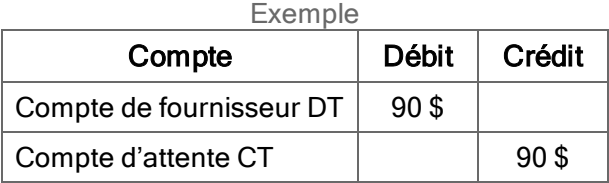

Si le chèque a été enregistré pour un montant supérieur à sa valeur réelle, les comptes de débit et de crédit seront inversés.

3. Sur l'onglet Rapprochement de l'écran Rapprocher les relevés, modifiez l'état du chèque à Compensé.

Le montant dans la colonne Retraits s'affiche dans la colonne Montant compensé. Le montant d'erreur est compensé par l'opération bancaire, que vous pouvez rapprocher séparément après le report.

4. Cliquez sur **Enregistrer**.

Conseil : Vous pouvez voir les résultats sur l'onglet Sommaire. (Cliquez sur Calculer pour mettre à jour le sommaire au cas où celui-ci ne serait pas actualisé après avoir cliqué sur le bouton Sauvegarder.)

## <span id="page-49-0"></span>À propos du rapprochement des dépôts

Vous utilisez l'onglet Rapprochement dans l'écran Rapprocher les relevés pour indiquer les dépôts qui ont été compensés par la banque lorsque vous rapprochez votre compte bancaire.

L'onglet Rapprochement répertorie tous les dépôts enregistrés à la date de fin de la période comptable, par ordre croissant de dépôt. Les dépôts incluent aussi les virements saisis dans Services bancaires

Les dépôts sur le relevé bancaire représentent le total des dépôts et doivent correspondre à vos totaux de lot d'encaissement de vos Comptes clients, pour autant que vous utilisiez un lot distinct pour chaque bordereau de dépôt.

Deux écritures peuvent avoir le même numéro de dépôt si vous avez reporté un lot de dépôts dans Comptes clients et avez par la suite reporté le lot d'erreurs corrigées pour le dépôt. La somme des deux écritures doit correspondre au montant du dépôt sur le relevé bancaire.

Si un dépôt contient un chèque de client retourné pour manque de fonds (NSF), le relevé bancaire montre d'habitude deux saisies :

- Une saisie du montant total du dépôt.
- Une écriture de compensation au montant du chèque sans provision.

De la même façon, l'onglet Rapprochement affiche deux saisies :

- La totalité du dépôt.
- Le chèque du client retourné lorsque vous enregistrez le retour.

#### Remarques :

- Le programme compense automatiquement les dépôts qui indiquent Annulé comme état de dépôt.
- Si un chèque du client est retourné sans provision, vous :
	- Changez l'état de rapprochement pour la totalité du dépôt à Compensé.
	- Extournez l'encaissement à l'aide de l'écran Extourner les transactions, puis compensez l'extourne.
- Si un dépôt a été compensé par la banque avec un montant différent du total affiché dans la colonne Dépôts, consultez ["Compenser](#page-47-0) une erreur de dépôt" (page 43).
- Si vous voulez enregistrer un commentaire associé au dépôt, comme nous vous le recommandons pour toute opération inhabituelle (comme par exemple une erreur de banque qui sera reportée au prochain rapprochement), tapez votre commentaire dans la colonne Description du rapprochement. Lorsque vous reportez le rapprochement, cette description est envoyée au Grand livre et au livre auxiliaire d'où provient le dépôt.
- Si un dépôt se compose d'encaissements venant de plusieurs lots de Comptes clients et qu'un de ces lots n'est pas reporté, l'état de rapprochement du dépôt indique Non reporté. L'état passe à En circulation lorsque tous les lots constitutifs ont été reportés.
- Si un lot d'encaissement non rapproché est supprimé dans Comptes clients, le dépôt s'affiche avec un montant de dépôt nul et avec l'état Non reporté. Pour supprimer le dépôt, passez l'état de rapprochement à Supprimé avant de reporter le rapprochement. (Vous pouvez imprimer des dépôts supprimés sur le rapport État de rapprochement et sur le journal de report du rapprochement.)
- Si un dépôt a été compensé avec erreur de banque dans une version précédente, mais s'affiche sur l'onglet Rapprochement avec état l'En circulation, marquez le dépôt comme Supprimé. Le report du rapprochement bancaire supprimera le dépôt.

## États de rapprochement des dépôts

La table suivante répertorie les états de rapprochement des dépôts :

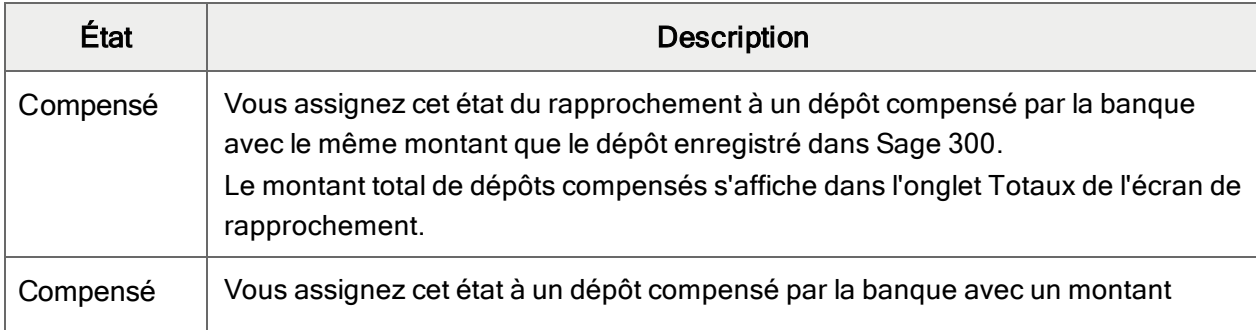

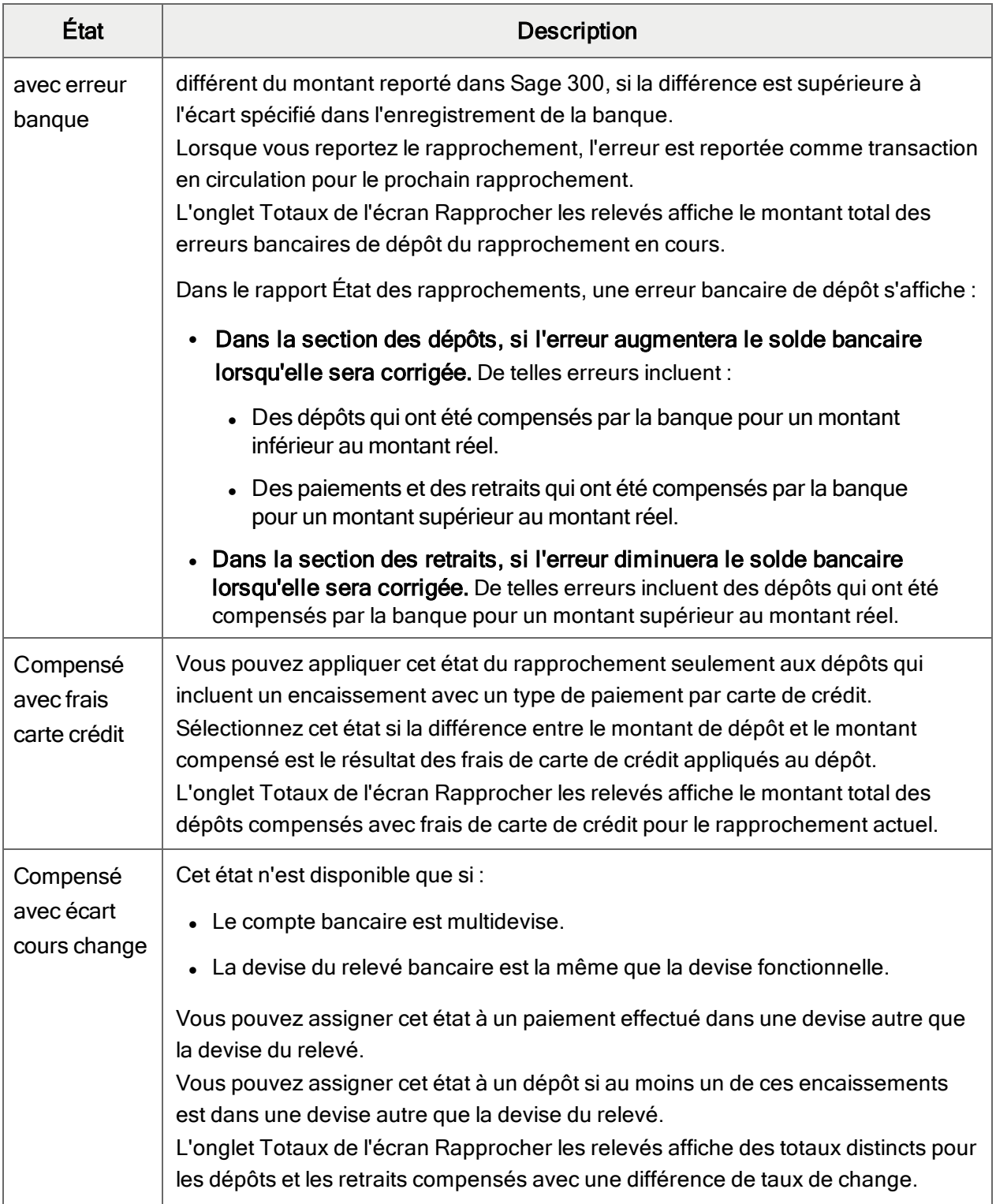

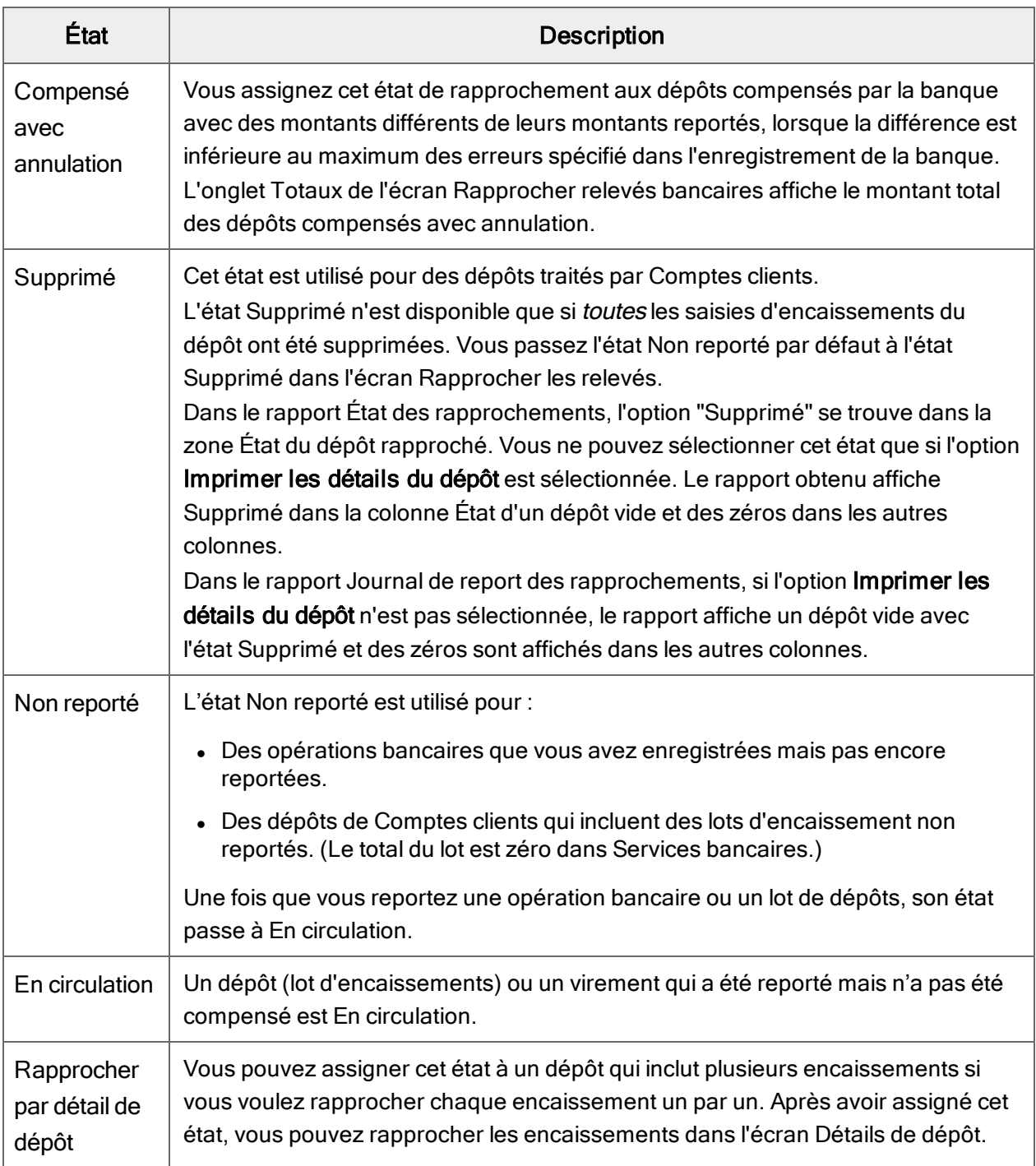

États de rapprochement des dépôts

## <span id="page-54-0"></span>À propos du rapprochement des retraits

L'onglet Rapprochement répertorie les retraits en circulation (les chèques, les paiements de carte de crédit, les virements et les opérations bancaires reportées) qui ont été saisis pour la banque dans Services bancaires ou qui ont été envoyés à partir de Comptes fournisseurs, de Comptes clients (comme remboursements) ou de Paie Canada ou ÉU.

Pendant le rapprochement, vous pouvez compenser des retraits avec des états de rapprochement différents ou vous pouvez laisser le retrait en circulation.

Vous pouvez utiliser les états suivants pour compenser les retraits :

- Compensé
- Compensé avec erreur banque
- Compensé avec annulation
- Compensé avec écart cours change

Pour obtenir de plus amples renseignements sur ces états, consultez "États de [rapprochement](#page-54-1) des [retraits"](#page-54-1) (page 50).

Vous pouvez également utiliser l'onglet Rapprochement pour extourner les paiements qui ont été envoyés à partir de Comptes fournisseurs, de Comptes clients ou de Paie Canada ou ÉU.

## <span id="page-54-1"></span>États de rapprochement des retraits

La table suivante répertorie les états de rapprochement des retraits :

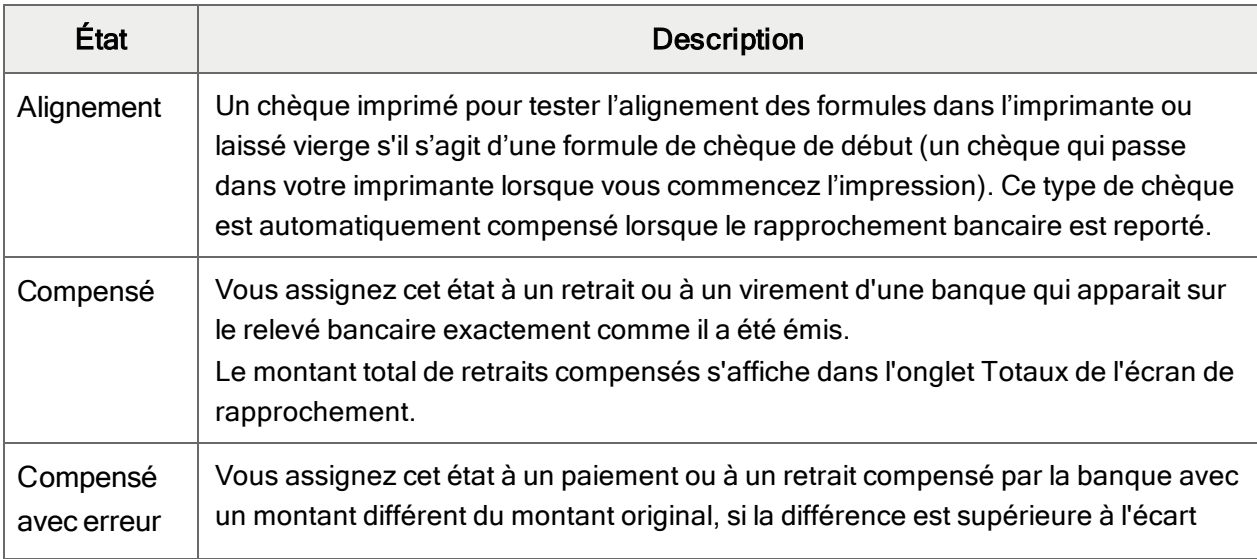

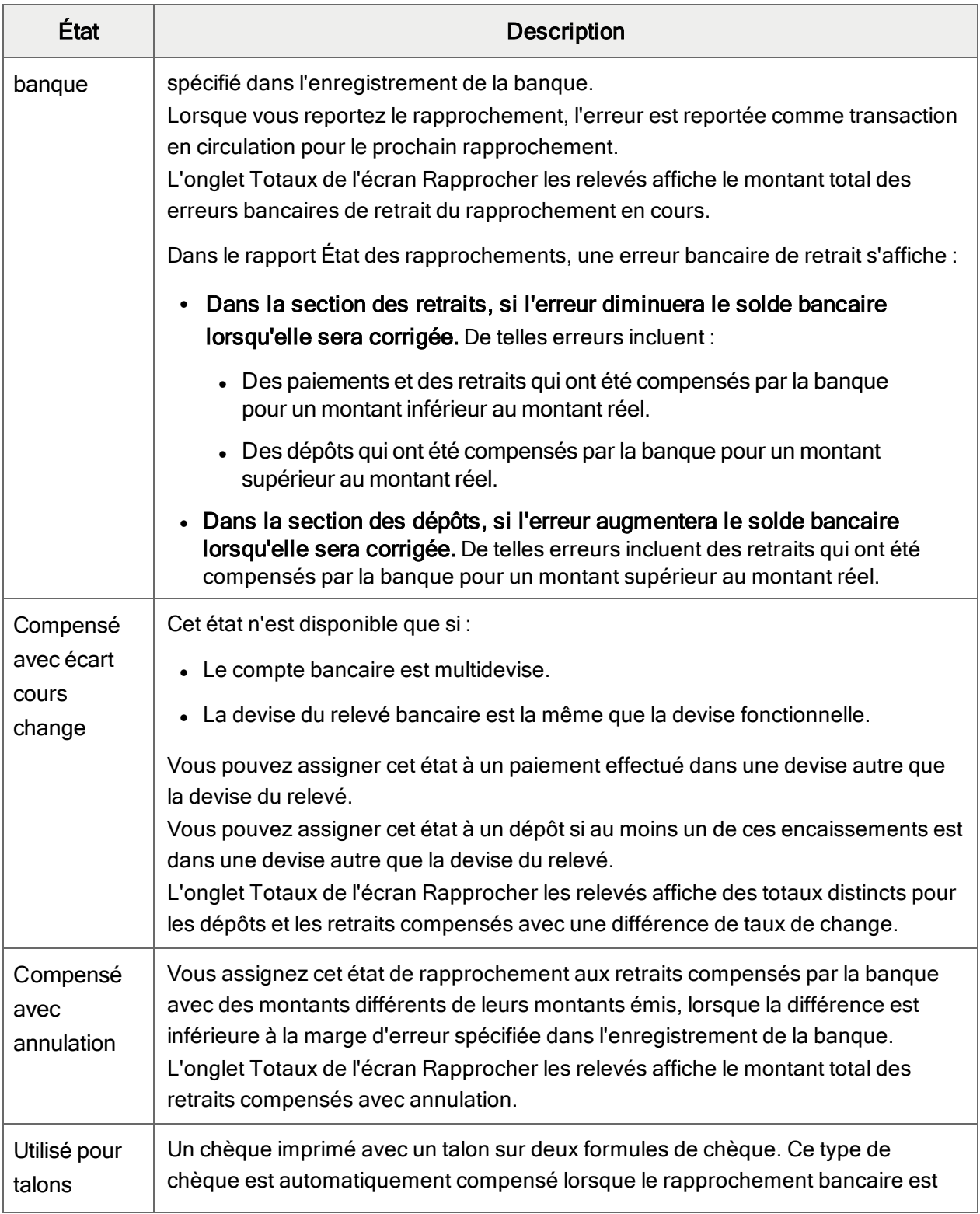

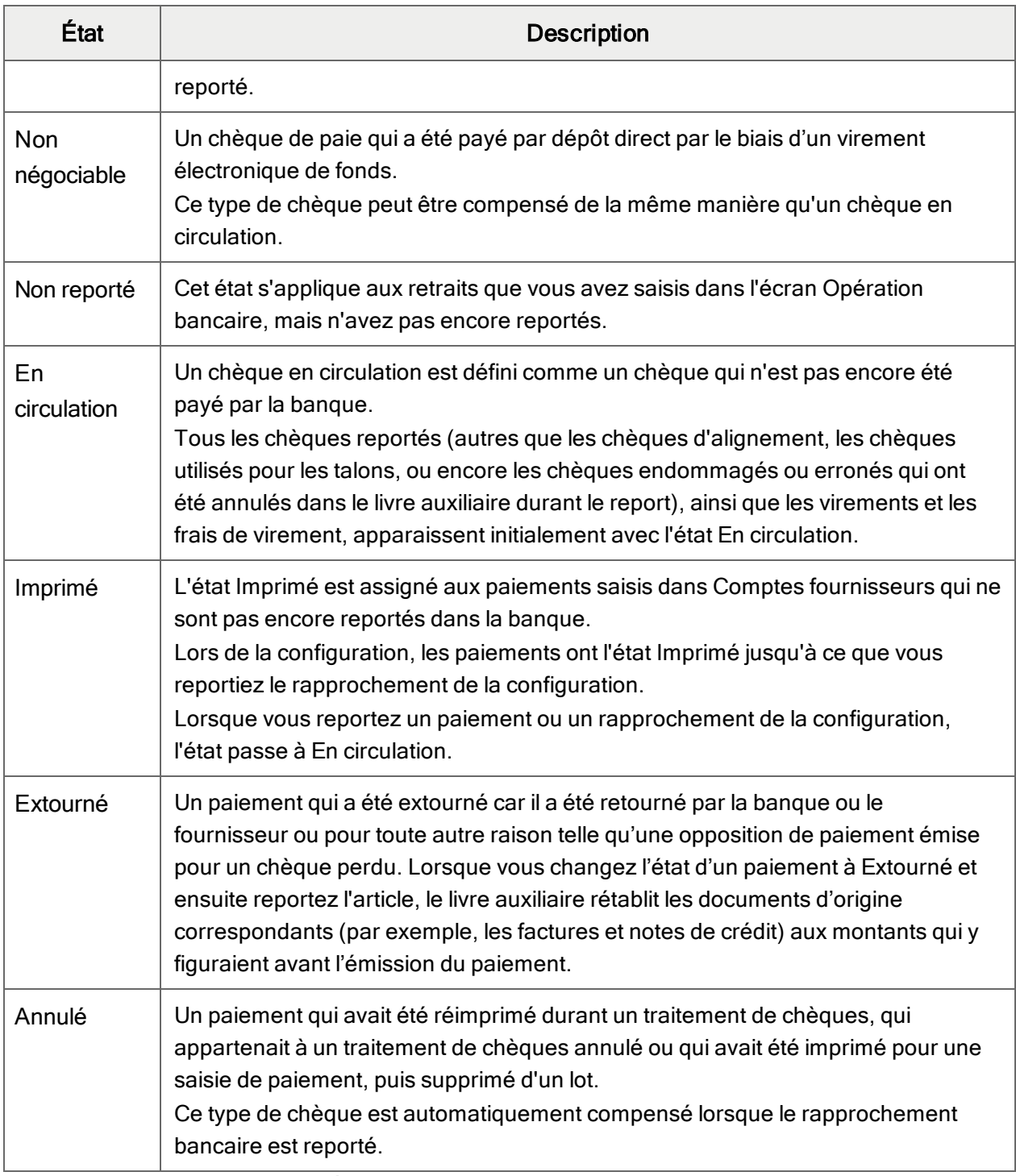

États de rapprochement des retraits

## Rapprocher des relevés électroniques

Vous pouvez automatiser la plupart des processus de rapprochement de compte en téléchargeant des relevés de votre institution financière.

## À propos des relevés électroniques

La correspondance des transactions d'un relevé bancaire imprimé aux transactions dans votre système de comptabilité peut être un processus fastidieux et qui prend du temps dans un rapprochement manuel. L'automatisation du processus de correspondance peut vous gagner du temps, surtout si vous avez plusieurs transactions à rapprocher.

Vous automatisez le processus d'appariement en utilisant des relevés que vous téléchargez de votre institution financière. Vous pouvez télécharger, puis automatiquement rapprocher :

- Les relevés bancaires et de cartes de crédit au format OFX (Open Financial Exchange).
- Les relevés bancaires grâce aux flux bancaires.

#### Relevés OFX

Le processus de rapprochement d'un relevé OFX est le suivant :

- 1. Téléchargez votre relevé bancaire ou de carte de crédit OFX du site web de votre institution financière à un dossier sur le lecteur de votre ordinateur ou sur un emplacement réseau.
- 2. Importez le relevé à votre entreprise de Sage 300 en utilisant l'écran Importer les relevés OFX. (Pour importer les relevés, vous avez besoin des droits d'accès pour importer les données de Services bancaires et pour rapprocher les relevés bancaires.)
- 3. Vous pouvez ensuite rapprocher électroniquement les transactions à l'aide de l'écran Rapprocher les relevés.

#### Flux bancaires

Le processus de rapprochement des transactions téléchargée de votre banque est plus simple. Dans l'écran Rapprocher les relevés, vous téléchargez et rapprochez directement les transactions.

## Connexion de flux bancaires

Les flux bancaires vous permettent de télécharger des transactions de votre banque d'un simple clic et de les apparier automatiquement aux transactions dans Sage 300. Le rapprochement bancaire est ainsi plus rapide et facile, mais aussi plus fiable car vous évitez les erreurs qui peuvent se produire lors de la saisie manuelle de transactions.

Vous pouvez connecter un flux bancaire pour chaque compte bancaire dans Sage 300.

Remarque : Si vous avez un code de banque dans Sage 300 qui ne correspond pas à un compte bancaire (par exemple, un code de banque pour un compte de carte de crédit), vous pouvez connecter un flux bancaire pour le code en question, mais les transactions du flux bancaire pourraient présenter des irrégularités.

## Avant de commencer

• Rassemblez les informations de votre service bancaire en ligne. Vous devrez fournir certaines de ces informations pendant le processus de connexion du flux bancaire.

### Pour connecter un flux bancaire :

- 1. Ouvrez Services communs > Services bancaires > Opérations bancaires > Rapprocher les relevés.
- 2. Dans le champ Code banque, saisissez le code de la banque à laquelle vous connectez un flux bancaire.
- 3. Cliquez sur Connexion de flux bancaire.
- 4. S'il s'agit du premier flux bancaire que vous connectez dans votre système Sage 300, vous devez saisir une adresse courriel pour les communications concernant les flux bancaires.

Ce courriel sert à vous envoyer des informations qui pourraient être parfois nécessaires pour réactiver un flux bancaire. Par exemple, votre banque peut désactiver un flux bancaire si celuici n'a pas été utilisé pendant une période donnée (cette période peut varier d'une banque à une autre). Pour réactiver votre flux bancaire, vous devrez saisir un code et ce code vous sera envoyé à l'adresse courriel que vous indiquez.

Important! Faites bien attention lorsque vous choisissez et saisissez cette adresse courriel. Vous ne la saisissez qu'une fois et pour la changer, vous devez contacter le soutien technique de Sage. Par ailleurs, celle-ci s'applique à votre système Sage 300 au complet (si vous avez plusieurs entreprises, vous utilisez une seule adresse courriel pour toutes).

- 5. Acceptez les modalités et conditions et cliquez sur Mise en route.
- 6. Sélectionnez votre banque.
- 7. Saisissez vos informations d'identification bancaires.

Remarque : Si vous changez de compte, vous devrez éventuellement saisir ces informations de nouveau.

8. Choisissez la date de début de vos transactions historiques. Le système tentera de télécharger ces transactions à partir de cette date.

#### 9. Cliquez sur Traiter.

Établir la connexion entre Sage 300 et votre banque peut prendre du temps; vous pourriez donc ne pas être en mesure de télécharger immédiatement vos transactions du flux bancaire. Une fois la connexion établie, vous pouvez télécharger les transactions et les rapprocher automatiquement. Pour en savoir plus, consultez " Rapprocher des relevés [électroniques"](#page-61-0) [\(page](#page-61-0) 57).

## <span id="page-59-0"></span>Importer des relevés OFX

### Avant de commencer

- Téléchargez votre relevé bancaire à partir du site web de votre banque. Pour en savoir plus, consultez "À propos du [téléchargement](#page-12-0) des relevés électroniques" (page 8).
- Assurez-vous que vous disposez des droits d'accès de Services bancaires suivants :
	- Importer données Services bancaires
	- Rapprocher relevés bancaires

#### Pour importer des relevés OFX :

- 1. Réalisez une des actions suivantes :
	- Ouvrez Services communs > Services bancaires > Opérations bancaires > Importer les relevés OFX.
	- Sur le menu Fichier de l'écran Rapprocher les relevés, cliquez sur Importer > Relevés bancaires téléchargés puis cliquez sur OK.
- 2. Saisissez le code de banque dans les champs De/À code banque.
- 3. Cliquez sur le bouton Parcourir pour sélectionner votre fichier téléchargé. (Le nom du fichier et le chemin d'accès s'affichent dans le champ Fichier de relevé bancaire téléchargé.)
- 4. Cliquez sur Importer.
- 5. Double-cliquez sur Fermer pour retourner au bureau de l'entreprise.

## Après avoir importé des relevés OFX :

Rapprochez les transactions importées à l'aide de l'écran Rapprocher les relevés. Pour en savoir plus, consultez " Rapprocher des relevés [électroniques"](#page-61-0) (page 57).

## <span id="page-60-0"></span>Apparier des transactions de relevés électroniques à des transactions ERP

Lorsque vous cliquez sur Rapprocher dans l'écran Rapprocher les relevés, les transactions Sage 300 sont automatiquement appariées aux opérations du relevé électronique si elles ont le même montant *et* au moins une des conditions suivantes :

- Pour les paiements :
	- Le numéro de chèque dans Sage 300 correspond au numéro de l'opération ou à la référence dans le relevé électronique.
	- La référence dans Sage 300 correspond au numéro de référence ou au commentaire dans le relevé électronique.
	- La description dans Sage 300 correspond au numéro de l'opération, au nom du bénéficiaire ou au code de bénéficiaire dans le relevé électronique.
	- Le nom ou code du bénéficiaire/fournisseur dans Sage 300 correspond au nom de bénéficiaire ou code de bénéficiaire dans le relevé électronique.
- Pour les dépôts :
	- Le numéro de transaction (par exemple, le numéro de chèque) dans Sage 300 correspond au numéro de l'opération, référence ou commentaire dans le relevé électronique.
	- La référence dans Sage 300 correspond à la référence, commentaire ou numéro d'opération dans le relevé électronique.
	- La description dans Sage 300 correspond au nom du bénéficiaire ou au code de bénéficiaire dans le relevé électronique.
	- Le nom du client ou code de client dans Sage 300 correspond au nom de bénéficiaire ou code de bénéficiaire dans le relevé électronique.

Par ailleurs, la plupart des transactions énoncées ci-dessus seront appariées si les informations enregistrées dans Sage 300 se trouvent dans le champ Commentaire 2 du relevé électronique et ce, même si le champ Commentaire 2 inclut des renseignements supplémentaires (par exemple, si la description du paiement dans Sage 300 indique Chèque 900 et que le champ Commentaire 2 du relevé électronique indique Facture 2286 Marchandises - Chèque 900).

#### Remarques :

- Le nom du bénéficiaire et le code de bénéficiaire dans le relevé électronique pourraient ne pas être affichés dans l'écran Rapprocher les relevés. S'ils sont affichés, ils apparaîtront dans l'un des champs Commentaire.
- Si vous appariez des dépôts par transaction et que le programme apparie au moins un détail d'un dépôt, l'état du dépôt passe à Rapprocher par détail du dépôt. Cela concerne uniquement les dépôts qui contiennent plusieurs encaissements (tels que ceux qui sont saisis dans Comptes clients).

## <span id="page-61-0"></span>Rapprocher des relevés électroniques

Généralement, pour rapprocher un relevé électronique, vous devez réaliser les tâches suivantes :

- 1. Téléchargez le relevé :
	- Pour les flux bancaires, téléchargez les transactions dans l'écran Rapprocher les relevés.
	- Pour les relevés OFX (Open Financial Exchange) :
		- a. Téléchargez votre relevé bancaire ou de carte de crédit OFX du site web de votre institution financière au format OFX.
		- b. Utilisez l'écran Importer les relevés OFX dans Services bancaires pour importer le relevé téléchargé à Sage 300.
- 2. Utilisez l'écran Rapprocher les relevés pour :
	- Apparier les transactions du relevé électronique aux transactions dans Sage 300. Pour en savoir plus, consultez " Apparier des transactions de relevés [électroniques](#page-60-0) à des [transactions](#page-60-0) ERP" (page 56).
	- Saisir une transaction.
	- Compenser ou annuler manuellement des transactions non appariées.
- 3. Consultez l'onglet Sommaire de l'écran Rapprocher les relevés afin d'assurer que le solde de clôture du relevé bancaire correspond au solde bancaire de clôture dans votre système de Sage 300. Pour en savoir plus, consultez "Écran [Rapprocher](#page-144-0) les relevés bancaires" (page [140\).](#page-144-0)
- 4. Imprimez les rapports États des retrait et État des dépôts qui ne seront plus disponibles après le report du rapprochement. Pour en savoir plus, consultez ["Rapport](#page-205-0) État des retraits [bancaires"](#page-205-0) (page 201) et "Rapport État des dépôts [bancaires"](#page-196-0) (page 192).
- 5. Reportez le rapprochement en utilisant l'écran Reporter le rapprochement.

## Avant de commencer

Si vous rapprochez un relevé OFX :

- Téléchargez le relevé à partir du site web de votre institution financière.
- Importez le relevé téléchargé. Pour en savoir plus, consultez ["Importer](#page-59-0) des relevés OFX" [\(page](#page-59-0) 55).

#### Pour rapprocher un relevé électronique :

- 1. Ouvrez Services communs > Services bancaires > Opérations bancaires > Rapprocher les relevés.
- 2. Saisissez le code de la banque que vous êtes en train de rapprocher ou utilisez le dépisteur pour le sélectionner.
- 3. Appuyez sur Tab. Puis, si vous utilisez un flux bancaire, cliquez sur **Importer les transactions**.

L'écran Rapprocher les relevés affiche les transactions téléchargées qui ont été traitées par la banque avant la date d'arrêt du rapprochement.

4. Remplissez les champs suivants dans l'écran Rapprocher les relevés :

#### • Date du rapprochement.

La date du rapprochement détermine l'exercice et la période auxquels une transaction est reportée. (L'exercice et la période sont affichés dans le champ à droite.)

Vous devez utiliser une date du rapprochement ultérieure à celle utilisée lors du dernier rapprochement du compte bancaire.

#### • Date arrêt du rapprochement.

Les transactions doivent être compensées par la banque avant la date d'arrêt afin d'être inclus dans un rapprochement.

Vous pouvez seulement rapprocher des transactions reportées dans Sage 300 à la date d'arrêt du rapprochement ou plus tôt, y compris les transactions en circulation reportées à des périodes précédentes.

Lorsque vous sortez du champ Date d'arrêt du rapprochement, les renseignements affichés sont actualisés pour inclure les transactions traitées jusqu'à la date d'arrêt spécifiée, inclusivement, pour l'exercice et la période spécifiés.

#### • Effacer automatiquement transactions rapprochées.

Lorsque vous sélectionnez cette option puis cliquez sur Rapprocher, les transactions appariées automatiquement sont immédiatement effacées de la table; seules demeurent les transactions qui doivent être rapprochées manuellement.

Cette option vous permet de gagner du temps si vous avez plusieurs transactions à rapprocher. Toutefois, si plusieurs transactions utilisent un même montant, il est préférable de ne pas sélectionner cette option pour vous assurer de bien compenser la saisie voulue.

#### • Apparier les dépôts par

Vous pouvez spécifier si vous voulez rapprocher les montants des encaissements individuels dont se composent des dépôts ou si vous voulez rapprocher les totaux des dépôts. La méthode que vous sélectionnez s'applique à tous les dépôts du rapprochement en cours.

Sélectionnez la méthode qui est compatible avec la présentation des dépôts sur votre relevé bancaire.

• Transaction. Rapprochez chaque montant d'encaissement ou chaque montant lié à l'encaissement.

Si votre relevé bancaire n'inclut pas de détails d'encaissements particuliers, ne sélectionnez pas Transaction car la fonction Rapprocher les relevés ne pourra pas apparier automatiquement les montants d'encaissement aux montants figurant dans le relevé bancaire.

Remarque : Si vous appariez des dépôts par transaction et que le programme apparie au moins un détail d'un dépôt, l'état du dépôt passe à Rapprocher par détail du dépôt. Cela concerne uniquement les dépôts qui contiennent plusieurs encaissements (tels que ceux qui sont saisis dans Comptes clients).

• Bordereau de dépôt. Rapprochez un montant pour chaque bordereau de dépôt.

Pour apparier par bordereau de dépôt, le numéro du bordereau de dépôt Sage 300 doit correspondre au numéro de la transaction, référence ou commentaire dans le relevé électronique.

Bien que le rapprochement par montant de dépôt soit plus rapide, si une erreur de frappe ou tout autre problème se produit et entraîne un écart entre le montant de

dépôt de la banque et celui que vous avez enregistré dans Sage 300, vous devez rapprocher manuellement chaque montant d'encaissement.

#### Remarque :

Selon si vous appariez par bordereau de dépôt ou par transaction, les commentaires compris dans le relevé électronique sont traités différemment :

- Lorsque vous appariez par bordereau de dépôt, si le relevé électronique comporte un commentaire, celui-ci est saisi dans le champ Description rapprochement et ce, aussi bien pour le dépôt que pour tous les encaissements compris dans le dépôt.
- Lorsque vous appariez par transaction, si le relevé électronique comporte un commentaire, celui-ci est saisi dans le champ Description rapprochement et ce, uniquement pour les encaissements correspondants.
- 5. Cliquez sur Rapprocher pour apparier les transactions du relevé électronique aux transactions de Sage 300, puis fermez la boîte de message qui s'affiche lorsque l'appariement est terminé. Pour en savoir plus, consultez " Apparier des transactions de relevés [électroniques](#page-60-0) à des [transactions](#page-60-0) ERP" (page 56).

L'état Compensé des transactions appariées passe à Oui. Cependant, si vous avez sélectionné l'option Effacer automatiquement transactions rapprochées, la table n'affiche que les transactions non appariées.

Vous devez effacer manuellement les transactions.

- 6. Effacez les transactions non appariées que vous identifiez comme opérations bancaires (par exemple, les frais bancaires que vous n'avez pas encore saisis dans votre système Sage 300.
	- a. Sélectionnez la transaction dans la table, puis cliquez sur le bouton Opération bancaire.

L'écran Opération bancaire s'affichera.

- b. Dans le champ Code vent., saisissez le code de ventilation (par exemple, Erreur de banque ou frais bancaires).
- c. Dans le champ Compte GL, spécifiez le compte du GL à utiliser.
- d. Si l'opération bancaire est taxable, sélectionnez l'option Taxable, cliquez sur le bouton Zoom  $\bigoplus$  puis saisissez les renseignements de taxes sur la fenêtre Taxes qui s'affiche :
	- i. Sélectionnez le groupe de taxes à laquelle votre entreprise est assujettie.
	- ii. Modifiez les saisies dans la table si nécessaire, puis cliquez sur Fermer pour retourner à l'écran Opération bancaire.
- e. Entrez une description, une référence et un commentaire, au besoin.
- f. Cliquez sur Traiter puis sur Oui lorsque le programme vous demande d'ajouter cette transaction aux opérations bancaires.
- g. Cliquez sur Fermer pour retourner à l'écran Rapprocher les relevés.
- 7. Effacez les autres transactions non appariées.
	- a. Sélectionnez la transaction dans la table, puis cliquez sur Compenser.

Un écran de détails s'affiche.

b. Sélectionnez le détail apparié dans la table, puis cliquez sur le bouton Compenser puis sur Oui pour confirmer l'appariement.

Assurez-vous de sélectionner la ligne correcte, car il se peut que plusieurs détails aient le même montant ou la même date.

- c. Cliquez sur **Fermer** pour retourner à l'écran Rapprocher les relevés.
- 8. Vous pouvez cliquer sur Actualiser pour effacer tous les articles compensés de la table. (La suppression des articles compensés de la table est facultative.)

Les articles restants dans la table seront les articles non appariés que vous n'avez pas compensés manuellement. (La valeur de l'état Compensé est Non).

9. Fermez l'écran Rapprocher les relevés.

Si un message s'affiche vous demandant de traiter maintenant les saisies, cliquez sur Oui.

### Après avoir rapproché un relevé électronique :

- 1. Consultez le rapprochement en utilisant l'écran Rapprocher les relevés :
	- Vérifiez que les dates du relevé, du rapprochement et de report du rapprochement sont correctes.
	- Vérifiez que les transactions que vous avez traitées à l'aide de l'écran Rapprocher les relevés s'affichent dans l'écran Rapprocher les relevés (si vous avez apparié les dépôts par bordereau de dépôt) ou dans l'écran Détails des dépôts (si vous avez apparié les dépôts par transaction).
- 2. Suivez les instructions jusqu'à l'étape 4, afin de rapprocher un compte bancaire. Voyez ["Rapprocher](#page-38-0) un compte bancaire" (page 34).

## Désigner la transaction d'un relevé électronique comme opération bancaire

## Avant de commencer

Téléchargez les transactions de votre institution financières soit au format OFX ou à partir d'un flux bancaire. (Ces étapes supposent que vous utilisez l'écran Rapprocher les relevés pour rapprocher les transactions téléchargées.)

### Pour désigner la transaction d'un relevé électronique comme opération bancaire :

- 1. Dans l'écran Rapprocher les relevés, surlignez la transaction puis cliquez sur Opération bancaire.
- 2. Dans le champ Type de transaction, saisissez le code du type d'opération bancaire. Vous pouvez également saisir le numéro de compte du grand livre directement dans le champ Compte du GL.
- 3. Changez les champs Description et Référence puis ajoutez un commentaire, au besoin.
- 4. Si l'opération bancaire est taxable, sélectionnez l'option Taxable, cliquez sur le bouton Zoom, puis modifiez les champs dans l'écran qui s'affiche. Pour en savoir plus, consultez " [Écran](#page-173-0) Opération bancaire (relevés [électroniques\)"](#page-173-0) (page 169).
- 5. Cliquez sur Traiter, puis cliquez sur Oui dans les messages qui s'affichent, à moins que vous ne retourniez à l'écran Rapprocher les relevés.

## <span id="page-66-0"></span>Enregistrer des opérations bancaires pendant le rapprochement bancaire

Lorsque vous rapprochez les relevés, vous pouvez cliquer sur le bouton Opérations bancaires pour ouvrir un écran modifié des Opérations bancaires qui vous permet de saisir les frais d'administration, le produit d'intérêts bancaires ou toutes autres transactions du relevé bancaire que vous n'avez pas encore enregistrés dans votre système comptable.

Vous devez reporter les opérations bancaires avant de pouvoir reporter le rapprochement bancaire. Lorsque vous reportez des opérations bancaires, le module Services bancaires crée un lot de transactions de Grand livre pour les opérations.

#### Pour ajouter des opérations bancaires :

- 1. Sur l'onglet Rapprochement de l'écran Rapprocher les relevés, cliquez sur Opérations bancaires.
- 2. À côté du champ  $N^{\circ}$  saisie, saisissez une description de l'opération bancaire.
- 3. Dans le champ Type opérat. bancaire, spécifiez le type d'opération bancaire (Retrait ou Dépôt).
- 4. Dans le champ Type paiement, spécifiez le type de paiement.
- 5. Dans le champ Date opération bancaire, spécifiez la date de session.
- 6. Si vous utilisez un système multidevise, indiquez le code devise dans le champ Devise.
- 7. Si vous avez configuré une série de ventilation pour ce type de transaction :
	- a. Dans le champ Série ventilation, saisissez la série de ventilation.
	- b. Cliquez sur le bouton Créer vent. pour insérer les lignes de ventilation prescrites pour le code.
	- c. Modifiez les lignes de ventilation dans la table, au besoin.
- 8. Si vous ne saisissez pas une série de ventilation ou si vous voulez saisir des lignes de ventilation supplémentaires, pour chaque ligne :
	- a. Sélectionnez la prochain ligne vierge dans la table.
	- b. Réalisez une des tâches suivantes :
		- . Double-cliquez sur la colonne Code vent. puis utilisez le dépisteur pour sélectionner un code de ventilation.
		- Double-cliquez sur la colonne Compte GL puis utilisez le dépisteur pour sélectionner le compte du grand livre.
	- c. Double-cliquez sur la colonne Montant puis saisissez le montant de la ligne de ventilation.
	- d. Si l'opération bancaire est taxable :
		- i. Double-cliquez sur la colonne Taxable pour changer la valeur à Oui.
		- ii. Cliquez sur l'en-tête de la colonne Taxable pour afficher l'écran Taxes.
		- iii. Dans le champ Groupe taxe, utilisez le dépisteur pour sélectionner le groupe de taxe ou tapez le code du groupe de taxe.
		- iv. Modifiez les montants de taxe, au besoin.
		- v. Lorsque vous avez terminé de saisir les taxes pour la ligne de ventilation, cliquez sur Fermer.
	- e. Si vous voulez saisir une autre ligne de ventilation, appuyez sur Insérer.
	- f. S'il s'agit d'une opération multidevise et que vous vouliez consulter ou remplacer les renseignements de taux de change, cliquez sur le bouton Taux puis modifiez le type de taux, la date de taux ou le taux de change, au besoin, et enfin cliquez sur Fermer.
- g. Lorsque vous avez terminé d'ajouter des lignes de ventilation, cliquez sur Ajouter (ou sur Sauvegarder).
- h. Cliquez sur Reporter.
- i. Cliquez sur Fermer pour retourner à l'écran Rapprocher les relevés.

## À propos des transactions non appariées

Les transactions peuvent être non appariées pour une des raisons suivantes :

- <sup>l</sup> Celles-ci sont des opérations bancaires (telles que des frais courants, frais d'intérêt, de chèques sans provision ou frais bancaires) que vous n'avez pas encore saisies dans votre système Sage 300.
- Vous avez saisi les transactions dans votre système Sage 300, mais elles n'ont pas encore été compensées par la banque. Par exemple : Un fournisseur n'a pas encore encaissé votre chèque; le paiement est alors en circulation. Un autre exemple est que la banque n'a pas encore enregistré un dépôt à votre compte; le dépôt est alors en circulation.
- Le montant d'un dépôt ou d'un paiement, ou bien les données descriptives utilisées pour identifier l'article ne coïncident pas au niveau de Sage 300 et de votre banque. L'anomalie pourrait être le résultat d'une faute de frappe (de votre part ou de la banque).

Une anomalie peut également se produire si vous et la banque utilisez des taux différents pour convertir les devises étrangères. Cela peut entraîner un écart de taux de change supérieur à ce qui est permis par la banque dans Sage 300.

• La banque a utilisé des éléments descriptifs qui différent de ceux utilisés pour la transaction dans votre système.

## À propos du report des rapprochements

Une fois qu'un compte bancaire est rapproché ou compensé, vous pouvez reporter le rapprochement bancaire.

Lorsque vous le reportez, Services bancaires réalise une des actions suivantes :

• Envoie des informations sur les paiements qui ont été compensés ou extournés et sur les dépôts compensés aux livres auxiliaires .

Remarque : Le module Comptes clients garde l'information de dépôt pendant 45 jours après la date de fin de la période comptable au cas où le chèque d'un client serait retourné pour manque de fonds.

• Envoie les descriptions des rapprochements aux livres auxiliaires et au Grand livre.

• Si vous utilisez l'option Créer les transactions du GL pendant le report, Services bancaires crée un lot de transactions du Grand livre correspondant aux montants annulés et aux gains et pertes sur change. Les transactions du lot porte la date de fin de la période comptable.

Remarque : Si vous utilisez l'optionCréer transactions de GL sur demande en utilisant l'icône Créer lot du GL, vous créez vous-même les lots de transactions du Grand livre.

- Pour une transaction dont l'état est Compensé avec erreur de banque :
	- <sup>l</sup> Envoie le montant du rapprochement compensé au livre auxiliaire d'origine et passe l'état de rapprochement du paiement ou du dépôt à Compensé avec erreur de banque.
	- Crée une saisie pour le montant d'erreur et passe son état à En circulation. La nouvelle saisie porte le même numéro de retrait, de virement ou de dépôt que la transaction d'origine.

## <span id="page-69-0"></span>Reporter des rapprochements bancaires

Vous pouvez reporter des rapprochements soit dans l'écran Reporter le rapprochement ou dans l'écran Rapprocher les relevés.

### Avant de commencer

- Assurez-vous que Grand livre n'interdit pas le report aux comptes utilisés dans transactions de rapprochement. (Si vous essayez de reporter à un tel compte, vous recevrez un message d'erreur.)
- Imprimez les rapports contenant des renseignements qui ne sont plus disponibles après le report du rapprochement :
	- Rapport État des retraits
	- $\cdot$  Rapport État des dépôts

#### Pour reporter des rapprochements dans l'écran Reporter le rapprochement :

- 1. Ouvrez Services communs > Services bancaires > Opérations bancaires > Reporter le rapprochement.
- 2. Sélectionnez Toutes les banques pour reporter tous les rapprochements en cours ou sélectionnez Plage.
- 3. Si vous avez sélectionné Plage, utilisez les champs De et À pour indiquer la plage de banques pour laquelle vous reportez les rapprochements courants.
- 4. Cliquez sur Reporter.

#### Pour reporter des rapprochements dans l'écran Rapprocher les relevés :

- 1. Ouvrez Services communs > Services bancaires > Opérations bancaires > Rapprocher relevés bancaires.
- 2. Créez un rapprochement. Pour obtenir plus de renseignements, consultez ["Rapprocher](#page-38-0) un compte [bancaire"](#page-38-0) (page 34).
- 3. Cliquez sur Reporter.

## Après avoir reporté le rapprochement

- 1. Imprimez le journal de report des rapprochements.
- 2. Traitez les lots de transactions du GL. La marche à suivre dépend de l'option Créer des transactions de GL dans l'écran Options :
	- Si vous sélectionnez Créer les transactions du GL sur demande :
		- a. Imprimez le rapport Transactions du GL, en utilisant les paramètres par défaut, afin d'obtenir une liste des transactions de Grand livre créées par le module Services bancaires.
		- b. Ouvrez l'écran Créer lot du GL dans le dossier Traitement périodique de Services bancaires.
		- c. Cliquez sur Traiter pour transférer les saisies du rapprochement bancaire au Grand livre.
	- Si vous sélectionnez Créer les transactions du GL pendant le report :
		- a. Les lots du Grand livre sont créés automatiquement. Imprimez ces lots dans Grand livre en choisissant le rapport Liste des lots dans le dossier Rapports de GL. (Si vous ne connaissez pas les numéros des lots à imprimer, utilisez le dépisteur).
		- b. Reportez les lots dans Grand livre en utilisant la fonction Report des lots. (Voir l'aide du Grand livre pour en savoir plus sur l'affichage, l'impression et le report de lots dans Grand livre.)
- 3. Archivez les rapports et les relevés de rapprochement ensemble.

# Chapitre 4: Traitement périodique dans Services Bancaires

Au terme de chaque période, réalisez des procédures telles que la création de lots et la suppression de l'historique.

## Effacer l'historique bancaire

Vous supprimez des enregistrements de Services bancaires en effaçant l'historique.

Remarque : Après avoir effacer des transactions, celles-ci ne sont plus disponibles dans la fenêtre Extourner les transactions.

### Avant de commencer

- Dans l'onglet Profil de la fenêtre Banques, entrez un nombre dans le champ Jours admissibles pour supprimer. (La valeur par défaut est 45.)
- Assurez-vous d'avoir imprimé les journaux de report que vous avez l'intention d'effacer.

#### Pour effacer l'historique bancaire :

- 1. Ouvrez Services communs > Services bancaires > Traitement périodique Banque > Effacer l'historique.
- 2. Sélectionnez les types d'enregistrements à effacer :
	- Transactions bancaires
	- Opérations bancaires
	- Journaux de report d'opérations bancaires imprimés
	- Journaux de report de rapprochement imprimés
	- Journaux de report de transfert imprimés

Remarque : Vous pouvez choisir un ou plusieurs types d'enregistrements.
3. Dans les champs De et  $\overline{A}$  de chaque type d'enregistrement que vous voulez effacer, spécifiez la plage d'enregistrement à effacer.

De plus, si vous effacez des transactions bancaires, indiquez une date dans le champ Jusqu'à.

Des transactions bancaires sont créées lorsque vous reportez un rapprochement de compte (par exemple, des transactions créées pour radier des erreurs bancaires).

Utilisez le bouton calendrier pour sélectionner une date qui sera comparée aux dates de transactions des enregistrements choisis dans les champs De et À. La date du champ Jusqu'au doit correspondre ou être ultérieure à la date de transaction des transactions conclues qui seront éliminées.

Les enregistrements dont la date de transaction tombe à cette date, ou avant, rempliront les conditions requises pour être éliminés; le programme compare ensuite les dates de rapprochement des transactions qualifiées au champ Jours admissibles pour supprimer dans l'écran Banques. Si la date du champ Jusqu'au est supérieure ou égale au nombre de jours indiqué dans ce champ, l'enregistrement est supprimé de manière permanente.

4. Cliquez sur Traiter, puis sur Fermer.

# Créer des lots du GL dans Services bancaires

Vous utilisez cette procédure pour envoyer des transactions de Services bancaires au Grand livre, si Services bancaires est configuré pour créer des lots de GL à l'aide de l'écran Créer lot du GL de banque.

## Avant de commencer

- Reporter le rapprochement, les opérations et les virements bancaires.
- Imprimer les journaux de report associés.

#### Pour créer un lot de Grand livre :

- 1. Ouvrez Services communs > Services bancaires > Traitement périodique Banque > Créer lot du GL.
- 2. Sélectionnez un numéro de séquence de report.

Le module Services bancaires attribue un numéro de séquence de report lorsque vous reportez des transactions bancaires.

Le dépisteur affiche les numéros de lots correspondant à des lots qui n'ont pas encore été créés dans Grand livre.

3. Cliquez sur Traiter.

# Chapitre 5: Impression des rapports de Services bancaires

Utilisez les écrans des rapports de Services Bancaires pour imprimer des rapports sur la configuration et les opérations bancaires afin de maintenir votre piste de vérification.

# À propos des rapports de Services bancaires

Les paramètres par défaut du rapport concernant la taille et l'orientation du papier sont définis pour l'impression vers une imprimante laser. Vous pouvez imprimer tous les rapports sur du papier de format 8 ½" x 11" ou sur du papier A4.

Conseil : Les rapports imprimés peuvent servir de source de référence en cas de perte ou corruption des données.

Tous les rapports affichent ce qui suit :

- La date et l'heure d'impression du rapport
- $\bullet$  Le titre du rapport
- La raison sociale, telle qu'indiquée dans Profil de l'entreprise
- Le numéro de page
- Les critères de sélection du rapport, le cas échéant
- Le nombre d'enregistrements à imprimer

Vous pouvez imprimer des rapports recto-verso et compilés.

# Rapports d'opérations bancaires

Pour obtenir plus de renseignements sur les rapports d'opérations bancaires de Services bancaires, consultez :

- "Écran Journal de report des [opérations](#page-192-0) bancaires" (page 188)
- "Rapport [Rapprochement](#page-193-0) bancaire" (page 189)
- "Rapport Registre des [paiements/chèques"](#page-198-0) (page 194)
- "Rapport État des dépôts [bancaires"](#page-196-0) (page 192)
- "Rapport des [Transactions](#page-197-0) de GL" (page 193)
- "Rapport Registre des dépôts [bancaires"](#page-194-0) (page 190)
- "Rapport [Bordereaux](#page-190-0) de dépôt de CC" (page 186)
- "Écran Journal de report de [rapprochement](#page-200-0) bancaire" (page 196)
- "Rapport État du [rapprochement](#page-201-0) bancaire" (page 197)
- "Écran [Consultation](#page-185-0) de l'historique de transaction" (page 181)
- "Rapport Liste des [transactions"](#page-202-0) (page 198)
- "Écran Journal de report des transferts [bancaires"](#page-204-0) (page 200)
- "Rapport État des retraits [bancaires"](#page-205-0) (page 201)

Remarque : Vous devez imprimer tous les rapport de transactions en orientation paysage, sauf les rapports État du rapprochement bancaire et Journal de report de rapprochement bancaire qui utilisent l'orientation portrait.

# Rapports de configuration

Pour obtenir de plus amples informations à propos des rapports de configuration de Services bancaires, consultez :

- "Rapport [Banques"](#page-120-0) (page 116)
- ["Rapport](#page-122-0) Types de cartes de crédit" (page 118)
- "Rapport Codes de [ventilation"](#page-123-0) (page 119)
- "Rapport Séries de [ventilation"](#page-123-1) (page 119)
- "Rapport [Intégration](#page-124-0) GL" (page 120)
- ["Rapport](#page-121-0) Options de banque" (page 117)

# Conseils d'impression

Sélectionnez les options et les destinations d'impression des rapports.

## Options d'impression des rapports

Vous pouvez imprimer vos données de Sage 300 sur divers rapports afin de consulter les informations clé. Les rapports imprimés servent aussi d'outil de référence dans le cas où les données sauvegardées sur votre ordinateur seraient corrompues.

Sage 300 fournit quatre destinations pour l'impression des rapports. Vous pouvez :

- Imprimer vers une imprimante physique afin de créer une copie permanente des informations.
- Imprimer un aperçu sur votre écran afin de l'examiner rapidement.
- Imprimer dans un fichier que vous pouvez enregistrer, imprimer ultérieurement, importer dans un autre programme ou transférer vers un autre support électronique.
- Imprimer dans un courriel afin d'envoyer le rapport en tant que pièce jointe.

Pour obtenir des directives relatives à la configuration de la destination d'impression pour les rapports de Sage 300, consultez "Sélectionner une destination [d'impression"](#page-77-0) (page 73)

Si vous imprimez des rapports vers une imprimante physique, vous pouvez aussi spécifier une imprimante spécifique à utiliser pour imprimer un rapport. Pour obtenir des instructions, consultez ["Sélectionner](#page-78-0) une imprimante pour les rapports" (page 74).

## <span id="page-77-0"></span>Sélectionner une destination d'impression

Vous pouvez imprimer les rapports vers une imprimante, à l'écran, dans un fichier ou en tant que pièce jointe d'un courriel.

Remarque : Si vous n'avez pas été assigné à un groupe de sécurité qui est autorisé à modifier la destination de l'impression, la seule destination disponible est une imprimante physique.

#### Pour sélectionner une destination d'impression :

- 1. Dans le bureau de Sage 300, cliquez sur Destination de l'impression.
- 2. Sélectionnez une destination d'impression :
	- Imprimante. Imprimer vers une imprimante physique.

Remarque : Si vous avez plusieurs imprimantes, vous pouvez indiquer l'imprimante à utiliser pour l'impression. Pour en savoir plus, consultez ["Sélectionner](#page-78-0) une imprimante pour les [rapports"](#page-78-0) (page 74).

Conseil : Si vous voulez confirmer la destination de l'impression, le format du papier et l'orientation chaque fois que vous imprimez un rapport, dans le bureau, cliquez sur Affichage > Préférences d'impression, puis sélectionnez Confirmer à l'impression.

• Aperçu. Afficher des rapports dans un écran d'aperçu.

Remarque : Dans l'écran d'aperçu, vous pouvez effectuer des tâches telles que sauvegarder le rapport dans un fichier ou l'imprimer vers une imprimante physique.

• Fichier. Imprimer dans un fichier.

Lorsque vous imprimez, vous fournissez des informations concernant le fichier à créer, y compris :

- Le format (par exemple, PDF, DOC ou XLS).
- La destination.
- $\bullet$  Le nom.
- L'emplacement.
- Courriel. Imprimer des rapports comme pièces jointes d'un courriel.

Vous spécifiez le type de fichier à créer :

- Adobe Acrobat (PDF). Vous pouvez ouvrir les fichier PDF avec Adobe Acrobat Reader (que vous pouvez télécharger gratuitement sur le site Web d'Abode Software).
- Format RTF. Vous pouvez ouvrir les fichiers RTF avec la plupart des programmes de traitement de texte Windows et Linux.

Lorsque vous imprimez un rapport, Sage 300 crée une version PDF ou RTF du rapport et annexe le fichier correspondant à un nouveau message électronique.

<span id="page-78-0"></span>3. Cliquez sur OK.

# Sélectionner une imprimante pour les rapports

Lorsque votre destination d'impression est Imprimante, Sage 300 imprime les rapports vers votre imprimante par défaut de Windows, à moins que vous ayez assigné une imprimante spécifique au rapport.

La capacité d'assigner des imprimantes différentes aux divers rapports au moment de l'impression signifie que vous n'êtes pas obligé d'imprimer vers votre imprimante par défaut. Par exemple, vous pouvez imprimer des étiquettes d'article vers une imprimante différente de celle que vous utilisez pour imprimer les feuilles de calcul de l'inventaire.

#### Pour assigner un rapport spécifique à une imprimante donnée :

- 1. Ouvrez l'écran du rapport que vous voulez assigner à une imprimante.
- 2. Dans l'écran du rapport, cliquez sur Fichier > Configuration de l'imprimante.

Le programme affiche l'imprimante par défaut de Windows, mais vous pouvez sélectionner une autre imprimante pour un rapport spécifique.

3. Sélectionnez l'option *Imprimante spécifique*, puis sélectionnez dans la liste l'imprimante que vous voulez utiliser pour ce rapport.

La liste d'imprimantes comprend toutes les imprimantes qui ont été ajoutées à la liste des imprimantes et des télécopieurs dans Windows.

- 4. Sélectionnez une source de papier si vous voulez utiliser un bac d'alimentation ou un papier particulier pour ce rapport.
- 5. Cliquez sur OK pour fermer l'écran Configuration de l'imprimante.

#### Pour supprimer l'imprimante assignée à un rapport donné :

- 1. Dans le bureau de Sage 300, effectuez l'une des actions suivantes :
	- Sélectionnez (mettez en surbrillance) l'icône du rapport, puis cliquez sur Objet > Restaurer paramètres par défaut.
	- Cliquez avec le bouton droit sur l'icône du rapport, puis cliquez sur Restaurer paramètres par défaut dans la liste qui s'affiche.
- 2. Dans l'écran Restaurer paramètres par défaut, sélectionnez l'option Paramètres de l'imprimante, puis cliquez sur OK.

Les paramètres d'impression du rapport sont restaurés aux paramètres par défaut du bureau.

# Pour que le programme vous invite à spécifier une imprimante et des options d'impression chaque fois que vous effectuez une impression :

Dans le bureau de Sage 300, cliquez sur Affichage > Préférences d'impression, puis sélectionnez Confirmer à l'impression.

# Impression des rapports de configuration

Utilisez les écrans du dossier Rapports de configuration de banque pour imprimer des rapports sur les options que vous avez sélectionnées, les données que vous avez entrées et les enregistrements que vous avez ajoutés pour configurer votre système Services bancaires.

# Imprimer le rapport Banques

#### Pour imprimer le rapport Banques :

- 1. Ouvrez Services communs > Services bancaires > Rapports de Configuration de banque > Banques.
- 2. Sélectionnez la plage de banques à inclure dans le rapport.
- 3. Cliquez sur Imprimer.

# Impression du rapport Options de banque

#### Pour imprimer le rapport Options :

- 1. Ouvrez Services communs > Services bancaires > Rapports de Configuration de banque > Options.
- <span id="page-80-0"></span>2. Cliquez sur Imprimer.

# Imprimer le rapport Types de cartes de crédit

#### Pour imprimer le rapport Types de cartes de crédit :

- 1. Ouvrez Services communs > Services bancaires > Rapports de Configuration de banque > Types de cartes de crédit.
- 2. Spécifiez la plage de types de cartes de crédit à inclure dans le rapport.
- 3. Cliquez sur Imprimer.

# Imprimer le rapport Codes de ventilation de banque

#### Pour imprimer le rapport Codes de ventilation :

- 1. Ouvrez Services communs > Services bancaires > Rapports de Configuration de banque > Codes de ventilation.
- 2. Spécifiez la plage de codes de ventilation à inclure dans le rapport.
- 3. Pour inclure des renseignements relatifs aux taxes sur le rapport, sélectionnez l'option Inclure les informations de taxe.
- 4. Cliquez sur **Imprimer**.

# Imprimer le rapport Séries de ventilation de banque

#### Pour imprimer le rapport Séries de ventilation :

- 1. Réalisez une des actions suivantes :
	- Ouvrez Services communs > Services bancaires > Rapports de Configuration de banque > Séries de ventilation.
	- Dans le menu Fichier de l'écran Séries de ventilation, cliquez sur Imprimer.
- 2. Spécifiez la plage de séries de ventilation à inclure dans le rapport.
- 3. Cliquez sur Imprimer.

# Imprimer le rapport Intégration GL de banque

#### Pour imprimer le rapport Intégration GL :

- 1. Ouvrez Services communs > Services bancaires > Rapports de Configuration de banque > Intégration GL.
- 2. Cliquez sur Imprimer.

# Imprimer des rapports de transactions

Utilisez les écrans du dossier Rapports Opérations bancaires pour imprimer une variété de rapports de transaction afin de conserver votre piste d'audit à jour et d'analyser vos données de Services bancaires.

# Imprimer le journal de report des opérations bancaires

Remarque : Vous devez imprimer ce rapport vers une imprimante ou dans un fichier avant de pouvoir effacer le journal de report.

#### Pour imprimer le rapport Journal de report des opérations bancaires :

- 1. Réalisez une des actions suivantes :
	- Ouvrez Services communs > Services bancaires > Rapports Opérations bancaires > Jrnl report-Opérat. bancaires.
	- $\bullet$  À l'écran Opération bancaire, reportez les opérations et puis cliquez sur **Imprimer** dans le menu Fichier.
- 2. Indiquez la plage de numéros de séquence de report à inclure dans le rapport.
- 3. Sélectionner les options voulues pour le rapport.
- 4. Cliquez sur Imprimer.

# Imprimer le rapport Rapprochement bancaire

#### Pour imprimer le rapport Rapprochement bancaire :

- 1. Ouvrez Services communs > Services bancaires > Rapports Opérations bancaires > Rapprochement bancaire.
- 2. Utilisez les champs Du code de banque et Au code de banque pour spécifier la plage de banques à inclure dans le rapport.
- 3. Sélectionnez l'option *Imprimer les détails de dépôt afin d'imprimer des détails de chaque* encaissement dont se compose le dépôt.

Ne sélectionnez pas cette option si vous désirez imprimer uniquement les totaux des dépôts qui ont les états En suspens ou Compensé avec erreur de banque.

4. Cliquez sur Imprimer.

# Imprimer le rapport Registre des paiements/chèques

Remarque : Si vous bénéficiez de l'autorisation de sécurité Imprimer registre des paiements, vous pouvez imprimer le registre de paiements même si vous n'avez aucune autre autorisation pour utiliser Services bancaires.

#### Pour imprimer le rapport Registre des paiements/chèques :

- 1. Ouvrez Services communs > Services bancaires > Rapports Opérations bancaires > Registre paiements/chèques.
- 2. Indiquez la plage de banques à inclure dans le rapport.
- 3. Spécifiez la plage de dates de paiement des transactions à inclure dans le rapport.

Remarque : Par défaut, le champ À date de paiement affiche la date de session.

- 4. Utilisez les champs De et À l'application dans le but de spécifier une plage de livres auxiliaires sources pour les paiements (par exemple, AP pour Comptes fournisseurs, AR pour Comptes clients, CP pour Paie Canada, UP pour Paie É.-U.).
- 5. Dans le champ *Imprimer*, spécifiez le niveau des détails pour le rapport.
- 6. Dans le champ **Trier par**, spécifiez si vous voulez trier les paiements par numéro de paiement, par date de paiement ou par code de fournisseur/bénéficiaire.

7. Si le rapport inclut des chèques et vous voulez ajouter une note concernant des numéros de chèques manquant d'une séquence, sélectionnez l'option Imprimer les numéros chèque manquants.

Remarque : Cette option est seulement disponible si vous triez par numéro de paiement et vous imprimez des détails de paiement (avec ou sans sommaire).

8. Spécifiez les types de paiement à inclure dans le rapport.

Vous pouvez inclure un ou plusieurs types de paiement parmi les suivants :

- Chèque
- <sup>l</sup> TEF
- Comptant
- Carte de crédit
- Transfert
- Frais bancaires
- Autre
- 9. Spécifiez les états de rapprochement des transactions à inclure dans le rapport.

Vous pouvez inclure des transactions avec tous ou seulement un des états suivants :

- Compensé
- Extourné
- En circulation
- Non négociable
- Utilisé pour talons
- Non reporté
- Imprimé
- Annulé
- Compensé avec annulation
- Compensé avec erreur banque
- Compensé avec écart cours change

Vous pouvez aussi inclure des informations sur les chèques d'alignement que vous auriez imprimés.

10. Cliquez sur Imprimer.

# Imprimer le rapport Registre des dépôts

Remarque : Si vous avez l'autorisation de sécurité Imprimer registre des dépôts, vous pouvez imprimer le registre des dépôts même si vous n'avez aucune autre autorisation pour utiliser le module Services bancaires.

### Pour imprimer le rapport Registre des dépôts :

- 1. Ouvrez Services communs > Services bancaires > Rapports Opérations bancaires > Registre des dépôts.
- 2. Indiquez la plage de banques à inclure dans le rapport.
- 3. Spécifiez la plage de dates de transactions des dépôts à inclure dans le rapport.

Remarque : Par défaut, le champ De date de transaction affiche la date de session.

- 4. Utilisez les champs De et À l'application dans le but de spécifier une plage de livres auxiliaires sources pour les dépôts (par exemple, AR pour Comptes clients, BK pour Services Bancaires).
- 5. Dans le champ *Imprimer*, spécifiez le niveau des détails pour le rapport.
- 6. Dans le champ Trier par, spécifiez si vous voulez trier les dépôts par numéro de transaction, par date de transaction ou par description/nom du client.
- 7. Si vous voulez imprimer les encaissements individuels dont se composent les dépôts, sélectionnez l'option Imprimer les détails de dépôt.

Remarque : L'impression des détails de dépôt limite les états de rapprochement que vous pouvez inclure.

8. Spécifiez les types de dépôt à inclure dans le rapport.

Vous pouvez inclure un ou plusieurs types de dépôt parmi les suivants :

- Chèques
- Comptant
- Carte de crédit
- Transfert
- Autre
- 9. Spécifiez les états de rapprochement des transactions à inclure dans le rapport.

Vous pouvez inclure des dépôts avec tous ou seulement un des états suivants :

- Compensé
- En circulation
- Non reporté

Si l'option **Imprimer les détails de dépôt** n'est pas sélectionnée, vous pouvez aussi inclure des dépôts avec les états suivants :

- Compensé avec erreur banque
- Compensé avec annulation
- Compensé avec frais carte crédit
- Compensé avec écart cours change
- Rapprocher par détail de dépôt
- 10. Cliquez sur Imprimer.

# Imprimer le rapport Bordereaux de dépôt

Vous imprimez des bordereaux de dépôt après avoir entré un lot d'encaissements à déposer, une fois que vous êtes prêt à les déposer en banque.

Remarque : Vous imprimez des bordereaux de dépôt à l'aide de Comptes clients Sage 300.

## Avant de commencer

- Dans l'écran Options de CC, sélectionnez l'option Permettre l'impression de bordereaux de dépôt. (Après avoir choisi cette option, assurez-vous de fermer, puis rouvrir votre base de données de l'entreprise, sinon l'icône Bordereaux de dépôt n'apparaîtra pas dans le dossier Rapports des transactions de CC.)
- Si nécessaire, modifiez le style du bordereau de dépôt que vous voulez imprimer. Pour obtenir des directives, consultez les instructions offertes dans le document Personnaliser des formulaires imprimés en ligne.

## Pour imprimer le rapport Bordereaux de dépôt :

- 1. Dans Comptes clients de Sage 300, réalisez une des actions suivantes :
	- Dans l'écran Saisie des encaissements de CC, cliquez sur Dépôt pour imprimer le bordereau de dépôt du lot actuel.
	- Dans l'écran Liste du lot d'encaissements de CC, cliquez sur Dépôt pour imprimer le bordereau de dépôt du lot choisi.
- **.** Ouvrez Comptes clients  $>$  Rapports des transactions de CC  $>$  Bordereaux de dépôt pour imprimer une plage de bordereaux de dépôt ou pour imprimer des bordereaux de dépôt après avoir reporté leurs lots.
- 2. Dans le champ Bordereau de dépôt, tapez le nom du format que vous utilisez pour imprimer des bordereaux de dépôt pour la banque.

Vous pouvez aussi cliquer sur le bouton **Parcourir**, chercher le fichier dont vous avez besoin, puis double-cliquer sur celui-ci ou le mettre en surbrillance et ensuite, appuyer sur la touche Entrée pour le sélectionner.

Le formulaire de bordereau de dépôt par défaut, BKDPST01.RPT, est formaté pour les imprimantes laser et inclut seulement des encaissements par chèque ou au comptant.

Le formulaire BKDPST02.RPT inclut des encaissements par chèque ou au comptant, ainsi que les autres types d'encaissements que vous utilisez. Il inclut aussi un formulaire qui vous aide à remplir un bordereau de dépôt bancaire officiel.

- 3. Sélectionnez les options supplémentaires comme suit :
	- Réimprimer les bordereaux de dépôt déjà imprimés Sélectionnez cette option si vous voulez imprimer une nouvelle copie de bordereaux de dépôt que vous aviez déjà imprimés.
	- Code de banque. Saisissez le code de banque correspondant à celui des lots pour lesquels vous voulez imprimer des bordereaux de dépôt. Si d'autres codes de banques sont utilisés dans la plage de lots que vous spécifiez, Comptes clients imprime seulement des bordereaux de dépôt pour les lots qui utilisent le code de banque que vous entrez dans ce champ.
	- Du n° dépôt/Au n° dépôt. Saisissez les numéros du premier et du dernier dépôts dans la plage pour laquelle vous voulez imprimer des bordereaux de dépôt. Vous pouvez sélectionner tous les numéros de dépôt ou choisir le premier et le dernier dépôts à l'aide du dépisteur.

La plage de dépôts que vous indiquez dépend des options d'impression que vous avez choisies pour les bordereaux de dépôt. Vous pouvez imprimer un seul bordereau de dépôt reporté, bordereau de dépôt déjà imprimé ou bordereau de dépôt non répertorié dans des lots ouverts à la fois.

- 4. Cliquez sur **Imprimer**.
	- Si vous imprimez vers une imprimante physique, la fenêtre Imprimer apparaît. Confirmez le choix de l'imprimante et le nombre de copies à imprimer, puis cliquez sur OK. Autrement, cliquez sur Annuler ou Configuration.
	- Si vous imprimez à l'écran (aperçu), le rapport s'affiche dans une nouvelle fenêtre. Vous pouvez imprimer le rapport ou l'exporter dans un fichier.

Remarque : Pour les clients Web, l'écran d'aperçu s'affiche initialement lorsque vous cliquez sur le bouton Imprimer.

- <sup>l</sup> Si vous imprimez dans un fichier, la fenêtre Exporter le rapport apparaît. Spécifiez le format du fichier (par exemple, PDF, DOC ou XLS). Spécifiez également la destination du fichier :
	- Application. Consultez le rapport dans une application permettant d'ouvrir des fichiers du format spécifié (par exemple, si vous spécifiez PDF comme format de fichier, le rapport s'ouvre dans Adobe Acrobat). Vous pouvez alors enregistrer le fichier.
	- Fichier sur disque. Enregistrez le rapport à l'emplacement voulu.
	- Microsoft Mail. Envoyez le rapport en tant que pièce jointe de courriel.

Vous pouvez entrer le nom d'un fichier ou répertoire qui n'existe pas et que le système créera lors de l'impression. Lorsque vous imprimer le rapport dans un fichier, un nom unique est lui assigné (comme par exemple, CS1000.TXT).

• Si vous imprimez dans un courriel, un message électronique apparaît avec le rapport en pièce jointe.

# Imprimer le rapport États des dépôts bancaires

#### Remarque :

Dans un système multidevise :

- Pour une banque utilisant une devise étrangère, les totaux des lots sont listés et totalisés dans la devise du relevé.
- Pour une banque utilisant plusieurs devises, les totaux des lots sont listés dans les devises sources et les divers totaux ne peuvent pas être totalisés.
- Pour une banque utilisant plusieurs devises, la devise de transaction de chaque dépôt s'affiche.

#### Pour imprimer le rapport État des dépôts bancaires :

- 1. Ouvrez Services communs > Services bancaires > Rapports Opérations bancaires > État des dépôts.
- 2. Indiquez les plages de dates, de banques et d'applications (livres auxiliaires) des dépôts que vous voulez inclure dans ce rapport.
- 3. Sélectionnez l'option *Imprimer les détails du dépôt afin d'inclure des détails de chaque* encaissement dans le rapport.

4. Spécifiez les états des dépôts que vous voulez inclure dans le rapport.

#### • Non reporté

L'état Non reporté est utilisé pour :

- Des opérations bancaires que vous avez enregistrées mais pas encore reportées.
- <sup>l</sup> Des dépôts de Comptes clients qui incluent des lots d'encaissement non reportés. (Le total du lot est zéro dans Services bancaires.)

Une fois que vous reportez une opération bancaire ou un lot de dépôts, son état passe à En circulation.

#### • En circulation

Un dépôt (lot d'encaissements) ou un virement qui a été reporté mais n'a pas été compensé est En circulation.

5. Cliquez sur Imprimer.

# Imprimer le rapport Transactions du GL

#### Remarque :

Si vous n'utilisez pas Grand livre de Sage 300, votre programme crée les lots du Grand livre dans un fichier CSV (valeurs séparées par une virgule), adapté au format du Grand livre de Sage 300.

Vous pouvez envoyer le fichier à un ordinateur éloigné utilisant Grand livre de Sage 300 ou modifier l'information dans le fichier pour l'adapter à un autre programme de grand livre.

## Pour imprimer le rapport Transactions du GL :

- 1. Ouvrez Services communs > Services bancaires > Rapports Opérations bancaires > Transactions du GL.
- 2. Spécifiez le numéro de la dernière séquence du report pour laquelle vous voulez envoyer des transactions au Grand livre. Le rapport répertorie toutes les transactions pour les séquences de report jusqu'au numéro que vous précisez, inclusivement.
- 3. Spécifiez le niveau de détails pour le rapport (détaillé ou sommaire).
- 4. Si vous imprimez un rapport détaillé, utilisez le champ Trier par pour préciser l'ordre dans lequel les transactions sont listées.
- 5. Si le compte est multidevise, spécifiez si vous souhaitez inclure les données de transaction dans la devise fonctionnelle de votre entreprise ou dans les devises sources des transactions.
- 6. Cliquez sur Imprimer.

# Après avoir imprimé le rapport Transactions du GL

Exécutez Créer lot du GL (disponible dans le dossier Traitement périodique) pour envoyer les transactions au grand livre.

# Imprimez le journal de report du rapprochement bancaire

Remarque : Vous devez imprimer le rapport vers une imprimante ou sur fichier avant de pouvoir effacer le journal de report imprimé.

#### Pour imprimer le rapport Journal de report du rapprochement bancaire :

- 1. Ouvrez Services communs > Services bancaires > Rapports Opérations bancaires > Jrnl report des rapprochements.
- 2. Indiquez la plage de numéros de séquence de report à inclure dans le rapport.
- 3. Sélectionnez une ou plusieurs des options suivantes :
	- Réimprimer journal déjà imprimé. Sélectionnez cette option pour inclure l'information des journaux de report qui ont été déjà imprimés.
	- Effacer tous les journaux imprimés Sélectionnez cette option pour effacer les journaux de report de toutes les séquences après avoir les imprimés.
	- Imprimer les détails du dépôt Sélectionnez cette option pour imprimer des détails de chaque encaissement dont se compose le dépôt.

Ne sélectionnez pas cette option si vous désirez voir uniquement les totaux des dépôts qui ont les états En suspens ou Compensé avec erreur de banque.

- Imprimer le sommaire du GL Sélectionnez cette option pour imprimer une page de sommaire qui présente les comptes du GL et les montants qui ont été débités et crédités lorsque vous avez reporté le rapprochement.
- 4. Cliquez sur Imprimer.

# Imprimer le rapport État du rapprochement bancaire

#### Pour imprimer le rapport État du rapprochement :

- 1. Ouvrez Services communs > Services bancaires > Rapports Opérations bancaires > État des rapprochements.
- 2. Indiquez la banque ou la plage de banques à inclure dans le rapport.
- 3. Spécifiez les critères de sélection des transactions à inclure dans le rapport, y compris :
- La plage des dates auxquelles les transactions ont été reportées.
- L'application source (ou plage d'applications) qui a envoyé les transactions au module Services bancaires.
- États de rapprochement pour les retraits. Pour obtenir de plus amples renseignements, consultez "États de [rapprochement](#page-54-0) des retraits" (page 50).
- États de rapprochement pour les dépôts. Pour obtenir de plus amples renseignements, consultez "États de [rapprochement](#page-51-0) des dépôts" (page 47).

Remarque : Le rapport inclut uniquement les retraits et les dépôts avec les états de rapprochement que vous sélectionnez.

- 4. Sélectionnez l'option Imprimer les détails du dépôt afin d'inclure des détails des encaissements individuels d'un dépôt.
- 5. Cliquez sur Imprimer.

# Consulter les transactions d'un compte bancaire

Utilisez l'écran Consultation historique de transaction pour trouver des renseignements concernant les transactions traitées, et pour imprimer les rapports faisant état de ces informations.

#### Pour consulter les transactions pour une banque :

- 1. Ouvrez Services communs > Services bancaires > Opérations bancaires > Consultation historique trans.
- 2. Dans le champ Code banque, précisez le code de la banque ayant traité les transactions.
- 3. Dans le champ Application source, précisez le livre auxiliaire ayant transmis les transactions aux Services bancaires (Comptes clients par exemple).
- 4. Si vous avez sélectionné Services bancaires ou Comptes clients comme application source, précisez le type de document que vous désirez visualiser.
- 5. Pour afficher seulement les transactions rapprochées ou en suspens, précisez le statut dans le champ Etat rapprochement. Autrement, sélectionnez Tout pour ce champ.
- 6. Pour restreindre votre recherche aux transactions qui répondent à des critères supplémentaires, utilisez les champs De et À pour spécifier les plages de numéros de document, dates, montants, devises, fournisseurs, clients ou employés.

Remarque : Les critères que vous spécifiez varient selon l'application source.

7. Après avoir défini vos critères de consultation, appuyez sur le bouton Aller  $\overrightarrow{E}$  pour afficher les transactions.

8. Sélectionnez Imprimer pour imprimer le document vers votre destination d'impression habituelle.

# Imprimer le rapport Liste des transactions

#### Pour imprimer le rapport Liste des transactions :

- 1. Ouvrez Services communs > Services bancaires > Rapports Opérations bancaires > Liste des transactions.
- 2. Indiquez la plage de banques à inclure dans le rapport.
- 3. Dans le champ Type de rapport, spécifiez le type de rapport à imprimer :
	- Rapport. Utilisez ce format pour vérifier l'activité bancaire d'une période donnée.
	- Feuille de travail. Utilisez ce format afin de saisir des notes pour chaque transaction imprimée, puis comparez le rapport au relevé bancaire.
- 4. Dans le champ Arrêt par exercice/période, sélectionnez la dernière date pour imprimer des transactions dans le rapport.
- 5. Sélectionnez une ou plusieurs des options suivantes :
	- Imprimer les détails du dépôt Sélectionnez cette option afin d'inclure des détails de chaque encaissement individuel dans le rapport. Décochez cette option pour imprimer un rapport sommaire qui inclut seulement les en-têtes des dépôts avec leurs montants totaux.
	- Imprimer le sommaire de transaction Sélectionnez cette option pour imprimer un sommaire des transactions qui présente les montants totaux des dépôts et des retraits pendant une période spécifique.
	- Retrait. Sélectionnez cette option pour inclure des retraits dans le rapport.
	- Dépôt. Sélectionnez cette option pour inclure des dépôts dans le rapport.
- 6. Cliquez sur Imprimer.

# Imprimer le journal de report des transferts

Remarque : Vous devez imprimer le rapport avant de pouvoir effacer le journal de report.

#### Pour imprimer le rapport Journal de report des transferts :

- 1. Réalisez une des actions suivantes :
	- Ouvrez Services communs > Services bancaires > Rapports Opérations bancaires > Journal de report des transferts.
	- $\cdot$  À l'écran transferts bancaires, reportez le transfert et puis cliquez sur Fichier > Imprimer.
- 2. Indiquez la plage de numéros de séquence de report à inclure dans le rapport.
- 3. Indiquez si vous voulez inclure les renseignements relatifs aux taxes dans le rapport.
- 4. Précisez si vous souhaitez réimprimer les journaux déjà imprimés et effacer toute l'information du journal une fois l'impression terminée.
- 5. Cliquez sur Imprimer.

# Imprimer le rapport État des retraits bancaires

#### Remarque :

Dans un système multidevise :

- Pour une banque utilisant une devise étrangère, les montants sont listés et totalisés dans la devise du relevé.
- Pour une banque utilisant plusieurs devises, les montants sont listés dans les devises sources et les divers totaux ne peuvent pas être totalisés.
- Pour une banque utilisant plusieurs devises, la devise de transaction de chaque chèque ou paiement s'affiche.

## Pour imprimer le rapport État des retraits :

- 1. Ouvrez Services communs > Services bancaires > Rapports Opérations bancaires > État des retraits.
- 2. Indiquez les plages de dates, de banques et d'applications (livres auxiliaires) des retraits que vous voulez inclure dans ce rapport.
- 3. Spécifiez les états des retraits à inclure dans le rapport.

Vous pouvez inclure un ou plusieurs types de retraits parmi les suivants :

#### • Alianement.

Un chèque imprimé pour tester l'alignement des formules dans l'imprimante ou laissé vierge s'il s'agit d'une formule de chèque de début (un chèque qui passe dans votre

imprimante lorsque vous commencez l'impression). Ce type de chèque est automatiquement compensé lorsque le rapprochement bancaire est reporté.

#### • Utilisé pour talons.

Un chèque imprimé avec un talon sur deux formules de chèque. Ce type de chèque est automatiquement compensé lorsque le rapprochement bancaire est reporté.

#### • Non négociable.

Un chèque de paie qui a été payé par dépôt direct par le biais d'un virement électronique de fonds.

Ce type de chèque peut être compensé de la même manière qu'un chèque en circulation.

#### • Non reporté.

Cet état s'applique aux retraits que vous avez saisis dans l'écran Opération bancaire, mais n'avez pas encore reportés.

#### $\blacksquare$  En circulation.

Un chèque en circulation est défini comme un chèque qui n'est pas encore été payé par la banque.

Tous les chèques reportés (autres que les chèques d'alignement, les chèques utilisés pour les talons, ou encore les chèques endommagés ou erronés qui ont été annulés dans le livre auxiliaire durant le report), ainsi que les virements et les frais de virement, apparaissent initialement avec l'état En circulation.

#### • Imprimé.

L'état Imprimé est assigné aux paiements saisis dans Comptes fournisseurs qui ne sont pas encore reportés dans la banque.

Lors de la configuration, les paiements ont l'état Imprimé jusqu'à ce que vous reportiez le rapprochement de la configuration.

Lorsque vous reportez un paiement ou un rapprochement de la configuration, l'état passe à En circulation.

#### **.** Annulé.

Un paiement qui avait été réimprimé durant un traitement de chèques, qui appartenait à un traitement de chèques annulé ou qui avait été imprimé pour une saisie de paiement, puis supprimé d'un lot.

Ce type de chèque est automatiquement compensé lorsque le rapprochement bancaire est reporté.

4. Cliquez sur Imprimer.

# Annexe A: Guides des écrans de Services bancaires

Découvrez comment trouver et utiliser les écrans de Sage 300. Chaque guide d'écran comprend des renseignements sur la navigation, de l'aide sur les champs et une liste de tâches que vous pouvez réaliser dans l'écran.

# Écran Banques

#### Pour ouvrir cet écran

Ouvrez Services communs > Services bancaires > Banques.

#### Tâches connexes

- "Ajouter des [banques"](#page-10-0) (page 6)
- ["Supprimer](#page-13-0) des comptes bancaires" (page 9)

#### Aperçu

Remarque : En fonction de la configuration de votre système, cet écran du bureau pourrait aussi être disponible sous forme d'écran web. Pour en savoir plus, consultez le Guide de mise en route pour les écrans web ou l'aide des écrans web de Sage 300.

Utilisez l'écran Banques pour :

- Ajouter un nouvel enregistrement pour un compte bancaire matériel (soit pour chaque compte bancaire dans votre plan comptable).
- Modifier l'information de comptes bancaires existants. (Vous pouvez modifier n'importe quel champ sauf le code de banque, l'option Multidevise et la devise du relevé bancaire.)
- Voir le solde bancaire approximatif durant le mois (choisissez l'onglet Solde).
- Supprimer l'enregistrement d'un compte bancaire que vous n'utilisez plus.

## Onglet Compte

Utilisez cet onglet pour sélectionner ce qui suit :

- Compte bancaire
- Compte d'annulation
- $\bullet$  Compte de frais

Ne sélectionnez pas un compte dont le champ Reporter au compte indique Interdit.

#### Onglet Adresse

Saisissez l'adresse (un maximum de 60 caractères), les numéros de téléphone et de fax (un maximum de 30 caractères chacun) et le correspondant (un maximum de 60 caractères) pour le compte bancaire.

Vous pouvez changer ces informations après avoir ajouté un enregistrement de banque.

#### Onglet Solde

Cet onglet affiche les informations actualisées d'un compte bancaire, notamment :

• La date du dernier relevé, la date du dernier rapprochement et l'exercice ou la période dans lesquels le rapprochement a été reporté.

S'il n'y a aucun rapprochement reporté pour la banque, le programme affiche l'année et la période du plus ancien exercice pour lequel un calendrier financier a été créé dans Services communs.

- Le solde de clôture du dernier relevé bancaire auquel le compte a été rapproché.
- Le total de tous les dépôts en suspens depuis la date du dernier rapprochement, plus les dépôts subséquents, y compris les dépôts post-datés qui ont été saisis dans Sage 300.
- Un total de tous les retraits en suspens au moment du dernier rapprochement, ainsi que des retraits faits depuis cette date. Ce montant inclut les chèques post-datés que vous avez saisis dans Sage 300.
- Le solde courant, qui correspond à la somme du solde de clôture du dernier relevé, plus les dépôts, moins les retraits.

Remarque : Ce chiffre ne correspond pas nécessairement au solde du compte calculé par votre banque parce que ce montant inclut des articles qui n'ont pas encore été compensés par la banque et parce que votre banque pourrait avoir compensé des articles que vous n'avez pas encore enregistrés dans Sage 300.

#### Onglet Formule chèques

Utilisez cet onglet pour entrer l'information associée aux chèques tirés sur le compte bancaire.

Pour chaque formule de chèque que vous utilisez avec ce compte, vous devez :

- Entrer un code et le numéro suivant à assigner aux chèques tirés sur ce compte.
- <sup>l</sup> Sélectionner le type de formule (des chèques et talons combinés, séquentiels ou séparés).
- Sélectionner les spécifications du rapport pour les formules de chèque et de talons que vous utilisez.

Remarque : Vous conservez normalement les spécifications de vos reports dans le répertoire de personnalisation ou dans le dossier pour la langue associée aux formules de chèque que vous avez spécifiées (par exemple, dans le dossier \ENG, si vous utilisez l'anglais pour vos chèques). Lorsqu'un chèque est prêt à être imprimé, le module Services bancaires cherche le fichier que vous nommez dans ces dossiers. Si le fichier est introuvable, vous pouvez utiliser le bouton Parcourir pour spécifier l'emplacement du fichier.

• Sélectionner la langue dans laquelle vous souhaitez imprimer le corps du chèque. La langue que vous choisissez ici est une valeur par défaut. La langue choisie pour les enregistrements individuels d'employé et de fournisseur prévaut lorsque vous imprimez des chèques dans les modules Comptes fournisseurs et Paie. Vous pouvez également modifier la valeur par défaut au moment d'imprimer les autres types de chèques que vous tirez sur ce compte bancaire.

Vous pouvez changer n'importe quelle information dans cet onglet après avoir sauvegardé l'enregistrement de banque.

#### Onglet Devise

Cet onglet n'apparaît que si vous sélectionnez l'option Multidevise dans l'onglet Profil.

Utilisez cet onglet pour entrer des informations de devises pour des banques multidevises et en devises étrangères.

Remarque : Si vous utilisez un programme Sage 300 qui n'offre pas l'option multidevise et vous utilisez des bases de données multidevises, vous devez installer le programme multidevise de Sage 300.

Pour chaque devise que vous utilisez avec ce compte bancaire, vous devez entrer :

- Les types de taux de chèque et de dépôt par défaut.
- Les comptes du Grand livre auxquels les profits ou pertes réalisés lors de la conversion de devise sont reportés.

Vous pouvez changer n'importe quelle information dans cet onglet après avoir sauvegardé l'enregistrement de banque.

#### Onglet Profil

Utilisez cet onglet pour entrer les informations permettant d'identifier le compte bancaire. Les informations suivantes sont requises :

- Le numéro du prochain lot de dépôts de ce compte.
- Le montant maximum d'erreur que la banque accepte sans en vérifier la cause.
- Les comptes de Grand livre pour les erreurs de banque et les erreurs de compensation reportées durant le rapprochement. Si vous n'utilisez pas Grand livre de Sage 300, vous pouvez entrer un numéro de compte provenant d'un autre système.

Vous pouvez aussi entrer le numéro d'agence de la banque et le numéro de compte bancaire.

Conseil : Vous trouverez ces numéros codés en bas de vos chèques; ils sont parfois appelés N° RCM ou numéros de reconnaissance de caractères magnétiques.

Si la banque peut accepter les dépôts et émettre des chèques dans des devises autres que la devise fonctionnelle de l'entreprise, vous devez aussi :

- Sélectionner l'option Multidevise.
- **Entrer la devise du relevé.**

Si vous entrez une devise fonctionnelle, votre banque est multidevise. Vous devez indiquer les devises de transaction autorisées dans l'onglet Devise.

Si vous n'entrez pas de devise fonctionnelle, votre banque utilise une devise étrangère. Pour les retraits et les dépôts, le programme utilise le type de taux par défaut figurant dans le Profil de l'entreprise.

Après avoir ajouté un enregistrement de banque, vous pouvez changer n'importe quelle donnée, sauf l'option Multidevise et la devise du relevé.

Remarque : Si vous utilisez un programme Sage 300 qui n'offre pas l'option multidevise et vous utilisez des bases de données multidevises, vous devez installer le programme multidevise de Sage 300.

#### Onglet Taxes

Utilisez cet onglet pour sélectionner un groupe de taxes et une classe de taxe du fournisseur pour chaque autorité fiscale dans le groupe de taxes.

# Champs et contrôles

#### **Banque**

Saisissez le nom du compte bancaire (maximum 60 caractères).

#### **Description**

Saisissez une description de la banque.

Conseil : Si vous avez plus d'un compte avec la même banque, ajouter une description des comptes peut vous aider à faire la distinction entre les comptes (par exemple Compte courant, Compte d'épargne, Compte en Yen japonais).

#### Onglet Compte

#### Compte bancaire

Spécifiez le compte de résultats pour cette banque.

#### Compte frais

Spécifiez le compte qui est utilisé pour annuler les frais de carte de crédit et les frais de traitement des paiements en ligne appliqués à un dépôt. Les frais seront annulés durant le rapprochement bancaire de la même manière que les erreurs de banque sont annulées.

#### Compte annulation

Spécifiez le compte dans lequel sont reportées de petites irrégularités entre le relevé bancaire et le grand livre.

Pour les banques multidevises, si la devise de transaction diffère de la devise du relevé, les erreurs sont reportées dans le compte Gain/Perte de change choisi sur l'onglet Devise, plutôt que dans le compte d'annulation.

#### Onglet Adresse

#### Adresse

Tapez l'adresse de la banque (maximum 60 caractères pour chaque ligne).

#### Ville

Tapez le nom de la ville où se trouve la banque (maximum 30 caractères).

#### **Contact**

Tapez le nom d'une personne ou d'un poste à contacter à la banque (maximum 60 caractères).

#### Pays

Tapez le nom du pays où se trouve la banque (maximum 30 caractères).

#### Numéro de fax

Tapez le numéro de fax (maximum 30 caractères). (Les conditions de formatage sont les mêmes que pour le numéro de téléphone.)

#### Numéro de téléphone

Tapez le numéro de téléphone de l'entreprise. Si vous avez sélectionné Format du numéro de téléphone dans le Profil de l'entreprisedu module Services communs, tapez les 10 chiffres et le programme insèrera automatiquement les parenthèses et les traits d'union. Autrement, tapez 30 caractères maximum.

#### Départ./Province

Tapez le nom du département ou de la province où se trouve la banque (maximum 30 caractères).

#### Code postal

Tapez le code postal de la banque (maximum 20 caractères alphanumériques).

#### Onglet Solde

#### Solde courant

Le total des trois champs précédents.

Remarque : Ce champ fournit une idée générale de votre compte bancaire actuel; toutefois, il ne correspond pas nécessairement à votre solde réel, tel que calculé par la banque, car il inclut des éléments postdatés et Services bancaires ne peut pas déterminer quels éléments ont déjà été compensés par la banque.

#### Dépôts

Un montant forfaitaire de tous les dépôts en circulation au moment du dernier rapprochement, plus les dépôts enregistrés depuis cette date. Ce chiffre inclut les dépôts postdatés que vous avez saisis dans Sage 300.

#### Solde de clôture du dernier relevé

Le solde de clôture du dernier relevé bancaire dans lequel le compte a été rapproché.

#### Date du dernier rapprochement

La date à laquelle le dernier rapprochement a été reporté.

#### Exercice/période du dernier rapprochement

L'exercice et la période du dernier rapprochement reporté.

#### Date du dernier relevé

La date du dernier relevé.

#### **Retraits**

Un montant forfaitaire de tous les paiements et retraits en circulation au moment du dernier rapprochement, plus les paiements et les retraits faits depuis cette date. Ce chiffre inclut les chèques postdatés que vous avez saisis dans Sage 300, le cas échéant.

#### Onglet Formules chèque

#### Talon

Si vous imprimez uniquement des talons ou des talons après les chèques, tapez le nom du fichier de spécification de rapport pour le talon.

Conseil : Cliquez sur Parcourir pour chercher le fichier si vous n'êtes pas certain(e) du nom de fichier du rapport.

#### Lignes du talon par page

Entrez un nombre pour les lignes de détails imprimées qui tiennent sur le talon ou dans la section talon de la formule de chèque (pour les chèques et talons combinés). Les lignes additionnelles seront imprimées sur d'autres pages de talon ou formules de chèque/talon combinées.

#### Formule de chèque

Si vous imprimez uniquement des chèques ou des chèques combinés à des talons, saisissez le nom du fichier de la spécification SAP Crystal Reports® correspondant à la formule de chèque. Si vous n'êtes pas certain(e) du nom du fichier, cliquez sur Parcourir pour afficher la liste des fichiers, par lecteur et dossier.

#### Code de formule de chèques

Si vous configurez les paramètres d'impression d'une banque, tapez un code unique de six caractères alphanumériques maximum pour identifier votre formule de chèque. La formule de chèque regroupe les formulaires physiques des chèques, combinés avec les spécificités du rapport et la langue du chèque.

Lorsque vous imprimez des chèques pour votre programme, sélectionnez un des codes de formule de chèque définis pour la banque. La description du code et son type sont affichés dans l'écran Imprimer les chèques.

#### **Description**

Entrez une description (nom) pour le code de chèque (maximum 60 caractères).

#### Langue

Sélectionnez l'une des langues installées pour imprimer le corps du chèque (soit la date, le montant en lettres et le montant numérique).

#### Numéro de chèque suivant

Si vous configurez les paramètres d'impression d'une banque, tapez le numéro que vous voulez assigner au prochain chèque que vous émettrez sur ce compte.

Lorsque vous imprimez des chèques pour votre programme, Services bancaires assigne les numéros de manière séquentielle aux chèques du lot, en commençant par ce numéro.

Lorsque vous reportez des chèques, Services bancaires met à jour le numéro de chèque suivant dans l'enregistrement de la banque.

Vous pouvez modifier ce numéro à n'importe quel moment, si nécessaire.

#### Type de formule

Sélectionnez un des quatre types de formule suivants :

- Chèque et talon combinés. Sélectionnez ce type si vos formules de chèque imprimées contiennent la portion talon sur la même page que le chèque.
- Chèques ensuite talons. Sélectionnez ce type si vous voulez utiliser des formules différentes pour les chèques et les talons. Le programme imprime d'abord tous les chèques, vous demande de charger les talons dans l'imprimante et les imprime ensuite.
- Chèques seulement. Sélectionnez ce type si vous ne voulez imprimer que les chèques.
- Talons seulement. Sélectionnez ce type si vous ne voulez imprimer que les talons. Cela sera sans doute le cas si vous préparez les chèques à la main et souhaitez un imprimé distinct de chaque chèque pour faire le suivi des paiements

#### Onglet Devise

Cette option s'affiche seulement dans les entreprises multidevises.

#### Type de taux du chèque

Sélectionnez le type de taux de change utilisé par défaut lorsque vous émettez des chèques dans cette devise.

#### Code de devise

Sélectionnez une devise que vous utilisez quand vous faites des dépôts ou tirez des chèques sur ce compte bancaire.

#### Type de taux du dépôt

Sélectionnez le type de taux de change utilisé par défaut lorsque vous enregistrez des dépôts dans cette devise.

#### Compte gain de change

Le compte dans lequel le module Services bancaires reporte les gains réalisés sur le taux de change.

#### Compte perte de change

Le compte dans lequel le module Services bancaires reporte les pertes réalisées sur le taux de change.

#### Compte d'arrondi

Le compte utilisé pour arrondir les écarts des transactions multidevises de Comptes clients.

# Onglet Profil

#### Numéro de compte bancaire

Tapez le numéro du compte bancaire (que votre banque a assigné au compte). Ce champ est facultatif à moins que vous importiez des relevés téléchargés. Le numéro peut avoir un maximum de 22 caractères, incluant la ponctuation; cependant, n'utilisez pas de ponctuation (même des tirets, points et espaces) si vous importerez des relevés téléchargés du site Web de votre banque.

#### Jours admissibles pour supprimer

Cette option vous permet de définir la durée minimale pendant laquelle vous conserverez les transactions après leur rapprochement.

Le programme supprime seulement les transactions auxquelles un rapprochement a été reporté dans un délai supérieur ou égal à ce nombre de jours avant d'exécuter la fonction Effacer historique de Services bancaires.

# Écart-Erreurs/Radiation

Le montant maximum que vous accepterez sans enquêter sur la cause de l'erreur.

Si la banque compense un retrait ou un dépôt avec un montant qui diffère de celui figurant sur vos relevés, et que la différence est inférieure ou égale à l'écart, le module Services bancaires reporte l'irrégularité dans le compte d'erreurs de compensation du Grand livre.

Si l'irrégularité est supérieure à l'écart, vous pouvez reporter la différence dans le compte d'erreurs de compensation ou l'identifier par la mention " Effacée avec erreur de banque " qui indique que l'erreur nécessite des mesures additionnelles (comme appeler la banque pour demander que l'erreur soit corrigée ou faire une écriture d'ajustement si l'irrégularité est due à une erreur de saisie des données).

#### Inactif

Sélectionnez cette option pour désactiver l'enregistrement de la banque. La date d'inactivation s'affiche à côté de l'option.

Vous pouvez sélectionner l'option **Inactif** à n'importe quel moment. Par exemple, vous pourriez vouloir désactiver la banque après avoir fermé le compte bancaire ou si vous décidez de ne plus l'utiliser. Vous pouvez aussi marquer provisoirement le compte comme étant inactif si son solde est très bas, pour éviter des retraits additionnels.

Vous ne pouvez pas définir l'enregistrement d'une banque comme inactif s'il existe un rapprochement non reporté, ou des chèques de paiement imprimés et non reportés, pour cette banque.

Lorsque vous désactivez l'enregistrement d'une banque, vous pouvez terminer le traitement des lots de transactions existants qui sont associés à la banque. Toutefois, vous ne pouvez pas utiliser le code de banque dans des nouvelles transactions de Services bancaires ou d'autres programmes, ni définir la banque comme banque par défaut pour les Servives Bancaires De plus, vous ne pouvez pas rapprocher ni importer des relevés électroniques pour une banque inactive.

#### Dernière modification

Lorsque vous sauvegardez un nouvel enregistrement ou modifiez un enregistrement existant, la date du système Windows est automatiquement actualisée dans ce champ.

#### Multidevise

Sélectionnez cette option si la banque accepte les dépôts et émet des chèques dans d'autres devises que la devise fonctionnelle de votre entreprise.

Remarque : Après avoir ajouté la banque, vous ne pouvez plus changer le paramètre multidevise.

Si vous sélectionnez l'option **Multidevise**, le champ **Devise du relevé** apparait et affiche la devise fonctionnelle par défaut.

#### N° bordereau de dépôt suivant

Tapez le numéro que vous souhaitez que le module Services bancaires assigne au prochain lot de dépôts pour ce compte.

Lorsque vous créez un lot de dépôts dans le module Comptes clients ou dans tout autre livre auxiliaire, le module Services bancaires assigne ce numéro au lot afin de pouvoir faire la distinction entre les lots de dépôts.

Si vous utilisez des bordereaux de dépôts prénumérotés, tapez le numéro du prochain bordereau de dépôt que vous utiliserez pour ce compte bancaire.

#### Devise du relevé

Sélectionnez la devise dans laquelle les transactions sont rapportées sur le relevé bancaire. Il s'agit de la devise du compte bancaire et de la devise dans laquelle les transactions sont rapprochées.

Vous ne pouvez pas modifier la devise du relevé après avoir enregistré la banque. Si vous faites une erreur et avez déjà enregistré la banque, supprimez la banque et recommencez en cliquant sur le bouton Nouveau.

#### Numéro d'agence

Tapez le code de l'industrie bancaire qui identifie cette banque. Ce champ est facultatif à moins que vous importiez des relevés téléchargés.

# Onglet Taxes

#### Groupe de taxes

Dans ce champ, utilisez le dépisteur pour sélectionner un groupe de taxe à utiliser par défaut pour cette banque lorsque vous saisissez des opérations bancaires taxables durant le rapprochement bancaire.

Les groupes de taxes précisent les autorités qui taxent les services facturés par la banque et ils attribuent votre classe de taxe à chaque autorité. (Les classes de taxes déterminent la classification précise d'une taxe, comme le taux de taxation ou si vous êtes exempté de la taxe.)

## Table de détails

Autorité fiscale

L'onglet Taxes sur l'écran Banques affiche les autorités fiscales associées au groupe de taxe spécifié pour la banque en question.

Vous ne pouvez ni ajouter ni supprimer l'autorité fiscale dans cet onglet. Pourtant vous pouvez modifier la classe de taxe d'une autorité fiscale ou vous pouvez modifier le groupe de taxe utilisé pour la banque.

#### Classe de taxe

Il s'agit de la classe de taxe associée à l'autorité fiscale du groupe de taxe que vous avez sélectionné pour cette banque. Cliquez sur le dépisteur de ce champ pour sélectionner la classe de taxe du fournisseur ou conservez la classe de taxe par défaut.

# Écrans de configuration

Utilisez les écrans de configuration de Services bancaires pour configurer les enregistrements et les options déterminant comment Services bancaires :

- Traite les transactions.
- Interagit avec le Grand livre et d'autres modules de Sage 300.

# Écran Types de cartes de crédit

#### Pour ouvrir cet écran

Ouvrez Services communs > Services bancaires > Configuration de banque > Types de cartes de crédit.

#### Tâches connexes

- ["Ajouter](#page-14-0) des types de carte de crédit" (page 10)
- ["Imprimer](#page-80-0) le rapport Types de cartes de crédit" (page 76)
- ["Configuration](#page-7-0) de Services bancaires" (page 3)

#### Aperçu

Utilisez l'écran Types de carte de crédit afin d'ajouter un code d'identification à chaque type de carte de crédit que vous utilisez pour effectuer ou pour accepter des paiements.
# <span id="page-108-0"></span>Écran Intégration GL de banque

# Pour ouvrir cet écran

Ouvrez Services communs > Services bancaires > Configuration de banque > Intégration GL.

# Tâches connexes

- "Assigner des données aux [transactions](#page-20-0) de GL" (page 16)
- ["Spécifier](#page-20-1) quand et comment créer des lots pour Grand livre" (page 16)
- "Imprimer le rapport [Intégration](#page-81-0) GL de banque" (page 77)
- ["Configuration](#page-7-0) de Services bancaires" (page 3)

#### Aperçu

Remarque : En fonction de la configuration de votre système, cet écran du bureau pourrait aussi être disponible sous forme d'écran web. Pour en savoir plus, consultez le Guide de mise en route pour les écrans web ou l'aide des écrans web de Sage 300.

Utilisez l'écran Intégration GL de banque pour :

- Déterminer comment Services bancaires produit des transactions pour Grand livre à partir de transactions bancaires reportées.
- <sup>l</sup> Spécifier les données à inclure dans les champs Description-Saisie GL, Référence-Détail de GL, Description-Détail de GL et Commentaire-Détail GL pour les transactions de grand livre.

# Onglet Intégration

Utilisez l'onglet Intégration dans l'écran Intégration GL banque pour faire ce qui suit :

- Préciser si vous ajoutez des transactions de grand livre au lot du GL chaque fois que vous reportez ou créez les transactions à une date ultérieure.
- Déterminer si vous ajoutez de nouvelles transactions au lot du GL actuel ou créez un lot de GL distinct chaque fois que vous créez des transactions du GL. Vous pouvez aussi reporter automatiquement de nouveaux lots.
- Déterminer si vous voulez consolider le lot de GL lors du report ou si vous voulez toujours saisir tous les détails des transactions dans le lot.

Avant de changer l'option Créer une transaction GL pour produire des transactions pendant le report (si celle-ci indiquait de créer les transactions en utilisant l'écran Créer un lot du GL), imprimez la plus récente copie du rapport Transactions de GL, puis créez toute transaction en suspens.

Tout changement apporté à votre chois concernant l'option **Consolider lots du GL** ou aux données à inclure dans les champs Description-Saisie GL, Référence-Détail GL, Description-Détail GL et Commentaire-Détail GL ne s'applique qu'aux transactions reportées après la modification. Cette action n'a aucun effet sur les transactions qui figurent déjà dans un lot du grand livre.

# Onglet Transactions

Utilisez l'onglet Transactions de l'écran Intégration GL pour spécifier le type d'information à utiliser dans les champs de description de la transaction, référence du détail, description du détail et commentaire du détail pour les transactions de grand livre.

Vous pouvez assigner une ou plusieurs informations (segments) à chaque champ, pourvu que la longueur des segments et des séparateurs ne dépasse pas 60 caractères. Les champs qui dépassent cette limite seront tronqués lors du report des transactions de grand livre.

Les segments que vous pouvez sélectionner varient selon le type de transaction auquel vous assignez les renseignements et selon si ces derniers sont destinés à l'en-tête ou aux détails de la transaction. Ainsi, les informations passées au Grand livre sont pertinentes pour chaque type de transaction.

Lorsque vous créez des transactions de grand livre, si aucune donnée n'existe dans le champ de transaction source, le champ sera en blanc dans la transaction de grand livre. Par exemple, si vous avez assigné la description originale de la transaction au champ Description-Saisie GL, alors qu'il n'y a aucune description pour une saisie particulière, le champ sera en blanc dans la transaction de GL.

Ces informations s'affichent également dans les journaux de report de Services bancaires et dans l'écran Écriture de journal de GL, ainsi que dans les rapports.

# Champs et contrôles

# Onglet Intégration

# Consolider lots du GL

Indiquez si vous souhaitez combiner les détails des transactions pour le même compte du Grand livre dans un seul enregistrement détaillé ou si vous préférez envoyer les détails non consolidés des transactions au Grand livre.

• Ne pas consolider. Si vous choisissez cette option, des détails distincts sont conservés pour chaque transaction bancaire.

Conseil : Durant la configuration de Services bancaires, sélectionnez cette option de sorte à avoir un relevé détaillé des données de configuration.

- Consolider par compte et période. Si vous sélectionnez cette option, les détails de toutes les transactions pour un même compte et une même période sont combinés en un seul enregistrement. Par exemple, tous les frais bancaires, les intérêts et les autres transactions saisies dans le module Services bancaires pour une période comptable donnée sont consolidés pour produire un montant total pour chaque compte du Grand livre.
- Consolider par compte, période et source Si vous sélectionnez cette option, les détails de toutes les transactions pour un même compte, une même période et un même code source sont combinés en un seul enregistrement.

Remarque : La date de report des écritures consolidées est la dernière date de la période comptable.

# Créer lots GL

Précisez quand créer les transactions du Grand livre dans Services bancaires :

- Pendant le report. Si vous sélectionnez cette option :
	- Les transactions du Grand livre sont créées automatiquement lorsque vous reportez un rapprochement bancaire.
	- Vous ne pouvez pas imprimer le rapport Transactions du GL de Services bancaires. Cependant, vous pouvez imprimer un enregistrement des transactions en imprimant le rapport Liste des lots dans Grand livre.
- Sur demande en utilisant l'icône Créer un lot. Si vous sélectionnez cette option :
	- <sup>l</sup> Vous créez des lots du grand livre à l'aide de l'icône Créer lot de GL, après le report d'un rapprochement bancaire.
	- Vous pouvez imprimer le rapport Transactions du GL du module Services bancaires.

Conseil : Lorsque vous configurez votre système, sélectionnez cette option de sorte à pouvoir configurer toutes vos banques avant d'envoyer l'information au Grand livre.

### Créer transactions de GL par

Spécifiez comment les nouvelles transactions sont ajoutées aux lots du GL :

- Créer un nouveau lot. Si vous sélectionnez cette option, un nouveau lot du GL est créé chaque fois que vous reportez un rapprochement.
- Ajouter à un lot existant. Si vous avez sélectionné cette option et il y a un lot du GL non reporté, les transactions du GL sont ajoutées à un lot du GL existant.
- Créer et reporter un nouveau lot. Si vous sélectionnez cette option, un nouveau lot du GL est créé et reporté immédiatement.

# Onglet Transactions

Utilisez cet onglet pour assigner des données aux transactions du GL. Pour en savoir plus, consultez "Assigner des données aux [transactions](#page-20-0) de GL" (page 16).

# Écran Options de banque

#### Pour ouvrir cet écran

Ouvrez Services communs > Services bancaires > Configuration de banque > Options.

### Tâches connexes

- "Ajouter et modifier des codes de [ventilation"](#page-14-0) (page 10)
- ["Configuration](#page-7-0) de Services bancaires" (page 3)

#### Aperçu

Remarque : En fonction de la configuration de votre système, cet écran du bureau pourrait aussi être disponible sous forme d'écran web. Pour en savoir plus, consultez le Guide de mise en route pour les écrans web ou l'aide des écrans web de Sage 300.

Utilisez l'écran Options de banque pour spécifier les codes par défaut et les paramètres de traitement de Services bancaires.

- <sup>l</sup> Changez le nom, le numéro de téléphone et de fax de la personne-ressource pour Services bancaires.
- <sup>l</sup> Spécifiez le code de banque à afficher par défaut pour l'écran Rapprocher relevés bancaires et dans les nouvelles transactions bancaires.
- Spécifiez le type de message à afficher si vous essayez de reporter un rapprochement qui inclut une transaction rapprochée dans une période ultérieure.
- Spécifiez comment sont triées les transactions dans l'écran Détails de dépôt bancaire.
- Spécifiez le code de ventilation par défaut ou le compte du grand livre à utiliser pour les opérations bancaires et pour les frais d'administration que vous saisissez avec les virements bancaires.
- Pour une entreprise multidevise, spécifiez un compte d'ajustement des virements du grand livre auquel seront reportés les écarts d'arrondi occasionnés lors de virements de fonds entre deux comptes bancaires qui utilisent des devises différentes. (Ne sélectionnez pas un compte auquel le report est interdit.)
- Spécifiez les numéros de document à assigner aux opérations et aux virements bancaires.

L'écran affiche également le prochain numéro de séquence de report.

Utilisez cet écran pendant la configuration de Services bancaires ou pour modifier vos choix.

Remarque : Si votre système utilise la fonction de sécurité, vous devez bénéficier de l'autorisation Maintenance de la configuration afin de pouvoir modifier les options de Services bancaires. Vous devez bénéficier de l'autorisation Mise à jour données de banque pour consulter les options bancaires.

# Champs et contrôles

# Onglet Entreprise

Cet onglet affiche des données saisies pour l'entreprise dans Services communs.

Au besoin, vous pouvez modifier le nom, le numéro de téléphone et le numéro de fax que vous utilisez dans Services bancaires.

# Onglet Traitement

#### Vérifier doc. rapprochés pour périodes futures

Spécifiez le type de message qui s'affichera si vous saisissez une date du rapprochement ultérieure pour une transaction dans l'écran Rapprocher les relevés :

- Nil. Aucun message s'affiche.
- Avertissement. Un message d'avertissement s'affiche lorsque vous compensez une transaction en utilisant une date ultérieure. C'est la configuration par défaut.

• Erreur. Un message d'erreur apparait lorsque vous saisissez une date ultérieure et vous devez remplacer la date par une date qui tombe dans la période en cours avant de pouvoir continuer.

# Code bancaire par défaut

Si vous entrez un code de banque dans ce champ, la banque précisée est utilisée comme banque par défaut dans les écrans Rapprocher les relevés, Opération bancaire, Extourner les transactions et Rapprocher les relevés.

#### Code ventilation par défaut

Indiquez le code de ventilation par défaut pour les opérations bancaires et pour les frais d'administration sur virements bancaires.

Si vous ne voulez pas préciser un code de ventilation par défaut, n'inscrivez rien dans ce champ.

Remarque : Si vous précisez un code de ventilation par défaut, le compte de grand livre assigné au code de ventilation indiqué s'affiche dans le champ Compte GL par défaut.

#### Compte GL par défaut

Indiquez le compte du grand livre par défaut pour les opérations bancaires et pour les frais d'administration sur virements bancaires.

Si vous ne voulez pas préciser un compte du grand livre par défaut, n'inscrivez rien dans ce champ.

Remarque : Si vous précisez un code de ventilation par défaut, ce champ affiche le compte du grand livre assigné au code de ventilation indiqué.

#### Trier les détails de dépôt par

Indiquez si vous voulez que les transactions de l'écran Détails de dépôt soient triées par date ou par numéro de transaction.

#### Compte GL-Ajustement transfert

Spécifiez le compte utilisé pour arrondir les écarts lorsque les fonds sont virés entre deux comptes qui ont des devises différentes.

# Onglet Documents

#### Longueur

Indiquez la longueur du numéro de transaction.

La longueur maximale des numéros de transaction est 22 caractères (préfixe compris).

# Séquence de report suivante

Ce champ affiche le numéro de séquence de report qui sera assigné la prochaine fois que vous reporterez chaque type de transaction.

Vous ne pouvez pas modifier le numéro de séquence de report.

# Préfixe et Numéro suivant

Les champs Préfixe et Numéro suivant déterminent les numéros de document qui seront assignés au prochain transfert et à la prochaine opération bancaire que vous enregistrez.

Vous pouvez accepter les préfixes et les numéros par défaut affichés à l'onglet Documents ou vous pouvez spécifier des préfixes et numéros suivants uniques pour les transferts et les opérations bancaires.

Remarque : Les numéros de bordereaux de dépôt et de chèques sont assignés pour chaque banque. Pour découvrir le prochain numéro de bordereaux de dépôt et de chèques d'une banque voulue, consultez l'enregistrement de la banque. Pour en savoir plus, consultez "Écran [Banques"](#page-95-0) [\(page](#page-95-0) 91).

# <span id="page-114-0"></span>Écran Codes de ventilation

# Pour ouvrir cet écran

Ouvrez Services communs > Services bancaires > Configuration de banque > Codes de ventilation.

# Tâches connexes

- "Ajouter et modifier des codes de [ventilation"](#page-14-0) (page 10)
- "Imprimer le rapport Codes de [ventilation](#page-80-0) de banque" (page 76)
- ["Configuration](#page-7-0) de Services bancaires" (page 3)

# Aperçu

Remarque : En fonction de la configuration de votre système, cet écran du bureau pourrait aussi être disponible sous forme d'écran web. Pour en savoir plus, consultez le Guide de mise en route pour les écrans web ou l'aide des écrans web de Sage 300.

Utilisez l'écran Codes de ventilation pour ajouter, modifier ou supprimer les codes de ventilation que vous utilisez pour ventiler des détails d'opérations bancaires à vos comptes du grand livre.

Remarque : Si votre système utilise l'option de sécurité, vous avez besoin de l'autorisation de Maintenance de configuration pour mettre à jour les codes de ventilation et vous avez besoin de l'autorisation Mise à jour des données de banque pour consulter les codes de ventilation.

Les codes de ventilation représentent les différents types de transactions que vous saisissez dans Services bancaires, tels que les intérêts créditeurs sur les dépôts, les frais d'intérêt sur les prêts et les découverts, les frais bancaires mensuels ou annuels, les frais pour chèques sans provision et les virements de fonds d'un compte bancaire à un autre.

Les codes de ventilation identifient les comptes du grand livre de compensation à débiter ou à créditer lorsque vous reportez des opérations bancaires, mais ils sont souvent plus faciles à retenir qu'un numéro de compte. Par exemple, un code de ventilation pour les produits d'intérêts INT débiterait un compte bancaire et créditerait le compte d'intérêts créditeurs.

Dans l'écran Options de banque, vous pouvez spécifier un code de ventilation à utiliser par défaut pour les nouvelles opérations de l'écran Opération bancaire.

Une fois que vous créez des codes de ventilation, vous pouvez les combiner en séries de ventilation à l'aide de l'écran de configuration Séries de ventilation.

Les codes de ventilation et les séries de ventilation représentent le compte ou le groupe de comptes par défaut des différents types de transactions que vous enregistrez, mais ils sont souvent plus faciles à retenir et plus rapides à saisir que les numéros de compte.

Conseil : Si vous configurez Services bancaires, nous vous recommandons d'ajouter un code de ventilation appelé CONFIG et de l'utiliser pour établir les soldes de votre compte bancaire. Vous pouvez supprimer ce code lorsque vous avez terminé de configurer vos comptes bancaires.

# Champs et contrôles

# **Description**

Saisissez la description du code de ventilation, d'une longueur maximale de 60 caractères.

#### Code de ventilation

Saisissez un code unique qui identifie un type de transaction bancaire, composé de 6 caractères alphanumériques au maximum.

Si vous configurez Services bancaires, ajoutez un code appelé CONFIG.

# Compte du GL

Saisissez le numéro du compte de GL dans lequel sont faites les écritures de compensation pour cette ventilation. Par exemple, si la ventilation est Intérêt créditeur sur dépôts, le compte du Grand livre devrait être Intérêt créditeur.

Si vous ajoutez un code de ventilation appelé CONFIG, sélectionnez le numéro de compte du Grand livre correspondant au compte bancaire.

Ne sélectionnez pas des comptes dont le champ Reporter au compte indique Interdit.

#### Inactif

Sélectionnez cette option pour désactiver le code de ventilation.

La date d'inactivation de l'enregistrement s'affiche dans le champ de date à côté de l'option Inactif.

# Dernière modification

Lorsque vous sauvegardez un nouvel enregistrement ou modifiez un enregistrement existant, la date du système Windows est automatiquement actualisée dans ce champ.

# Table de détails

### Autorité fiscale

Préciser une autorité fiscale qui taxe les transactions utilisant le code de ventilation.

### Classe de taxe

Spécifiez la classe de taxe de l'article pour une autorité fiscale.

Remarque : Après cela, indiquez dans le champ Taxe comprise si les taxes sont comprises dans le montant d'une transaction.

# Taxe comprise

Précisez si les taxes sont comprises dans les transactions qui utilisent le code de ventilation.

Remarque : Ce champ s'applique seulement aux autorités fiscales qui autorisent que les taxes soient comprises.

# <span id="page-117-0"></span>Écran Séries de ventilation

# Pour ouvrir cet écran

Ouvrez Services communs > Services bancaires > Configuration de banque > Séries de ventilation.

# Tâches connexes

- "Ajouter et modifier des séries de [ventilation"](#page-15-0) (page 11)
- "Imprimer le rapport Séries de [ventilation](#page-81-1) de banque" (page 77)
- ["Configuration](#page-7-0) de Services bancaires" (page 3)

#### Aperçu

Remarque : En fonction de la configuration de votre système, cet écran du bureau pourrait aussi être disponible sous forme d'écran web. Pour en savoir plus, consultez le Guide de mise en route pour les écrans web ou l'aide des écrans web de Sage 300.

Utilisez l'écran Séries de ventilation pour combiner des codes de ventilation en un code unique, que vous pouvez utiliser lorsque vous saisissez des opérations bancaires. Les séries de ventilation représentent des groupes standards de comptes du grand livre que vous débitez ou créditez pendant une saisie de transaction.

Vous pouvez aussi saisir des comptes du Grand livre directement dans des séries de ventilation.

Vous n'êtes pas obligé de créer des séries de ventilation. Si vous préférez, vous pouvez aussi attribuer les numéros de compte du Grand livre ou les codes de ventilation dont vous avez besoin lorsque vous entrez des détails de transaction.

Remarque : Vous devez définir des codes de ventilation avant de pouvoir les utiliser dans des séries de ventilation.

# Champs et contrôles

# Devise

Précisez une devise pour les opérations bancaires qui utilisent cet groupe de ventilation.

#### Remarques :

- Ce champ s'affiche seulement pour les entreprises multidevises.
- Une fois que vous spécifiez la devise d'une opération bancaire (celle-ci ne peut pas être modifiée pour les banques en devise unique), vous pouvez sélectionner uniquement des groupes de ventilation qui utilisent la même devise. Donc, si vous faites affaire avec plusieurs banques dans diverses devises, vous devrez peut-être créer des groupes de ventilation distincts dans ces devises pour des ventilations standards.

# **Description**

Saisissez une description du groupe de ventilation.

# Groupe de ventilation

Saisissez un code pour identifier le groupe de ventilation, en utilisant un maximum de six caractères.

#### Inactif

Sélectionnez cette option si vous ne voulez pas utiliser le groupe de ventilation dans des opérations bancaires.

Remarque : Si vous désactivez un groupe de ventilation, vous ne pouvez plus l'attribuer aux enregistrements de fournisseurs ou aux ventilations de facture. Vous ne pouvez pas non plus sauvegarder les modifications apportées aux opérations bancaires non reportées qui utilisent le groupe de ventilation inactif, à moins d'attribuer d'abord un groupe de ventilation actif aux opérations.

Utilisez cette option lorsque vous décidez de supprimer un groupe de ventilation et lorsque vous voulez vous assurer que celui-ci ne soit pas utilisé dans les transactions futures. Vous pouvez modifier cet état à tout moment.

### Dern. modification

Ce champ affiche la date à laquelle le groupe de ventilation a été modifié pour la dernière fois.

# Table de détails

#### **Montant**

Saisissez le montant de la ventilation.

#### **Description**

Ce champ affiche la description du code de ventilation.

# Code de ventilation

Saisissez un code de ventilation à ajouter à un groupe de ventilation.

Remarque : Une fois le code de ventilation saisi, la description du code et le numéro de compte du Grand livre sont affichés pour que vous puissiez les vérifier.

# Compte du GL

Ce champ affiche le numéro du compte de Grand livre attribué au code de ventilation sélectionné pour la ligne de détail.

Pour modifier le compte de Grand livre attribué à un détail de ventilation, vous devez sélectionner un autre numéro de compte de Grand livre dans l'enregistrement du code de ventilation, dans l'écran Codes de ventilation. Si vous modifiez le compte de Grand livre attribué à un code de ventilation, le nouveau numéro de compte est automatiquement saisi dans les enregistrements de groupe de ventilation qui utilisent le code de ventilation. Pour en savoir plus, consultez ["Écran](#page-114-0) Codes de [ventilation"](#page-114-0) (page 110).

Conseil : Vous pouvez aussi directement saisir des comptes de Grand livre dans le groupe de ventilation si vous n'utilisez pas de code de ventilation. Si vous souhaitez réutiliser la description d'un code de ventilation existant, insérez le code de ventilation dans le groupe de ventilation, de la manière habituelle. Ensuite, effacez le code et saisissez le compte de Grand Livre que vous souhaitez utiliser.

# Écrans des rapports de configuration

Utilisez les écrans du dossier Rapports de configuration de banque pour imprimer des rapports sur les options que vous avez sélectionnées, les données que vous avez entrées et les enregistrements que vous avez ajoutés pour configurer votre système Services bancaires.

# Rapport Banques

# Pour ouvrir cet écran

Ouvrez Services communs > Services bancaires > Rapports de Configuration de banque > Banques.

# Tâches connexes

- "Ajouter des [banques"](#page-10-0) (page 6)
- ["Supprimer](#page-13-0) des comptes bancaires" (page 9)
- ["Imprimer](#page-80-1) le rapport Banques" (page 76)

#### Aperçu

Le rapport Banques liste les enregistrements de banque définis pour votre entreprise. Il inclut les comptes du GL et d'autres renseignements concernant chaque banque.

# À quel moment imprimer

Imprimez ce rapport lorsque vous ajoutez, modifiez ou supprimez des enregistrements de banque.

#### Informations imprimées sur ce rapport

Le rapport inclut les informations suivantes à propos de chaque enregistrement de banque :

- Le nom, l'adresse, le numéro de téléphone, le numéro de fax, le numéro de compte bancaire, le correspondant, l'état (actif ou inactif)
- Le compte bancaire du GL
- Le compte d'annulation
- Compte du GL pour les frais de carte de crédit et les frais de traitement des paiements en ligne
- Le numéro de dépôt suivant
- La dernière date du rapprochement du compte bancaire
- La date de la dernière modification
- L'écart d'erreur/annulation
- Le compte d'arrondi
- Des informations relatives aux chèques, telles que le code et le type de la formule et la langue
- Si la banque utilise une devise étrangère ou plusieurs devises :
	- La devise du relevé bancaire
	- Les codes de devise (avec descriptions) utilisés pour la banque
	- Le type de taux de retrait et de dépôt par défaut
	- Les comptes du Grand livre pour les gains et pertes sur change

# Rapport Options de banque

# Pour ouvrir cet écran

# Ouvrez Services communs > Services bancaires > Rapports de Configuration de banque > Options.

# Tâches connexes

- ["Impression](#page-80-2) du rapport Options de banque" (page 76)
- ["Configuration](#page-7-0) de Services bancaires" (page 3)

#### Aperçu

Le rapport Options répertorie les options sélectionnées sur l'écran Options de Services bancaires.

# À quel moment imprimer

Imprimez ce rapport après la configuration et lorsque vous modifiez les options bancaires.

Informations imprimées sur ce rapport

Le rapport inclut les renseignements suivants :

- Le numéro de compte d'ajustement des transferts
- Le numéro de séquence de report suivant
- Le numéro de transfert suivant

# Rapport Types de cartes de crédit

# Pour ouvrir cet écran

Ouvrez Services communs > Services bancaires > Rapports de Configuration de banque > Types de cartes de crédit.

#### Tâches connexes

- ["Imprimer](#page-80-3) le rapport Types de cartes de crédit" (page 76)
- ["Ajouter](#page-14-1) des types de carte de crédit" (page 10)
- ["Configuration](#page-7-0) de Services bancaires" (page 3)

#### Aperçu

Le rapport Types de cartes de crédit affiche des informations à propos des cartes de crédit qui sont configurées dans l'écran Types de cartes de crédit.

#### Informations imprimées sur ce rapport

Le rapport inclut les informations suivantes à propos de chaque carte de crédit :

- <sup>l</sup> Code
- Description
- État (Actif ou Inactif)
- Date des dernières modifications

# Rapport Codes de ventilation

# Pour ouvrir cet écran

Ouvrez Services communs > Services bancaires > Rapports de Configuration de banque > Codes de ventilation.

# Tâches connexes

- "Imprimer le rapport Codes de [ventilation](#page-80-0) de banque" (page 76)
- "Ajouter et modifier des codes de [ventilation"](#page-14-0) (page 10)
- ["Configuration](#page-7-0) de Services bancaires" (page 3)

# Aperçu

Le rapport Codes de ventilation répertorie les codes de ventilation de compte définis pour les transactions de Services bancaires.

# À quel moment imprimer

Imprimez ce rapport après avoir ajouté, modifié ou supprimé des codes de ventilation.

#### Informations imprimées sur ce rapport

Le rapport inclut les renseignements suivants :

- Le code de ventilation et sa description
- Le compte de Grand livre à débiter ou créditer pour compenser le montant reporté dans le compte bancaire de contrôle
- La date à laquelle l'enregistrement a été modifié pour la dernière fois
- Les renseignements de taxe si vous choisissez cette option

# Rapport Séries de ventilation

#### Pour ouvrir cet écran

Réalisez une des actions suivantes :

- Ouvrez Services communs > Services bancaires > Rapports de Configuration de banque > Séries de ventilation.
- Dans le menu Fichier de l'écran Séries de ventilation, cliquez sur Imprimer.

### Tâches connexes

- "Imprimer le rapport Séries de [ventilation](#page-81-1) de banque" (page 77)
- "Ajouter et modifier des séries de [ventilation"](#page-15-0) (page 11)
- ["Configuration](#page-7-0) de Services bancaires" (page 3)

#### Aperçu

Le rapport Séries de ventilation répertorie les codes de ventilation et les comptes spécifiés pour les séries de ventilation que vous utilisez dans le but de répartir des détails d'opérations bancaires.

#### À quel moment imprimer

Imprimez ce rapport lorsque vous ajoutez, modifiez ou supprimez des séries de ventilation.

# Rapport Intégration GL

# Pour ouvrir cet écran

# Ouvrez Services communs > Services bancaires > Rapports de Configuration de banque > Intégration GL.

#### Tâches connexes

- "Imprimer le rapport [Intégration](#page-81-0) GL de banque" (page 77)
- "Assigner des données aux [transactions](#page-20-0) de GL" (page 16)
- ["Spécifier](#page-20-1) quand et comment créer des lots pour Grand livre" (page 16)
- ["Configuration](#page-7-0) de Services bancaires" (page 3)

#### Aperçu

Le rapport Intégration GL affiche les options que vous avez sélectionnées dans l'écran Intégration GL de Services bancaires, y compris le moment choisi pour créer des lots du GL (par exemple, pendant

le report), la méthode utilisée pour créer des transactions du GL (par exemple, en créant un nouvel lot) et si vous consolidez les lots du GL.

#### Informations imprimées sur ce rapport

Le rapport inclut les détails que vous avez choisis dans la boîte de dialogue Détail-Intégration GL (par exemple, le séparateur de segment et les segments) pour les opérations, paiements, dépôts, transferts et frais d'administration.

# Écrans de Traitement de périodique

Utilisez les écrans de Traitement périodique de [[[Undefined variable Print.ProductName]]] pour réaliser des tâches dans le cadre de vos procédures de fin de période habituelles, comme effacer l'historique, créer des lots du grand livre et supprimer des enregistrements dormants.

# Écran Effacer historique de banque

# Pour ouvrir cet écran

Ouvrez Services communs > Services bancaires > Traitement périodique - Banque > Effacer l'historique.

#### Tâches connexes

• "Effacer [l'historique](#page-71-0) bancaire" (page 67)

#### Aperçu

Remarque : En fonction de la configuration de votre système, cet écran du bureau pourrait aussi être disponible sous forme d'écran web. Pour en savoir plus, consultez le Guide de mise en route pour les écrans web ou l'aide des écrans web de Sage 300.

Utilisez l'écran Effacer historique de banque pour éliminer les enregistrements suivants de Services bancaires :

• Transactions bancaires. Ces transactions sont créées pour votre grand livre lorsque vous reportez des rapprochements bancaires.

Vous déterminez la date de report jusqu'à laquelle vous voulez effacer l'historique des transactions. Le programme n'efface pas les transactions bancaires qui sont reportées après cette date.

- Opérations bancaires Ces opérations sont enregistrées sur l'écran Opération bancaire.
- Journaux de report imprimés. Vous effacez les journaux de report du rapprochement, de transfert et d'opérations bancaires séparément.

Vous pouvez déterminer une plage de transactions bancaires, d'opérations bancaires ou de journaux de report à effacer, autrement, vous pouvez effacer tous les enregistrements d'un type sélectionné.

Le programme efface les opérations bancaires en tenant compte de la durée minimale pendant laquelle vous devez les conserver pour chaque banque; cette durée est spécifiée pour l'enregistrement de banque dans le champ Jours admissibles pour supprimer (sur l'onglet Profil de l'écran Banques).

Lorsque vous effacez des transactions bancaires et des opérations bancaires, vous ne pouvez plus effectuer un zoom avant vers ceux-ci dans Grand livre. Cependant, si vous n'effacez pas ces enregistrements périodiquement, les tables dans lesquelles ils sont cumulés pourraient devenir très volumineuses et pourraient ralentir votre système d'une manière notable.

Remarque : Si vous utilisez la sécurité avec votre système, vous devez avoir l'autorisation de sécurité nécessaire pour effacer l'historique bancaire.

# Écran Créer lot du GL de banque

# Pour ouvrir cet écran

Ouvrez Services communs > Services bancaires > Traitement périodique - Banque > Créer lot du GL.

# Tâches connexes

- ["Spécifier](#page-20-1) quand et comment créer des lots pour Grand livre" (page 16)
- "Créer des lots du GL dans Services [bancaires"](#page-72-0) (page 68)

# Aperçu

Remarque : En fonction de la configuration de votre système, cet écran du bureau pourrait aussi être disponible sous forme d'écran web. Pour en savoir plus, consultez le Guide de mise en route pour les écrans web ou l'aide des écrans web de Sage 300.

Utilisez l'écran Créer lot du GL de banque pour envoyer des transactions de Services bancaires au Grand livre, si Services bancaires est configuré pour créer des lots de GL à l'aide de l'écran Créer lot du GL de banque. Pour obtenir des renseignements sur la manière de spécifier la création des lots du GL par Services bancaires, consultez "Écran [Intégration](#page-108-0) GL de banque" (page 104).

Remarque : Si une période fiscale est verrouillée pour le Grand livre, mais celle-ci n'est pas verrouillée pour Services bancaires, vous pourrez éventuellement générer des transactions pour le Grand livre. Toutefois, vous ne pourrez pas les reporter dans le Grand livre. Cependant, cette situation est peu probable si vous créez et reportez des lots de Grand livre pour des transactions en suspens de Services bancaires avant de verrouiller Grand livre.

# Écran Vérification d'intégrité de banque

# Pour ouvrir cet écran

- 1. Ouvrez Services administratifs > Intégrité des données.
- 2. Inclure Services bancaires dans la vérification d'intégrité.
- 3. Dans la liste Vérifier les applications, sélectionnez Services Bancaires, puis cliquez sur Options Application.

#### Aperçu

Pour Services bancaires, vous pouvez vérifier ou corriger les types d'enregistrements suivants :

• Enregistrements orphelins Sélectionnez cette option pour vérifier l'intégrité des enregistrements dans toutes les tables de base de données qui ont été dissociés de leur enregistrement « parent ».

Les enregistrements de saisie qui sont imbriqués dans des enregistrements de lot parents et les enregistrements de détail qui sont imbriqués dans des enregistrements de saisie parents sont des enregistrements enfants de l'enregistrement parent.

Les enregistrements enfants qui ne sont plus associés à un parent sont appelés « orphelins ».

- Contrôle journal de report
- Banques et transactions

Vous pouvez également vérifier les enregistrements Redémarrer la reprise.

Après avoir sélectionné les options voulues, spécifiez une plage de banques, puis cliquez sur Fermer pour retourner à l'écran Intégrité des données.

# Écrans d'opérations bancaires

Utilisez les écrans du dossier Opérations bancaires de Services bancaires pour :

- Saisir, reporter, consulter, compenser et extourner des transactions.
- Rapprocher de comptes bancaires.
- Imprimer des chèques.
- Consulter des transactions.

# Écran Opération bancaire

# Pour ouvrir cet écran

Réalisez une des actions suivantes :

- Ouvrez Services communs > Services bancaires > Opérations bancaires > Opération bancaire.
- Dans l'écran Rapprocher les relevés, cliquez sur Opération bancaire.

# Écrans secondaires

- "Écran [Taxes"](#page-133-0) (page 129)
- "Écran Opération bancaire (relevés [électroniques\)"](#page-173-0) (page 169)

#### Tâches connexes

- <sup>l</sup> "Ajouter des [opérations](#page-24-0) bancaires" (page 20)
- <sup>l</sup> "Saisir des [informations](#page-26-0) relatives aux taxes pour des détails de transaction" (page 22)

# Aperçu

Remarque : En fonction de la configuration de votre système, cet écran du bureau pourrait aussi être disponible sous forme d'écran web. Pour en savoir plus, consultez le Guide de mise en route pour les écrans web ou l'aide des écrans web de Sage 300.

Utilisez l'écran Opération bancaire pour saisir et reporter des opérations de type bancaire, qui ne sont pas saisies ailleurs dans votre système Sage 300, de la même manière que vous enregistrez des écritures de journal du GL. Cet écran vous permet d'enregistrer plusieurs saisies de dépôt et de retrait et un certain nombre de lignes de ventilation pour chaque saisie.

Les types de transactions que vous saisissez d'habitude dans cet écran sont :

- Frais d'administration bancaires
- Frais d'intérêt et produit d'intérêt bancaires
- Paiements hypothécaires et de prêts

Si vous n'utilisez pas Comptes clients ou Comptes fournisseurs, vous utilisez l'écran Opération bancaire pour enregistrer tous les dépôts à ou tous les retraits de vos comptes bancaires. Le report des opérations crée des écritures de journal pour Grand livre, pour assurer que le compte du GL correspondant reste actualisé.

L'écran Opération bancaire inclut une table de détails qui vous permet de ventiler les montants aux comptes du grand livre. Si un code de ventilation par défaut est spécifié dans l'écran Options de banque, une ligne implicite de ventilation s'affiche pour les nouvelles opérations.

# Champs et contrôles

# **Boutons**

#### Créer vent.

Si vous spécifiez une série de ventilations pour l'opération bancaire, vous cliquez sur ce bouton pour créer les détails de ventilation déterminés par la série de ventilations.

Vous pouvez alors modifier les détails ou ajouter des lignes de détail pour les comptes de Grand livre qui ne sont pas inclus dans la série de ventilation.

Remarque : Le bouton Créer vent. n'est disponible que si vous spécifiez un code de série de ventilations pour l'opération bancaire.

# **Reporter**

Cliquez sur ce bouton pour reporter l'écriture en cours.

Conseil : Pour reporter une plage d'opérations bancaires, utilisez l'écran Reporter les opérations bancaires. Pour en savoir plus, consultez "Écran Reporter les [opérations](#page-142-0) bancaires" (page 138).

# Taux

Cliquez sur ce bouton pour consulter ou modifier les informations de taux de change de l'opération.

Remarque : Ce bouton n'est disponible que si vous spécifiez une devise pour l'opération bancaire qui est différente de la devise du relevé bancaire.

# Compte bancaire

Après avoir ajouté un code de banque, ce champ affiche le numéro du compte bancaire précisé dans l'enregistrement de banque.

Si vous utilisez une comptabilité multidevise, la devise du relevé indiquée pour la banque sera affichée dans un champ à droite.

# Code banque

Le code de banque identifie le compte bancaire et détermine quels comptes du grand livre seront mis à jour par Services bancaires lorsque vous reportez une opération bancaire.

Dans les systèmes multidevises, le code de banque précise également la devise de la transaction. (Le champ Devise affiche la devise du relevé bancaire.)

En ce qui concerne les nouvelles opérations bancaires, ce champ affiche le code de banque par défaut indiqué dans l'écran Options de banque. Le champ à droite affiche la description de la banque. Vous pouvez changer le code jusqu'à ce que vous ajoutiez un détail pour cette saisie. Vous ne pouvez pas laisser le code de banque en blanc.

# Date opérat. bancaire

La date d'opération bancaire est utilisée comme date de report de l'opération bancaire dans le Grand livre. Cette date détermine aussi l'exercice et la période par défaut auxquels l'opération est reportée (cette information est affichée dans le champ à droite).

En ce qui concerne es nouvelles opérations bancaires, ce champ affiche la date de session par défaut. Cependant, vous pouvez modifier la date d'opération bancaire avant de la reporter.

#### Total-Opérat. bancaire

Cette section affiche la somme des montants de détails de l'opération bancaire.

Pour les banques multidevises, ce montant total est affiché dans la devise du relevé bancaire. Pour les entreprises multidevises, le montant total est également affiché dans la devise fonctionnelle.

#### Type opération bancaire

Spécifiez si l'opération bancaire que vous ajoutez est un dépôt ou un retrait.

#### Devise

Spécifiez la devise de l'opération bancaire.

#### Remarques :

- Le champ Devise s'affiche seulement dans les systèmes multidevises, et seulement si la banque est multidevise.
- Si la devise que vous précisez est différente de la devise du relevé bancaire, le bouton Taux deviendra disponible.
- Si la devise du relevé bancaire et votre devise fonctionnelle sont la même, vous pouvez modifier la devise de l'opération bancaire jusqu'à ce que vous ajoutiez des détails de ventilation.

#### Série de ventilation

Les séries de ventilation représentent des groupes standards de comptes du grand livre que vous débitez ou créditez pendant une saisie de transaction.

Vous pouvez choisir n'importe quelle série de ventilation qui est définie dans Services bancaires. Pour en savoir plus, consultez "Écran Séries de [ventilation"](#page-117-0) (page 113).

S'il n'y a pas de série de ventilation pour le type d'opération que vous enregistrez, laissez le champ Série ventilation en blanc et spécifiez les codes de ventilation ou les numéros de compte du GL pour des détails particuliers sur la grille de saisie des détails.

### N° saisie

Un numéro de saisie est assigné automatiquement à chaque nouvelle saisie que vous ajoutez et les numéros constituent en partie la piste d'audit de l'opération bancaire.

Pour ajouter une saisie, cliquez sur le bouton Nouveau situé à côté du champ N° saisie.

Vous utilisez aussi le champ N° saisie pour sélectionner l'écriture existante que vous souhaitez consulter, modifier ou supprimer.

Remarque : Si vous effacez une saisie, vous ne pouvez pas réutiliser son numéro.

#### Type de paiement

Sélectionnez la méthode de paiement (par exemple, Comptant, Chèque ou Carte crédit).

# Devise du relevé

Ce champ affiche la devise du relevé indiqué pour la banque dans l'enregistrement de Services bancaires. Vous ne pouvez pas la changer.

Remarque : Ce champ ne s'affiche qui si vous avez sélectionné l'option Multidevise pour votre entreprise dans le Profil de l'entreprise.

# Table de détails

#### **Montant**

Entrez le montant à débiter ou à créditer au compte.

#### **Commentaires**

Saisissez un commentaire d'un maximum de 250 caractères alphanumériques pour l'écriture.

#### **Description**

Saisissez une description du détail de l'opération bancaire.

### Code vent.

Spécifiez le code de ventilation qui inclut le compte du grand livre que vous voulez mettre à jour lorsque vous reportez une opération ou un virement.

### Description-Code vent.

Ce champ affiche la description du code de ventilation indiqué.

# Compte du GL

Si un code de ventilation est spécifié, ce champ affichera le compte du grand livre associé au code de ventilation. Vous pouvez changer de compte, au besoin.

#### Description-Compte GL

Ce champ affiche la description du compte du grand livre précisé dans le champ Compte GL.

#### Référence

Saisissez une référence pour le détail d'opération bancaire (par exemple, une note qui mentionne le relevé bancaire que vous rapprochez).

#### **Taxable**

Indiquez si une saisie est taxable ou non. Vous indiquez Oui ou Non en double-cliquant sur le champ.

Remarque : Ce champ est disponible uniquement pour les retraits.

Pour en savoir plus, consultez "Saisir des [informations](#page-26-0) relatives aux taxes pour des détails de [transaction"](#page-26-0) (page 22).

# <span id="page-133-0"></span>Écran Taxes

#### Pour ouvrir cet écran

Réalisez une des actions suivantes :

• Sur l'écran Opération bancaire ou Transferts bancaires, saisissez toutes les données d'un enregistrement taxable, configurez l'état Taxable à Oui dans la table des détails, puis cliquez sur l'en-tête de la colonne Taxable.

• Sur l'écran Opération bancaire ouvert à partir de l'écran Rapprocher les relevés, sélectionnez l'option Taxable et ensuite cliquez sur le bouton Zoom  $\overline{+}$  à droite de cette option.

# Tâches connexes

<sup>l</sup> "Saisir des [informations](#page-26-0) relatives aux taxes pour des détails de transaction" (page 22)

#### Aperçu

Utilisez l'écran Taxes pour spécifier des informations de taxe pour les détails des retraits et des virements bancaires taxables, notamment si vous saisissez les taxes manuellement ou si vous laissez le programme calculer automatiquement les taxes.

# Champs et contrôles

# **Boutons**

#### Calculer taxes

Cliquez sur ce bouton pour calculer la base de taxation, le montant de taxe et le montant de taxe en monnaie de publication pour chaque autorité fiscale de la table des détails. En cliquant sur ce bouton, les montants que vous avez saisi manuellement sont écrasés

Les taux de change saisis dans Services de taxes sont utilisés pour calculer la taxe pour chaque autorité fiscale.

#### Remarque :

Ce bouton n'est disponible que si vous décochez une ou plusieurs des options de calcul automatique des taxes :

- Calculer montant taxe. Si vous sélectionnez cette option, le fait de cliquer sur Calculer taxes ne change pas les montants de taxe.
- Calculer base de taxation. Si vous sélectionnez cette option, le fait de cliquer sur Calculer taxes ne change pas les bases de taxation.
- Calculer taxe monnaie de publication. Si vous sélectionnez cette option, le fait de cliquer sur Calculer taxes ne change pas les montants de taxe en monnaie de publication.

### Dériver taux

Cliquez sur ce bouton pour déterminer le taux de change implicite entre les montants en devise du relevé et celle de la monnaie de publication.

Remarque : Si vous sélectionnez l'option Calculer taxe monnaie publication, ce bouton n'est pas disponible.

# Calculer montant taxe

Sélectionnez cette option si vous voulez que le système calcule les taxes facturées par chaque autorité fiscale pour une saisie sélectionnée.

# Calculer base taxation

Sélectionnez cette option si vous voulez que le système calcule la base de taxation pour chaque autorité fiscale.

# Calculer taxe monnaie de publication

Sélectionnez cette option si vous voulez que le système convertisse le montant de taxe de chaque autorité fiscale à la monnaie de publication.

# Taux de change

Le taux spécifié dans ce champ est utilisé pour calculer le montant de taxe dans la monnaie de publication de la taxe que vous utilisez pour votre entreprise.

Par défaut, ce champ affiche le taux de change spécifié pour la monnaie de publication de la taxe, le type de taux et la date du taux dans Services communs, mais vous pouvez le changer.

#### Remarques :

- Vous ne pouvez modifier le taux de change que si vous spécifiez un groupe de taxes qui utilise une devise autre que la devise du relevé.
- Si vous ne sélectionnez pas l'option Calculer taxe monnaie publication, vous pouvez cliquer sur le bouton Dériver taux pour calculer automatiquement le taux de change.

#### Date taux

Spécifiez la date de taux à utiliser pour convertir le montant de taxe en monnaie de publication, au besoin.

Remarque : Vous ne pouvez modifier la date de taux que si vous spécifiez un groupe de taxes qui utilise une devise autre que la devise du relevé.

# Type taux

Spécifiez le type de taux de change à utiliser pendant la conversion du montant de taxe à la monnaie de publication (par exemple, « taux au comptant » ou « taux moyen »).

#### Remarques :

- Vous ne pouvez modifier le type de taux que si vous spécifiez un groupe de taxes qui utilise une devise autre que la devise du relevé.
- Vous devez utiliser un type de taux défini dans l'écran Types de taux de change du module Services communs.

#### Groupe de taxes

Le groupe de taxes correspondant à l'enregistrement de la banque (c'est-à-dire de la banque dont vous rapprochez) est affichée par défaut pour une opération bancaire, mais vous pouvez le changer pour une saisie particulière, au besoin.

Si vous remplacez le groupe de taxes par un autre qui utilise une devise différente de celle du relevé bancaire, des champs additionnels s'affichent à l'onglet. Si vous ne cochez pas l'option Calculer taxe monnaie publication, vous pouvez modifier les champs de taxe en monnaie de publication.

# Table de détails

#### Classe de taxe-Article

Pour chaque autorité fiscale d'un groupe de taxe que vous avez spécifiée dans la saisie, le programme affiche la classe de taxe de l'article.

Le programme utilise la classe de taxe du fournisseur et la classe de taxe de l'article pour déterminer le taux de taxation à appliquer à la transaction.

#### Montant de taxes

Ce champ affiche le montant de taxes facturé sur la transaction. Vous pouvez écraser le montant en cliquant sur le bouton Calculer taxes ou en sélectionnant l'option Calculer montant taxe.

# Base de taxation

Ce champ affiche le montant de base sur lequel les taxes sont calculés.

### Taxe comprise

Double-cliquez sur le champ Taxe comprise pour afficher Oui si les taxes d'une autorité sélectionnée sont comprises dans le montant de l'opération bancaire.

# Taxe-Monnaie de publication

Cette colonne ne s'affiche que si la devise d'un groupe de taxes spécifié est différent de la devise du relevé bancaire.

La colonne affiche le montant de taxe de chaque autorité converti en monnaie de publication. (La monnaie de publication est indiquée dans l'enregistrement de l'autorité fiscale.)

Vous pouvez modifier le montant de taxe en monnaie de publication si vous ne choisissez pas l'option Calculer taxe monnaie publication. Si vous saisissez manuellement un montant de taxe en monnaie de publication, cliquez sur le bouton **Dériver taux** pour calculer et afficher le taux de change implicite entre la monnaie de publication et la devise du relevé.

# Classe taxe fournisseur

Le programme affiche la classe de taxe du fournisseur correspondant à chaque autorité fiscale comprise dans le groupe de taxes que vous avez spécifié pour la saisie.

Le programme utilise la classe de taxe du fournisseur et la classe de taxe de l'article pour déterminer le taux de taxation à appliquer à la saisie.

# Écran Virements bancaires

#### Pour ouvrir cet écran

Ouvrez Services communs > Services bancaires > Opérations bancaires > Virements bancaires.

# Écrans secondaires

• "Écran [Taxes"](#page-133-0) (page 129)

# Tâches connexes

- "Virer des [fonds"](#page-27-0) (page 23)
- <sup>l</sup> "Saisir des [informations](#page-26-0) relatives aux taxes pour des détails de transaction" (page 22)

# Aperçu

Remarque : En fonction de la configuration de votre système, cet écran du bureau pourrait aussi être disponible sous forme d'écran web. Pour en savoir plus, consultez le Guide de mise en route pour les écrans web ou l'aide des écrans web de Sage 300.

Utilisez l'écran Virements bancaires pour :

- Virer des fonds d'une banque à une autre.
- Enregistrer une écriture pour enregistrer les frais facturés par une banque en relation à un virement.
- Corriger un dépôt que vous avez reporté à la mauvaise banque.

Dans un système multidevise, si une banque impliquée dans un virement est multidevise, le programme affiche la devise du relevé bancaire comme implicite, mais vous pouvez changer la devise. Le programme utilise le type de taux spécifié pour la devise dans l'enregistrement de banque pour déterminer le taux de change à utiliser pour convertir le montant à votre devise fonctionnelle. Toutefois, vous pouvez changer le type de taux, la date du taux ou le taux de change, au besoin.

# Champs et contrôles

# Compte bancaire

Après avoir ajouté un code de banque, ce champ affiche le numéro du compte bancaire précisé dans l'enregistrement Banque.

#### Code banque (Virement de)

Spécifiez la banque de laquelle vous virez des fonds.

# Code banque (Virement à)

Spécifiez la banque à laquelle vous virez des fonds.

# Montant-Dépôt

Saisissez le montant viré de la banque d'origine à la banque de destination.

Pour une banque multidevise, vous pouvez afficher le montant en devise du relevé de la banque de destination ou sélectionner une des devises utilisées par la banque de destination.

Utilisez le champ à droite du champ **Montant-Dépôt** pour spécifier le code de la devise du relevé ou d'une autre devise utilisée par la banque de destination.

Si vous modifiez le code, le programme ajuste le montant affiché dans le champ **Montant-Dépôt** en conséquence.

#### **Description**

Saisissez une description facultative du virement (60 caractères au maximum). Lorsque le virement est reporté, la description s'affiche dans le rapport du rapprochement.

#### Dépôt-Dev. fonct.

Pour les banques multidevises, Services bancaires affiche le montant du virement et le montant du dépôt dans votre devise fonctionnelle.

#### Virement-Dev. fonct.

Pour les banques multidevises, Services bancaires affiche le montant du virement et le montant du dépôt dans votre devise fonctionnelle.

#### Référence

Saisissez une référence facultative de 60 caractères au maximum pour le virement.

#### Montant-Virement

Précisez le montant du virement.

Pour une banque multidevise, vous pouvez spécifier le montant du virement en devise du relevé de la banque d'origine ou sélectionner une des devises utilisées par la banque d'origine.

#### N° virement

Saisissez un numéro pour le virement bancaire.

Conseil : Pour générer automatiquement les numéros de virement, saisissez le premier numéro de virement dans le champ N° suivant correspondant aux virements bancaires sur l'onglet Documents de l'écran Options avant d'utiliser la fonction Virements bancaires.

### Date report-Virement

Sélectionnez la date à laquelle le virement sera reporté dans le Grand livre.

Cette date détermine automatiquement la valeur affichée dans le champ Exercice/Pér. (c'est-à-dire, la période et l'exercice auxquels le virement sera reporté au Grand livre).

# Table de frais bancaires

#### Description du compte

La description du compte du Grand livre (maximum de 60 caractères) dans lequel les frais bancaires de virement seront traités.

#### **Montant**

Le montant qui vous est facturé pour les virements par la banque d'origine ou de destination est affiché dans la même devise que celle spécifiée pour le montant de virement ou de dépôt.

Vous utilisez une ligne distincte pour enregistrer les frais bancaires de chaque banque

#### **Banque**

Les codes de banque affichés dans ces champs correspondent aux banques que vous avez sélectionnées les champs De banque et À banque.

#### Devise

Les montants des frais bancaires sont affichés dans les devises utilisées pour les montants de virement et dépôt.

#### Code de ventilation

Spécifiez le code de ventilation qui inclut le compte du grand livre que vous voulez mettre à jour lorsque vous reportez l'opération ou virement.

Affiche la description du code de ventilation spécifié.

# Compte du GL

Vous utilisez ce champ pour indiquer le compte de charges du grand livre d'où les frais bancaires seront débités.

Si vous spécifiez un code de ventilation, le programme affiche le compte associé à ce code, mais vous pouvez le changer.

Remarque : Ne sélectionnez pas un compte si le report y est interdit dans l'enregistrement de compte du Grand livre.

# Taxable

Si les frais bancaires ajoutés au virement sont taxables, double-cliquez sur ce champ pour passer la valeur à Oui.

#### Taxe exclue

Si l'autorité fiscale associée au groupe de taxes de cette banque ne permet pas l'inclusion des taxes, le montant de taxe est affiché dans le champ Taxe exclue.

# Ventilation-Montant taxe brut

Lorsque vous entrez Oui dans le champ Taxable, le montant du champ Montant s'affiche dans le champ Ventilation-Montant taxe brut. Ce montant peut changer si vous cliquez sur le bouton Zoom dans le champ Taxable pour sélectionner un groupe de taxes.

#### Taxe comprise

Si l'autorité fiscale associée au groupe de taxes de cette banque permet l'inclusion des taxes, le montant de taxe est affiché dans le champ Taxe comprise.

# Total-Taxe

Il s'agit du montant total de tous les champs Montant de taxes pour toutes les autorités fiscales affichées dans la grille.

# Écran Taux de change des virements bancaires

# Pour ouvrir cet écran

- 1. Ouvrez Services communs > Services bancaires > Opérations bancaires > Virements bancaires.
- 2. Cliquez sur Taux.

# Tâches connexes

• "Virer des [fonds"](#page-27-0) (page 23)

#### Aperçu

Utilisez l'écran Taux de change des virements bancaires pour modifier le taux de change, le type de taux et la date du taux de change pour les virements multidevises.

# Champs et contrôles

# Conversion de virement / dépôt par

Ces champs affichent la relation arithmétique entre le montant du virement de la banque d'origine et le montant de dépôt de la banque de destination.

Si le virement a lieu entre deux devises sources (et non la devise fonctionnelle), vous pouvez changer l'opérateur (dans la champ Conversion de virement / dépôt) et l'opérande (dans le champ par) pour calculer directement le taux de change entre les deux devises.

# <span id="page-142-0"></span>Écran Reporter les opérations bancaires

# Pour ouvrir cet écran

Ouvrez Services communs > Services bancaires > Opérations bancaires > Reporter opérations bancaires.

# Tâches connexes

• "Ajouter des [opérations](#page-24-0) bancaires" (page 20)

### Aperçu

Remarque : En fonction de la configuration de votre système, cet écran du bureau pourrait aussi être disponible sous forme d'écran web. Pour en savoir plus, consultez le Guide de mise en route pour les écrans web ou l'aide des écrans web de Sage 300.

Vous utilisez l'écran Reporter les opérations bancaires pour reporter simultanément une plage d'opérations bancaires, au lieu de les reporter individuellement dans l'écran Opération bancaire.

Vous pouvez reporter seulement les opérations qui relèvent des plages spécifiées de numéros de saisie, de codes de banque et de dates de saisie ou vous pouvez reporter toutes les opérations bancaires non reportées, quel que soit le numéro de saisie, le code de banque ou la date de saisie.

Les opérations bancaires reportées s'affichent sur l'onglet Rapprochement de l'écran Rapprocher relevés bancaires avec l'état de rapprochement En circulation. Leurs montants sont inclus dans les totaux des dépôts ou des retraits en circulation affichés sur l'onglet Sommaire.

# Écran Reporter le rapprochement bancaire

# Pour ouvrir cet écran

Ouvrez Services communs > Services bancaires > Opérations bancaires > Reporter le rapprochement.

# Tâches connexes

• "Reporter des [rapprochements](#page-69-0) bancaires" (page 65)

#### Aperçu

Remarque : En fonction de la configuration de votre système, cet écran du bureau pourrait aussi être disponible sous forme d'écran web. Pour en savoir plus, consultez le Guide de mise en route pour les écrans web ou l'aide des écrans web de Sage 300.

Utilisez l'écran Reporter le rapprochement pour reporter un rapprochement après avoir vérifié l'équilibre du compte et du relevé bancaire.
Pour reporter des rapprochements pour plusieurs banques ou pour toutes les banques simultanément, exécutez les rapprochements pour tous les comptes bancaires avant de commencer le report.

Pour un survol des procédures de report, voir "À propos du report des [rapprochements"](#page-68-0) (page 64).

# Écran Rapprocher les relevés bancaires

## Pour ouvrir cet écran

Ouvrez Services communs > Services bancaires > Opérations bancaires > Rapprocher relevés bancaires.

## Écrans secondaires

- "Écran Solde du livre [comptable](#page-158-0) bancaire" (page 154)
- "Écran [Détails-Dépôts](#page-159-0) bancaires" (page 155)
- "Écran [Compensation](#page-164-0) rapide" (page 160)

### Tâches connexes

- ["Rapprocher](#page-38-0) un compte bancaire" (page 34)
- " Rapprocher des relevés [électroniques"](#page-61-0) (page 57)
- "Reporter des [rapprochements](#page-69-0) bancaires" (page 65)

### Aperçu

Remarque : En fonction de la configuration de votre système, cet écran du bureau pourrait aussi être disponible sous forme d'écran web. Pour en savoir plus, consultez le Guide de mise en route pour les écrans web ou l'aide des écrans web de Sage 300.

Utilisez l'écran Rapprocher les relevés bancaires pour :

• Établir vos soldes bancaires avant de commencer le traitement mensuel régulier. Pour ce faire, pour chaque compte bancaire du Grand livre, vous devez effectuer un rapprochement de la configuration afin d'entrer l'information de votre dernier rapprochement.

- Rapprocher vos comptes bancaires à vos relevés bancaires. Une seule personne peut effectuer un rapprochement pour une banque donnée à la fois, mais plusieurs postes de travail peuvent rapprocher des banques différentes au même moment.
- Réaliser le rapprochement de relevés électroniques.
- Reporter des rapprochements de manière individuelle.

Si votre système utilise l'option de sécurité, vous devez avoir l'autorisation de rapprocher les relevés bancaires.

#### Erreurs bancaires

Vous enregistrez des erreurs bancaires pour compenser les dépôts et les retraits que votre banque a traités pour des montants différents de ceux traités par votre entreprise dans Sage 300et ce, dès que vous avez déterminé que l'écart est causé par une erreur bancaire.

#### Onglet Rapprochement

Cet onglet liste tous les dépôts et les retraits en circulation qui ont été reportés à la date du rapprochement ou avant celui-ci. Il vous permet de faire ce qui suit :

- Filtrer et afficher les transactions par état de rapprochement et par type de transaction.
- Trier les transaction par date du document ou par numéro de transaction.
- Compenser les transactions que votre banque a traitées.
- Extourner un retrait en mettant leur état de rapprochement sur Extourné.
- <sup>l</sup> Afficher une liste des encaissements dont se composent les dépôts avec plusieurs encaissements et compenser des encaissements individuels.
- Réaliser un zoom avant vers les applications sources pour consulter des transactions dans les écrans de saisie de transaction originaux.
- Modifier la date de rapprochement d'une transaction sélectionnée.
- Ouvrir l'écran Compensation rapide pour compenser une plage de paiements ou repasser leur état à En circulation. Pour en savoir plus, consultez "Écran [Compensation](#page-164-0) rapide" (page 160).
- Ouvrez l'écran Opération bancaire pour enregistrer une transaction bancaire, telle que des frais bancaires ou un paiement hypothécaire, que vous n'avez pas encore traités dans Sage 300. Pour obtenir de plus amples renseignements, consultez "Écran [Opération](#page-128-0) bancaire" [\(page](#page-128-0) 124).

Remarque : Vous ne pouvez pas rapprocher l'opération bancaire avant de l'avoir reportée.

#### Onglet Sommaire

Utilisez cet onglet pour réaliser les tâches suivantes :

- Entrer des renseignements généraux tirés du relevé bancaire avant de rapprocher votre compte bancaire.
- Parfois, vérifier le déroulement de votre rapprochement.

Si le solde bancaire régularisé n'est pas égal au solde comptable régularisé, le programme affiche l'écart dans le champ Écart de. Vous devez rapprocher les soldes en enregistrant des opérations bancaires correspondant à l'écart. Pour obtenir plus de renseignements, consultez ["Rapprocher](#page-38-0) un compte [bancaire"](#page-38-0) (page 34).

Après avoir enregistré les opérations bancaires ou changé la date de report du rapprochement, cliquez sur le bouton Calculer pour mettre à jour les montants sur l'onglet Sommaire.

Une fois que le solde bancaire régularisé est égal au solde comptable régularisé, vous avez rapproché le compte bancaire avec succès. (Le champ Écart de affichera zéro.)

### Onglet Totaux

Cet onglet fournit une ventilation détaillée par état de rapprochement des retraits et des dépôts compensés (par exemple, Compensé avec erreur de banque).

# Champs et contrôles

### **Boutons**

### Opération bancaire

Cliquez sur ce bouton sur l'onglet Rapprochement pour saisir une transaction bancaire que vous n'avez pas encore traitée dans Sage 300. Pour obtenir de plus amples renseignements, consultez "Écran [Opération](#page-128-0) bancaire" (page 124).

### Calculer

Cliquez sur ce bouton de l'onglet Sommaire pour mettre à jour des montants, notamment après avoir enregistré des opérations bancaires ou si vous modifiez la date du rapprochement.

Si le calcul indique que le solde bancaire régularisé est égal au solde comptable régularisé, vous pouvez reporter le rapprochement. (Vous avez rapproché le compte bancaire)

### Détails

Après avoir sélectionné un dépôt sur l'onglet Rapprochement, vous pouvez cliquer sur ce bouton afin d'ouvrir l'écran Détails-Dépôt pour consulter les encaissements inclus dans un dépôt

comprenant plusieurs encaissements et pour effectuer un zoom avant vers l'encaissement sélectionné dans l'application source. Pour en savoir plus, consultez "Écran [Détails-Dépôts](#page-159-0) [bancaires"](#page-159-0) (page 155).

#### **Reporter**

Cliquez sur ce bouton pour reporter le rapprochement qui est actuellement affiché.

Remarque : Ce bouton vous permet de reporter un rapprochement à la fois. Pour reporter les rapprochements de toutes les banques ou d'une plage de banques, utilisez l'écran Reporter le rapprochement bancaire. Pour en savoir plus, consultez "Écran Reporter le [rapprochement](#page-143-0) [bancaire"](#page-143-0) (page 139).

#### Compensation rapide

Cliquez sur ce bouton dans l'onglet Rapprochement pour ouvrir l'écran Compensation rapide où vous pouvez compenser une plage de dépôts ou de paiements, ou remettre leur état à En circulation. Pour en savoir plus, consultez "Écran [Compensation](#page-164-0) rapide" (page 160).

#### N° compte bancaire

Après avoir ajouté un code de banque, ce champ affiche le numéro du compte bancaire précisé dans l'enregistrement de banque.

Si vous utilisez une comptabilité multidevise, la devise du relevé indiquée pour la banque sera affichée dans un champ à droite.

### Code banque

Saisissez le code du compte bancaire que vous rapprochez. Après avoir saisi un code de banque, le programme affiche la description, le numéro du compte bancaire et la devise du relevé bancaire.

Si vous avez déjà rapproché le compte bancaire, le programme affiche également la date du relevé, la date du rapprochement, le solde de clôture du relevé et la description du rapprochement précédent.

### Description-Rapprochement

Saisissez une description du rapprochement actuel.

## Onglet Rapprochement

#### Dépôts

Ce champ affiche le montant total de dépôts que vous avez rapproché.

Le programme recalcule le montant lorsque vous quittez une ligne sur la table des détails.

#### Afficher

Utilisez ce champ pour restreindre la liste des transactions à celles qui sont en circulation ou compensées.

L'état par défaut "Tout" affiche toutes les transactions, sans égard de leur état de rapprochement.

## Écart de

Le programme calcule l'écart entre le solde de relevé régularisé et le solde comptable régularisé et affiche les résultats sur l'onglet Sommaire et sur l'onglet Rapprochement de l'écran Rapprocher les relevés.

Lorsque vous avez rapproché le compte bancaire, le montant est nul.

Vous ne pouvez pas reporter un rapprochement à moins que le montant de Écart de soit nul.

#### Trier par

Utilisez ce champ pour trier les transactions répertoriées par date ou par numéro de transaction.

### Type transaction

Filtrez les transactions qui s'affichent à l'onglet Rapprochement.

Le programme liste toutes les transactions par défaut. Toutefois, vous pouvez sélectionner Dépôts pour limiter la liste aux dépôts ou vous pouvez sélectionner Retraits pour afficher des paiements et d'autres types de retraits.

#### **Retraits**

Ce champ affiche le montant total de retraits que vous avez rapproché.

Le programme recalcule le montant lorsque vous quittez une ligne sur la grille.

## Table de détails

#### Montant compensé

Lorsque vous passez l'état d'un retrait ou d'un dépôt sélectionné de **En circulation** à Compensé ou à un autre état, le programme saisit le montant de la transaction de vos enregistrements de Sage 300 comme montant compensé.

Le montant compensé doit toujours être égal au montant indiqué sur le relevé bancaire.

Pour les banques multidevises, ce montant compensé est présenté dans la devise du relevé bancaire. Autrement, le montant total est dans la devise fonctionnelle de votre entreprise.

Le code de la devise du relevé bancaire s'affiche à côté du numéro de compte bancaire dans l'écran Rapprocher les relevés. Si une transaction a été compensée par la banque avec un montant différent :

1. Dans le champ Montant compensé, saisissez le montant indiqué dans le relevé bancaire de la transaction.

Le programme affiche l'écart entre le montant traité dans Sage 300 et le montant compensé.

2. Dans le champ État-Rapprochement, sélectionnez Compensé avec erreur banque ou Compensé avec annulation comme état du rapprochement.

Remarque : Lorsque vous reportez le rapprochement, Services bancaires crée une nouvelle transaction pour l'écart. Les transactions créées pour les écarts causés par une erreur bancaire apparaissent dans le rapprochement de la prochaine période avec l'état En circulation.

#### **Date**

Le programme affiche la date de paiement, la date de dépôt, la date de report de virement, la date d'opération bancaire ou la date de report d'extourne et ce, en fonction de la transaction.

### Dépôts

Cette colonne affiche le montant de chaque dépôt dans la devise de transaction

Si un dépôt contient des lots d'encaissements qui ne sont pas encore reportés dans Comptes clients, le montant est nul.

Pour faire un zoom avant vers le lot d'encaissements dans l'application source, où vous pouvez consulter les encaissements individuels qui constituent le dépôt, sélectionnez la ligne de détail sur la grille, puis cliquez sur le bouton Zoom avant dans l'en-tête de la colonne Dépôt

### **Description**

La description affichée dans ce champ dépend du type de transaction. Services bancaires affiche :

- Le nom du bénéficiaire (ou le nom d'adresse paiement) d'un paiement
- La description de dépôt d'un encaissement
- Le code de banque de l'autre banque (pas la banque que vous rapprochez) impliquée dans un virement, ou les frais bancaires correspondants
- La description de la saisie d'une opération bancaire
- Le nom du client d'un chèque sans provision

## Écart

Services bancaires affiche l'écart entre les montants de dépôt ou de retrait et le montant compensé pour les transactions rapprochées.

### Numéro

En fonction de la transaction, les numéros de chèque, de dépôt, de virement ou de banque s'affichent dans ce champ.

Pour les chèques retournés (sans provision), le programme affiche le numéro d'encaissement dans ce champ.

## Rapproché

Pour compenser une transaction impayée, double-cliquez sur le champ Rapproché de la transaction en question afin de passer la valeur du champ à X.

Le programme copie le montant de retrait ou de dépôt au champ Montant compensé, et le champ État-Rapprochement passe à Compensé.

Remarque : Vous ne pouvez pas rapprocher des opérations bancaires non reportées. Vous devez les reporter d'abord.

### Date-Rapprochement

Cette date est un enregistrement de la date à laquelle vous avez rapproché la transaction. La date que vous avez saisie sur l'onglet Sommaire s'affiche par défaut lorsque vous passez l'état du rapprochement de En circulation à un autre état.

Si vous avez oublié de rapprocher une banque et la transaction devait être rapprochée à une date antérieure, le programme vous permet de saisir la date à laquelle la transaction était censée être rapprochée.

Si vous saisissez une date ultérieure dans ce champ et l'option de Services Bancaires **Vérifier doc.** rapprochés pour périodes futures est configurée sur Erreur, vous devez saisir une date qui tombe dans la période en cours avant de continuer. Si l'option est configurée sur Avertissement, le système vous avertit, mais il ne vous empêche pas de saisir une date ultérieure.

Les montants compensés à une date ultérieure sont ajoutés au montant affiché dans le champ Compensé dans pér. ultérieure sur l'onglet Totaux.

Remarque : Cette date est fournie uniquement à des fins de déclaration et n'est pas utilisée dans les calculs multidevises.

#### Description-Rapprochement

La description du rapprochement de l'onglet Sommaire s'affiche comme description par défaut pour les transactions rapprochées individuelles.

Vous pouvez changer la description d'une transaction rapprochée particulière, au besoin.

### Période-Rapprochement

S'il reste un montant à annuler après le rapprochement, ce champ affiche la période fiscale pendant laquelle l'écriture d'annulation sera reportée.

## État-Rapprochement

Utilisez ce champ pour configurer l'état du rapprochement d'un dépôt ou d'un retrait listé sur l'onglet Rapprochement de l'écran Rapprocher les relevés.

Une transaction est rapprochée lorsque vous passez son état de En circulation à un autre état.

Vous ne pouvez pas modifier les états Non reporté ou Imprimé

Pour obtenir de plus amples renseignements, consultez "États de [rapprochement](#page-51-0) des dépôts" [\(page](#page-51-0) 47) et "États de [rapprochement](#page-54-0) des retraits" (page 50).

#### Exercice-Rapprochement

S'il reste un montant à annuler après le rapprochement, ce champ affiche l'exercice pendant lequel l'écriture d'annulation sera reportée.

#### Extourner facture

Si vous extournez l'encaissement divers d'un client de Comptes clients ou le paiement divers d'un fournisseur de Comptes fournisseurs, vous pouvez sélectionner cette option pour extourner automatiquement la facture associée lorsque vous reportez l'extourne.

Remarque : Si l'encaissement ou le paiement divers avait été réalisé pour un client ou un fournisseur pour lequel il n'existe aucun enregistrement dans Sage 300, Services bancaires extourne automatiquement la facture lorsque vous reportez l'extourne. (Vous ne pouvez pas choisir d'extourner la facture.)

Pour extourner un paiement de Comptes fournisseurs, saisissez Oui dans le champ Extourner facture pour le retrait sélectionné. (Vous ne pouvez pas extourner des dépôts dans l'écran Rapprocher les relevés; vous devez utiliser l'écran Extourner les transactions pour extourner des encaissements individuels.)

#### **Retraits**

Cette colonne affiche le montant de chaque paiement ou d'autre retrait dans la devise de paiement.

Pour faire un zoom avant vers le paiement original, sélectionnez la ligne de détail, puis cliquez sur le bouton Zoom avant **dans l'en-tête de la colonne Retraits**. Le paiement s'affiche dans l'écran de saisie de l'application source.

### Onglet Sommaire

#### Solde comptable régularisé

Le solde comptable régularisé est le solde du livre comptable, duquel sont déduits les opérations bancaires, les frais de carte de crédit et les pertes sur change, et auquel sont ajoutés les gains sur change.

Le solde comptable régularisé doit être égal au solde de banque régularisé. S'il n'est pas égal, vous devez rapprocher l'écart affiché dans le champ Écart de.

### Solde du relevé régularisé

Le solde de relevé régularisé correspond au solde du relevé auquel sont ajoutés les dépôts en circulation et les erreurs bancaires de dépôt, et duquel sont déduits les retraits en circulation et les erreurs bancaires de retrait.

Lorsque vous avez terminé le rapprochement, le solde du relevé régularisé devrait correspondre au solde comptable régularisé.

## ±Opérat. bancaires non reportées

Ce montant correspond au total de toutes les opérations bancaires qui ne sont pas encore reportées.

Il inclut les opérations que vous enregistrez sur l'onglet Rapprochement pour rapprocher les transactions en circulation, ainsi que les transactions que vous ajoutez dans l'écran Opérations bancaires.

### Solde - livre comptable

Ce champ affiche le solde de votre compte bancaire de Services Bancaires à la date de report du rapprochement.

Pour voir comment le solde a changé depuis le dernier rapprochement du compte, cliquez sur le bouton Zoom  $\bigoplus$  qui se situe à côté du champ Solde - livre comptable.

### Frais carte de crédit

Le programme soustrait le total des frais de carte de crédit que vous enregistrez pendant le rapprochement du solde comptable affiché sur l'onglet Sommaire.

## Erreurs banque-Dépôt

Ce champ affiche le total des écarts entre les dépôts qui sont compensés avec erreur de banque. Ce montant peut être positif ou négatif.

### Dépôts en circulation

Le montant correspond au total de tous les dépôts qui ont été enregistrés dans vos livres comptables, mais qui n'ont pas encore été compensés par la banque à la date du relevé.

Ce montant se réduit lorsque vous compensez les dépôts affichés dans le relevé bancaire.

#### Gain de change

Le total de tous les gains de change est calculé lorsque vous entrez l'information requise pour compenser les montants de retrait et de dépôt.

Si les calculs nets du change entraînent une perte, le montant de perte s'affiche dans le champ Perte de change et un zéro s'affiche dans le champ Gain de change.

Remarque : Le champ Gain de change ne s'affiche que si vous utilisez la comptabilité multidevise.

#### Perte de change

Le total de toutes les pertes de change est calculé lorsque vous entrez l'information requise pour compenser les montants de retrait et de dépôt.

Si les calculs nets du change entraînent un gain, le gain s'affiche dans le champ Gain de change et un zéro s'affiche dans le champ Perte de change.

Remarque : Le champ Gain de perte ne s'affiche que si vous utilisez la comptabilité multidevise.

#### Écart de

Le programme calcule l'écart entre le solde de relevé régularisé et le solde comptable régularisé et affiche les résultats sur l'onglet Sommaire et sur l'onglet Rapprochement de l'écran Rapprocher les relevés.

Lorsque vous avez rapproché le compte bancaire, le montant est nul.

Vous ne pouvez pas reporter un rapprochement à moins que le montant de **Écart de** soit nul.

#### Date-Rapprochement

La date du rapprochement détermine l'exercice et la période auxquels une transaction est reportée. (L'exercice et la période sont affichés dans le champ à droite.)

Vous devez utiliser une date du rapprochement ultérieure à celle utilisée lors du dernier rapprochement du compte bancaire.

#### Solde du relevé

Tapez la date de fin du relevé bancaire. Lors de la configuration bancaire, utilisez le relevé bancaire le plus récent.

#### Date du relevé

Si vous rapprochez le compte bancaire, tapez la date qui termine la période couverte par le relevé bancaire (la date d'arrêt du relevé). La date d'arrêt du relevé est généralement la date imprimée dans le haut de votre relevé bancaire.

Si vous configurez le module Services bancaires, utilisez la date de votre dernier relevé bancaire.

Si vous extournez un paiement, tapez la date à laquelle il a été extourné.

#### Erreurs banque-Retrait

Ce champ affiche le total des écarts entre les retraits qui sont compensés avec erreur de banque.

#### Retraits en circulation

Ce montant s'affiche sur l'onglet Sommaire de l'écran Rapprocher relevés bancaires.

Il correspond au total de tous les paiements et des autres retraits qui sont en circulation à la date du rapprochement.

Le montant des retraits en circulation se réduit à mesure que vous classez ces articles comme Compensé.

#### **Annulations**

Ce champ sur l'onglet Sommaire de l'écran Rapprocher les relevés affiche le total de toutes les irrégularités entre vos livres et les montants auxquels la banque a compensé les transactions.

Si une irrégularité est supérieure au montant maximum d'erreurs que vous avez précisé à l'onglet Compte de l'écran Banques, l'irrégularité est identifiée comme Compensée avec erreur bancaire et n'apparaît pas ici.

Toutefois, si l'erreur est inférieure au montant maximum d'erreurs, la transaction est identifiée comme Compensé avec annulation et l'irrégularité s'affiche ici.

## Onglet Totaux

#### Compensé

Cet état est utilisé pour les dépôts et retraits compensés dans le rapprochement en cours.

#### Compensé dans pér. ultérieure

Cet état est utilisé pour les dépôts et retraits que vous compensez ou extournez en utilisant une date du rapprochement ultérieure à la période que vous rapprochez.

Remarque : Si l'option Vérifier doc. rapprochés pour périodes futures est configurée sur Erreur, vous ne pouvez pas utiliser de dates de rapprochement ultérieures pour compenser ou extourner des transactions.

#### Compensé avec erreur banque (Dépôts)

Vous assignez cet état à un dépôt compensé par la banque avec un montant différent du montant reporté dans Sage 300, si la différence est supérieure à l'écart spécifié dans l'enregistrement de la banque.

Lorsque vous reportez le rapprochement, l'erreur est reportée comme transaction en circulation pour le prochain rapprochement.

L'onglet Totaux de l'écran Rapprocher les relevés affiche le montant total des erreurs bancaires de dépôt du rapprochement en cours.

Dans le rapport État des rapprochements, une erreur bancaire de dépôt s'affiche :

- Dans la section des dépôts, si l'erreur augmentera le solde bancaire lorsqu'elle sera corrigée. De telles erreurs incluent :
	- Des dépôts qui ont été compensés par la banque pour un montant inférieur au montant réel.
	- Des paiements et des retraits qui ont été compensés par la banque pour un montant supérieur au montant réel.
- Dans la section des retraits, si l'erreur diminuera le solde bancaire lorsqu'elle sera corrigée. De telles erreurs incluent des dépôts qui ont été compensés par la banque pour un montant supérieur au montant réel.

#### Compensé avec erreur banque (Retraits)

Vous assignez cet état à un paiement ou à un retrait compensé par la banque avec un montant différent du montant original, si la différence est supérieure à l'écart spécifié dans l'enregistrement de la banque.

Lorsque vous reportez le rapprochement, l'erreur est reportée comme transaction en circulation pour le prochain rapprochement.

L'onglet Totaux de l'écran Rapprocher les relevés affiche le montant total des erreurs bancaires de retrait du rapprochement en cours.

Dans le rapport État des rapprochements, une erreur bancaire de retrait s'affiche :

- Dans la section des retraits, si l'erreur diminuera le solde bancaire lorsqu'elle sera corrigée. De telles erreurs incluent :
	- Des paiements et des retraits qui ont été compensés par la banque pour un montant inférieur au montant réel.
	- Des dépôts qui ont été compensés par la banque pour un montant supérieur au montant réel.
- Dans la section des dépôts, si l'erreur augmentera le solde bancaire lorsqu'elle sera corrigée. De telles erreurs incluent des retraits qui ont été compensés par la banque pour un montant supérieur au montant réel.

### Compensé avec frais carte crédit

Vous pouvez appliquer cet état du rapprochement seulement aux dépôts qui incluent un encaissement avec un type de paiement par carte de crédit.

Sélectionnez cet état si la différence entre le montant de dépôt et le montant compensé est le résultat des frais de carte de crédit appliqués au dépôt.

L'onglet Totaux de l'écran Rapprocher les relevés affiche le montant total des dépôts compensés avec frais de carte de crédit pour le rapprochement actuel.

### Compensé avec écart cours change

Cet état n'est disponible que si :

- Le compte bancaire est multidevise.
- La devise du relevé bancaire est la même que la devise fonctionnelle.

Vous pouvez assigner cet état à un paiement effectué dans une devise autre que la devise du relevé.

Vous pouvez assigner cet état à un dépôt si au moins un de ces encaissements est dans une devise autre que la devise du relevé.

L'onglet Totaux de l'écran Rapprocher les relevés affiche des totaux distincts pour les dépôts et les retraits compensés avec une différence de taux de change.

### Compensé avec annulation (Dépôts)

Vous assignez cet état de rapprochement aux dépôts compensés par la banque avec des montants différents de leurs montants reportés, lorsque la différence est inférieure au maximum des erreurs spécifié dans l'enregistrement de la banque.

L'onglet Totaux de l'écran Rapprocher relevés bancaires affiche le montant total des dépôts compensés avec annulation.

## Compensé avec annulation (Retraits)

Vous assignez cet état de rapprochement aux retraits compensés par la banque avec des montants différents de leurs montants émis, lorsque la différence est inférieure à la marge d'erreur spécifiée dans l'enregistrement de la banque.

L'onglet Totaux de l'écran Rapprocher les relevés affiche le montant total des retraits compensés avec annulation.

<span id="page-158-0"></span>Écran Solde du livre comptable bancaire

### Pour ouvrir cet écran

- 1. Ouvrez Services communs > Services bancaires > Opérations bancaires > Rapprocher relevés bancaires.
- 2. Cliquez sur le bouton Zoom  $\bigoplus$  situé à droite du champ Solde Livre comptable.

### Tâches connexes

• ["Rapprocher](#page-38-0) un compte bancaire" (page 34)

#### Aperçu

L'écran Solde du livre comptable bancaire affiche :

• Les modifications du solde du livre comptable depuis le dernier rapprochement du compte bancaire.

Les modifications sont expliquées en termes des totaux des dépôts et des retraits traités pour la banque.

• Le solde du compte du GL associé à la date du rapprochement. (L'autorisation de sécurité du Grand livre est nécessaire pour visualiser cette information.)

Un écart entre le solde du livre comptable et celui du GL peut indiquer qu'il y a encore des lots du GL non appariés. Pour assurer que le solde du livre comptable et le compte du GL sont rapprochés, vous devez créer des lots du GL (à moins que vous utilisiez l'option pour les créer pendant le report), puis reporter les lots dans le Grand livre.

<span id="page-159-0"></span>Écran Détails-Dépôts bancaires

## Pour ouvrir cet écran

- 1. Ouvrez Services communs > Services bancaires > Opérations bancaires > Rapprocher relevés bancaires.
- 2. À l'onglet Rapprochement, sélectionnez un dépôt qui possède plusieurs encaissements.
- 3. Cliquez sur le bouton Détails ou appuyez sur F9.

### Tâches connexes

• ["Compenser](#page-43-0) une réception particulière dans un dépôt" (page 39)

#### Aperçu

Vous utilisez l'écran Détails-Dépôts bancaires comme suit :

- Si vous modifiez l'état d'un dépôt à une valeur autre que Rapprocher par détails du dépôt dans l'écran Rapprocher les relevés bancaires, l'écran Détails-Dépôts bancaires vous permettra de :
	- Voir une liste des encaissements individuels dont se compose un dépôt sélectionné.
	- Réaliser un zoom avant pour consulter un encaissement sélectionné dans les écrans de saisie de transaction originaux.

Pour faire un zoom avant vers la saisie originale, sélectionnez la ligne de détail, puis cliquez sur le bouton Zoom avant dans l'en-tête de colonne N° reçu.

- Voir le montant total du dépôt, ainsi que les totaux des encaissements compensés ou qui sont encore en circulation.
- · Si vous modifiez l'état d'un dépôt à Rapprocher par détails du dépôt dans l'écran Rapprocher les relevés bancaires, l'écran Rapprocher les relevés bancaires vous permettra de réaliser toutes les actions ci-dessus et aussi :
- Rapprocher des encaissements individuels.
- <sup>l</sup> Définir des paramètres de rapprochement par défaut (état, date et description) à assigner aux encaissements.

L'écran Détails-Dépôt bancaire affiche les totaux des montants compensés. Ces totaux de montants sont les mêmes que ceux affichés sur l'onglet Totaux de l'écran Rapprocher les relevés bancaires, sauf qu'ils correspondent à un dépôt unique plutôt qu'à tout le compte bancaire.

Remarque : En fonction de l'état du dépôt, certains totaux ne peuvent pas être affichés.

# Champs et contrôles

## Montant compensé

Ce champ n'apparaît que si le dépôt a l'état Rapprocher par détail du dépôt

Initialement, ce champ affiche la valeur totale du dépôt. Après avoir compensé quelques détails, assurez-vous que la valeur de ce champ corresponde à la somme des détails que vous mettez sur Compensé.

## Date (Rapprochement par défaut)

Remarque : Ce champ apparaît seulement pour les dépôts ayant l'état Rapprocher par détail du dépôt.

Par défaut, ce champ affiche la date du rapprochement saisie pour le dépôt sur l'onglet Rapprochement de l'écran Rapprocher les relevés bancaires.

Lorsque vous passez l'état d'un encaissement à Compensé, cette date est assignée automatiquement comme date de rapprochement de l'encaissement. De plus, si l'état du

rapprochement par défaut est sur Compensé et que vous cliquez sur le bouton Aller  $\Box^{\bullet}$ , la date spécifiée dans ce champ est assignée comme date de rapprochement à tous les encaissements du dépôt.

Pourvu que l'état d'un encaissement soit Compensé, vous pouvez modifier manuellement sa date de rapprochement.

### Date (Dépôt)

La date du dépôt est la date à laquelle vous avez déposé les encaissements à la banque. (Comptes clients imprime la date sur le bordereau de dépôt pour le numéro de dépôt.)

La date de dépôt peut être différente des dates du lot et d'encaissement.

### Total-Dépôt

Affiche le montant total du dépôt dans la devise du relevé bancaire.

- Pour des banques utilisant plusieurs devises, la devise du relevé est spécifiée dans l'enregistrement de la banque.
- Pour les virements, le montant déposé par le virement bancaire est converti à la devise du relevé bancaire.

Pour les banques qui ne sont pas multidevises, la devise du relevé est la devise fonctionnelle.

### Description (Rapprochement par défaut)

Remarque : Ce champ apparaît seulement pour les dépôts ayant l'état Rapprocher par détail du dépôt.

Par défaut, ce champ affiche la description du rapprochement saisie pour le dépôt sur l'onglet Rapprochement de l'écran Rapprocher les relevés bancaires.

Lorsque vous passez l'état d'un encaissement à **Compensé**, cette description est assignée automatiquement comme description du rapprochement de l'encaissement. De plus, si l'état du

rapprochement par défaut est sur Compensé et que vous cliquez sur le bouton Aller Ett. la description spécifiée dans ce champ est assignée comme description du rapprochement à tous les encaissements du dépôt.

Pourvu que l'état d'un encaissement soit Compensé, vous pouvez modifier manuellement la description de rapprochement correspondante.

### Description (Dépôt)

Ce champ affiche la description utilisée pour le dépôt reporté (ou virement bancaire).

#### Numéro

Ce champ affiche le numéro assigné quand le dépôt a été enregistré dans Sage 300.

#### Montant en circulation

Affiche le montant total en circulation d'un dépôt.

### État-Rapprochement

L'état du rapprochement d'un dépôt reporté (ou virement bancaire) est affiché dans ce champ.

Vous ne pouvez pas modifier ce champ.

#### Trié par

Indique si les transactions listées sont triées par date ou par numéro de transaction.

Remarque : Cette configuration est spécifiée dans le champ Trier détails de dépôt par sur l'onglet Traitement de l'écran Options de banque.

### État

Remarque : Ce champ apparaît seulement pour les dépôts ayant l'état Rapprocher par détail du dépôt.

Par défaut, ce champ affiche Compensé.

Si ce champ indique Compensé et que vous cliquez sur le bouton Aller  $\overline{\mathbb{E}^+}$ , les valeurs spécifiées dans la section Rapprochement par défaut sont assignées comme date, description et état de rapprochement deà tous les encaissements compris dans le dépôt.

## Table de détails

### N° lot

Ce champ affiche le numéro de lot d'un encaissement.

#### Montant compensé

Ce champ affiche le montant compensé d'un encaissement.

#### **Date**

Ce champ affiche la date d'un encaissement.

## Écart

Ce champ affiche l'écart entre le montant de dépôt et le montant compensé d'un encaissement.

### N° saisie

Ce champ affiche, pour chaque encaissement sur la liste, le nombre de saisies comprises dans le lot d'encaissement.

## Code payeur

Ce champ affiche le numéro du payeur d'un encaissement.

#### Nom payeur

Ce champ affiche le nom du payeur d'un encaissement.

#### Montant-Encaissement

Ce champ affiche le montant d'un encaissement dans la devise du relevé bancaire.

### N° reçu

Ce champ affiche le numéro d'un encaissement. Il vous permet également de faire un zoom avant pour consulter un encaissement sélectionné dans l'écran de saisie de transaction originale. (Pour faire un zoom avant sur la saisie originale, sélectionnez la ligne de détail, puis cliquez sur le bouton Zoom avant dans l'en-tête de colonne N° reçu.

### Date-Rapprochement

Ce champ affiche la date de rapprochement d'un encaissement.

### Description-Rapprochement

Ce champ affiche la description de rapprochement d'un encaissement.

### Période-Rapprochement

Ce champ affiche la période de rapprochement d'un encaissement.

## État-Rapprochement

Ce champ affiche l'état de rapprochement d'un encaissement.

#### Exercice-Rapprochement

Ce champ affiche l'exercice de rapprochement d'un encaissement.

<span id="page-164-0"></span>Écran Compensation rapide

### Pour ouvrir cet écran

- 1. Ouvrez Services communs > Services bancaires > Opérations bancaires > Rapprocher relevés bancaires.
- 2. Dans l'onglet Rapprochement, cliquez sur le bouton Compensation rapide.

#### Tâches connexes

• "Compenser une plage de [transactions"](#page-43-1) (page 39)

#### Aperçu

Utilisez l'écran Compensation rapide pour :

- Compenser une plage de paiements en mettant leur état de rapprochement sur Compensé.
- Remettre facilement l'état d'une plage de transactions à En circulation, si vous les compensez accidentellement.
- Extourner une plage de paiements. Par exemple, vous utiliseriez cet écran pour extourner une plage de chèques de paie, si vous aviez reporté un traitement de paie par erreur.

Remarque : Vous ne pouvez pas utilisez cet écran pour compenser des opérations bancaires qui n'ont pas encore été reportées.

# Écran Rapprocher les relevés

## Pour ouvrir cet écran

Ouvrez Services communs > Services bancaires > Opérations bancaires > Rapprocher les relevés.

## Écrans secondaires

• " Écran Opération bancaire (relevés [électroniques\)"](#page-173-0) (page 169)

#### Tâches connexes

- " Rapprocher des relevés [électroniques"](#page-61-0) (page 57)
- " Apparier des transactions de relevés [électroniques](#page-60-0) à des transactions ERP" (page 56)
- <sup>l</sup> "Désigner la transaction d'un relevé [électronique](#page-66-0) comme opération bancaire" (page 62)

#### Aperçu

Remarque : En fonction de la configuration de votre système, cet écran du bureau pourrait aussi être disponible sous forme d'écran web. Pour en savoir plus, consultez le Guide de mise en route pour les écrans web ou l'aide des écrans web de Sage 300.

Utilisez l'écran Rapprocher les relevés pour :

- Apparier automatiquement les transactions de relevés électroniques aux transactions dans Sage 300.
- Apparier les montants qui sont compatibles avec la présentation des dépôts sur votre relevé bancaire. Vous pouvez rapprocher les montants des encaissements individuels inclus sur un bordereau de dépôt ou vous pouvez rapprocher le dépôt intégral comme un forfait.
- Désigner des transactions comme opérations bancaires. Pour obtenir des directives, consultez Désigner la transaction d'un relevé [électronique](#page-66-0) comme opération bancaire.
- Annuler ou compenser des transactions non appariées. Pour en savoir plus, consultez ["À](#page-68-1) propos des [transactions](#page-68-1) non appariées" (page 64).

La sauvegarde du rapprochement ajoute des opérations bancaires, des montants annulés et d'autres montants de rapprochement sur l'onglet Rapprochement de l'écran Rapprocher les relevés.

#### Rapprocher des montants par transaction ou par bordereau de dépôt

Vous pouvez spécifier si vous voulez rapprocher les montants des encaissements individuels dont se composent des dépôts ou si vous voulez rapprocher les totaux des dépôts. La méthode que vous sélectionnez s'applique à tous les dépôts du rapprochement en cours.

Sélectionnez la méthode qui est compatible avec la présentation des dépôts sur votre relevé bancaire.

• Transaction. Rapprochez chaque montant d'encaissement ou chaque montant lié à l'encaissement.

Si votre relevé bancaire n'inclut pas de détails d'encaissements particuliers, ne sélectionnez pas Transaction car la fonction Rapprocher les relevés ne pourra pas apparier automatiquement les montants d'encaissement aux montants figurant dans le relevé bancaire.

Remarque : Si vous appariez des dépôts par transaction et que le programme apparie au moins un détail d'un dépôt, l'état du dépôt passe à Rapprocher par détail du dépôt. Cela concerne uniquement les dépôts qui contiennent plusieurs encaissements (tels que ceux qui sont saisis dans Comptes clients).

• Bordereau de dépôt. Rapprochez un montant pour chaque bordereau de dépôt.

Pour apparier par bordereau de dépôt, le numéro du bordereau de dépôt Sage 300 doit correspondre au numéro de la transaction, référence ou commentaire dans le relevé électronique.

Bien que le rapprochement par montant de dépôt soit plus rapide, si une erreur de frappe ou tout autre problème se produit et entraîne un écart entre le montant de dépôt de la banque et celui que vous avez enregistré dans Sage 300, vous devez rapprocher manuellement chaque montant d'encaissement.

#### Remarque :

Selon si vous appariez par bordereau de dépôt ou par transaction, les commentaires compris dans le relevé électronique sont traités différemment :

- Lorsque vous appariez par bordereau de dépôt, si le relevé électronique comporte un commentaire, celui-ci est saisi dans le champ Description rapprochement et ce, aussi bien pour le dépôt que pour tous les encaissements compris dans le dépôt.
- Lorsque vous appariez par transaction, si le relevé électronique comporte un commentaire, celui-ci est saisi dans le champ Description rapprochement et ce, uniquement pour les encaissements correspondants.

# Champs et contrôles

### **Boutons**

### Opération bancaire

Cliquez sur ce bouton pour saisir une transaction bancaire que vous n'avez pas encore traitée dans Sage 300. Pour en savoir plus, consultez " Écran Opération bancaire (relevés [électroniques\)"](#page-173-0) (page [169\)](#page-173-0).

### **Compenser**

Si une opération provenant d'un relevé électronique n'est pas automatiquement appariée, vous pouvez sélectionner l'opération en question et cliquer sur Compenser pour voir une liste des transactions dans Sage 300 dont le montant correspond mais pas les autres informations (telles que le numéro de transaction, la référence ou le commentaire). Vous pouvez ensuite apparier l'opération du relevé électronique à l'une des transactions de Sage 300.

### Connexion de flux bancaire

Cliquez sur ce bouton afin de connecter un flux bancaire pour la banque indiquée dans le champ Code de banque.

Après avoir connecté un flux bancaire, les boutons Déconnexion flux bancaire et Importer les transactions deviennent disponibles.

Remarque : Lors de la connexion à un flux bancaire, vous spécifiez certains paramètres et renseignements concernant le flux. S'il vous faut changer de flux bancaire, vous devez le déconnecter et répéter le processus de connexion. Lors de la connexion, vous pouvez apporter les modifications requises.

### Déconnexion flux bancaire

Si un flux bancaire est connecté à la banque indiquée dans le champ Code de banque, vous pouvez cliquer sur ce bouton pour déconnecter le flux bancaire.

#### Importer les transactions

Si un flux bancaire est connecté à la banque indiquée dans le champ Code de banque, vous pouvez cliquer sur ce bouton pour télécharger des transactions du flux bancaire.

#### Rapprocher

Cliquez sur ce bouton pour apparier automatiquement des transactions de Sage 300 aux transactions du relevé listées sur la grille. Pour en savoir plus, consultez " Apparier des [transactions](#page-60-0) de relevés [électroniques](#page-60-0) à des transactions ERP" (page 56).

Le programme rapproche seulement les transactions du relevé qui sont compensées par la banque à la date d'arrêt du rapprochement ou à une date antérieure.

#### **Actualiser**

Cliquez sur ce bouton afin de supprimer de la table des détails les transactions du relevé bancaire qui indique une valeur Oui dans le champ Compensé.

#### **Sauvegarder**

Cliquez sur ce bouton pour sauvegarder le rapprochement des transactions dont l'état Compensé est sur Oui. Lorsque vous cliquez sur Sauvegarder :

- Le programme ajoute des transactions définies comme opérations bancaires aux Services Bancaires.
- Dans l'écran Rapprocher les relevés, l'état de rapprochement passe à Compensé.

Remarque : Vous devez désigner des opérations bancaires (en cliquant sur le bouton Opération bancaire après avoir mis l'article en surbrillance) avant de cliquer sur le bouton Sauvegarder, car, le bouton Opération bancaire n'est plus disponible après avoir cliqué sur Sauvegarder.

#### Effacer automatiquement les transactions rapprochées

Lorsque vous sélectionnez cette option et ensuite cliquez sur Rapprocher, les transactions appariées automatiquement sont immédiatement compensées à partir de la grille; seules demeurent les transactions qui doivent être rapprochées manuellement.

Cette option vous permet de gagner du temps si vous avez plusieurs transactions à rapprocher. Toutefois, si plusieurs transactions utilisent un montant donné, il est préférable de ne pas sélectionner cette option pour vous assurer de bien compenser la saisie voulue.

### Code banque

Sélectionnez le code de la banque pour laquelle vous avez téléchargé des relevés. Le programme affiche le code de banque par défaut indiqué dans l'écran Options de banque.

### Apparier les dépôts par

Vous pouvez spécifier si vous voulez rapprocher les montants des encaissements individuels dont se composent des dépôts ou si vous voulez rapprocher les totaux des dépôts. La méthode que vous sélectionnez s'applique à tous les dépôts du rapprochement en cours.

Sélectionnez la méthode qui est compatible avec la présentation des dépôts sur votre relevé bancaire.

• Transaction. Rapprochez chaque montant d'encaissement ou chaque montant lié à l'encaissement.

Si votre relevé bancaire n'inclut pas de détails d'encaissements particuliers, ne sélectionnez pas Transaction car la fonction Rapprocher les relevés ne pourra pas apparier automatiquement les montants d'encaissement aux montants figurant dans le relevé bancaire.

Remarque : Si vous appariez des dépôts par transaction et que le programme apparie au moins un détail d'un dépôt, l'état du dépôt passe à Rapprocher par détail du dépôt. Cela concerne uniquement les dépôts qui contiennent plusieurs encaissements (tels que ceux qui sont saisis dans Comptes clients).

• Bordereau de dépôt. Rapprochez un montant pour chaque bordereau de dépôt.

Pour apparier par bordereau de dépôt, le numéro du bordereau de dépôt Sage 300 doit correspondre au numéro de la transaction, référence ou commentaire dans le relevé électronique.

Bien que le rapprochement par montant de dépôt soit plus rapide, si une erreur de frappe ou tout autre problème se produit et entraîne un écart entre le montant de dépôt de la banque et celui que vous avez enregistré dans Sage 300, vous devez rapprocher manuellement chaque montant d'encaissement.

#### Remarque :

Selon si vous appariez par bordereau de dépôt ou par transaction, les commentaires compris dans le relevé électronique sont traités différemment :

- Lorsque vous appariez par bordereau de dépôt, si le relevé électronique comporte un commentaire, celui-ci est saisi dans le champ Description rapprochement et ce, aussi bien pour le dépôt que pour tous les encaissements compris dans le dépôt.
- Lorsque vous appariez par transaction, si le relevé électronique comporte un commentaire, celui-ci est saisi dans le champ Description rapprochement et ce, uniquement pour les encaissements correspondants.

#### Date arrêt-Rapprochement

Les transactions importées doivent être compensées par la banque avant la date d'arrêt afin d'être inclus dans un rapprochement.

Vous pouvez seulement rapprocher des transactions reportées dans Sage 300 à la date d'arrêt du rapprochement ou plus tôt, y compris les transactions en circulation reportées à des périodes précédentes.

Lorsque vous sortez du champ Date d'arrêt-Rapprochement, les renseignements affichés sont actualisés pour inclure les transactions traitées jusqu'à la date d'arrêt spécifiée, inclusivement, pour l'exercice et la période spécifiés.

#### Date du rapprochement

La date du rapprochement détermine l'exercice et la période auxquels une transaction est reportée.

Vous devez utiliser une date du rapprochement qui est ultérieure à celle utilisée lors du dernier rapprochement du compte bancaire.

#### Exercice/Pér.

Ce champ n'est pas modifiable et il est déterminé par la date indiquée dans le champ Date report-Rapprochement.

### Table de détails

#### Date-Compensé par banque

Il s'agit de la date à laquelle la banque a compensé la transaction.

### Compensé

Ce champ affiche Oui pour les transactions téléchargées qui correspondent à vos enregistrements ou affiche Non pour les transactions téléchargées qui n'y correspondent pas. (Après avoir rapproché les transactions non appariées, ce champ passe de Non à Oui pour les transactions que vous avez manuellement appariées à vos enregistrements.)

## Commentaire 1 et Commentaire 2

Ces champs affichent des informations provenant des transactions téléchargées qui peuvent inclure des détails tels que le nom du bénéficiaire, le numéro de chèque, des commentaires et autres informations.

Les informations affichées dans ces champs dépendent des informations contenues dans le relevé électronique. Dans certains cas, les deux champs de commentaire peuvent afficher les mêmes informations.

#### Taux de change

Ce champ s'affiche pour les transactions multidevises. Il ne s'affiche pas pour une banque ou une entreprise en devise unique.

Pour les transactions OFX, ce champ prend en compte le taux en vigueur de la banque, le jour de la compensation du chèque.

Pour les flux bancaires, ce champ n'est pas utilisé car les transactions sont toujours dans la devise du compte bancaire et il n'y a jamais de conversion de devises.

### Référence

Ce champ affiche les informations de référence qui étaient inclues pour les transactions dans le relevé électronique.

### Montant-Dev. transaction

Dans une transaction multidevise d'un relevé OFX, ce champ affiche le montant de transaction original, dans la devise de la transaction originale. Ce montant différera du montant de l'opération, du fait des écarts de change.

Pour les flux bancaires, le montant en devise de transaction correspond toujours au montant de l'opération.

#### Devise de transaction

Dans une transaction multidevise, ce champ affiche le code de devise du montant en devise de transaction.

Pour les relevés OFX, la devise de l'opération peut être différente de la devise de transaction.

Pour les flux bancaires, la devise de l'opération correspond toujours à celle de la transaction.

#### Montant de transaction

Ce champ affiche le montant de l'opération qui a été compensé par la banque, dans la devise du relevé bancaire.

Pour les relevés OFX, la devise du relevé bancaire peut être différent de la devise de transaction, dans quel cas le montant de l'opération pourrait être différent du montant en devise de transaction.

Pour les flux bancaires, la devise du relevé bancaire correspond toujours à la devise de transaction, ainsi le montant de l'opération correspond toujours au montant en devise de transaction.

#### Dev. de transaction

Ce champ affiche la devise fonctionnelle de la transaction pour une banque ou une entreprise multidevise.

Si la banque ou l'entreprise choisies sont en devise unique, le champ ne s'affiche pas.

#### N° transaction

Ce champ affiche le numéro associé à la transaction (par exemple, un numéro de dépôt ou un numéro de chèque).

#### Type transaction

Ce champ affiche le type de transaction enregistré sur le relevé bancaire (c'est-à-dire, un retrait ou un dépôt).

### <span id="page-173-0"></span>Écran Opération bancaire (relevés électroniques)

### Pour ouvrir cet écran

- 1. Ouvrez Services communs > Services bancaires > Opérations bancaires > Rapprocher les relevés.
- 2. Cliquez sur Opérations bancaires.

## Écrans secondaires

• "Écran [Taxes"](#page-133-0) (page 129)

### Tâches connexes

<sup>l</sup> "Désigner la transaction d'un relevé [électronique](#page-66-0) comme opération bancaire" (page 62)

#### Aperçu

Utilisez l'écran Opération bancaire (accessible depuis l'écran Rapprocher les relevés) pour enregistrer et reporter une opération dans Sage 300, pour associer la transaction bancaire à une opération reportée et pour l'effacer en une seule fois.

Remarque : Cet écran n'inclut que les champs dont vous avez besoin pour une opération bancaire unique avec un détail.

Cet écran vous permet d'enregistrer certains types d'opérations bancaires au fur et à mesure que vous rapprochez les relevés électroniques sans avoir à quitter l'écran Rapprocher les relevés. Vous pouvez soit :

- Désigner les transactions non appariées comme frais d'administration, produit d'intérêts ou autre type de transaction bancaire que vous avez définie pour votre système.
- Calculer et saisir des renseignements de taxe pour les opérations bancaires taxables.

Lorsque vous ouvrez l'écran Opération bancaire, le programme affiche la ventilation par défaut sur la première ligne de la grille, si vous aviez spécifié un code de ventilation par défaut dans l'écran Options de banque. Si vous avez besoin d'ajouter un type de saisie différent ou un type de saisie qui utilise une devise différente, supprimez la ligne de ventilation par défaut puis saisissez la ventilation voulue.

Lorsque vous reportez le rapprochement, le module Services bancaires crée un lot de transactions de Grand livre pour les opérations bancaires.

# Champs et contrôles

#### Montant banque

Services bancaires affiche le montant des transactions en devise du relevé bancaire à titre de référence.

#### Code banque

Le code de banque identifie le compte bancaire et détermine quels comptes du grand livre seront mis à jour par Services bancaires lorsque vous reportez une opération bancaire.

Dans les systèmes multidevises, le code de banque précise la devise de la transaction. (Le programme affiche la devise du relevé bancaire dans le champ Devise de l'écran Opération bancaire.)

En ce qui concerne les nouvelles opérations bancaires, le programme affiche le code de banque par défaut spécifié dans l'écran Options de Services bancaires et il affiche la description de la banque dans le champ suivant. Vous pouvez changer le code jusqu'à ce que vous ajoutiez un détail pour cette saisie. Vous ne pouvez pas laisser le code de banque en blanc.

## Type opération bancaire

Spécifiez si l'opération bancaire que vous ajoutez est un dépôt ou un retrait.

#### **Commentaires**

Saisissez un commentaire descriptif d'un maximum de 250 caractères pour l'écriture.

#### **Description**

Le programme affiche la référence de la transaction téléchargée comme description par défaut de l'opération bancaire, mais vous pouvez la changer pour répondre aux exigences de votre entreprise.

### Code de ventilation

Spécifiez le code de ventilation qui inclut le compte du grand livre que vous voulez mettre à jour lorsque vous reportez l'opération ou virement.

Affiche la description du code de ventilation spécifié.

#### Numéro de saisie

Services bancaires assigne automatiquement un numéro de saisie à chaque nouvelle saisie que vous ajoutez dans l'écran Opération bancaire et les numéros constituent en partie la piste d'audit de l'opération bancaire.

Pour ajouter une saisie, cliquez sur le bouton Nouveau  $\bigoplus$  situé à côté du champ N° saisie.

Vous utilisez aussi le champ N° saisie pour sélectionner l'écriture existante que vous souhaitez consulter, modifier ou supprimer. Si vous effacez une saisie, vous ne pouvez pas réutiliser son numéro.

### Compte du GL

Si un code de ventilation est spécifié, ce champ affichera le compte du grand livre associé au code de ventilation. Le champ à droite affiche la description du compte de grand livre.

Vous pouvez changer de compte, au besoin.

### Référence

Le programme affiche la référence de la transaction téléchargée comme description par défaut de l'opération bancaire, mais vous pouvez la changer pour répondre aux exigences de votre entreprise.

#### Montant de transaction

Services bancaires affiche le montant des transactions en devise de transaction, à titre de référence.

#### Taxable

Indiquez si une saisie est taxable ou non. Vous indiquez Oui ou Non en double-cliquant sur le champ.

Remarque : Ce champ est disponible uniquement pour les retraits.

#### **Boutons**

#### **Traiter**

Ce bouton s'affiche dans l'écran Opération bancaire que vous utilisez pour désigner une transaction non couplée comme opération bancaire (telles que des frais bancaire et un frais d'intérêt).

Une fois que vous avez enregistré les données requises, y compris le code de ventilation et le compte du GL, cliquez sur le bouton Traiter pour passer l'état de la transaction à Compensé.

Le programme ajoute une opération bancaire à l'onglet Rapprochement de l'écran Rapprocher les relevés et efface la transaction de l'écran Rapprocher les relevés.

Lorsque vous cliquez ensuite sur **Actualiser** sur l'écran Rapprocher les relevés et traitez les écritures du rapprochement, le programme élimine l'opération bancaire de la liste des transactions téléchargées.

# Écran Extourner les transactions bancaires

### Pour ouvrir cet écran

Ouvrez Services communs > Services bancaires > Opérations bancaires > Extourner les transactions.

### Tâches connexes

• "Extourner une [transaction"](#page-29-0) (page 25)

#### Aperçu

Remarque : En fonction de la configuration de votre système, cet écran du bureau pourrait aussi être disponible sous forme d'écran web. Pour en savoir plus, consultez le Guide de mise en route pour les écrans web ou l'aide des écrans web de Sage 300.

Utilisez l'écran Extourner les transactions bancaires pour :

- Extourner un paiement reporté et la transaction d'origine associée au paiement. (Vous pouvez également extourner des paiements à l'aide de l'écran Rapprocher les relevés.)
- Traiter des chèques de client retournés et des paiements par carte de crédit, et pour mettre à jour Comptes clients. (Vous pouvez retourner les paiements de client en circulation et compensés qui viennent de Comptes clients.)
- Extourner des transactions saisies dans Services bancaires.

Ce sont des saisies créées par Services bancaires (par exemple, pour enregistrer un écart lorsque vous compensez une transaction avec erreur ou écart de cours de change).

• Extourner une transaction unique ou une plage de transactions.

Remarque : Vous pouvez extourner une transaction à tout moment, même pendant le rapprochement bancaire.

#### Extourner des encaissements et des dépôts

Lorsque vous extournez un encaissement, Services bancaires crée une écriture de retrait sur l'onglet Rapprochement.

Si vous extournez un dépôt saisi dans Services bancaires, le dépôt intégral est supprimé de l'onglet, sauf si le dépôt a été crée à l'aide d'une version de Services bancaires plus ancienne que la version 5.6. (Pour les dépôts créés dans la version 5.5 de Services bancaires ou dans une version antérieure, le programme crée une saisie avec l'état En circulation pour l'encaissement extourné particulier et l'affiche sur l'onglet Rapprochement.)

Remarque : Vous ne pouvez pas extourner un dépôt saisi dans Services bancaires si celui-ci a été compensé. Pour corriger le solde bancaire, traitez un retrait pour le même montant que le dépôt compensé.

#### Extourner des paiements

Lorsque vous extournez un paiement qui a été saisi dans Comptes clients ou dans Comptes fournisseurs, Services bancaires met à jour le compte du client dans Compte clients ou dans le compte du fournisseur dans Comptes fournisseurs, en retirant les factures payées et en changeant l'état du paiement à Extourné ou Retourné.

Lorsque vous extournez un paiement qui a été saisi dans Paie, Services bancaires met à jour l'enregistrement des employés dans Paie.

## Champs et contrôles

### **Boutons**

#### **Reporter**

Cliquez sur ce bouton pour mettre à jour le solde du compte bancaire et envoyer les renseignements de l'extourne au livre auxiliaire.

#### Sélect. tout

Cliquez sur ce bouton pour extourner toutes les transactions affichées sur la table des détails.

Remarque : Ce bouton ne s'affiche que si vous sélectionnez l'option Extourner transactions multiples.

#### N° compte bancaire

Après avoir ajouté un code de banque, ce champ affiche le numéro du compte bancaire précisé dans l'enregistrement de banque.

Si vous utilisez une comptabilité multidevise, la devise du relevé indiquée pour la banque sera affichée dans un champ à droite.

### Code banque

Utilisez le Dépisteur ou les boutons de navigation afin de sélectionner le code de la banque qui a traité la transaction que vous extournez.

Le code bancaire par défaut spécifié dans l'écran Options de banque s'affiche quand vous ouvrez l'écran; toutefois, vous pouvez changer le code si vous extournez une transaction traitée par une banque différente.

Après avoir spécifié un code de banque, le programme affiche le numéro du compte bancaire de l'enregistrement de banque.

### Montant-Trans. bancaire

Ce champ s'affiche si vous extournez une opération bancaire traitée dans Services bancaires.

Ce programme affiche le montant de la transaction. Vous ne pouvez pas le changer.

#### Date-Opération bancaire

Ce champ s'affiche si vous extournez une opération bancaire traitée et affiche la date à laquelle l'écriture a été reportée. Vous ne pouvez pas modifier cette date.

### N° opération bancaire

Ce champ s'affiche si vous sélectionnez Services bancaires comme application source.

Si vous n'extournez qu'une seule opération bancaire, saisissez le numéro de l'opération bancaire que vous extournez.

Conseil : Si Comptes clients, Comptes fournisseurs ou Paie envoient une transaction sélectionnée aux Services bancaires, vous pouvez cliquer sur le bouton Zoom avant pour voir le document original dans l'application source.

### N° chèque/paiement

Ce champ s'affiche si vous sélectionnez Comptes fournisseurs comme application source, ce qui vous permet d'extourner des paiements de fournisseurs, des remboursements de clients ou des chèques de paie.

Si vous n'extournez qu'un seul paiement, utilisez le Dépisteur pour sélectionner le numéro de chèque ou de paiement.

Conseil : Si Comptes clients, Comptes fournisseurs ou Paie envoient une transaction

sélectionnée aux Services bancaires, vous pouvez cliquer sur le bouton Zoom avant pour voir le document original dans l'application source.

### N° chèque/reçu

Ce champ s'affiche si vous sélectionnez Comptes clients comme application source.

Si vous n'extournez qu'un seul chèque, utilisez le Dépisteur pour sélectionner le numéro de chèque du client ou de reçu compensé.
Conseil : Si Comptes clients, Comptes fournisseurs ou Paie envoient une transaction sélectionnée aux Services bancaires, vous pouvez cliquer sur le bouton Zoom avant pour voir le document original dans l'application source.

#### N° client

Ce champ s'affiche si vous avez sélectionné Comptes clients comme application source.

Si vous n'extournez qu'un seul chèque, saisissez le code du client de Comptes clients dont le chèque a été retourné sans provision.

#### N° employé

Ce champ s'affiche si vous avez sélectionné Paie comme application source.

Si vous n'extournez qu'une seule transaction, saisissez le code de l'employé de Paie Canada ou É.U. pour qui vous extournez le chèque.

#### Paiement

Ce champ s'affiche si vous extournez un paiement de Comptes fournisseurs ou de Paie, ou un remboursement de Comptes clients.

Ce programme affiche le montant de la transaction. Vous ne pouvez pas le changer.

#### Date paiement

Ce champ affiche la date à laquelle le paiement ou le remboursement ont étés émis dans l'application source.

#### Raison de l'extourne

Entrez la raison pour laquelle vous extournez la transaction.

#### Encaissement

Ce champ s'affiche si vous extournez un encaissement de Comptes clients.

Le programme affiche le montant de la transaction. Vous ne pouvez pas le changer.

#### Date encaissement

Le programme affiche la date de l'encaissement que vous extournez.

# Date d'extourne

La date de session est affichée comme date par défaut dans ce champ.

La date de l'extourne détermine l'exercice et la période auxquels une extourne est reportée. (L'exercice et la période sont affichés dans le champ à droite.)

#### Remarque :

Si vous extournez un chèque de paie généré par Paie Canada ou É.U. :

- La date de l'extourne peut être utilisée pour extourner le chèque de paie et mettre à jour l'enregistrement de l'employé correspondant dans Paie, en fonction de certaines options configurées dans ce programme.
- Il pourrait y avoir des conséquences fiscales significatives associées à la date de l'extourne. Avant d'accepter ou de modifier la date de l'extourne, prenez en considération les points suivants :
	- Si Paie n'est pas configurée pour utiliser les dates d'origine pendant l'extourne des chèques, les écritures de journal des chèques extournés et les données de paie de l'employé utiliseront la date de l'extourne que vous entrez.

Pour un chèque de Paie Canada, nous vous conseillons d'entrer la date de fin de période de paie du chèque original comme date d'extourne.

• Si Paie est configurée pour utiliser les dates d'origine pendant l'extourne des chèques, les écritures de journal des chèques extournés et les données de paie de l'employé utiliseront les dates originales des chèques, sans égard pour la date que vous entrez dans ce champ.

#### Extourner document

Ce champ s'affiche si vous avez sélectionné Comptes clients ou Services bancaires comme application source.

Précisez le type de transactions que vous voulez extournez : paiements, dépôts ou encaissements.

L'entrée de ce champ détermine le type de document à extourner que vous pouvez sélectionner.

#### Extourner facture

Si vous extournez l'encaissement divers d'un client de Comptes clients ou le paiement divers d'un fournisseur de Comptes fournisseurs, vous pouvez sélectionner cette option pour extourner automatiquement la facture associée lorsque vous reportez l'extourne.

Remarque : Si l'encaissement ou le paiement divers avait été réalisé pour un client ou un fournisseur pour lequel il n'existe aucun enregistrement dans Sage 300, Services bancaires extourne automatiquement la facture lorsque vous reportez l'extourne. (Vous ne pouvez pas choisir d'extourner la facture.)

Double-cliquez sur la colonne Extourner facture pour une transaction sélectionnée.

#### Extourner transactions multiples

Sélectionnez cette option pour extourner une plage de transactions.

Lorsque vous sélectionnez cette option, des champs additionnels s'affichent dans l'écran pour vous permettre d'extourner plusieurs transactions.

Utilisez les champs De et  $\overline{A}$  pour spécifier les plages de numéros de document, de dates, de montants, de devises et les plages de fournisseurs, de clients ou de employés.

Les critères que vous spécifiez varient selon l'application source.

Cliquez sur le bouton Aller Aller  $\overline{\mathbb{R}^+}$  pour dresser une liste des transactions qui correspondent à vos critères et ensuite, utilisez la grille pour spécifier les transactions à extourner.

#### Application source

Indiquez le programme d'où provient la transaction : Comptes clients, Comptes fournisseurs, Paie, Services bancaires ou Autre Application.

#### N° fournisseur

Ce champ s'affiche si vous avez sélectionné Comptes fournisseurs comme application source.

Si vous n'extournez qu'un seul paiement, saisissez le code du fournisseur de Comptes fournisseurs.

# Table de détails

#### N° opération bancaire

Ce champ affiche les numéros d'opération bancaire des retraits et dépôts sélectionnés.

Conseil : Pour effectuer un zoom avant vers une écriture originale, sélectionnez une transaction dans la table des détails, puis cliquez sur l'en-tête de la colonne N° opération bancaire.

# N° chèque/paiement

Ce champ affiche les numéros de chèque des paiements sélectionnés.

Conseil : Pour effectuer un zoom avant vers une écriture originale, sélectionnez une transaction dans la table des détails, puis cliquez sur l'en-tête de la colonne N° chèque/paiement.

#### N° chèque/reçu

Ce champ affiche les numéros de chèque et de reçu des paiements et reçus sélectionnés.

Conseil : Pour effectuer un zoom avant vers une écriture originale, sélectionnez une transaction dans la table des détails, puis cliquez sur l'en-tête de la colonne N° chèque/reçu.

# Raison de l'extourne

Entrez la raison pour laquelle vous extournez la transaction.

#### Date d'extourne

La date de session est affichée comme date par défaut dans ce champ.

La date de l'extourne détermine l'exercice et la période auxquels une extourne est reportée. (L'exercice et la période sont affichés dans le champ à droite.)

#### Remarque :

Si vous extournez un chèque de paie généré par Paie Canada ou É.U. :

- La date de l'extourne peut être utilisée pour extourner le chèque de paie et mettre à jour l'enregistrement de l'employé correspondant dans Paie, en fonction de certaines options configurées dans ce programme.
- Il pourrait y avoir des conséquences fiscales significatives associées à la date de l'extourne. Avant d'accepter ou de modifier la date de l'extourne, prenez en considération les points suivants :
	- Si Paie n'est pas configurée pour utiliser les dates d'origine pendant l'extourne des chèques, les écritures de journal des chèques extournés et les données de paie de l'employé utiliseront la date de l'extourne que vous entrez.

Pour un chèque de Paie Canada, nous vous conseillons d'entrer la date de fin de période de paie du chèque original comme date d'extourne.

• Si Paie est configurée pour utiliser les dates d'origine pendant l'extourne des chèques, les écritures de journal des chèques extournés et les données de paie de l'employé utiliseront les dates originales des chèques, sans égard pour la date que vous entrez dans ce champ.

# Extourner

Pour les transactions que vous souhaitez à extourner, entrez Oui en double-cliquant dans le champ. Lorsque vous reportez l'extourne, la banque est mise à jour et les renseignements de l'extourne sont envoyés au livre auxiliaire d'où provient la transaction.

# Extourner facture

Si vous extournez l'encaissement divers d'un client de Comptes clients ou le paiement divers d'un fournisseur de Comptes fournisseurs, vous pouvez sélectionner cette option pour extourner automatiquement la facture associée lorsque vous reportez l'extourne.

Remarque : Si l'encaissement ou le paiement divers avait été réalisé pour un client ou un fournisseur pour lequel il n'existe aucun enregistrement dans Sage 300, Services bancaires extourne automatiquement la facture lorsque vous reportez l'extourne. (Vous ne pouvez pas choisir d'extourner la facture.)

# Écran Consultation de l'historique de transaction

# Pour ouvrir cet écran

Ouvrez Services communs > Services bancaires > Opérations bancaires > Consultation historique trans.

#### Tâches connexes

• "Consulter les [transactions](#page-90-0) d'un compte bancaire" (page 86)

#### Aperçu

Remarque : En fonction de la configuration de votre système, cet écran du bureau pourrait aussi être disponible sous forme d'écran web. Pour en savoir plus, consultez le Guide de mise en route pour les écrans web ou l'aide des écrans web de Sage 300.

Utilisez l'écran Consultation de l'historique de transaction pour faire ce qui suit :

- Consulter des transactions de paiement ou d'encaissement provenant de Comptes fournisseurs, Comptes clients, Paie Canada ou É.U ou autres programmes qui envoient des transactions à Services bancaires de Sage 300.
- Consulter les transactions que vous avez saisies dans Services bancaires.
- Imprimer les résultats de votre consultation sous forme d'un rapport.

Les informations imprimées sur le rapport sont déterminées par l'application source et les autres critères que vous avez précisés pour la consultation. Par exemple, les transactions de Paie sont triées par numéro de chèque ou de paiement et elles comprennent le nom et le code de l'employé.

L'écran Historique de transaction répertorie les transactions par numéro et incluent la date, la description, le montant, l'état de rapprochement, la date de rapprochement et la description de rapprochement stockés avec chaque transaction.

Vous pouvez également appliquer des critères supplémentaires pour limiter la consultation aux transactions qui vous intéressent le plus. Par exemple, vous pouvez chercher :

- Des transactions en fonction d'un état de rapprochement spécifié ou bien, vous pouvez afficher les transactions sans égard pour leur état.
- Des paiements ou encaissements dans une plage de dates, de montants ou de devises de

transaction.

- Les encaissements d'un client ou d'un numéro de dépôt particulier.

# Champs et contrôles

#### **Boutons**

#### Imprimer

Cliquez sur ce bouton pour imprimer les résultats d'une requête.

#### N° compte bancaire

Après avoir ajouté un code de banque, ce champ affiche le numéro du compte bancaire précisé dans l'enregistrement de banque.

Si vous utilisez une comptabilité multidevise, la devise du relevé indiquée pour la banque sera affichée dans un champ à droite.

# Code banque

Le programme affiche le code de banque par défaut spécifié dans l'écran Options bancaires; cependant, vous pouvez spécifier un autre code si vous voulez voir les renseignements d'une banque différente.

# Montant [Chèque, Paiement, Encaissement, Opér. bancaire]

Les noms de ces champs varient selon l'application source. Par exemple, si vous sélectionnez des transactions de Services bancaires, ces champs sont appelés  $\,$  De Montant-Opér. bancaire et  $\rm \AA$ Montant-Opér. bancaire.

Vous utilisez ces champs pour spécifier la plage de montants à afficher dans l'écran Consultation historique de transaction. La liste affichée inclura seulement des transactions dont les montants sont compris dans la plage spécifiée.

Si vous acceptez les saisies par défaut de ces champs (un blanc dans le champ De et un montant très important dans le champ  $\mathbf{\hat{A}}$ ), tous les chèques, paiements ou opérations bancaires qui correspondent aux autres critères de sélection spécifiés sont affichés.

Remarque : Vous spécifiez ces montants dans la devise du relevé bancaire.

# Date [Chèque, Paiement, Encaissement, Opér. bancaire]

Les noms de ces champs varient selon l'application source. Par exemple, si vous sélectionnez des transactions de Services bancaires, ces champs sont appelés De Date-Opér. bancaire et À Date-Opér. bancaire.

Vous utilisez ces champs pour saisir la plage de dates des transactions à afficher sur la grille Consultation historique des transactions. Seules les transactions reportées durant la plage spécifiée de dates sont affichées sur l'écran.

Si vous acceptez les saisies par défaut de ces champs (un blanc dans le champ De et une date de fin dans le champ  $\hat{A}$ ), toutes les transactions qui correspondent aux autres critères de sélection spécifiés sont comprises.

# N° [Chèque, Paiement, Encaissement, Opér. bancaire]

Les noms de ces champs varient selon l'application source que vous choisissez. Par exemple, si vous sélectionnez des transactions de Services bancaires, ces champs sont appelés De N°-Opér. bancaire et À N°-Opér. bancaire.

Vous utilisez ces champs pour restreindre la liste des transactions affichée dans l'écran Consultation historique des transactions à celles comprises dans la plage de numéros de chèque, d'encaissement ou de transaction que vous spécifiez.

Si vous acceptez les saisies par défaut de ces champs (un blanc dans le champ De et une ligne de Z dans le champ  $\hat{A}$ ), tous les chèques, encaissements ou opérations bancaires qui correspondent aux autres critères de sélection spécifiés sont affichés.

# Type document

Si vous consultez des transactions de Comptes clients, de Services bancaires ou de programmes tiers (Autre), vous utilisez ce champ pour spécifier le type de document à afficher.

Si vous choisissez Comptes fournisseurs ou Paie, vous ne pouvez pas modifier ce champ. L'écran Historique des transactions n'affiche que des paiements de Comptes fournisseurs et Paie Canada ou É.U.

# État-Rapprochement

Spécifiez les transactions à afficher, en fonction de l'état du rapprochement : Rapproché, En circulation ou Tout.

#### Montant-Dev. de trans.

Ces champs ne s'affichent que dans les systèmes multidevises. Seules sont affichées les transactions dont les montants sont compris dans la plage spécifiée.

#### Application source

Sélectionnez l'application de laquelle les transactions proviennent : Comptes fournisseurs, Comptes clients, Services bancaires ou Autre (si vous utilisez un produit tiers qui envoie des transactions aux Services bancaires).

#### Dev. transaction

Ces champs ne s'affichent que dans les systèmes multidevises. Seules sont affichées les transactions dont la devise de transaction est comprise dans la plage spécifiée.

### N° [client/fournisseur/employé]

Les noms de ces champs varient selon si vous avez sélectionné Comptes fournisseurs, Comptes clients ou Paie comme application source. (Ce champ ne s'affiche pas si vous avez sélectionné Services bancaires comme application source.)

Vous utilisez ces champs pour entrer le premier et le dernier numéro de la plage de fournisseurs, de clients ou d'employés pour lesquels vous affichez des transactions.

Si vous acceptez les saisies par défaut de ces champs (un blanc dans le champ De et une ligne de Z dans le champ À), l'affichage inclura des transactions pour tous les fournisseurs, tous les clients et tous les employés.

# Table de détails

#### **Montant**

Ce champ affiche le montant de la transaction listée dans la devise du relevé bancaire.

#### **Date**

Ce champ affiche la date de transaction du paiement, encaissement ou transaction bancaire listé.

Les transactions sont répertoriées par date dans la grille d'affichage.

#### **Description**

Ce champ affiche la description qui a été saisie pour une transaction pendant son traitement.

#### Numéro

Ce champ affiche le numéro de paiement, d'encaissement ou de transaction d'une transaction listée.

Conseil : Vous pouvez faire un zoom avant vers le document du programme source en sélectionnant une transaction, puis en cliquant sur le bouton Zoom avant **dans** l'en-tête de colonne Numéro.

#### Date-Rapprochement

Ce champ affiche la date à laquelle une transaction listée a été rapprochée.

Ce champ reste en blanc si la transaction est impayée.

#### Description-Rapprochement

Ce champ affiche la description saisie lorsqu'une transaction listée sur la grille d'affichage a été rapprochée.

Ce champ reste en blanc si la transaction est impayée.

# État-Rapprochement

Ce champ indique l'état actuel du rapprochement pour chaque transaction sur la liste.

#### Montant-Dev. de trans.

Ce champ affiche le montant de chaque transaction dans la devise de transaction

Remarque : Ce champ s'affiche seulement dans les systèmes multidevises.

#### Application source

Ce champ affiche l'application source des transactions listées.

Remarque : Ce champ ne s'affiche que si vous spécifiez Autre dans le champ Application source.

#### Dev. transaction

Ce champ affiche la devise de transaction de chaque transaction affichée.

Remarque : Ce champ s'affiche seulement dans les systèmes multidevises.

# Écrans des rapports d'opérations bancaires

Utilisez les écrans du dossier Rapports Opérations bancaires pour imprimer une variété de rapports de transaction afin de conserver votre piste d'audit à jour et d'analyser vos données de Services bancaires.

# Rapport Bordereaux de dépôt de CC

# Pour ouvrir cet écran

Dans Comptes clients de Sage 300, réalisez une des actions suivantes :

- Dans l'écran Saisie des encaissements de CC, cliquez sur Dépôt pour imprimer le bordereau de dépôt du lot actuel.
- Dans l'écran Liste du lot d'encaissements de CC, cliquez sur Dépôt pour imprimer le bordereau de dépôt du lot choisi.
- $\bullet$  Ouvrez Comptes clients > Rapports des transactions de CC > Bordereaux de dépôt pour imprimer une plage de bordereaux de dépôt ou pour imprimer des bordereaux de dépôt après avoir reporté leurs lots.

# Tâches connexes

- "Imprimer le rapport [Bordereaux](#page-85-0) de dépôt" (page 81)
- ["Compenser](#page-47-0) une erreur de dépôt" (page 43)
- ["Compenser](#page-45-0) un dépôt avec des écarts de dates de traitement" (page 41)

# Aperçu

L'écran Rapport bordereaux de dépôt de CC liste les saisie de dépôt dans un seul lot d'encaissements, groupé par type d'encaissement (les encaissement de chèques, d'espèces et les autres types d'encaissement que vous utilisez). Il inclut aussi un écran qui vous aide à remplir un bordereau de dépôt bancaire officiel.

Remarque : Vous pouvez imprimer ce rapport uniquement si vous sélectionnez l'option Permettre l'impression de bordereaux de dépôt sur l'onglet Transaction de l'écran de configuration Options de CC.

Des modèles de formulaires de bordereau de dépôt sont inclus dans Sage 300. Vous pouvez modifier le formulaire pour répondre à vos besoins en suivant les directives offertes dans la documentation en ligne Personnaliser des formulaires imprimés.

- BKDPST01.RPT inclut uniquement des encaissements par chèque ou au comptant.
- BKDPST02.RPT inclut des encaissements par chèque ou au comptant, ainsi que les autres types d'encaissements que vous utilisez.

# À quel moment imprimer

Imprimez ce rapport après avoir entré un lot d'encaissements à déposer, une fois que vous êtes prêt à les déposer en banque.

Remarque : Vous imprimez des bordereaux de dépôt dans Comptes clients de Sage 300.

#### Informations imprimées sur ce rapport

- Une feuille sommaire qui répertorie les informations suivantes :
	- Le code de banque, le numéro de compte, la date et le numéro de bordereau de dépôt. Dans les livres auxiliaires multidevises, la devise est aussi répertoriée.
	- Pour chaque type d'encaissement, le numéro du client, le nom du payeur, le numéro du chèque ou autre encaissement et le montant de chaque dépôt.
	- Les totaux par type d'encaissement.
- Un formulaire de bordereau de dépôt qui totalise les dépôts par pièces, billets et chèques.

# Écran Journal de report des opérations bancaires

# Pour ouvrir cet écran

Réalisez une des actions suivantes :

- <sup>l</sup> Ouvrez Services communs > Services bancaires > Rapports Opérations bancaires > Jrnl report-Opérat. bancaires.
- À l'écran Opération bancaire, reportez les opérations et puis cliquez sur **Imprimer** dans le menu Fichier.

#### Tâches connexes

- . "Imprimer le journal de report des [opérations](#page-81-0) bancaires" (page 77)
- "Ajouter des [opérations](#page-24-0) bancaires" (page 20)
- "Corriger une erreur de saisie de [données"](#page-48-0) (page 44)

#### Aperçu

Remarque : En fonction de la configuration de votre système, cet écran du bureau pourrait aussi être disponible sous forme d'écran web. Pour en savoir plus, consultez le Guide de mise en route pour les écrans web ou l'aide des écrans web de Sage 300.

Le journal de report des opérations bancaires est un enregistrement imprimé d'opérations bancaires qui ont été reportées ensemble. Il fournit une piste d'audit, par séquence de report, des transactions reportées dans Services Bancaires.

# À quel moment imprimer

Imprimez ce rapport après avoir reporté des transactions dans l'écran Opération bancaire.

#### Informations imprimées sur ce rapport

- Une liste des opérations bancaires énumérées par numéro de séquence. Les données imprimées pour les opérations bancaires incluent les renseignements de l'en-tête, des détails et de taxe, ainsi que les informations de devise des entreprises multidevises.
- Si vous sélectionnez l'option Informations de taxe, les montants de taxe de toutes les opérations taxables sont imprimés dans le rapport.
- Les montants de retrait et de dépôt de chaque devise utilisée dans le rapport avec leurs équivalents affichés dans la devise fonctionnelle.
- Les montants totaux des transactions du GL qui ont été créées pour chaque devise de transaction et chaque code de ventilation des comptes du grand livre.

# Rapport Rapprochement bancaire

#### Pour ouvrir cet écran

Ouvrez Services communs > Services bancaires > Rapports Opérations bancaires > Rapprochement bancaire.

#### Tâches connexes

- "Imprimer le rapport [Rapprochement](#page-82-0) bancaire" (page 78)
- ["Rapprocher](#page-38-0) un compte bancaire" (page 34)

#### Aperçu

Remarque : En fonction de la configuration de votre système, cet écran du bureau pourrait aussi être disponible sous forme d'écran web. Pour en savoir plus, consultez le Guide de mise en route pour les écrans web ou l'aide des écrans web de Sage 300.

Le rapport Rapprochement bancaire affiche le résultat du dernier rapprochement bancaire reporté pour chaque banque comprise dans le rapport. Ce rapport montre la différence entre les relevés bancaires et les enregistrements de l'entreprise.

#### Informations imprimées sur ce rapport

- Le solde du relevé bancaire et le solde de compte de caisse de l'entreprise (le solde du livre comptable).
- Le total des régularisations qui doivent être faites au solde du relevé et au solde du livre comptable pour rapprocher la différence.
- Les soldes régularisés du relevé bancaire et le solde du livre comptable. (Les deux soldes régularisés devraient être égaux.)
- Les régularisations réalisées au solde du relevé bancaire et au solde du livre comptable de votre entreprise.

Les régularisations du solde bancaire peuvent inclure :

- Les dépôts en circulation.
- Les retraits en circulation.
- Les dépôts qui ont été compensés avec erreurs de banque (les montants d'erreur restent en circulation).
- Les retraits qui ont été compensés avec erreurs de banque (les montants d'erreur restent en circulation).

Les régularisations réalisées au solde du livre comptable peuvent inclure :

- Les opérations bancaires saisies manuellement.
- Les frais bancaires, tels que les frais de carte de crédit ou autres frais bancaires.
- Les erreurs bancaires qui ont été annulées, telles que les montants de gain ou perte sur change.

# Rapport Registre des dépôts bancaires

# Pour ouvrir cet écran

Ouvrez Services communs > Services bancaires > Rapports Opérations bancaires > Registre des dépôts.

# Tâches connexes

- ["Imprimer](#page-84-0) le rapport Registre des dépôts" (page 80)
- "Imprimer le rapport Registre des [paiements/chèques"](#page-82-1) (page 78)

#### Aperçu

Remarque : En fonction de la configuration de votre système, cet écran du bureau pourrait aussi être disponible sous forme d'écran web. Pour en savoir plus, consultez le Guide de mise en route pour les écrans web ou l'aide des écrans web de Sage 300.

Le rapport Registre des dépôts énumère tous les dépôts effectués sur un compte bancaire ou sur une plage de comptes pour une période donnée.

Vous pouvez spécifier la façon dans laquelle le rapport est organisé et quelles données seront incluses :

- Restreignez le rapport aux dépôts traités par le biais d'une seule application ou d'une plage d'applications.
- Spécifiez des critères de sélection supplémentaires, tels que les types de dépôt et les états de rapprochement.
- Triez la liste par numéro de transaction, par date de transaction ou par nom du client.
- Choisissez d'imprimer un rapport sommaire ou un rapport de détails, ou vous pouvez imprimer des détails et un sommaire.

Si vous imprimez un rapport de détails, vous pouvez imprimer des renseignements sur les encaissements individuels dont les dépôts se composent.

Remarque : Si vous avez l'autorisation de sécurité Imprimer registre des dépôts, vous pouvez imprimer le registre des dépôts même si vous ne disposez pas des droits pour réaliser d'autres tâches dans le module Services bancaires.

# À quel moment imprimer

Imprimez ce rapport lorsque vous voulez consulter l'activité de dépôts d'un compte bancaire.

#### Informations imprimées sur ce rapport

Si vous imprimez des détails de dépôt, le rapport inclut les renseignements suivants :

- Numéro d'encaissement
- Date du paiement/extourne
- Application source
- $\cdot$  État de rapprochement
- Rapprochement reporté
- Nom du client
- Devise
- Montant déposé
- Montant du dépôt bancaire

Ce rapport répertorie les transactions par type de dépôt pour chaque code de banque et fournit le montant total correspondant à chaque type de dépôt.

# Rapport État des dépôts bancaires

# Pour ouvrir cet écran

Ouvrez Services communs > Services bancaires > Rapports Opérations bancaires > État des dépôts.

#### Tâches connexes

- "Imprimer le rapport États des dépôts [bancaires"](#page-87-0) (page 83)
- ["Imprimer](#page-84-0) le rapport Registre des dépôts" (page 80)

#### Aperçu

Remarque : En fonction de la configuration de votre système, cet écran du bureau pourrait aussi être disponible sous forme d'écran web. Pour en savoir plus, consultez le Guide de mise en route pour les écrans web ou l'aide des écrans web de Sage 300.

Le rapport États des dépôts bancaires liste tous les dépôts (y compris les virements) qui sont actuellement en circulation pour le compte bancaire en cours de rapprochement.

# À quel moment imprimer

Imprimez ce rapport avant de reporter un rapprochement bancaire, pour maintenir une piste d'audit de tous les dépôts qui ont été imprimés par les livres auxiliaires.

#### Remarques :

- Si le rapport affiche des dépôts à reporter, vous devriez les reporter avant de poursuivre le rapprochement bancaire.
- Le rapport contient des renseignements de dépôt pour le rapprochement courant qui ne seront plus disponibles après le report du rapprochement. Donc, assurez-vous d'imprimer le rapport *avant* de reporter un rapprochement bancaire.
- Vous pouvez utiliser le rapport Registre des dépôts bancaires ou l'écran Consultation de l'historique de transaction bancaire pour consulter des renseignements de dépôt pour des rapprochements reportés.

#### Informations imprimées sur ce rapport

Le rapport inclut les informations suivantes pour chaque banque :

- Les dépôts sont groupés et totalisés par état dans la devise fonctionnelle de la banque.
- Les totaux sont fournis pour les lots reportés et les lots.
- Si un dépôt n'est pas encore reporté, des zéros s'affichent dans le champ.
- Un sommaire par banque à la fin du rapport précise les totaux dans la devise de transaction et dans la devise fonctionnelle pour chaque devise de dépôt.
- Si vous sélectionnez l'option *Imprimer les détails du dépôt*, le rapport inclura des détails de tous les dépôts dont la date de dépôt tombe dans la plage spécifiée.
- Si vous ne sélectionnez pas l'option *Imprimer les détails du dépôt*, seulement le sommaire des renseignements (par exemple, le montant total des dépôts) est affiché dans le rapport.

# Rapport des Transactions de GL

# Pour ouvrir cet écran

Ouvrez Services communs > Services bancaires > Rapports Opérations bancaires > Transactions du GL.

#### Tâches connexes

• "Imprimer le rapport [Transactions](#page-88-0) du GL" (page 84)

#### Aperçu

Remarque : En fonction de la configuration de votre système, cet écran du bureau pourrait aussi être disponible sous forme d'écran web. Pour en savoir plus, consultez le Guide de mise en route pour les écrans web ou l'aide des écrans web de Sage 300.

Le rapport Transactions du GL est une liste des transactions du grand livre créées par toutes les transactions et réévaluations reportées (dans les livres auxiliaires multidevises).

Utilisez le rapport comme piste d'audit des transactions créées par le grand livre.

#### À quel moment imprimer

Imprimez ce rapport avant d'utiliser l'écran Créer lot du GL pour envoyer des transactions au grand livre.

#### Remarques :

- Si vous utilisez l'option Créer les transactions du GL pendant le report, les transactions sont envoyées immédiatement au Grand livre et vous ne pouvez pas imprimer le rapport Transactions du GL. Cependant, vous pouvez imprimer un rapport des transactions du Grand livre à l'aide du rapport Liste des lots du GL.
- Lorsque vous effacez les journaux de report imprimés ou l'historique des transactions, vous ne pouvez plus imprimer le rapport.

#### Informations imprimées sur ce rapport

Le rapport Transactions de GL inclut les informations suivantes :

• Informations sur les transactions.

Remarque : Le niveau de détail des transactions sur le rapport détaillé dépend de votre choix pour l'option Regrouper les lots du GL. Par exemple, si vous avez choisi Consolider par compte et période comptable, le rapport donne un total pour chaque compte du grand livre et chaque période fiscale. Si vous avez choisi Ne pas consolider, le rapport affiche tous les détails de chaque transaction.

- Vous pouvez imprimer une version détaillée ou sommaire du rapport. Le rapport sommaire donne un total pour chaque numéro de compte.
- Si vous avez un système multidevise et si vous imprimez un rapport détaillé dans la devise de transaction, le rapport affiche le taux de change utilisé pour calculer l'équivalent dans la devise fonctionnelle pour chaque montant de transaction.

# Rapport Registre des paiements/chèques

# Pour ouvrir cet écran

Ouvrez Services communs > Services bancaires > Rapports Opérations bancaires > Registre paiements/chèques.

# Tâches connexes

- <sup>l</sup> "Imprimer le rapport Registre des [paiements/chèques"](#page-82-1) (page 78)
- ["Imprimer](#page-84-0) le rapport Registre des dépôts" (page 80)

# Aperçu

Remarque : En fonction de la configuration de votre système, cet écran du bureau pourrait aussi être disponible sous forme d'écran web. Pour en savoir plus, consultez le Guide de mise en route pour les écrans web ou l'aide des écrans web de Sage 300.

Le rapport Registre des paiements/chèques liste tous les paiements effectués à partir d'un compte bancaire.

Vous pouvez consulter ou imprimer des paiements provenant d'une banque donnée pour une période spécifiée et d'une application source indiquée. Vous pouvez spécifier des critères tels que les types de paiements et les états de rapprochement triés par numéro de paiement, date de paiement ou code de fournisseur/bénéficiaire. Vous pouvez imprimer les détails de paiement ou un sommaire de paiement, ainsi que les numéros de chèques manquants.

Si vous bénéficiez de l'autorisation de sécurité Imprimer registre des paiements, vous pouvez imprimer le registre des paiements/chèques, même si vous n'avez aucune autre autorisation pour réaliser des tâches dans Services bancaires. (Par exemple, si vous êtes un commis de Comptes fournisseurs, vous pouvez imprimer le registre des paiements/chèques pour retrouver des chèques manquants. Si vous êtes un commis de Comptes clients, vous pouvez imprimer le registre de paiements pour faire le suivi des remboursements aux clients.)

# À quel moment imprimer

Imprimez ce rapport lorsque vous voulez consulter l'activité de paiements d'un compte bancaire ayant été créés dans d'autres applications.

#### Informations imprimées sur ce rapport

Si vous imprimez des détails de paiement, le rapport inclut les renseignements suivants :

- <sup>l</sup> Numéro de paiement (par exemple, un numéro de chèque ou un numéro de transfert)
- Date du paiement/extourne
- Application source
- $\cdot$  État du rapprochement
- Rapprochement reporté
- Code du fournisseur/bénéficiaire
- **Nom du fournisseur/bénéficiaire**
- Devise
- Montant du paiement
- Montant du paiement bancaire

Ce rapport répertorie les paiements par type de paiement pour chaque code de banque et inclut le montant total correspondant à chaque type de paiement.

# Écran Journal de report de rapprochement bancaire

# Pour ouvrir cet écran

Ouvrez Services communs > Services bancaires > Rapports Opérations bancaires > Jrnl report des rapprochements.

# Tâches connexes

- "Imprimez le journal de report du [rapprochement](#page-89-0) bancaire" (page 85)
- "Imprimer le rapport État du [rapprochement](#page-89-1) bancaire" (page 85)

#### Aperçu

Remarque : En fonction de la configuration de votre système, cet écran du bureau pourrait aussi être disponible sous forme d'écran web. Pour en savoir plus, consultez le Guide de mise en route pour les écrans web ou l'aide des écrans web de Sage 300.

Le journal de report du rapprochement bancaire est une piste d'audit de toutes les transactions reportées durant le rapprochement bancaire.

Il comprend les retraits et les dépôts compensés par la banque, ainsi que les écritures que le module Services bancaires a créées pour tenir compte des écarts de compensation, des gains et pertes sur change et des erreurs de banque. Toutes les transactions s'affichent dans la devise du relevé bancaire.

#### À quel moment imprimer

Imprimez ce rapport après avoir reporté un rapprochement et conservez-le dans le cadre de votre piste d'audit.

#### Informations imprimées sur ce rapport

Le journal de report du rapprochement bancaire inclut les informations suivantes :

- Une liste des dépôts, des retraits, des opérations bancaires et des transactions pour lesquels l'état du rapprochement a changé pendant le report.
- Les montants des dépôts qui restent en circulation.
- Les montants des retraits qui restent en circulation.
- Les montants de dépôt et de retrait qui ont été annulés pendant le report du rapprochement bancaire.
- Les dépôts supprimés apparaissent comme dépôts vierges avec l'état Supprimé et des zéros dans les autres colonnes (si vous avez décoché l'option Imprimer les détails du dépôt).
- Si vous sélectionnez l'option *Imprimer le sommaire du GL*, une sommaire s'affiche, par séquence de report, des saisies du grand livre qui ont été reportées pendant le rapprochement.

# Rapport État du rapprochement bancaire

#### Pour ouvrir cet écran

Ouvrez Services communs > Services bancaires > Rapports Opérations bancaires > État des rapprochements.

#### Tâches connexes

- "Imprimer le rapport État du [rapprochement](#page-89-1) bancaire" (page 85)
- "Imprimez le journal de report du [rapprochement](#page-89-0) bancaire" (page 85)

#### Aperçu

Remarque : En fonction de la configuration de votre système, cet écran du bureau pourrait aussi être disponible sous forme d'écran web. Pour en savoir plus, consultez le Guide de mise en route pour les écrans web ou l'aide des écrans web de Sage 300.

Le rapport État du rapprochement bancaire liste les états de toutes les transactions d'un compte bancaire, avec les montants en devise du relevé bancaire.

#### À quel moment imprimer

Imprimez ce rapport :

- Pendant le rapprochement d'un compte bancaire, pour vous aider à déterminer la raison pour laquelle un rapprochement n'est pas équilibré.
- Pendant la configuration de Services bancaires, avant de reporter des écritures de solde d'ouverture.

#### Informations imprimées sur ce rapport

Le rapport inclut les renseignements suivants :

- Pour chaque banque :
	- Des listes des transactions et les sous-totaux de toutes les transactions sont affichées dans l'écran Rapprocher relevés bancaires.
	- Le total pour la banque (la somme de toutes les transactions qui augmentent le solde bancaire, moins les transactions qui le réduisent).
- Pour chaque transaction :
	- <sup>l</sup> L'état de rapprochement (pour les dépôts, chèques ou chèques de client retourné) ou la description du type de transaction (pour les écritures de relevé bancaire).
	- Le montant du document (soit le montant de l'élément enregistré dans Sage 300), le montant compensé (saisi lorsque vous rapprochez le compte bancaire) et le montant de l'écart de compensation. Si l'élément n'a pas été rapproché, le montant compensé est nul.
	- Si vous ne sélectionnez pas l'option Imprimer les détails du dépôt, les dépôts supprimés apparaissent comme dépôts vierges sur le rapport; la colonne État correspondant indique « Supprimé » et des zéros sont affichés dans les autres colonnes. (Si vous sélectionnez l'option Imprimer les détails du dépôt, les dépôts supprimés n'apparaissent pas sur le rapport.)
	- <sup>l</sup> Un sommaire par banque pour toutes les banques sélectionnées apparaît à la fin du rapport.

# Rapport Liste des transactions

# Pour ouvrir cet écran

Ouvrez Services communs > Services bancaires > Rapports Opérations bancaires > Liste des transactions.

# Tâches connexes

- "Imprimer le rapport Liste des [transactions"](#page-91-0) (page 87)
- "Imprimer le journal de report des [transferts"](#page-91-1) (page 87)

#### Aperçu

Remarque : En fonction de la configuration de votre système, cet écran du bureau pourrait aussi être disponible sous forme d'écran web. Pour en savoir plus, consultez le Guide de mise en route pour les écrans web ou l'aide des écrans web de Sage 300.

Le rapport Liste des transactions liste toutes les transactions enregistrées pour une banque ou plage de banques.

Vous pouvez imprimer le rapport sous l'un des formats du report suivants :

- Rapport. Utilisez ce format pour vérifier l'activité bancaire d'une période donnée.
- Feuille de travail. Utilisez ce format afin de saisir des notes pour chaque transaction imprimée, puis comparez le rapport au relevé bancaire.

#### À quel moment imprimer

Imprimez ce rapport avant de rapprocher un compte bancaire afin de comparer facilement les transactions à votre relevé bancaire durant le rapprochement.

#### Informations imprimées sur ce rapport

- Date de la transaction
- Numéro de transaction
- Application source (AP, AR, UP, CP, BK)
- Nom/Numéro du payeur/Bénéficiaire
- Montant de débit ou crédit
- Solde courant et dernier solde de fermeture du relevé
- Sommaire de transactions de chaque banque, si vous sélectionnez l'option de l'imprimer

# Écran Journal de report des transferts bancaires

# Pour ouvrir cet écran

Réalisez une des actions suivantes :

- Ouvrez Services communs > Services bancaires > Rapports Opérations bancaires > Journal de report des transferts.
- **A** l'écran transferts bancaires, reportez le transfert et puis cliquez sur **Fichier > Imprimer**.

#### Tâches connexes

- "Imprimer le journal de report des [transferts"](#page-91-1) (page 87)
- "Imprimer le rapport Liste des [transactions"](#page-91-0) (page 87)

#### Aperçu

Remarque : En fonction de la configuration de votre système, cet écran du bureau pourrait aussi être disponible sous forme d'écran web. Pour en savoir plus, consultez le Guide de mise en route pour les écrans web ou l'aide des écrans web de Sage 300.

Le journal de report des transferts bancaires est une piste d'audit de toutes les transactions reportées durant les virements bancaires.

Il comprend les paiements et les dépôts transférés entre banques, les frais de virement et les ajustements des frais de virement, ainsi que les renseignements de taxe (optionnel). Toutes les transactions s'affichent dans la devise du relevé de banque.

# À quel moment imprimer

Imprimez ce rapport après avoir reporté un virement.

#### Informations imprimées sur ce rapport

Le journal de report des transferts bancaires inclut les informations suivantes :

- Une page du journal de report affiche :
	- Les banques.
	- Les comptes.
- $\bullet$  La devise.
- Les détails des virements et des frais (le cas échéant).
- Si vous choisissez d'inclure des renseignements sur la taxe, le montant et des détails du groupe de taxe.
- Une page de sommaire affiche :
	- Le montant total viré et déposé.
	- Les frais totaux de virement.
	- L'ajustement des frais totaux de virement, le cas échéant.
- Une page de sommaire du Grand livre affichant les comptes du GL qui ont été débités et crédités, ainsi que le total des crédits et des débits pour chaque compte.

# Rapport État des retraits bancaires

# Pour ouvrir cet écran

Ouvrez Services communs > Services bancaires > Rapports Opérations bancaires > État des retraits.

# Tâches connexes

• "Imprimer le rapport État des retraits [bancaires"](#page-92-0) (page 88)

# Aperçu

Remarque : En fonction de la configuration de votre système, cet écran du bureau pourrait aussi être disponible sous forme d'écran web. Pour en savoir plus, consultez le Guide de mise en route pour les écrans web ou l'aide des écrans web de Sage 300.

Le rapport État des retraits bancaires répertorie tous les chèques et les virements en circulation à partir d'une banque ou d'une plage de banques que vous spécifiez.

# À quel moment imprimer

Imprimez ce rapport :

• Chaque fois que vous souhaitez afficher l'état des retraits (par exemple pour vérifier si des retraits ont été compensés par la banque avec des erreurs).

• Avant de reporter un rapprochement bancaire, pour maintenir une piste d'audit de tous les paiements et autres retraits.

#### Remarques :

- Le rapport contient des renseignements sur le rapprochement courant qui ne seront plus disponibles après le report du rapprochement. Donc, assurez-vous d'imprimer le rapport avant de reporter un rapprochement bancaire.
- Vous pouvez utiliser le rapport Registre des paiements/chèques ou l'écran Consultation de l'historique de transaction bancaire pour consulter des renseignements sur les rapprochements reportés.

#### Informations imprimées sur ce rapport

Le rapport inclut les informations suivantes pour chaque banque :

- Les retraits, groupés et totalisés par état dans la devise fonctionnelle de chaque banque.
- Un sommaire par banque à la fin du rapport, précisant les totaux en devise fonctionnelle et de transaction pour chaque devise.

# Annexe B: Autorisations de sécurité de Services bancaires

Si la sécurité est activée pour votre système Sage 300, l'administrateur du système doit assigner ces autorisations de sécurité aux utilisateurs pour les écrans de Services bancaires.

Pour obtenir des renseignements concernant l'activation de la sécurité, la configuration de groupes de sécurité et l'assignation de droits d'accès, consultez l'aide du Gestionnaire de système.

Remarque : Pour modifier la destination d'impression pour les formulaires et les rapports, vous devez bénéficier du droit de sécurité Changer destination imprimante pour Services administratifs.

Pour consulter les enregistrements et pour imprimer les rapports dans Services bancaires, vous devez appartenir à un groupe de sécurité bénéficiant du droit d'accès Consultation commune. Toutefois, le droit d'accès Consultation commune ne vous permet pas de modifier des enregistrements de Services bancaires. Pour modifier des enregistrements ou réaliser des tâches de traitement, l'administrateur système doit vous accorder des droits d'accès aux tâches énumérées dans la liste suivante :

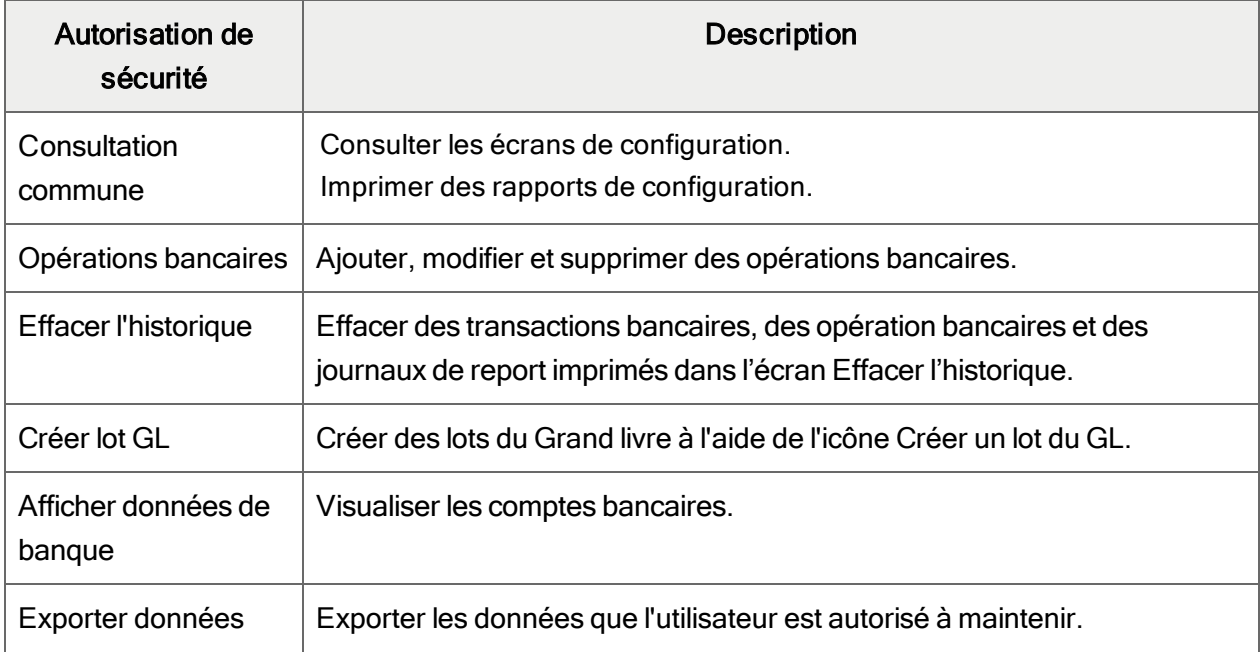

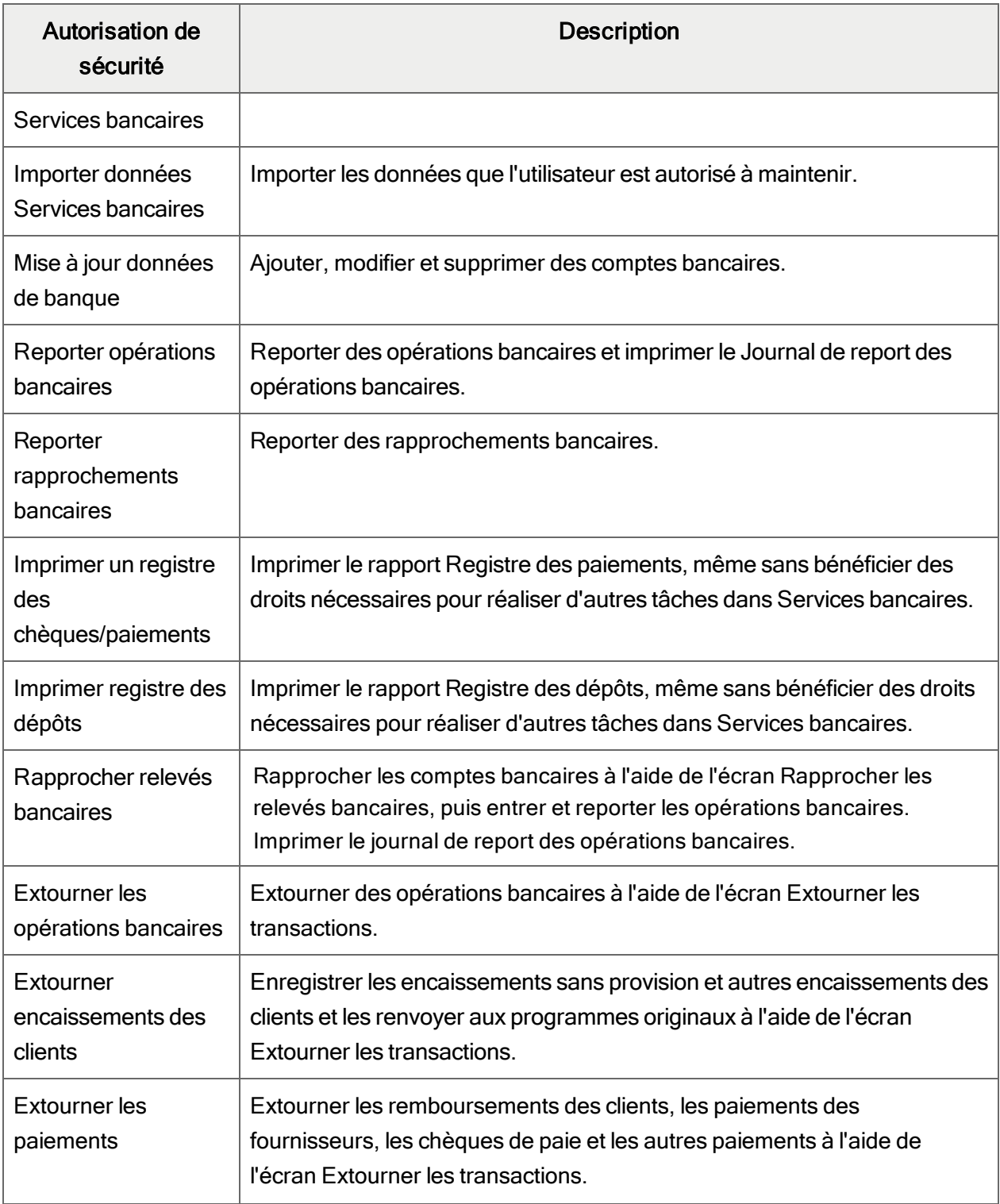

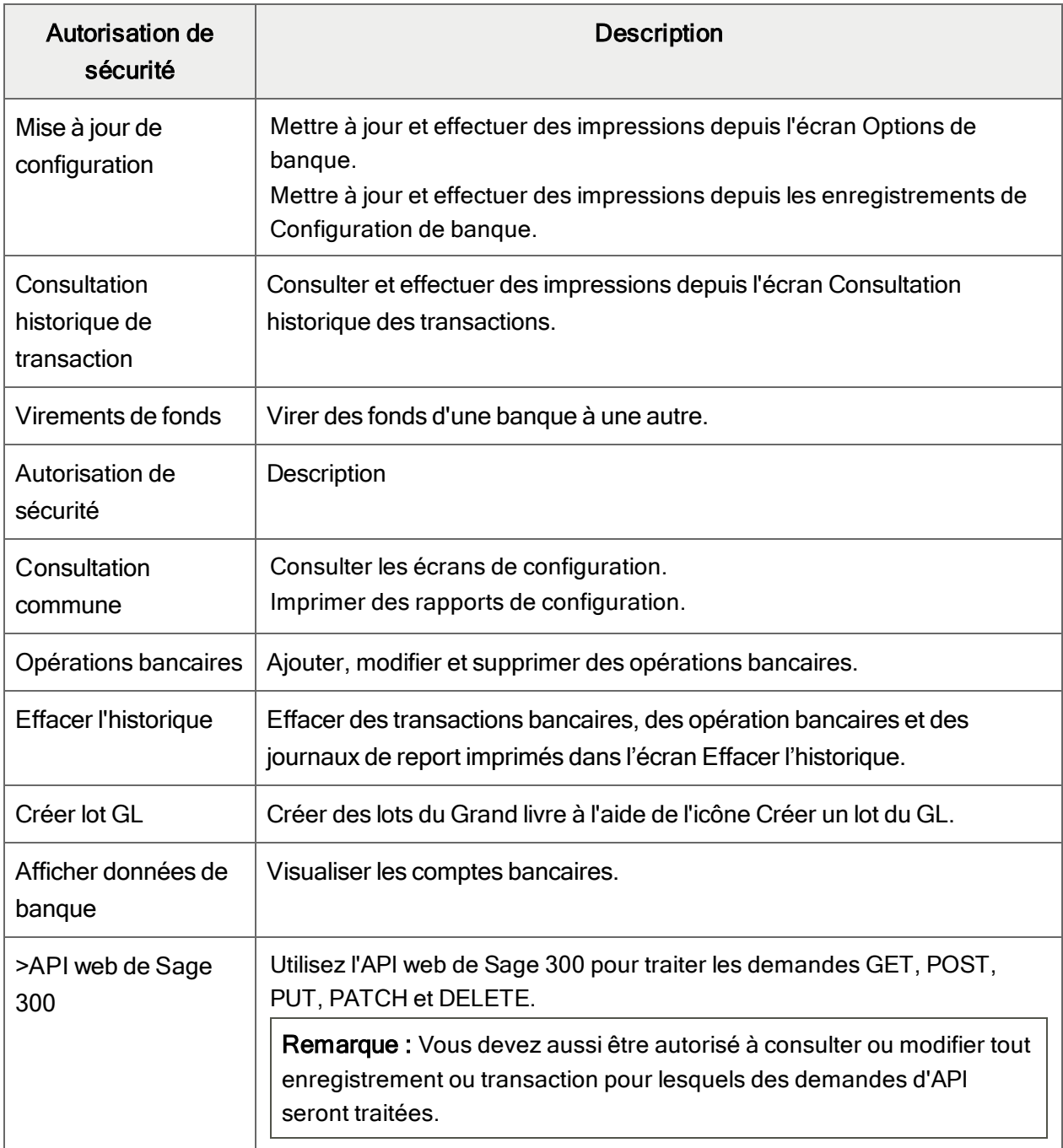

Autorisations de sécurité de Services bancaires

# Annexe C: Outils, astuces et raccourcis pour la saisie des données

Utilisez ces outils et astuces pour accélérer la saisie des données dans Sage 300.

# Commandes du menu

Les commandes suivantes apparaissent dans les menus Fichier, Paramètres (le cas échéant) et Aide des écrans de Sage 300.

Remarque : Les noms et les commandes de menu peuvent varier d'un écran à un autre.

# Menu Fichier

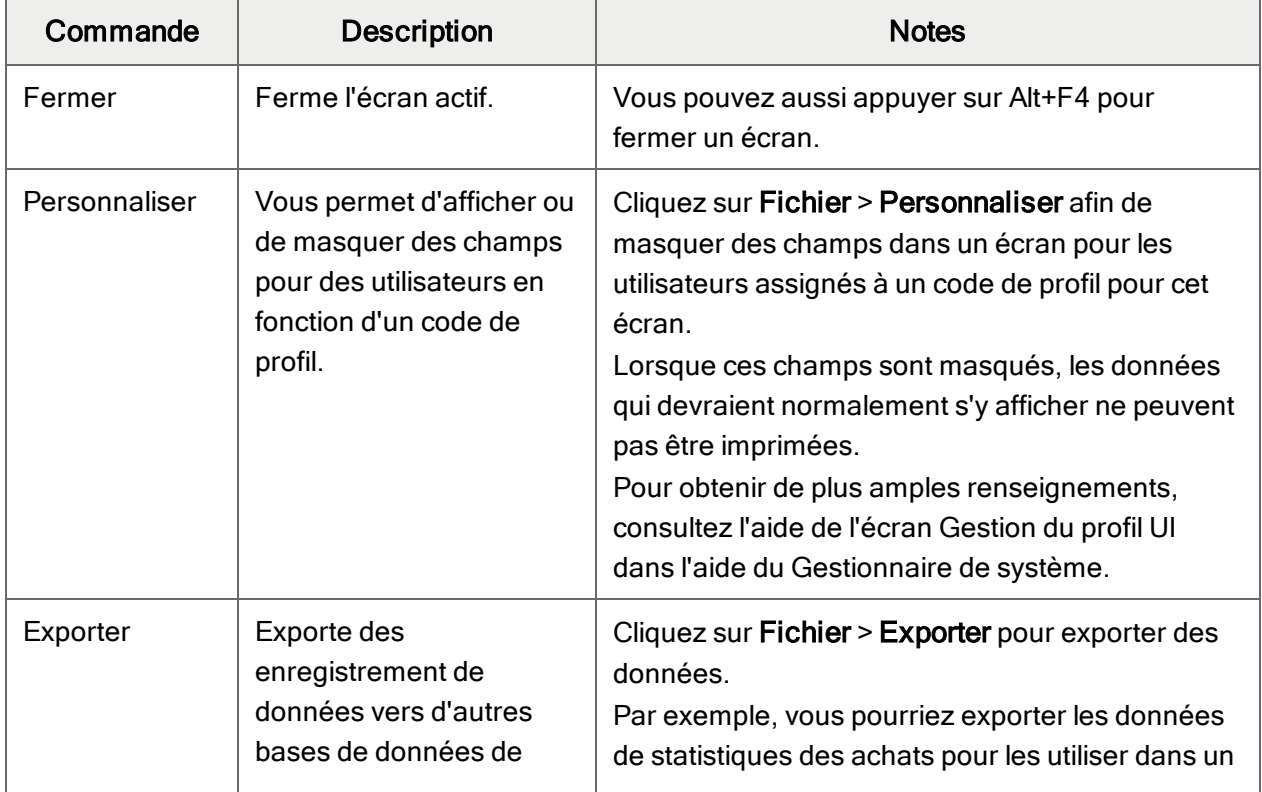

#### Commandes du menu Fichier

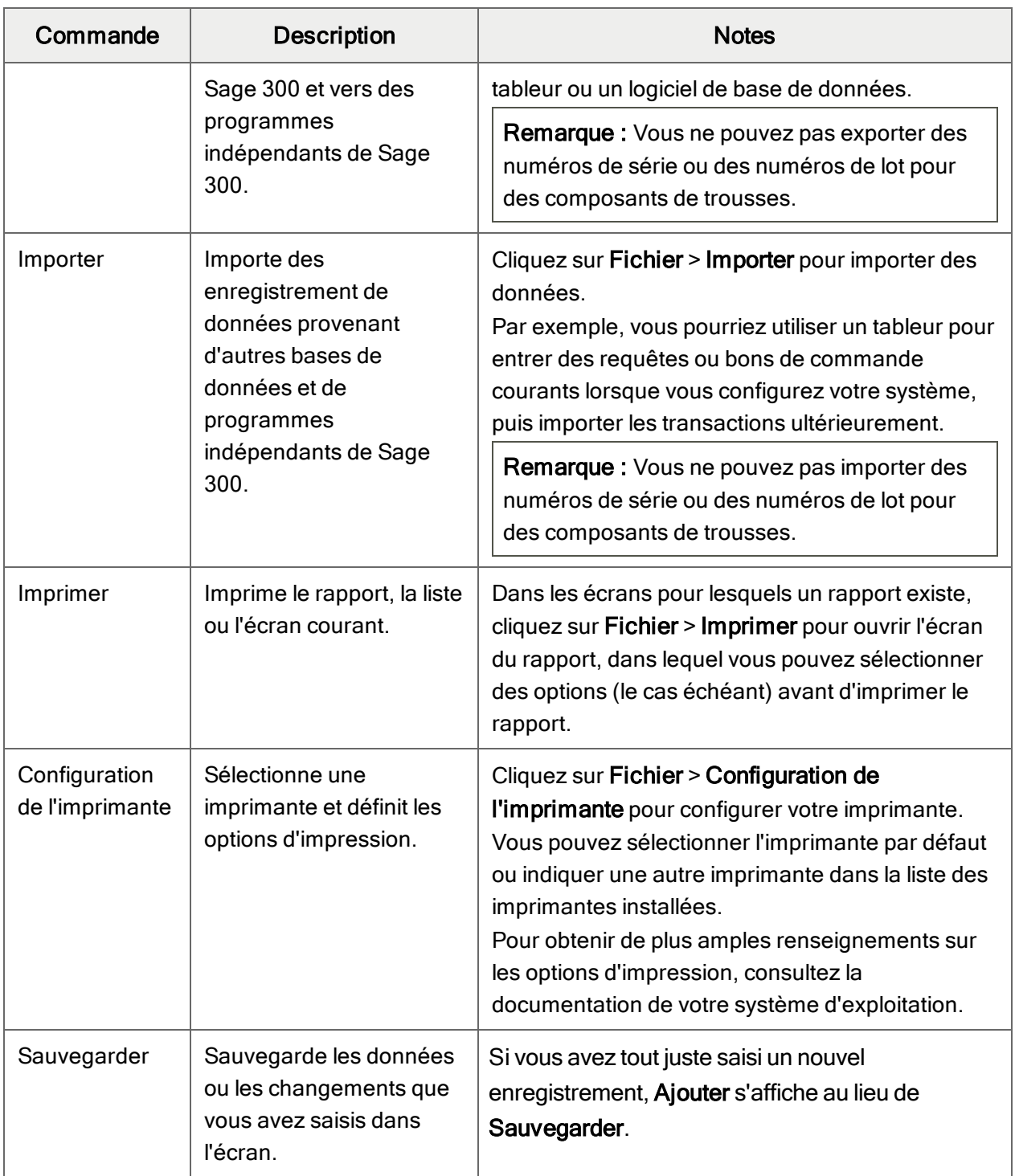

# Menu Paramètres

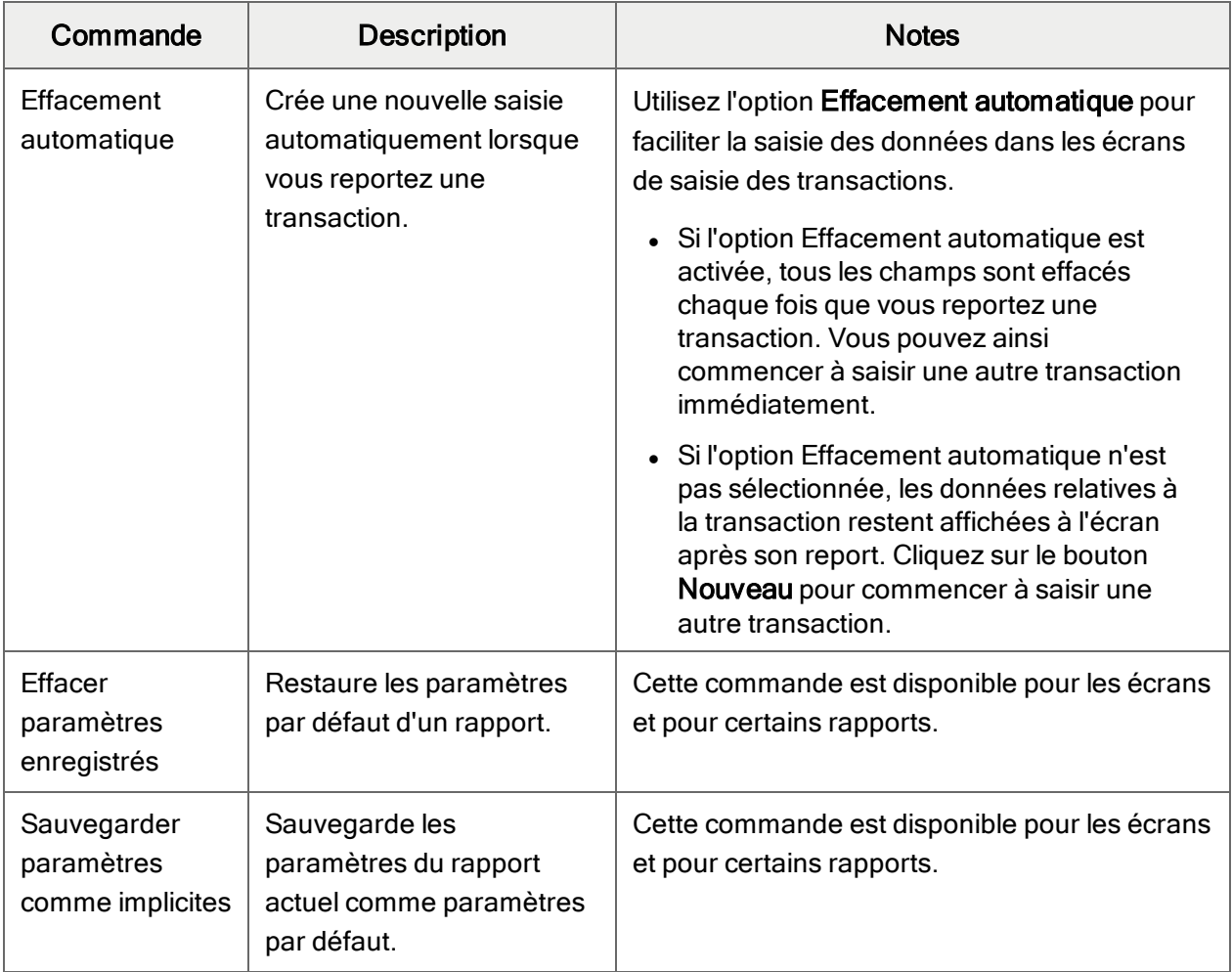

# Commandes du menu Paramètres

# Menu Aide

#### Commandes du menu Aide

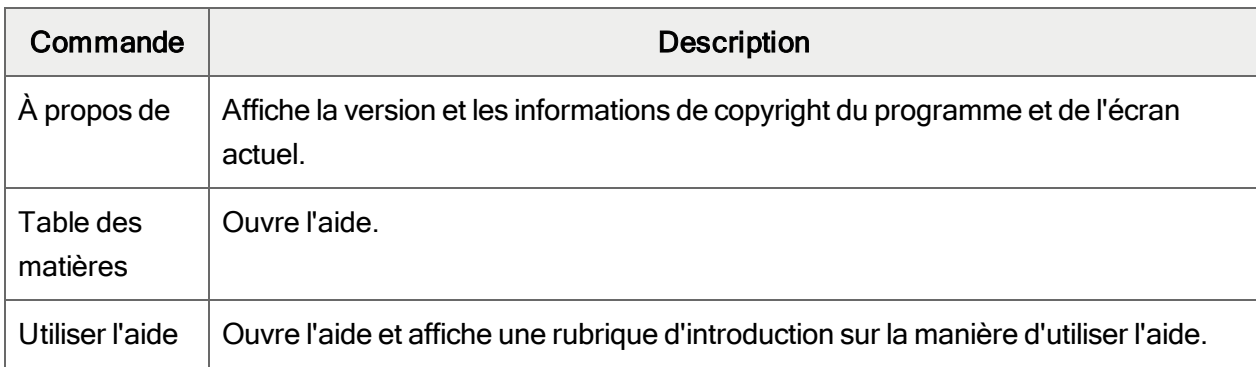

# Outils et raccourcis pour la saisie des données

Utilisez ces outils et raccourcis pour accélérer la saisie des données dans Sage 300.

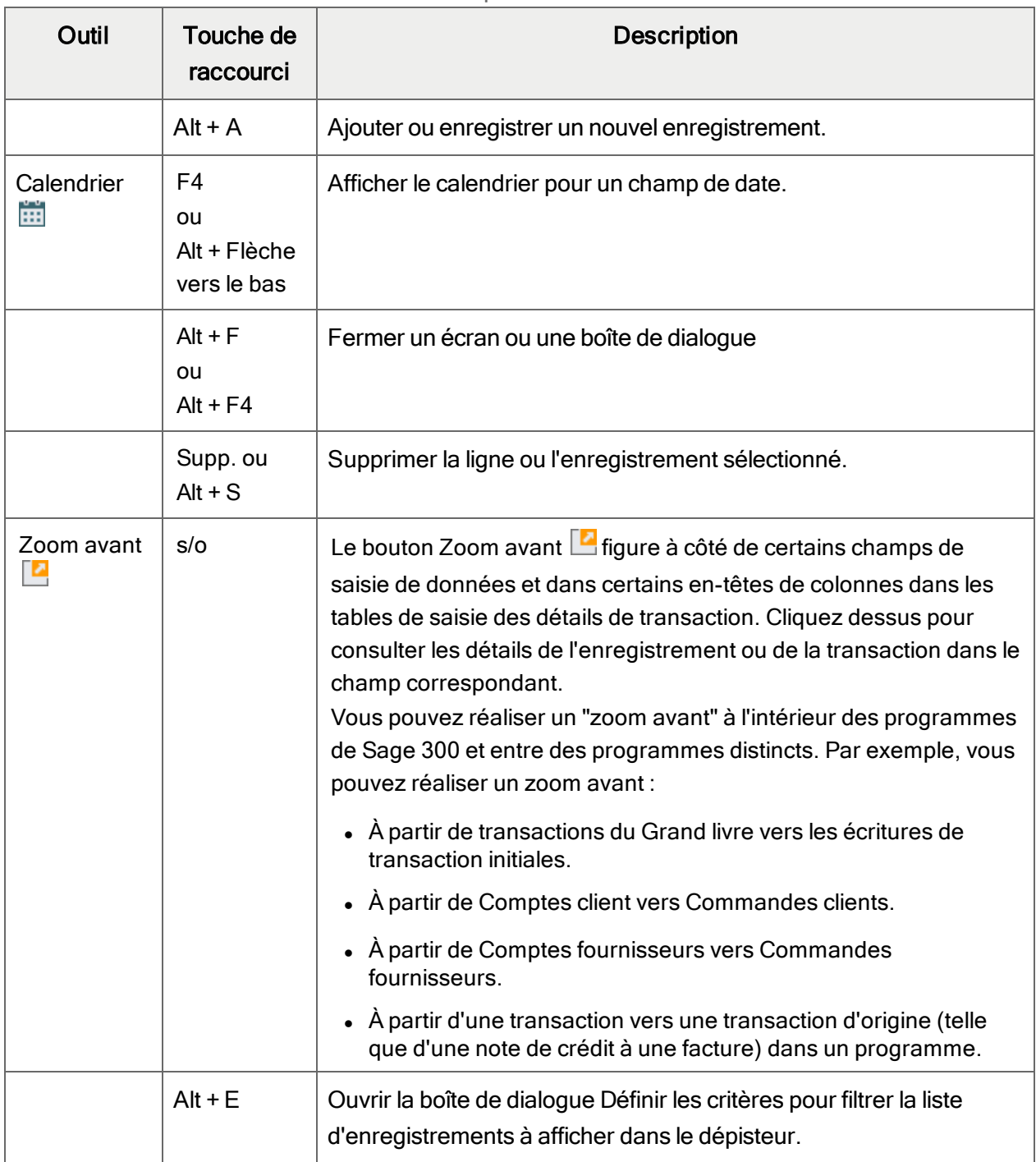

Outils et raccourcis pour la saisie des données

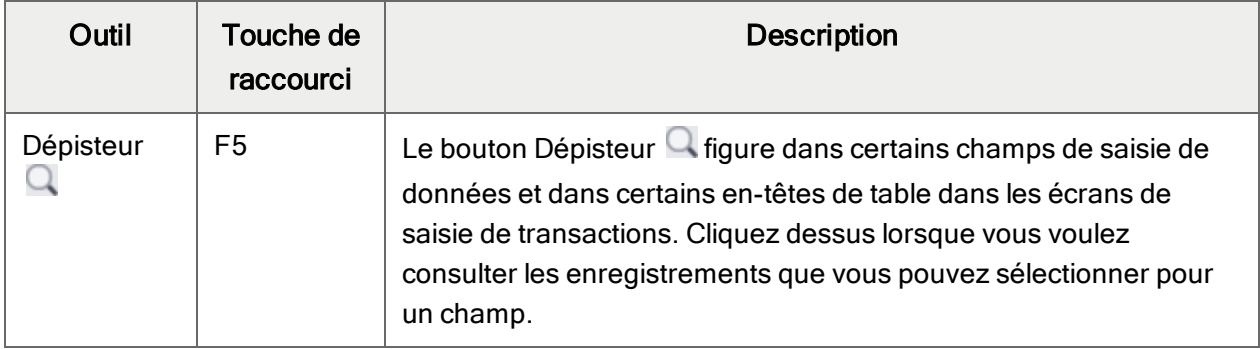
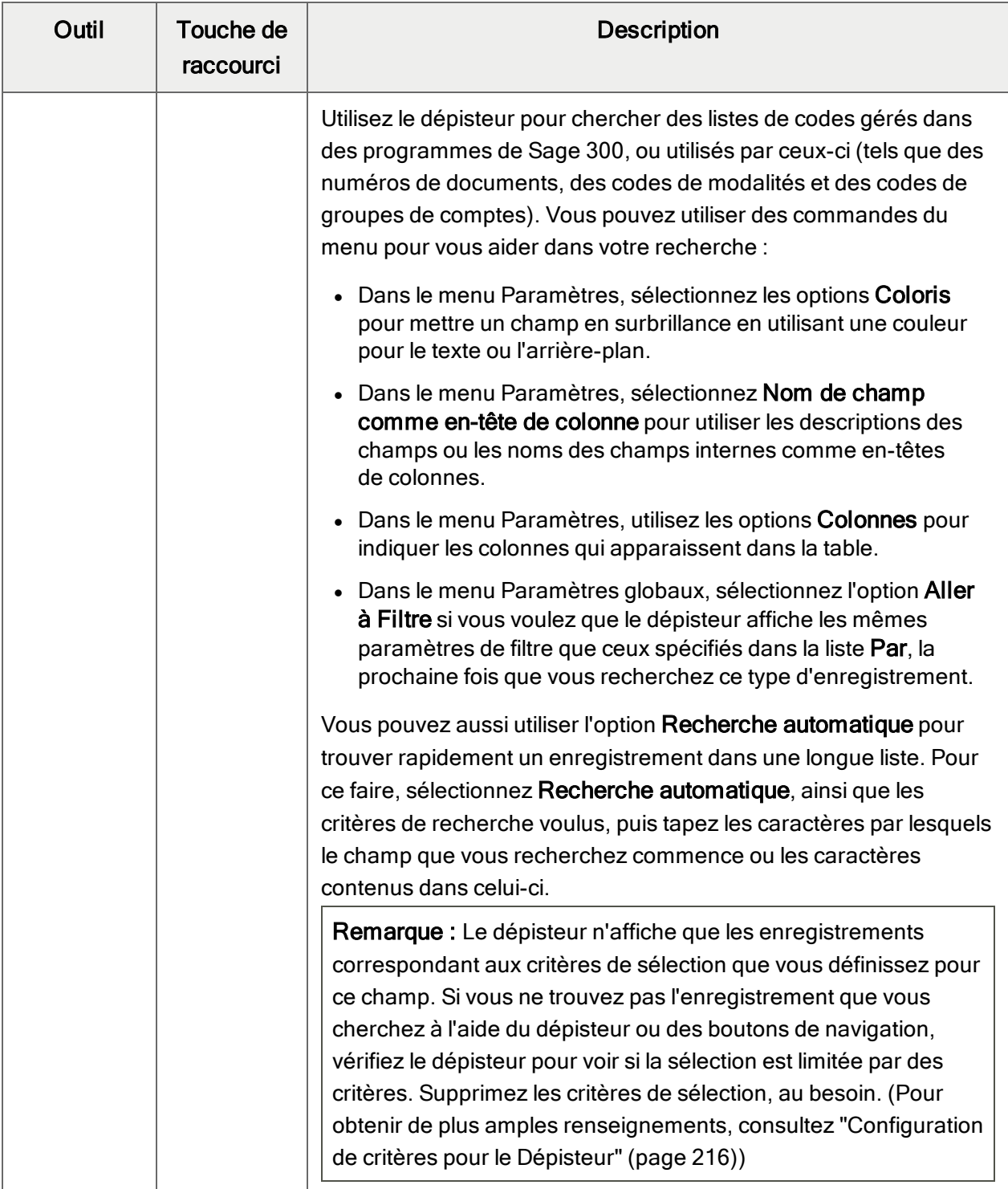

<span id="page-217-3"></span><span id="page-217-2"></span><span id="page-217-1"></span><span id="page-217-0"></span>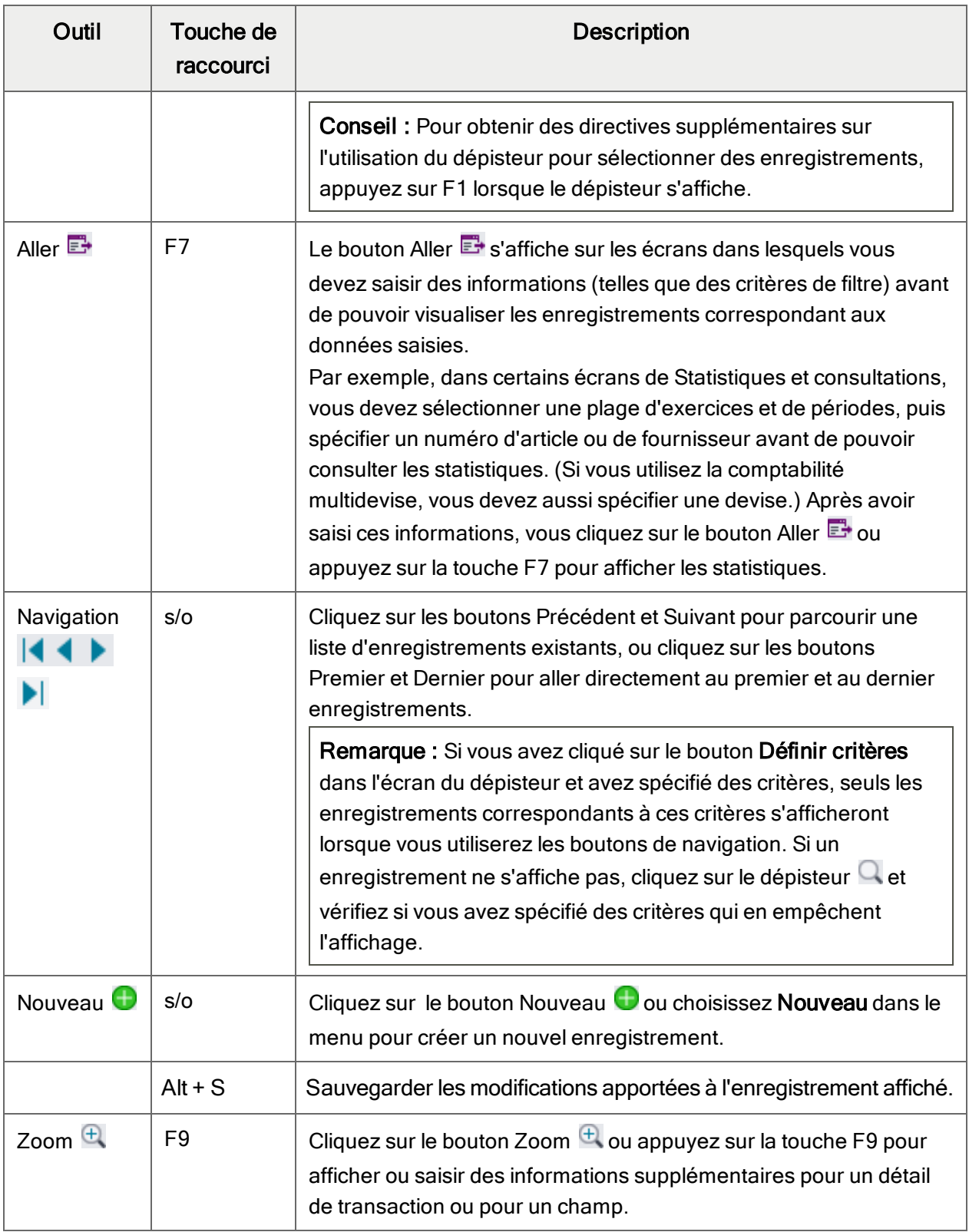

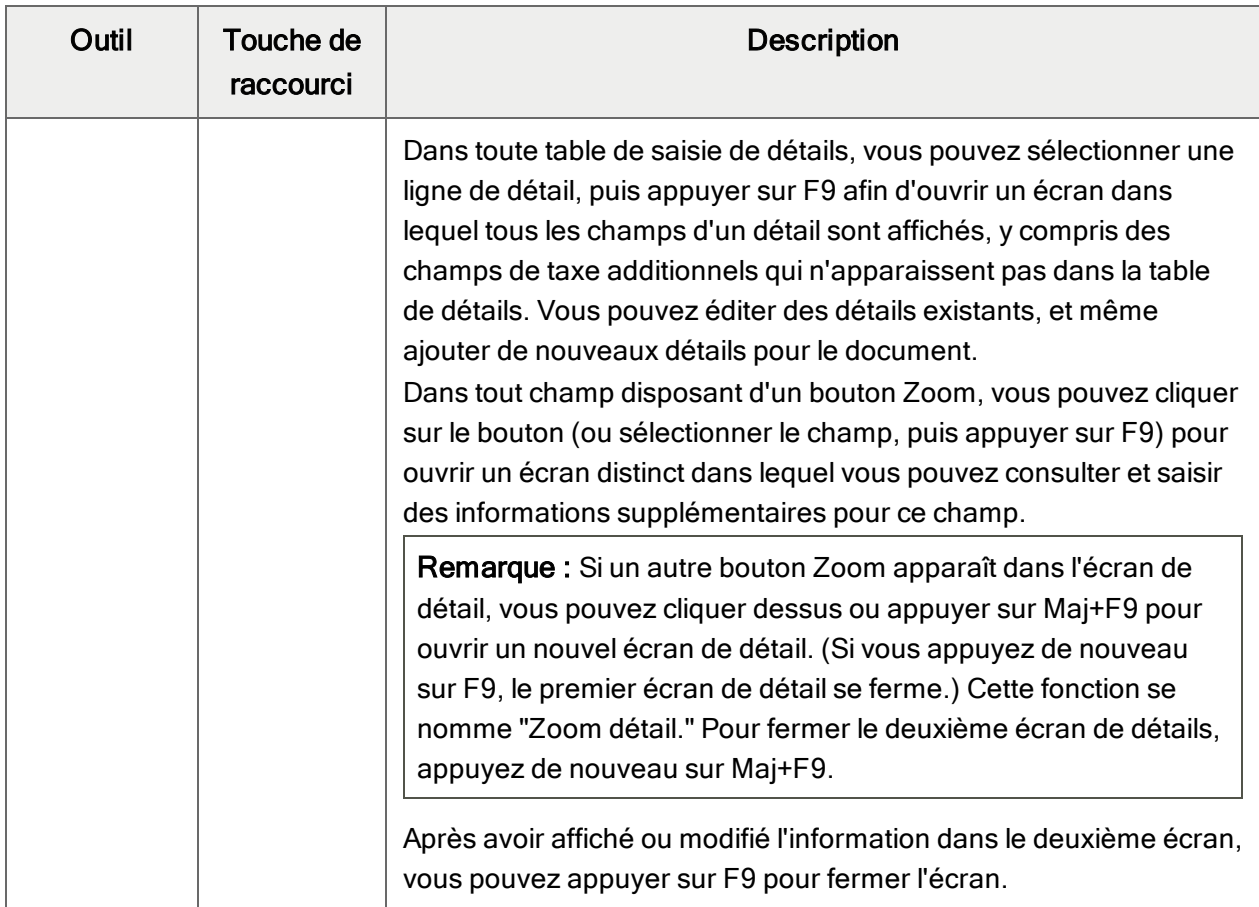

# <span id="page-218-0"></span>Travailler avec les tables de saisie des détails

Le premier onglet de chaque écran de saisie de transaction dans Sage 300 contient une table de saisie de détails qui affiche les détails du document sous forme de tableau.

Dans la plupart des cas, vous pouvez saisir dans la table tous les détails nécessaires pour un document.

Conseil : S'il y a davantage de colonnes qui peuvent être affichées en même temps, vous pouvez utiliser la barre de défilement horizontale au bas d'une liste pour afficher les autres colonnes. Vous pouvez également ré-organiser l'ordre des colonnes ou changer leur largeur basée sur la façon dont vous saisissez les données.

Vous pouvez aussi visualiser et modifier tous les champs d'un détail dans l'écran Articles/Taxes du détail. Pour afficher cet écran, sélectionnez une ligne d'écriture et cliquez sur le bouton Article/Taxe situé en dessous de la table ou appuyez sur F9.

Remarque : Vous utilisez l'écran Articles/Taxes pour consulter ou modifier les informations de taxe d'un détail. Les champs de taxe des détails ne sont pas affichés pas dans la table des détails.

#### <span id="page-219-1"></span>Pour ajouter des détails dans la table de détails, réalisez l'une des actions suivantes :

- **Si une ligne en blanc est en surbrillance, tabulez jusqu'au champ**  $N^{\circ}$  **article, puis tapez le** numéro d'article ou sélectionnez-le dans le Dépisteur. Entrez le reste des données pour le détail.
- Pour commencer une nouvelle ligne, appuyez sur Insertion ou tabulez jusqu'à la fin de la dernière ligne dans la table.

Si vous voulez insérer une nouvelle ligne à un endroit particulier, mettez en surbrillance la ligne située au-dessus de l'endroit voulu, puis appuyez sur Insertion.

<span id="page-219-2"></span>Remarque : Une ligne de détail est sauvegardée lorsque vous l'entrez dans la table de saisie.

#### Pour modifier des détails dans la table de détails :

• Sélectionnez la ligne que vous voulez modifier, puis entrez vos modifications sur cette ligne.

Remarque : Pour obtenir de plus amples renseignements sur la manière d'utiliser votre clavier pour vous déplacer dans une table de détails, consultez ["Raccourcis](#page-219-0) clavier pour les tables de [détails"](#page-219-0) (page 215)

#### <span id="page-219-3"></span>Pour supprimer des détails dans la table de détails :

- 1. Sélectionnez la ligne que vous voulez supprimer.
- 2. Appuyez sur la touche Suppression sur votre clavier.
- 3. Si un message s'affiche vous demandant de confirmer la suppression, cliquez sur Oui.

#### Pour modifier des informations sur l'article ou sur les taxes du détail dans l'écran Articles/Taxes :

- 1. Sélectionnez le détail dans la table, puis cliquez sur le bouton **Article/Taxe** ou appuyez sur F9.
- <span id="page-219-0"></span>2. Modifiez les informations relatives à l'article et les options Classe de taxe ou Taxe comprise du détail.

# Raccourcis clavier pour les tables de détails

Utilisez les raccourcis clavier suivants pour naviguer dans les tables de détails.

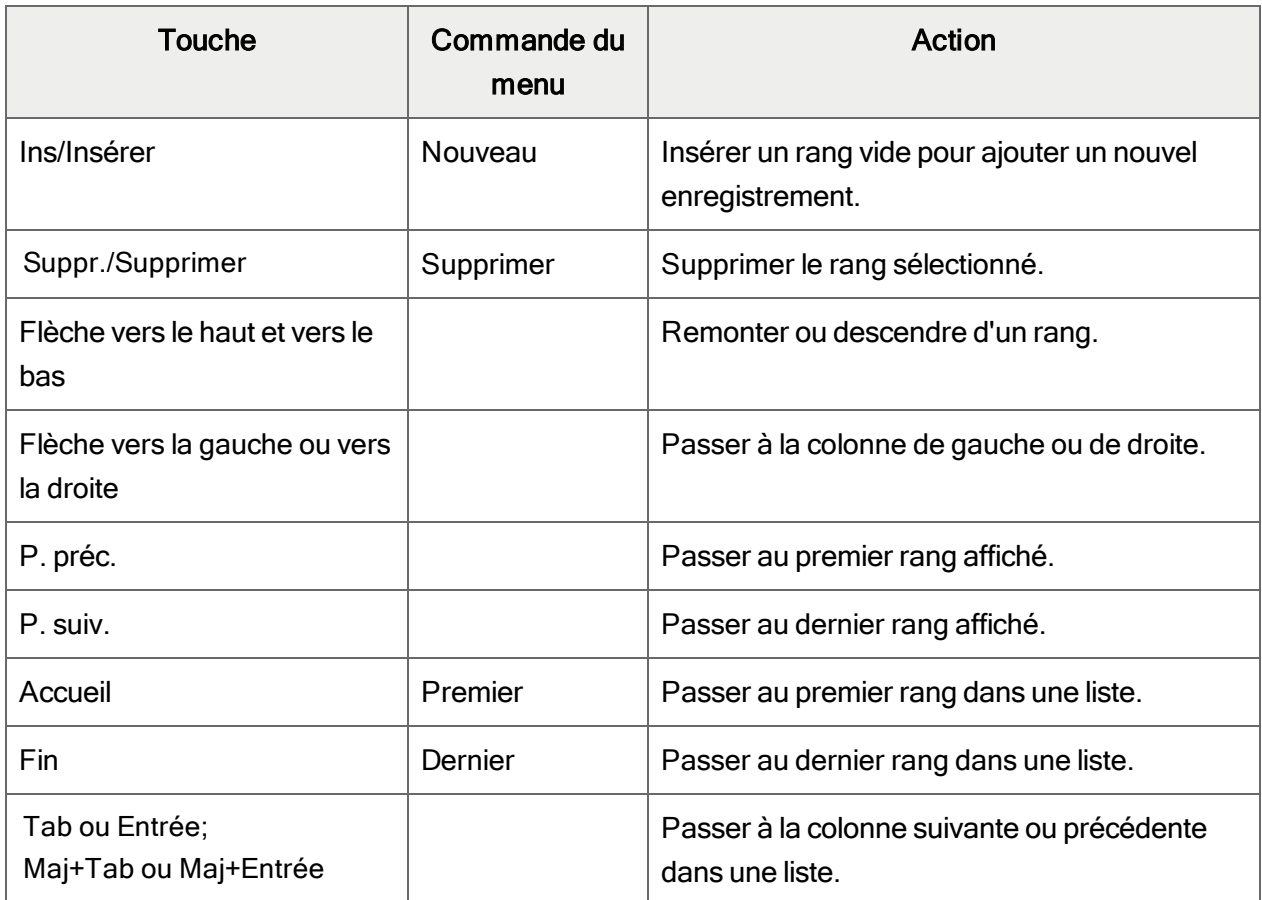

#### Raccourcis clavier pour les tables de détails

# <span id="page-220-0"></span>Configuration de critères pour le Dépisteur

Pour effectuer une recherche rapide parmi un grand nombre d'enregistrements, vous pouvez utiliser des critères afin de réduire le nombre d'enregistrements affichés dans le Dépisteur ou lorsque vous utilisez les boutons de navigation.

Toutefois, le Dépisteur pourrait, à certains moments, ne pas afficher tous les enregistrements attendus s'il utilise des critères.

#### Pour vérifier ou supprimer les critères :

- 1. Cliquez sur le Dépisteur  $\Box$ .
- 2. Cliquez sur le bouton Définir critères.
- 3. Cliquez sur le bouton Effacer dans l'écran qui apparaît.

Pour obtenir de plus amples instructions sur la manière de définir des critères, cliquez sur le bouton Aide lorsque l'écran Établir critères s'ouvre.

# Annexe D: Soutien et ressources

Trouvez le soutien et les ressources dont vous avez besoin pour que votre logiciel Sage 300 soit rapidement opérationnel.

# <span id="page-223-0"></span>Trouver de l'aide et de la documentation

Vous pouvez trouver des renseignements concernant la configuration et l'utilisation de Sage 300 dans l'aide de Sage 300, ainsi que dans la documentation du logiciel qui accompagne cette version.

Remarque : Pour obtenir du soutien technique, visitez le site Web du soutien technique à [https://support.na.sage.com](https://support.na.sage.com/) ou contactez votre partenaire commercial de Sage.

#### Aide contextuelle

Sage 300 contient une aide contextuelle que vous pouvez utiliser afin d'ouvrir et consulter rapidement des articles et renseignements directement à partir des écrans de Sage 300.

- Dans le Bureau de Sage 300, appuyez sur F1 pour afficher l'aide relative à l'écran dans lequel vous vous trouvez
- Dans les écrans Web de Sage 300, cliquez sur le menu d'aide situé dans le haut de l'écran pour consulter des articles d'aide et des ressources correspondant à la tâche que vous effectuez.

#### <span id="page-223-1"></span>Documentation du produit

Sage 300 comprend des guides au format PDF imprimable, y compris le Guide d'installation et d'administration, l'Guide de mise à niveau et autre documentation relative à l'installation et la configuration.

Ces guides sont disponibles dans le dossier Docs sur le serveur de Sage 300 et en ligne à :

• [https://cdn.na.sage.com/docs/fr/customer/300erp/Sage300ERP\\_Documentation\\_FR.htm](https://cdn.na.sage.com/docs/fr/customer/300erp/Sage300ERP_Documentation_FR.htm).

#### Pour consulter ces guides dans le dossier Docs :

• Dans la barre des tâches Windows, cliquez sur Démarrer > Programmes > Sage 300 > Documentation.

# Soutien et ressources

Utilisez les liens ci-dessous pour trouver des directives, de la formation, du soutien technique individuel, des spécifications techniques ou d'autres ressources qui permettront à Sage 300 de fonctionner rondement pour votre entreprise.

Votre partenaire commercial de Sage est également une excellente ressource que vous pouvez consulter lorsque vous avez des questions concernant Sage 300.

#### Comment pouvons-nous vous aider?

# J'effectue la configuration de Sage 300 et j'ai besoin de renseignements ou d'aide

- Ressources en ligne de Sage  $300$ [https://cdn.na.sage.com/docs/fr/customer/300erp/Sage300ERP\\_Documentation\\_FR.htm](https://cdn.na.sage.com/docs/fr/customer/300erp/Sage300ERP_Documentation_FR.htm)

Trouvez et téléchargez des guides d'utilisateur, des spécifications techniques et plus encore.

• Portail Web de Sage 300 – [www.sage.com/us/erp/sage-300](http://www.sage.com/us/erp/sage-300)

Trouvez un partenaire commercial, obtenez l'intervention prioritaire du soutien technique et plus encore.

# Je cherche des renseignements pour m'aider à réaliser une tâche dans Sage 300

Lorsque vous utilisez Sage 300, vous pouvez obtenir des directives directement à partir du logiciel en suivant l'une des méthodes suivantes :

- Aide contextuelle Pour consulter des rubriques relatives à la tâche que vous êtes en train d'exécuter :
	- Dans le bureau Sage 300, appuyez sur F1.
	- Dans les écrans Web de Sage 300, cliquez sur le menu d'aide dans le haut de l'écran.
- Rubriques d'aide Pour explorer les rubriques et les renseignements dans le bureau Sage 300, cliquez sur Aide > Rubriques d'aide.

# Je pense que quelque chose ne fonctionne pas ou je reçois des messages d'erreur

Cherchez la solution aux problèmes les plus fréquents dans notre base de connaissances ou contactez-nous pour obtenir un soutien technique particulier.

• Base de connaissances - [https://support.na.sage.com](https://support.na.sage.com/)

Trouvez les réponses et solutions aux questions courantes et aux problèmes connus.

• Espace clients - <https://customers.sagenorthamerica.com/irj/portal/anonymous/login>

Soutien exclusif offert aux clients de Sage.

• Espace partenaires - [https://partners.sagenorthamerica.com](https://partners.sagenorthamerica.com/)

Soutien exclusif offert aux partenaires de Sage.

#### Je cherche des téléchargements, mises à jour ou spécifications techniques

Trouvez des mises à jour du logiciel, téléchargez des ressources ou consultez des spécifications techniques concernant Sage 300.

#### • Ressources en ligne de Sage  $300$ [https://cdn.na.sage.com/docs/fr/customer/300erp/Sage300ERP\\_Documentation\\_FR.htm](https://cdn.na.sage.com/docs/fr/customer/300erp/Sage300ERP_Documentation_FR.htm)

Trouvez et téléchargez des guides d'utilisateur, des spécifications techniques et plus encore.

• Sage Business Care – [www.sage.com/us/erp/sage-business-care](http://www.sage.com/us/erp/sage-business-care)

Trouvez des liens vers les services de soutien, contactez notre équipe de soutien technique et découvrez comment garantir que votre logiciel Sage soit toujours à jour.

#### Je veux améliorer mes connaissances de Sage 300

Trouvez des liens vers des ressources de formation de Sage, des communautés en ligne et plus encore.

• Sage University - [https://sageu.csod.com/LMS/catalog/Welcome.aspx?tab\\_page\\_id=-67](https://sageu.csod.com/LMS/catalog/Welcome.aspx?tab_page_id=-67)

Options de formation pratiques et professionnelles qui vous aideront à atteindre vos objectifs commerciaux.

#### • Sage Summit - [www.sage.com/sage-summit](http://www.sage.com/sage-summit)

Réseautez avec des collègues et des experts à notre conférence annuelle.

• Intervention prioritaire du soutien technique - [www.sage.com/us/erp/sage-business-care](http://www.sage.com/us/erp/sage-business-care)

Découvrez comment recevoir le soutien technique illimité par téléphone, courriel et clavardage.

#### Je veux partager des connaissances avec d'autres utilisateurs de Sage 300

Trouvez et partagez des conseils, astuces et solutions en ligne dans la Communauté de Sage 300.

• Communauté Sage 300 – [http://sagecity.na.sage.com/support\\_communities/sage300\\_erp](http://sagecity.na.sage.com/support_communities/sage300_erp/)

Explorez les blogues, discussions, foires aux questions, ressources de Sage 300 et plus encore.

• Sage Summit – [www.sage.com/sage-summit](http://www.sage.com/sage-summit)

Réseautez avec des collègues et des experts à notre conférence annuelle.

#### Je veux contacter un représentant de Sage 300

#### • Soutien et services - [http://support.na.sage.com](http://support.na.sage.com/)

Trouvez des liens vers les services de soutien, contactez notre équipe de soutien technique et découvrez comment garantir que votre logiciel Sage soit toujours à jour.

# Index

### A

autorisations de sécurité [203](#page-207-0)

#### B

banques ajouter [6](#page-10-0) supprimer [9](#page-13-0) bases de données multidevise configuration [3](#page-7-0) bases de données multidevises [94](#page-98-0) bouton Aller [213](#page-217-0) bouton Compenser [57](#page-61-0) bouton Dépisteur [211](#page-215-0) définir des critères [216](#page-220-0) bouton Nouveau [213](#page-217-1) bouton Rapprocher [161](#page-165-0) bouton Zoom [213](#page-217-2) bouton Zoom avant [210](#page-214-0) boutons Aller [213](#page-217-0) Dépisteur [211](#page-215-0) Navigation [213](#page-217-3) Nouveau [213](#page-217-1)

Zoom [213](#page-217-2) Zoom avant [210](#page-214-0) boutons de navigation [213](#page-217-3)

## C

carte de crédit inactive [103](#page-107-0) carte de crédit, inactive [103](#page-107-0) chèques extourne [25](#page-29-0) extourner [172](#page-176-0) impression [29](#page-33-0) langue, sélection [93](#page-97-0) codes de ventilation, par défaut [169](#page-173-0) codes sources [15](#page-19-0) commandes [210](#page-214-1) commandes du menu Fichier [207](#page-211-0) Configuration de l'imprimante [208](#page-212-0) Exporter [207](#page-211-1) Fermer [207](#page-211-2) Importer [208](#page-212-1) Imprimer [208](#page-212-2) Personnaliser [207](#page-211-3) Sauvegarder [208](#page-212-3)

commandes du menu Paramètres [209](#page-213-0) Effacement automatique [209](#page-213-1) Effacer paramètres enregistrés [209](#page-213-2) Sauvegarder paramètres comme implicites [209](#page-213-3) configuration de Service bancaires [3](#page-7-0) configuration de Services bancaires [3](#page-7-0) contrepasser des paiements [14](#page-18-0) corriger [133](#page-137-0) courriel imprimer des rapports en tant que pièces jointes [73](#page-77-0)

## D

dépôt erreurs de banque [47](#page-51-0) dépôts erreurs bancaires [140](#page-144-0) erreurs de banque [43](#page-47-0) états de rapprochement [47](#page-51-0) supprimé [196-197](#page-200-0) totaux [155](#page-159-0) destinations d'impression [73](#page-77-0) aperçu (à l'écran) [73](#page-77-0) fichier [73](#page-77-0) imprimante physique [73](#page-77-0) pièce jointe de courriel [73](#page-77-0) détails ajouter [215](#page-219-1)

modifier [215](#page-219-2) supprimer [215](#page-219-3) devise See bases de données multidevises devise fonctionnelle [47](#page-51-0), [50](#page-54-0), [140](#page-144-0), See also bases de données multidevises documentation et aide [219](#page-223-0)

#### E

écran Banques champs et contrôles [95](#page-99-0) Écran Banques [91](#page-95-0) écran Codes de ventilation [110](#page-114-0) champs et contrôles [112](#page-116-0) écran Compensation rapide [160](#page-164-0) écran Consultation de l'historique de transaction [181](#page-185-0) Écran Consultation de l'historique de transaction champs et contrôles [182](#page-186-0) écran Créer lot du GL [122](#page-126-0) Écran de configuration Types de cartes de crédit [103](#page-107-0) Écran des rapports rapport Types de cartes de crédit [118](#page-122-0) écran Détails-Dépôt champs et contrôles [156](#page-160-0) écran Détails de dépôt [155](#page-159-0) écran Effacer l'historique [121](#page-125-0) écran Extourner les transactions [172](#page-176-0) champs et contrôles [174](#page-178-0)

écran Groupes de ventilation champs et contrôles [114](#page-118-0) écran Intégration du GL champs et contrôles [105](#page-109-0) écran Intégration GL [104](#page-108-0) écran Opération bancaire [124](#page-128-0) champs et contrôles [125](#page-129-0) écran Opération bancaire (relevés électroniques) [169](#page-173-0) champs et contrôles [170](#page-174-0) écran Options [107](#page-111-0) champs et contrôles [108](#page-112-0) écran Rapprocher les relevés [140](#page-144-0), [161](#page-165-0) champs et contrôles [163](#page-167-0) écran Rapprocher relevés bancaires champs et contrôles [142](#page-146-0) écran Reporter le rapprochement [139](#page-143-0) écran Reporter les opérations [138](#page-142-0) écran Séries de ventilation [113](#page-117-0) écran Solde du livre comptable [154](#page-158-0) écran Taux de change-Virements bancaires [138](#page-142-1) champs et contrôles [138](#page-142-2) écran Taxes [129](#page-133-0) champs et contrôles [130](#page-134-0) écran Types de cartes de crédit [103](#page-107-0) écran Virements bancaires [133](#page-137-0) champs et contrôles [134](#page-138-0)

Écrans d'opérations bancaires Compensation rapide [160](#page-164-0) Consultation de l'historique de transaction [181](#page-185-0) Détails de dépôt [155](#page-159-0) Extourner les transactions [172](#page-176-0) Opération bancaire [124](#page-128-0) Opération bancaire (relevés électroniques) [169](#page-173-0) Rapprocher les relevés [140](#page-144-0), [161](#page-165-0) Reporter le rapprochement [139](#page-143-0) Reporter les opérations [138](#page-142-0) Solde du livre comptable [154](#page-158-0) Taux de change-Virements bancaires [138](#page-142-1) Taxes [129](#page-133-0) Écrans de configuration Codes de ventilation [110](#page-114-0) Intégration du GL [104](#page-108-0) Options [107](#page-111-0) Séries de ventilation [113](#page-117-0) Écrans de rapports rapport Registre des dépôts [190](#page-194-0) écrans de saisie des données [215](#page-219-0) écrans de Traitement périodique Créer lot du GL [122](#page-126-0) Effacer l'historique [121](#page-125-0) Écrans de transactions Virements bancaires [133](#page-137-0)

Écrans des rapports rapport Banques [116](#page-120-0) rapport Bordereaux de dépôt de CC [186](#page-190-0) rapport Codes de ventilation [119](#page-123-0) rapport État des dépôts [192](#page-196-0) rapport État des retraits bancaires [201](#page-205-0) rapport État du rapprochement [197](#page-201-0) rapport Intégration GL [120](#page-124-0) rapport Journal de report de rapprochement [196](#page-200-0) rapport Journal de report des opérations bancaires [188](#page-192-0) rapport Journal de report des transferts bancaires [200](#page-204-0) rapport Liste des transactions [198](#page-202-0) rapport Options [117](#page-121-0) rapport Rapprochement bancaire [189](#page-193-0) rapport Registre des paiements/chèques [194](#page-198-0) rapport Séries de ventilation [119](#page-123-1) rapport Transactions du GL [193](#page-197-0) erreurs bancaires [140](#page-144-0) erreurs de banque [85](#page-89-0), [196](#page-200-0) compenser [42](#page-46-0) dépôts [43](#page-47-0), [47](#page-51-0) retraits [50](#page-54-0) erreurs de saisie des données [43](#page-47-1) états de rapprochement dépôts [47](#page-51-0)

retraits [50](#page-54-0)

#### F

factures,rétablir [172](#page-176-0) flux bancaire [161](#page-165-0) flux bancaires [53](#page-57-0), [57](#page-61-0) apparier aux transactions téléchargées aux enregistrements de Sage 300 [56](#page-60-0) connexion [53](#page-57-1) frais bancaires [124](#page-128-0)

### G

Guide d'installation et d'administration [219](#page-223-1) Guide de mise à niveau [219](#page-223-1) guides des écrans [91](#page-95-1) guides et documentation [219](#page-223-0)

# H

historique, effacer [67](#page-71-0)

#### I

icônes [210](#page-214-1) imprimante assigner à un rapport spécifique imprimer des rapports [74](#page-78-0) imprimante, physique définir en tant que destination d'impression [73](#page-77-0)

imprimer des rapports options [72](#page-76-0) installation de Sage 300, documentation relative [219](#page-223-1) intégration du GL, configuration [3](#page-7-0) intégrité See intégrité des données intégrité des données [123](#page-127-0)

#### J

journaux de report [196](#page-200-0)

### L

Lots de GL, créer [68](#page-72-0) lots du GL, création [104](#page-108-0) lots du GL, créer [122](#page-126-0)

# M

menu Aide [209](#page-213-4) menus et commandes [207](#page-211-4), [210](#page-214-1) Aide [209](#page-213-4) Fichier [207](#page-211-0) Paramètres [209](#page-213-0)

# O

opérations bancaires journaux de report [188](#page-192-0), [200](#page-204-0) relevés OFX [57](#page-61-0) report [124](#page-128-0)

reporter [138](#page-142-0) option Calculer Taxe-Monnaie publication [129](#page-133-0) options d'impression des rapports [72](#page-76-0) outils [210](#page-214-1)

### P

paiement hypothécaire [124](#page-128-0) paiements, extourner [172](#page-176-0) pour tables de détails [215](#page-219-0)

## R

raccourcis [210](#page-214-1) raccourcis clavier [215](#page-219-0) rapport Banques [116](#page-120-0) imprimer [76](#page-80-0) rapport Bordereaux de dépôt de CC [186](#page-190-0) Rapport Bordereaux de dépôt de CC impression [81](#page-85-0) rapport Codes de ventilation [119](#page-123-0) impression [76](#page-80-1) rapport État des dépôts [192](#page-196-0) rapport État des dépôts bancaires impression [83](#page-87-0) rapport État des retraits impression [88](#page-92-0) rapport État des retraits bancaires [201](#page-205-0)

rapport État du rapprochement [197](#page-201-0) impression [85](#page-89-0) rapport Intégration GL [120](#page-124-0) impression [77](#page-81-0) rapport Journal de report de rapprochement [196](#page-200-0) rapport Journal de report des opérations bancaires [188](#page-192-0) Rapport Journal de report des opérations bancaires impression [77](#page-81-1) rapport Journal de report des transferts impression [87](#page-91-0) rapport Journal de report des transferts bancaires [200](#page-204-0) rapport Journaux de report du rapprochement impression [85](#page-89-1) rapport Liste des transactions [198](#page-202-0) impression [87](#page-91-1) rapport Options imprimer [76](#page-80-2) Rapport Options [117](#page-121-0) rapport Rapprochement bancaire [189](#page-193-0) impression [78](#page-82-0) rapport Registre des dépôts [190](#page-194-0) impression [80](#page-84-0) rapport Registre des paiements/chèques [194](#page-198-0) impression [78](#page-82-1)

rapport Séries de ventilation [119](#page-123-1) impression [77](#page-81-2) rapport Transactions du GL [193](#page-197-0) impression [84](#page-88-0) rapport Types de cartes de crédit [118](#page-122-0) impression [76](#page-80-3) rapports [71](#page-75-0) destinations d'impression [73-74](#page-77-0) options d'impression [72](#page-76-0) rapprochement partiel [161](#page-165-0) rapprocher [138](#page-142-0), [140](#page-144-0) registre anticipé de chèques [29](#page-33-0) registre des paiements [194](#page-198-0) relevés bancaires [138](#page-142-0), [140](#page-144-0) importer [53](#page-57-0) rapport État du rapprochement [197](#page-201-0) rapport Rapprochement bancaire [189](#page-193-0) relevés de carte de crédit,importer [53](#page-57-0) Relevés OFX apparier aux enregistrements de Sage 300 [56](#page-60-0) importer [53](#page-57-0) rapprocher [57](#page-61-0), [161](#page-165-0) retraits erreurs bancaires [140](#page-144-0) erreurs de banque [50](#page-54-0), [85](#page-89-0), [196](#page-200-0) états de rapprochement [50](#page-54-0) taxable [129](#page-133-0)

# S

saisie d'encaissement de CC [47](#page-51-0) soutien technique [219-220](#page-223-0) supprimé [47](#page-51-0)

#### T

tables de saisie des détails [214](#page-218-0) touches [210](#page-214-1) touches de fonction [210](#page-214-1) traitement périodique [67](#page-71-1) transactions bancaires [34](#page-38-0), [124](#page-128-0) transactions du GL création [104](#page-108-0) rapprochement [104](#page-108-0) transactions rapprochées,compensation automatique [161](#page-165-0)

# V

Vérification d'intégrité [123](#page-127-0) virements bancaires [23](#page-27-0), [133](#page-137-0) déposé dans la mauvaise banque [133](#page-137-0) taxable [129](#page-133-0) virements, taxable [129](#page-133-0)